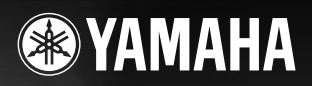

**DIGITAL WORKSTATION** 

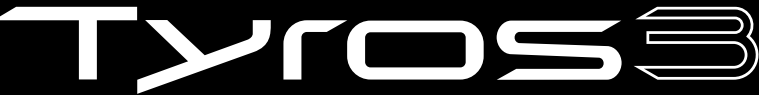

Manual do Proprietário

**FRIDE YEARS AND STRIDE IN THE STRIDE IN THE PT** 

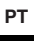

## **PRECAUÇÕES**

## *LEIA COM ATENÇÃO ANTES DE UTILIZAR O INSTRUMENTO*

\* Mantenha este manual em lugar seguro para futuras referências.

## *ADVERTÊNCIAS*

**Siga sempre as precauções básicas mencionadas abaixo para evitar ferimentos graves ou até mesmo morte por choque elétrico, curto-circuito, danos, incêndio ou outros acidentes. Essas precauções incluem, mas não estão limitadas a:**

#### **Fonte de alimentação/cabo de força**

- Utilize apenas a tensão especificada como correta para o instrumento. A tensão correta está impressa na placa de identificação do instrumento.
- Verifique o plugue elétrico periodicamente e remova a sujeira e o pó acumulados.
- Utilize apenas o cabo de força/plugue fornecido.
- Não deixe o cabo de força perto de fontes de calor, como aquecedores ou radiadores, não dobre excessivamente nem danifique o cabo de outro modo, não coloque objetos pesados sobre ele nem posicione o cabo onde alguém possa pisar, tropeçar ou derrubar algo nele.
- Estabeleça conexão com uma tomada devidamente aterrada e protegida. O aterramento incorreto poderá causar choques.

#### **Não abra**

• Este instrumento não contém peças cuja manutenção possa ser feita pelo usuário. Não tente desmontar nem modificar os componentes internos.

#### **Advertência: água**

- Não exponha o instrumento à chuva, não o utilize perto de água ou em locais úmidos e não coloque sobre o instrumento objetos contendo líquidos. Se algum líquido, como água, penetrar no instrumento, desligue imediatamente o aparelho e retire o cabo de força da tomada CA. Em seguida, leve o instrumento a uma assistência técnica autorizada Yamaha.
- Nunca coloque ou retire um plugue elétrico com as mãos molhadas.

#### **Advertência: incêndio**

• Não coloque objetos incandescentes, como velas, sobre a unidade. Um objeto incandescente pode cair e causar incêndio.

#### **Se você observar qualquer anormalidade**

• Se o plugue ou o cabo de força estiver avariado ou desgastado, se ocorrer uma perda de som repentina enquanto o instrumento estiver em uso ou se você perceber algum odor diferente ou fumaça proveniente do aparelho, desligue-o imediatamente, tire o plugue elétrico da tomada e leve o instrumento a uma assistência técnica autorizada Yamaha.

## *AVISOS*

**Siga sempre as precauções básicas mencionadas abaixo para evitar que você ou outras pessoas se machuquem, bem como para evitar que ocorram avarias no instrumento ou em outros objetos. Essas precauções incluem, mas não estão limitadas a:**

#### **Fonte de alimentação/cabo de força**

- Sempre conecte o plugue de três pinos a uma fonte de energia devidamente aterrada. (Para obter mais informações sobre a fonte de alimentação principal, consulte [página 16.](#page-15-0))
- Para tirar o plugue elétrico do instrumento ou da tomada, segure sempre o próprio plugue, nunca o cabo. Ao puxar o plugue pelo cabo, você poderá danificá-lo.
- Tire o plugue da tomada quando não for usar o instrumento por um longo período ou durante tempestades elétricas.
- Não conecte o instrumento a uma tomada utilizando um benjamim. Essa ação poderá prejudicar a qualidade do som ou causar o superaquecimento da tomada.

#### **Localização**

• Não exponha o instrumento a excesso de poeira ou vibrações nem a condições extremas de calor ou frio (como na luz solar direta, perto de aquecedores, dentro do carro durante o dia), para evitar a desfiguração do painel ou avarias nos componentes internos.

- Não utilize o instrumento próximo a aparelhos elétricos, como televisores, rádios, equipamento estéreo, telefones celulares ou outros. Caso contrário, o instrumento, o televisor ou o rádio poderá gerar interferência.
- Não deixe o instrumento em local instável para evitar quedas.
- Antes de mudar o instrumento de local, remova todos os cabos conectados.
- Ao ajustar o produto, verifique se a tomada de corrente alternada (CA) pode ser acessada com facilidade. Se houver algum problema ou defeito, desligue o aparelho imediatamente e tire o plugue da tomada. Mesmo quando a chave estiver desligada, um nível mínimo de eletricidade continuará a fluir para o produto. Se não for utilizar o produto por um longo período, certifique-se de retirar o cabo de alimentação da tomada de CA na parede.
- Utilize somente a mesa especificada para o instrumento. Ao fixar a mesa ou o suporte, utilize apenas os parafusos fornecidos. Se não fizer isso, você poderá causar danos aos componentes internos ou provocar a queda do instrumento.
- Não coloque objetos na frente da saída de ar do instrumento, pois eles podem obstruir a ventilação dos componentes internos e causar o superaquecimento do instrumento.

(2)-12 1/2

#### **Conexões**

• Antes de conectar o instrumento a outros componentes eletrônicos, desligue todos os componentes. Antes de ligar ou desligar os componentes, defina o volume no nível mínimo. Além disso, certifique-se de definir os volumes de todos os componentes no nível mínimo e aumentar gradualmente os controles de volume ao tocar o instrumento, a fim de especificar o nível de audição desejado.

#### **Manutenção**

• Para limpar o instrumento, utilize um pano macio e seco. Não utilize tíner, solventes, soluções de limpeza ou panos de limpeza com produtos químicos.

#### **Aviso: manuseio**

- Não insira os dedos ou a mão nas aberturas do instrumento.
- Nunca insira nem deixe cair papel, objetos metálicos ou outros objetos nas aberturas do painel ou do teclado. Caso isso aconteça, desligue o instrumento imediatamente e tire o cabo de força da tomada de corrente alternada (CA). Em seguida, leve o instrumento a uma assistência técnica autorizada Yamaha.
- Não coloque objetos de vinil, plástico ou borracha sobre o instrumento, pois isso poderá descolorir o painel ou o teclado.
- Não apóie o corpo nem coloque objetos pesados sobre o instrumento. Além disso, não utilize botões, chaves e conectores com muita força.
- Não utilize o instrumento/dispositivo ou os fones de ouvido por um longo período em volume alto ou desconfortável, pois isso pode causar a perda da audição. Se tiver algum problema de áudio ou apresentar zumbido no ouvido, procure um médico.
- Não deixe o instrumento sujeito a fortes choques físicos. O excesso de choques físicos pode danificar o disco rígido interno.
- Sempre desligue o instrumento ao movê-lo de um lugar para outro. Os dados no disco rígido interno poderão ser apagados ou ficar corrompidos se o instrumento for movido enquanto estiver ligado.

#### **Salvando dados**

#### **Salvando dados e fazendo backup de dados**

- Os dados dos tipos listados a seguir serão apagados quando você desligar o instrumento. Salve-os na unidade User (Usuário) ou em uma mídia externa apropriada ([página 30](#page-29-0)).
	- Vozes criadas/editadas [\(página 47](#page-46-0))
	- Estilos criados/editados ([página 56\)](#page-55-0)
	- Função One Touch Settings (Configurações de um toque) memorizada ([página 56\)](#page-55-1)
	- Músicas gravadas/editadas ([página 63](#page-62-0))
	- Multi pads criados ([página 65](#page-64-0))
	- Configurações MIDI editadas ([página 98\)](#page-97-0)

Os dados na unidade User (Usuário) ([página 26](#page-25-0)) podem ser perdidos em decorrência de defeitos ou da operação incorreta. Salve os dados importantes em uma mídia externa.

Os dados na unidade de disco rígido interna podem ser perdidos em decorrência de defeitos ou da operação incorreta. Convém fazer o backup de todos os dados necessários em um computador usando o Modo de armazenamento USB ([páginas 97](#page-96-0), [104](#page-103-0)).

#### **Fazendo backup do dispositivo de armazenamento USB/ mídia externa**

• Para proteger-se contra perda de dados devido a danos na mídia, é recomendável que você salve os dados importantes em dois dispositivos de armazenamento USB/mídia externa.

Quando você altera as configurações em uma página de tela e sai dessa página, os dados da Configuração do sistema (listados na Tabela de parâmetros da Lista de dados que pode ser obtida por download na Web) são armazenados automaticamente. Contudo, esses dados editados serão perdidos se você desligar o instrumento sem sair adequadamente da tela relevante exibida no visor. Consulte a [página 8](#page-7-0) para saber como obter a Lista de dados.

A Yamaha não pode ser responsabilizada por danos causados pelo uso indevido do instrumento ou por modificações nele efetuadas, bem como pela perda ou destruição de dados.

Desligue sempre o instrumento quando ele não estiver sendo utilizado.

O número de série deste produto está localizado na parte inferior da unidade. Convém anotar esse número de série no espaço fornecido abaixo e guardar este manual como registro permanente da sua aquisição, para auxiliar na identificação em caso de roubo.

**N˚ do modelo** 

**N˚ de série**

(parte inferior)

### **Parabéns!**

Você é o mais novo proprietário orgulhoso de um extraordinário teclado eletrônico. O Yamaha Tyros3 combina a mais avançada tecnologia de geração de tons com recursos de ponta e um moderno sistema eletrônico digital, para lhe oferecer uma impressionante qualidade sonora e o máximo em versatilidade musical.

Para aproveitar ao máximo os recursos do Tyros3 e seu amplo potencial de desempenho, não deixe de ler atentamente este manual ao testar os vários recursos descritos. Guarde o manual em um lugar seguro para futura referência.

# **Acessórios incluídos**

- <span id="page-5-0"></span>• Cabo de força de CA
- Estante para partitura e suportes
- CD-ROM
- Manual do Proprietário
- Guia de Instalação
- Cartão de registro do usuário

#### ●**Sobre o CD-ROM incluso**

O CD-ROM anexo apresenta um software especial para uso com o Tyros3. Ele inclui um Editor de vozes, que proporciona ferramentas de edição completas e intuitivas para o Tyros3. Para obter detalhes, consulte o Guia de Instalação separado ou o manual on-line incluso com o software.

#### **AVISOS**

**Nunca tenta reproduzir o CD-ROM em um aparelho de CD/áudio. Isso pode causar danos à sua audição e também ao alto-falante do aparelho de CD/áudio.**

#### <span id="page-6-0"></span>●**Vozes realísticas e com textura elaborada**

As novas Vozes SA2 criadas com a tecnologia AME (Articulation Element Modeling) da Yamaha possibilitam uma reprodução de vozes mais natural e com maior expressividade, especialmente para sons de instrumentos de sopro [\(página 40](#page-39-1)). Como se não bastasse, o Tyros3 aprimorou ainda mais a qualidade superior das Vozes de piano e outras Vozes importantes para a reprodução de acompanhamentos (bateria, violão/guitarra, etc.) e também inclui as Vozes de sintetizador herdadas do nosso principal sintetizador da série MOTIF.

#### ●**Controles deslizantes intuitivos e de rápido acesso**

Oito controles deslizantes fornecidos logo abaixo do visor LCD permitem ajustar de maneira rápida e conveniente todos os parâmetros exibidos no visor. O controle deslizante ASSIGN adicional permite atribuir uma função desejada (volume, reverberação, etc.) e controlá-la em tempo real durante a sua apresentação ([página 21\)](#page-20-0). Esses nove controles deslizantes funcionam como alavancas de comprimento em pés quando a tela Organ Flutes é exibida ([página 46\)](#page-45-0).

#### ●**Estilos de acompanhamento automático dinâmicos e contemporâneos**

O Tyros3 contém vários Estilos excepcionais de alta qualidade, incluindo as novas MegaVoices. Eles apresentam um sistema de transposição de notas recém-desenvolvido para faixas de violão/guitarra e dois blocos de efeitos DSP adicionais exclusivamente para os Estilos.

#### ●**Gravador de disco rígido de duas faixas**

Com a função Hard Disk Recorder (Gravador de disco rígido), você pode gravar suas apresentações em duas faixas de áudio: Main (Principal) e Sub. Um recurso de gravação por reflexão possibilita a gravação de um número ainda maior de faixas, facilitando a gravação de várias partes em camadas [\(página 74\)](#page-73-0).

#### ●**Conveniente função de sincronização de Multi Pads / registros e informações OTS**

Você pode refinar a sua apresentação ao tocar com várias frases predefinidas usando os Multi Pads. Essas frases podem ser até mesmo sincronizadas com a reprodução de Estilos/Músicas ([página 65](#page-64-1)).

As exibições de informações para Registration Memory (Memória de registros) e One Touch Setting (Configuração de um toque) permitem confirmar facilmente as configurações registradas do painel [\(páginas 53](#page-52-0), [70](#page-69-0)).

#### ●**Capacidade de expansão das vozes**

Faça o download de Vozes adicionais no site e carregue-as no Tyros3 para aumentar sua seleção de Vozes disponíveis [\(página 39](#page-38-0)).

#### ●**Fácil conexão com dispositivos periféricos**

O terminal de LAN integrado facilita a conexão do Tyros3 diretamente com a Internet [\(página 82](#page-81-0)). Os terminais USB compatíveis com USB 2.0 HighSpeed possibilitam a comunicação de alta velocidade com computadores e dispositivos de armazenamento USB [\(páginas 94,](#page-93-0) [96](#page-95-0)).

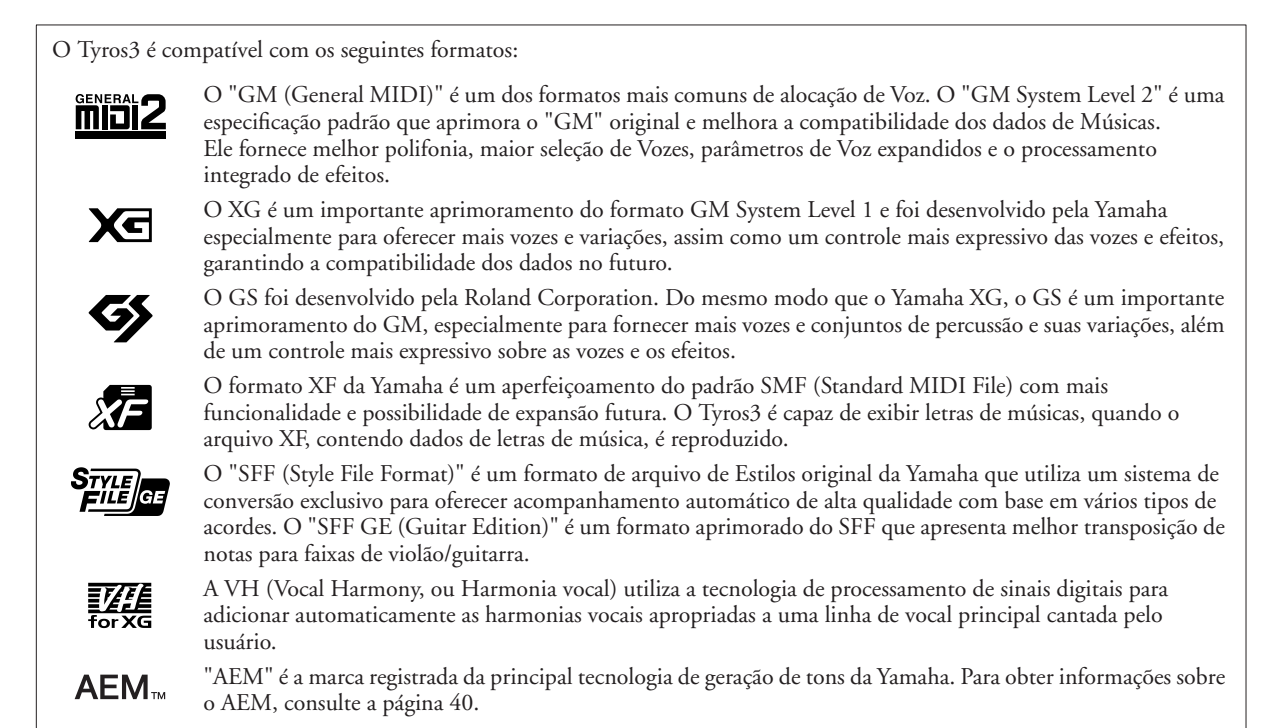

## **Sobre os manuais**

<span id="page-7-2"></span>Este instrumento possui os seguintes documentos e materiais de instruções.

## **Documentos inclusos**

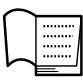

#### **Manual do Proprietário (este livro)**

Fornece explicações gerais das funções básicas do Tyros3. Consulte a [página 9](#page-8-0) para obter informações sobre como usar o Manual do Proprietário.

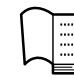

#### **Guia de Instalação**

Explica como instalar o software Voice Editor incluso no CD-ROM.

## <span id="page-7-3"></span>**Materiais on-line (para download na Web)**

Os seguintes materiais de instruções estão disponíveis para donwload na Yamaha Manual Library.

**Yamaha Manual Library** http://www.yamaha.co.jp/manual/

<span id="page-7-1"></span>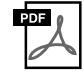

#### **Reference Manual (Manual de Referencia) (somente em inglês, francês e alemão)**

Explica os recursos avançados do Tyros3 que não são explicados no Manual do Proprietário. Por exemplo, você pode aprender a criar Vozes, Estilos, Músicas ou Multi Pads originais ou ainda encontrar explicações detalhadas sobre parâmetros específicos.

<span id="page-7-0"></span>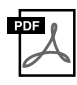

#### **Data List (Lista de dados)**

Contém várias listas de importantes conteúdos predefinidos, como Vozes, Estilos e Efeitos, além de informações relacionadas a MIDI.

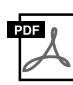

**MIDI Basics (Noções Básicas sobre MIDI)(somente em inglês, francês e alemão)** Se quiser saber mais sobre o MIDI e como usá-lo, consulte este manual de introdução.

#### **Aviso de direitos autorais**

Veja a seguir o nome, os créditos e os avisos de direitos autorais referentes às músicas pré-instaladas neste instrumento.

#### **Beauty And The Beast**

from Walt Disney's BEAUTY AND THE BEAST Lyrics by Howard Ashman Music by Alan Menken © 1991 Walt Disney Music Company and Wonderland Music Company, Inc. All Rights Reserved Used by Permission

#### **Can't Help Falling In Love**

from the Paramount Picture BLUE HAWAII Words and Music by George David Weiss, Hugo Peretti and Luigi Creatore Copyright © 1961 by Gladys Music, Inc. Copyright Renewed and Assigned to Gladys Music All Rights Administered by Cherry Lane Music Publishing Company, Inc. and Chrysalis Music International Copyright Secured All Rights Reserved

## **Como Usar Este Manual do Proprietário**

### <span id="page-8-0"></span>●**Primeiros passos…[…página 16](#page-15-1)**

Antes de você avançar para qualquer outra parte do manual, sugerimos a leitura inicial desta seção. Ela mostra os primeiros passos para você começar a tocar e a usar seu novo Tyros3.

### ●**Operações básicas……[página 20](#page-19-0)**

Nessa seção, mostraremos as operações básicas com o uso do visor LCD e a estrutura básica para a manipulação e a organização dos dados do Tyros3 em arquivos.

### ●**Capítulos 1 a 11 …[…páginas 36](#page-35-0)[–99](#page-98-0)**

Esses capítulos discutem instruções básicas para o uso de cada função do Tyros3. Ao final de cada capítulo, existe uma seção de "Recursos avançados" que apresenta resumidamente funções e recursos mais sofisticados não descritos neste Manual do Proprietário. Para obter explicações detalhadas sobre esses recursos, consulte o Manual de Referência [\(página 8](#page-7-1)). A estrutura de capítulos do Manual de Referência é idêntica à deste Manual do Proprietário.

### ●**Solução de problemas……[página 106](#page-105-0)**

Se o Tyros3 não funcionar conforme esperado ou se você tiver problemas em termos de som ou operação, consulte essa seção antes de entrar em contato com uma central de atendimento ou um revendedor da Yamaha. Essa seção abrange de maneira bastante simples e de fácil compreensão os problemas mais comuns e suas respectivas soluções. Se o seu problema específico não for resolvido após o acompanhamento das orientações nessa seção, convém consultar também o Manual de Referência ([página 8](#page-7-1)).

### ●**Gráfico de botões do painel…[…página 109](#page-108-0)**

Esse gráfico lista todas as telas do Tyros3 acessadas a partir dos controles do painel, de acordo com sua estrutura hierárquica. Você pode ver facilmente o relacionamento das várias funções e localizar rapidamente as informações desejadas.

- As fotografias de cravo, bandoneón, cítara, caixa de música, saltério e cimbalom, mostradas no visor do Tyros3, são cortesia da Gakki Shiryokan (Coleção de organologia), da Kunitachi College of Music.
- Os instrumentos a seguir, mostrados no visor do Tyros3, estão em exibição no Museu de Instrumentos Musicais de Hamamatsu: xilofone, gender, kalimba, kanoon, santur, gongo gamelan, harpa, campainha, gaita de foles, banjo, carrilhão, bandolim, oud, flauta de pã, pungi, rabab, shanai, sitar, tambor de aço e tambor.
- Este produto é fabricado sob as licenças de patentes nos EUA de números 5231671, 5301259, 5428708 e 5567901, pela IVL Audio Inc.
- As fontes de bitmap usadas neste instrumento foram fornecidas por, e são propriedade de, Ricoh Co., Ltd.
- Esse produto utiliza o NF, um navegador de Internet incorporado da ACCESS Co., Ltd. Ele é usado com a licença patenteada LZW, licenciado pela Unisys Co., Ltd. O NF não pode ser separado desse produto, não pode ser vendido, emprestado ou transferido de qualquer forma. Além disso, o NF não pode sofrer engenharia reversa, compilação reversa, montagem reversa nem ser copiado.
- - ACCESS
- Esse software inclui um módulo desenvolvido pelo Independent JPEG Group.
- As ilustrações e os visores LCD mostrados nesse manual foram criados apenas para fins de instrução e podem apresentar diferenças em relação aos exibidos no instrumento. Observe que todos os exemplos de visor mostrados neste manual estão em inglês.
- Algumas das músicas predefinidas tiveram seus arranjos ou durações editados e podem não ser exatamente iguais aos originais.
- Este produto reúne e inclui programas de computador e conteúdos cujos direitos autorais são de propriedade da Yamaha ou cuja licença para uso de direitos autorais de terceiros foi concedida à Yamaha. Esses materiais protegidos por direitos autorais incluem, sem limitação, todos os softwares de computador, arquivos de estilo, arquivos MIDI, dados WAVE, partituras e gravações de som. O uso não autorizado desses programas e conteúdos além do âmbito pessoal não é permitido de acordo com a legislação aplicável. Qualquer violação aos direitos autorais apresenta conseqüências legais. NÃO CRIE, DISTRIBUA OU USE CÓPIAS ILEGAIS.
- Este produto pode ser usado para importar/gravar sinais de áudio analógico por meio da entrada LINE IN/MIC, podendo também gravar sua apresentação do teclado e a reprodução de dados de músicas MIDI em sinais de áudio digital no formato WAV. Se você usar qualquer material protegido por direitos autorais na sua gravação, mesmo incluindo a sua própria apresentação, será estritamente proibida a cópia ou a reprodução pública desse material que não seja para seu próprio uso pessoal.
- Este dispositivo é capaz de usar vários tipos/formatos de dados musicais através da sua otimização para o formato adequado que será usado no dispositivo posteriormente. Como resultado, esse dispositivo poderá não reproduzir os dados com a precisão que os produtores ou compositores esperavam.
- A cópia dos dados musicais disponíveis comercialmente incluindo, sem limitação, dados MIDI e/ou dados de áudio é estritamente proibida, exceto para uso pessoal.
- Os nomes de empresas e produtos contidos neste Manual são marcas comerciais ou registradas de suas respectivas empresas.

# Conteúdo

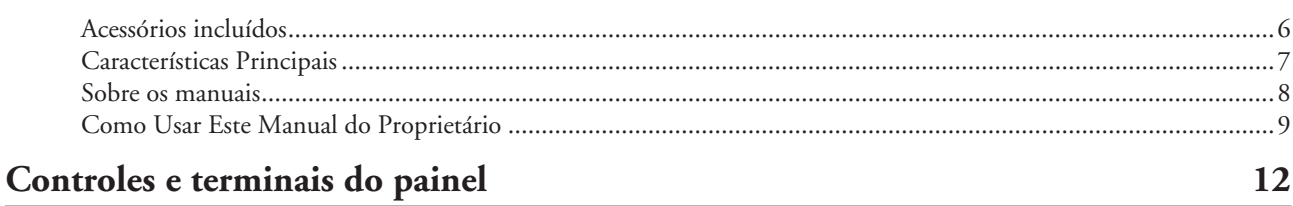

## Primeiros passos

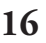

36

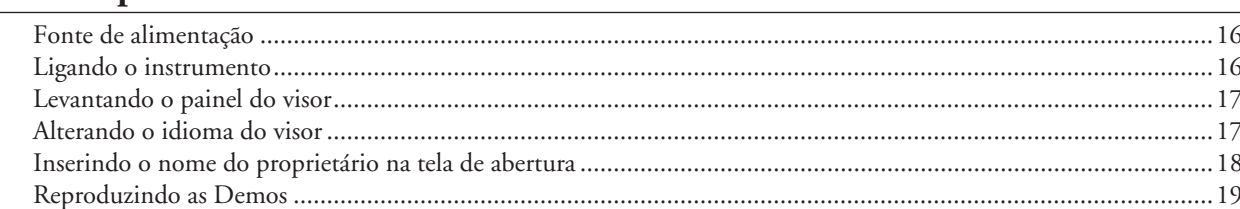

## Operações básicas

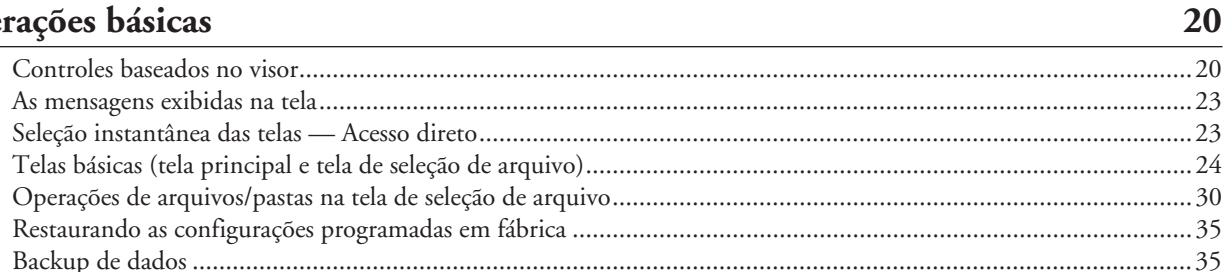

#### Vozes - Tocando o teclado -7

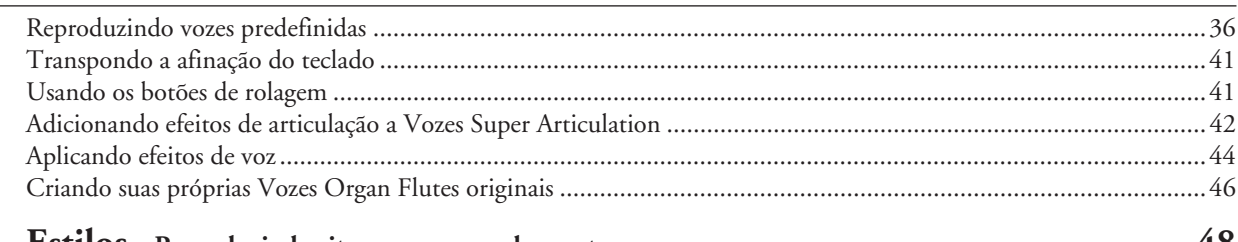

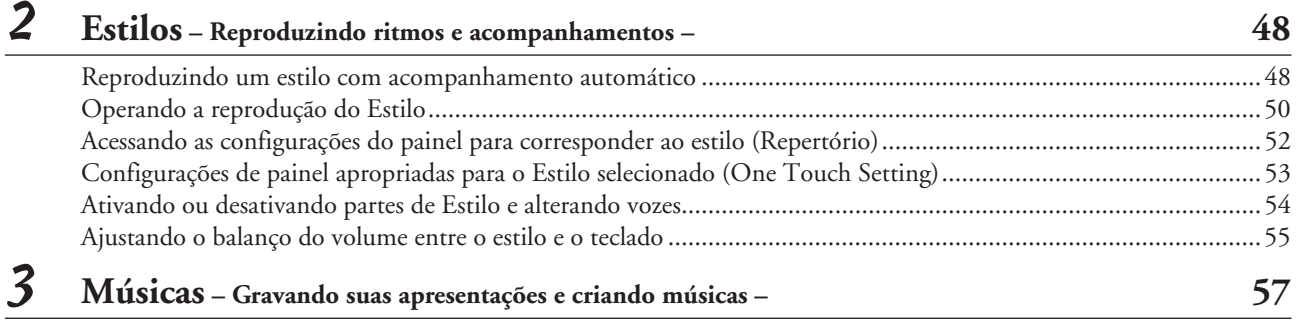

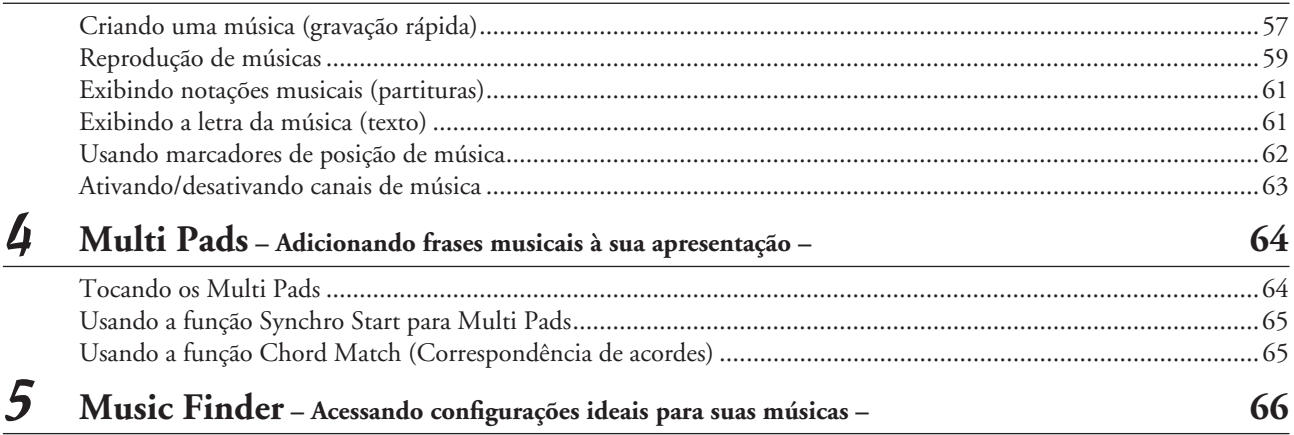

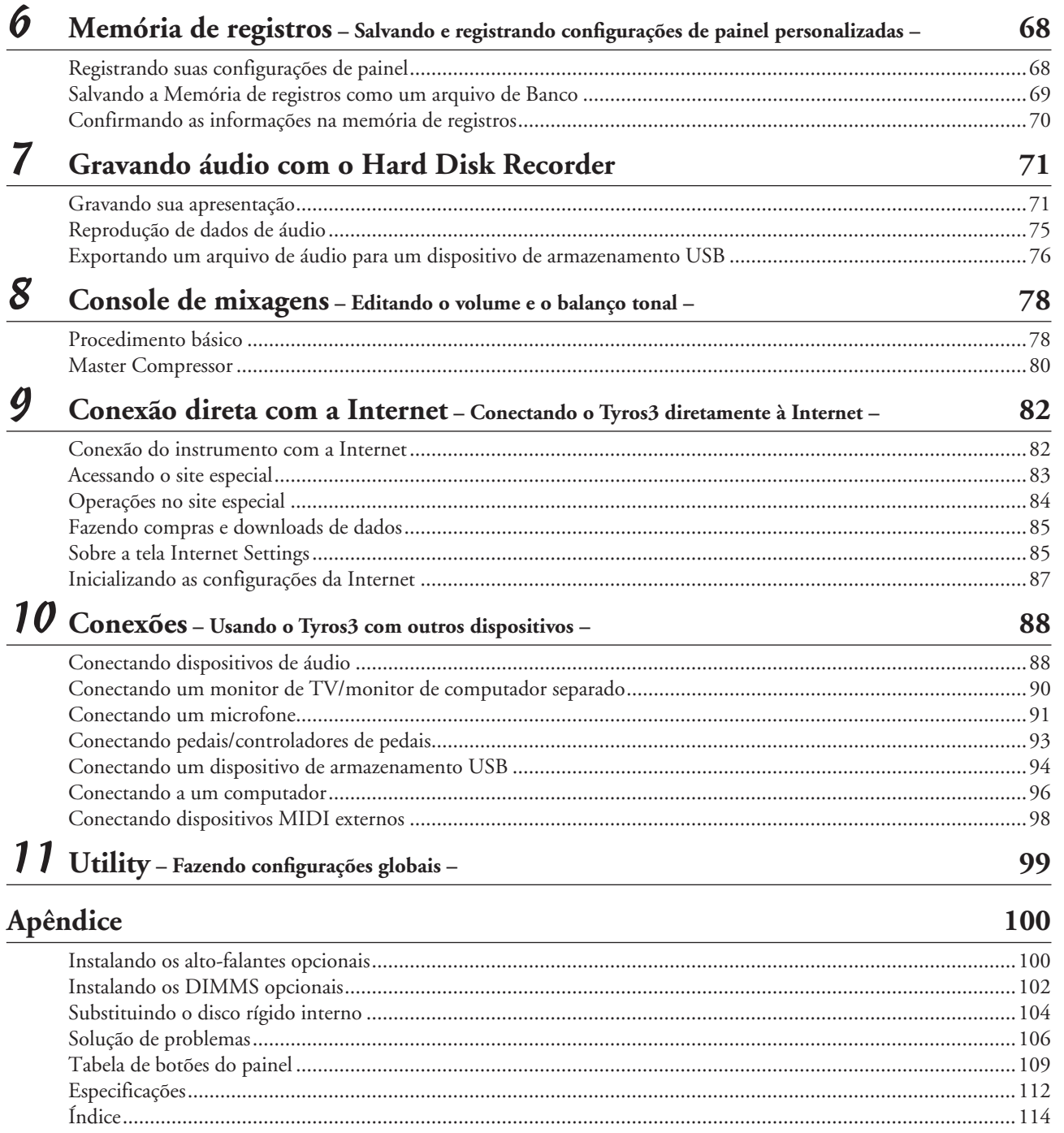

# **Controles e terminais do painel**

## <span id="page-11-0"></span>■ **Painel superior**

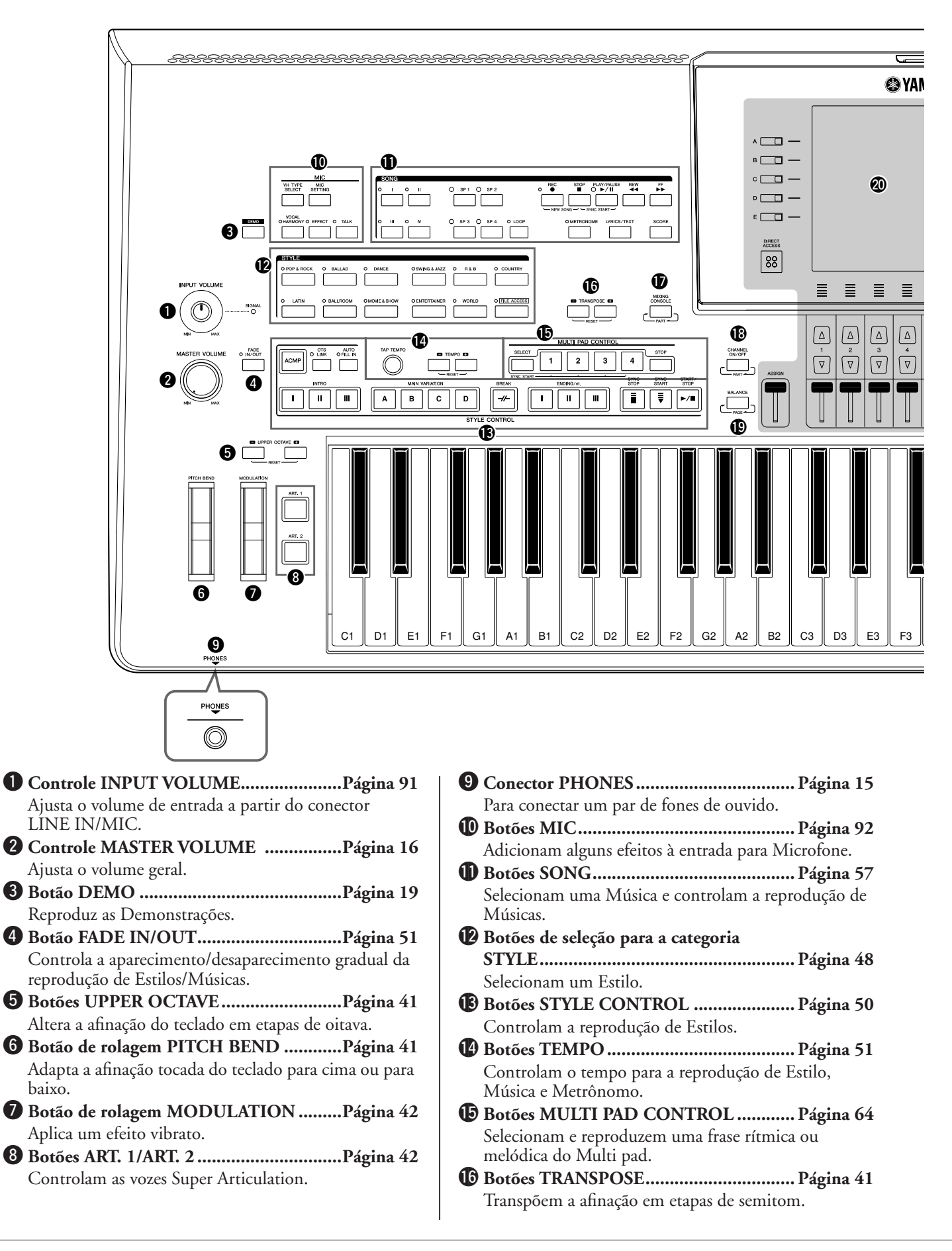

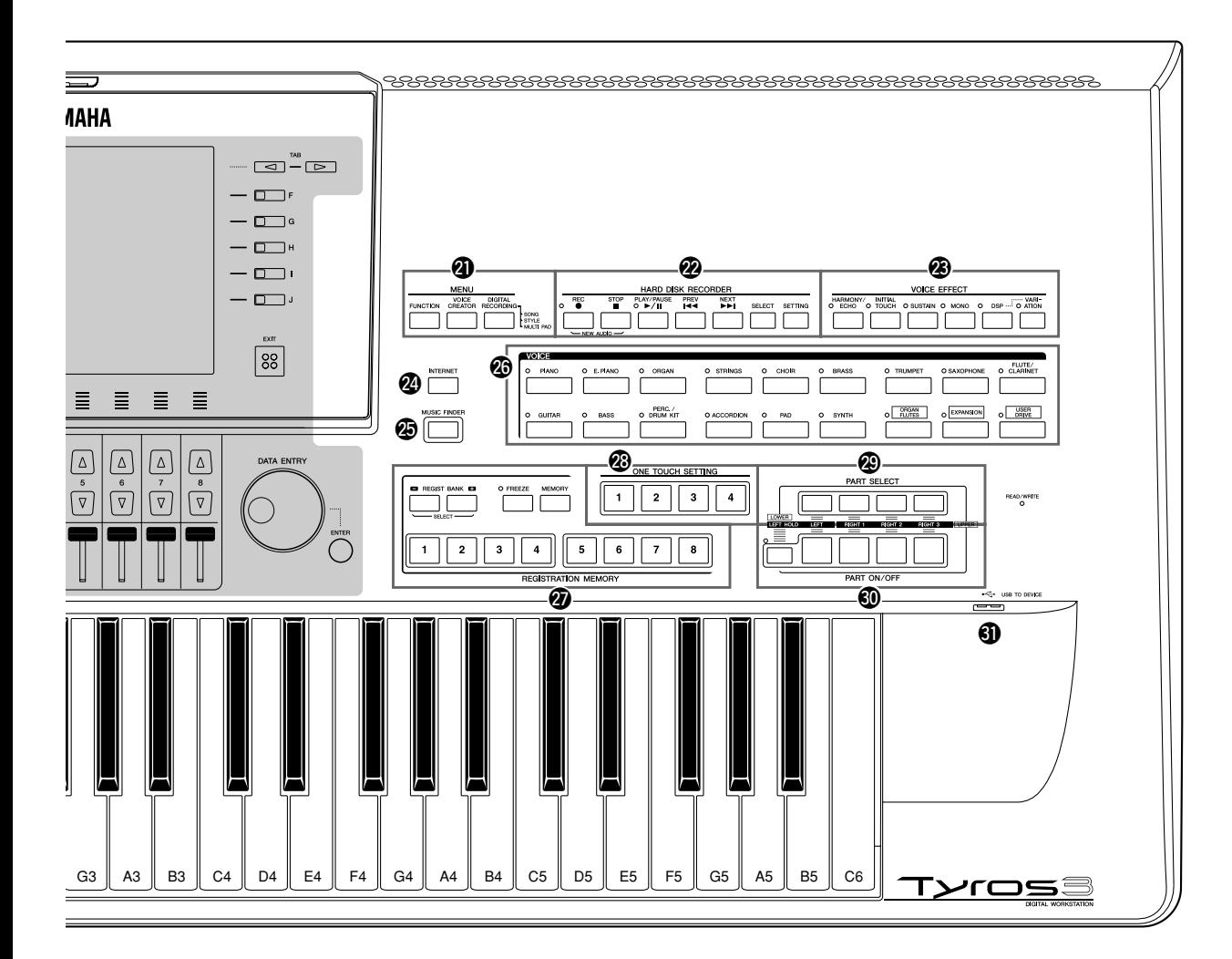

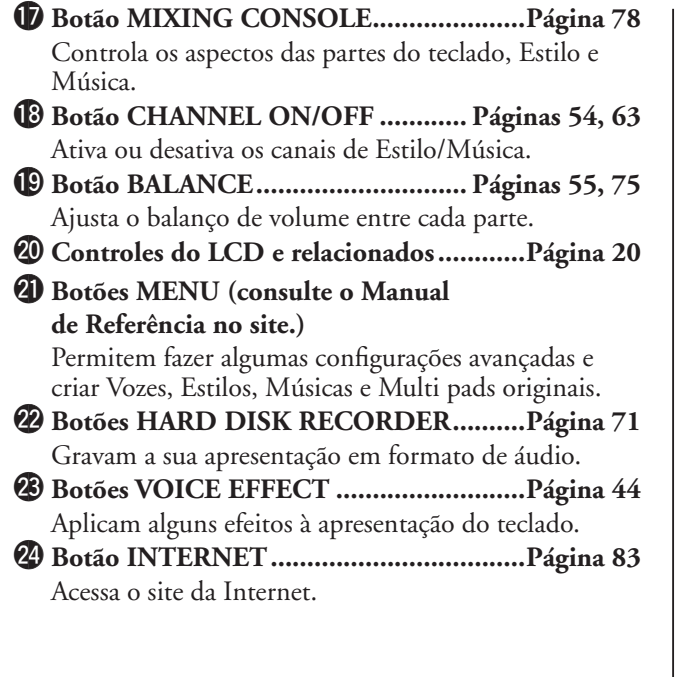

- @5**Botão MUSIC FINDER .......................... [Página 66](#page-65-2)** Ativa as configurações de painel apropriadas para o gênero musical desejado.
- @6**Botões de seleção da categoria VOICE .... [Página 36](#page-35-3)** Selecionam uma Voz.
- @7**Botões REGISTRATION MEMORY ...... [Página 68](#page-67-2)** Registram e memoriza as configurações do painel.
- @8**Botões ONE TOUCH SETTING ............ [Página 53](#page-52-2)** Ativam as configurações do painel apropriadas para o Estilo.
- @9**Botões PART SELECT ............................ [Página 38](#page-37-0)** Selecionam uma parte do teclado.
- #0**Botões PART ON/OFF............................ [Página 38](#page-37-0)** Ativam ou desativam as partes do teclado.
- #1**Terminal USB TO DEVICE .................... [Página 94](#page-93-0)** Para conexão de um dispositivo de armazenamento USB.

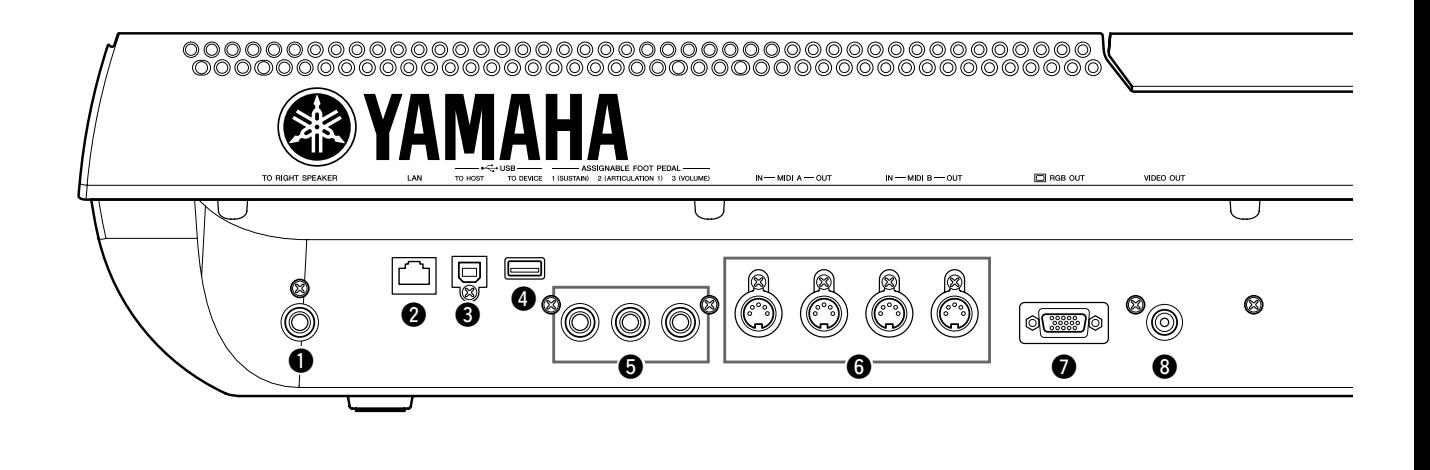

- q **Conector TO RIGHT SPEAKER...........[Página 100](#page-99-2)** Para conexão de um conjunto opcional de altofalantes.
- w **Terminal LAN..........................................[Página 82](#page-81-3)** Para conexão de um cabo de LAN.
- e **Terminal USB TO HOST ........................[Página 96](#page-95-0)** Para conexão com um computador.
- r **Terminal USB TO DEVICE.....................[Página 94](#page-93-0)** Para conexão de um dispositivo de armazenamento USB.

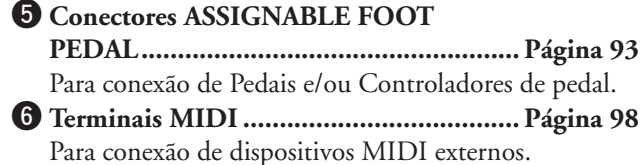

u **Terminal RGB OUT................................ [Página 90](#page-89-1)** Para conexão de um monitor de computador.

i **Terminal VIDEO OUT............................ [Página 90](#page-89-1)** Para conexão de uma televisão ou monitor de vídeo.

## **Conectando a estante para partitura**

Verifique com atenção se todas as peças (uma estante para partitura e seus dois suportes) estão inclusos antes de seguir estas instruções.

- *1* **Conecte os dois suportes ao compartimento interno no painel traseiro.**
- *2* **Conecte a estante para partitura aos suportes.**

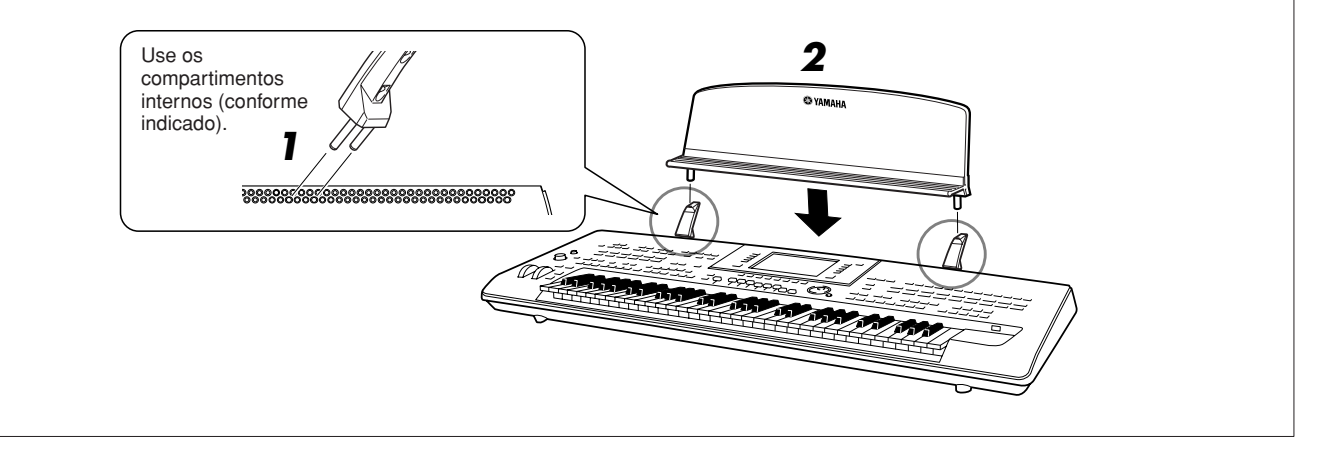

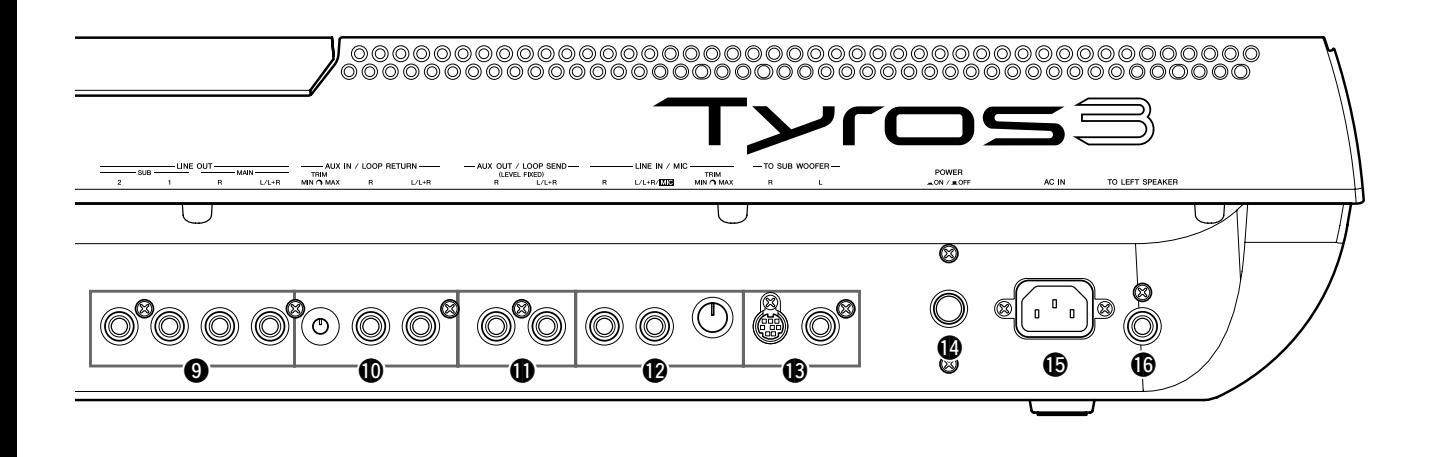

- o **Conectores LINE OUT............................[Página 88](#page-87-2)** Para conexão de dispositivos de áudio externos.
- !0**Conectores AUX IN/LOOP RETURN.....[Página 89](#page-88-0)** Para conexão de dispositivos de áudio externos.
- !1**Conectores AUX OUT/LOOP SEND ......[Página 89](#page-88-0)** Para conexão de dispositivos de áudio externos.
- !2**Conectores LINE IN/MIC ............... [Páginas 89](#page-88-1), [91](#page-90-1)** Para conexão de microfone, guitarra elétrica, etc.
- !3**Conectores TO SUB WOOFER............. [Página 101](#page-100-0)** Para conexão de um conjunto opcional de altofalantes.
- !4**Botão POWER ON/OFF......................... [Página 16](#page-15-6)** Liga ou desliga o Tyros3.
- !5**Terminal AC IN....................................... [Página 16](#page-15-7)** Para conexão do cabo de força fornecido.
- !6**Conector TO LEFT SPEAKER.............. [Página 100](#page-99-2)** Para conexão de um conjunto opcional de altofalantes.

## <span id="page-14-0"></span>**Conectando fones de ouvido ou o alto-falante opcional**

Como o Tyros3 não tem alto-falantes embutidos, você precisará monitorar o som do instrumento usando equipamentos externos. Conecte um par de fones de ouvido ao conector [PHONES] ou uso um sistema de altofalantes, como os alto-falantes TRS-MS02 opcionais. Para obter instruções sobre como instalar o TRS-MS02 no Tyros3, consulte a [página 100](#page-99-3). Para obter instruções sobre como conectar outros alto-falantes, consulte a [página 88.](#page-87-2)

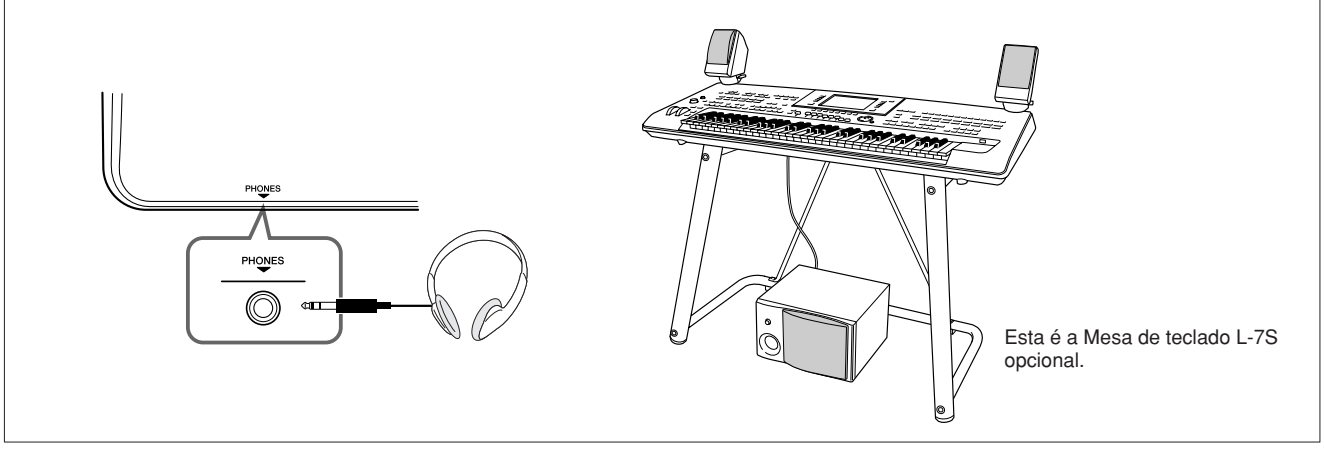

<span id="page-15-2"></span><span id="page-15-1"></span>**Este seção contém informações de como configurar o seu Tyros3 e começar a tocar. Leia-a com atenção antes de ligar o instrumento.**

## <span id="page-15-3"></span><span id="page-15-0"></span>Fonte de alimentação

- <span id="page-15-6"></span>*1* **Verifique se o botão POWER ON/OFF no Tyros3 está na posição desligada (OFF).**
- <span id="page-15-7"></span>*2* **Conecte o cabo de força fornecido ao terminal AC IN no painel traseiro do instrumento.**

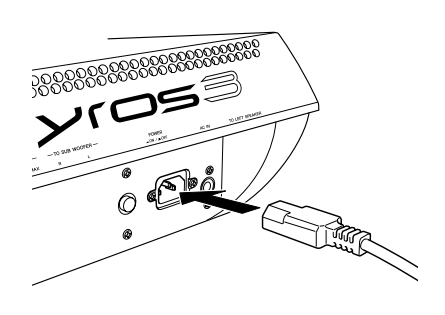

#### *3* **Conecte a outra extremidade do cabo de força em uma tomada de corrente alternada (CA).**

Verifique se a voltagem do Tyros3 corresponde à do país ou região em que ele está sendo usado.

#### **ADVERTÊNCIAS**

**Verifique se o Tyros3 atende à classificação para a voltagem de corrente alternada fornecida na área em que será usado (conforme indicado na parte inferior). A conexão da unidade a uma alimentação de corrente alternada incorreta poderá causar danos graves aos circuitos internos, bem como apresentar risco de choques elétricos!**

#### **ADVERTÊNCIAS**

**Use apenas o cabo de força de CA fornecido com o Tyros3. Se você perder ou danificar o cabo fornecido e precisar substituí-lo, entre em contato com o revendedor da Yamaha. O uso de peças substitutas inadequadas poderá provocar incêndios e choques elétricos!**

#### **ADVERTÊNCIAS**

**O tipo de cabo de força de CA fornecido com o Tyros3 pode ser diferente dependendo do país no qual ele for adquirido (pode haver um terceiro pino para fins de aterramento via fio-terra). A conexão imprópria do condutor de aterragem pode criar risco de choque elétrico. NÃO modifique o plugue fornecido com o Tyros3. Se não for possível encaixar o plugue na tomada, peça a um eletricista para instalar uma tomada adequada. Não use um adaptador de plugue que danifique o condutor de aterragem.**

## <span id="page-15-4"></span>Ligando o instrumento

Antes de ligar ou desligar o Tyros3, verifique se os controles de MASTER VOLUME e INPUT VOLUME estão ajustados em "MIN" e se o volume de qualquer equipamento de áudio conectado está desativado.

- *1* **Pressione o botão [POWER ON/OFF] no painel traseiro.**
- <span id="page-15-5"></span>*2* **Use o disco [MASTER VOLUME] para ajustar o volume até um nível apropriado.**

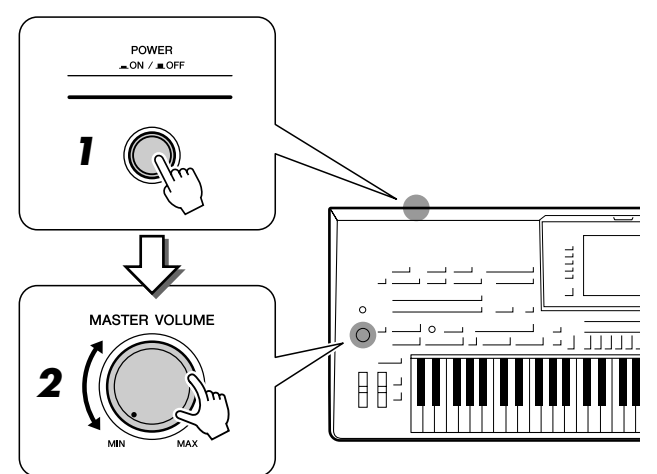

#### **AVISOS**

**Para evitar possíveis danos nos alto-falantes ou em outro equipamento eletrônico conectado, sempre ligue a alimentação do Tyros3 antes de ligar a alimentação dos alto-falantes amplificados ou do mixer e do amplificador. Além disso, sempre desligue o Tyros3 depois de desligar os altofalantes amplificados ou o mixer e o amplificador.**

#### **AVISOS**

**Mesmo quando a fonte de alimentação está desligada, a eletricidade continua fluindo para o instrumento em níveis mínimos. Se não for utilizar o instrumento por um longo período, desconecte o cabo de força da tomada de corrente alternada (CA).**

## *Primeiros passos* Primeiros passos

## <span id="page-16-0"></span>Levantando o painel do visor

Solte a trava localizada na parte traseira do painel do visor. Em seguida, levante o painel e incline-o na sua direção. O painel irá travar com um clique ao ser inclinado para trás. Os quatro cliques correspondem às quatro posições de travamento. Solte o painel depois de ajustá-lo em uma posição satisfatória. Ele se movimentará levemente para trás, até a posição de travamento mais próxima.

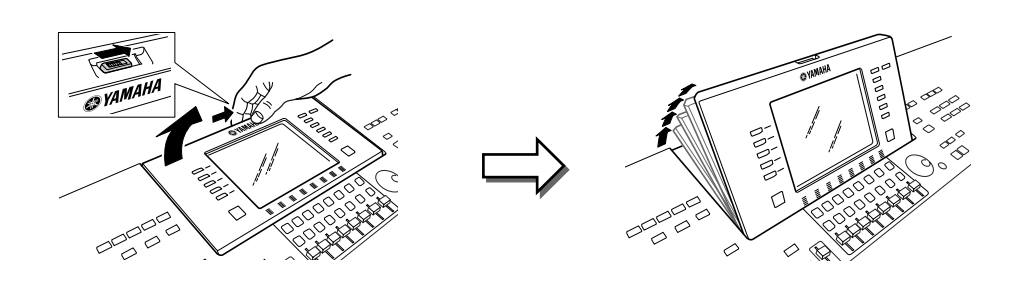

Para retornar o painel até a posição fechada e travada, puxe-o delicadamente na sua direção até a posição vertical e, em seguida, empurre-o para baixo até travá-lo no lugar.

**AVISOS**

**Olhar para o visor por muito tempo no escuro pode causar fadiga ocular ou danos à sua visão. Na medida do possível, use o instrumento em boas condições de iluminação ambiente e não deixe de fazer pausas e descansar ao utilizá-lo.**

## <span id="page-16-1"></span>Alterando o idioma do visor

Isso determina o idioma usado no visor para a exibição de mensagens, nomes de arquivos e entrada de caracteres.

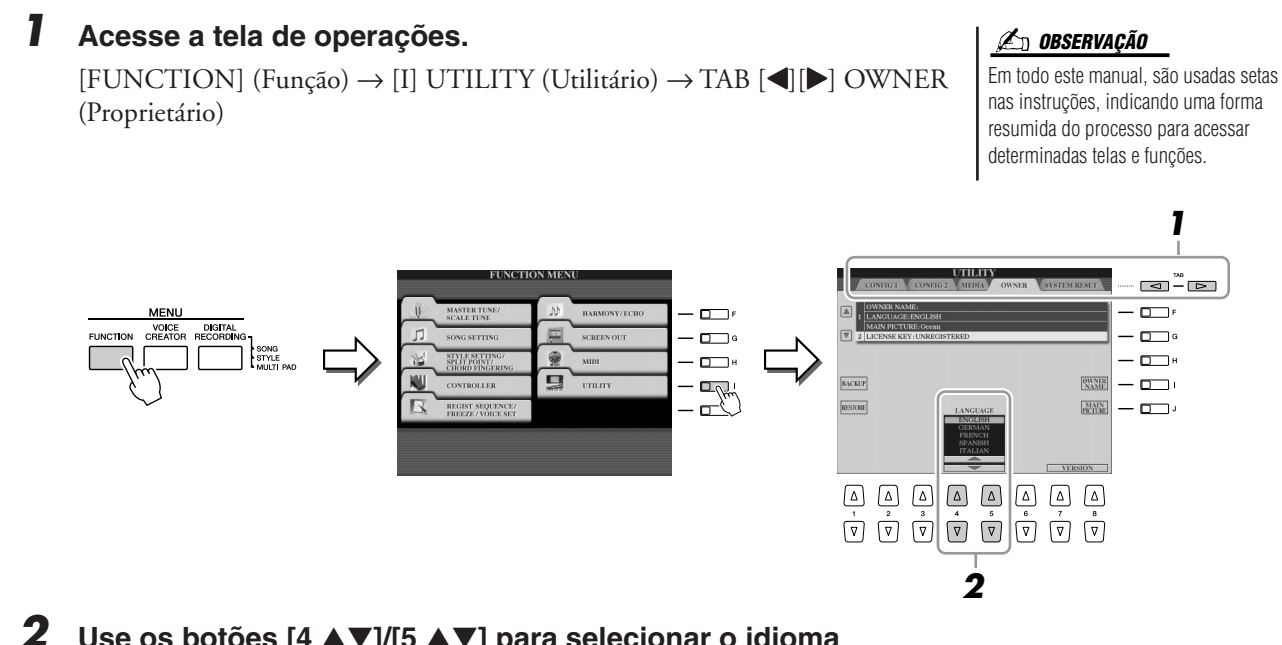

*2* **Use os botões [4** ▲▼**]/[5** ▲▼**] para selecionar o idioma desejado.**

## <span id="page-17-0"></span>Inserindo o nome do proprietário na tela de abertura

Você pode exibir seu nome na tela de abertura (a tela exibida quando o instrumento é ligado).

#### *1* **Acesse a tela de operações.**

 $[FUNCTION] \rightarrow [I] UTLITY \rightarrow TAB [\blacktriangle] [D] OWNER$ 

*2* **Pressione o botão [I] (OWNER NAME) (Nome do proprietário) para acesse a tela Owner Name.**

Consulte a [página 34](#page-33-0) para obter detalhes sobre como inserir caracteres.

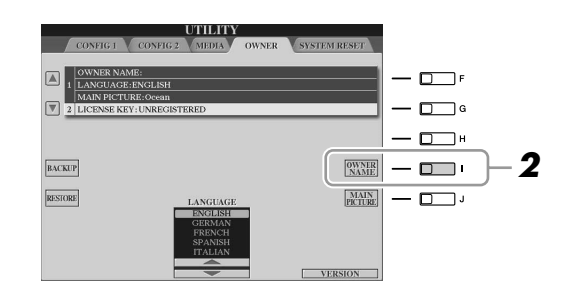

#### **OBSERVAÇÃO**

Se desejar, você também pode alterar a imagem de fundo na tela principal pressionando o botão [J] (MAIN PICTURE) (Imagem principal) na etapa 2.

#### **Exibir o número da versão**

Para verificar o número da versão deste instrumento, pressione os botões [7 ▲▼]/[8 ▲▼] (VERSION) (Versão) na tela da etapa 2 anterior. Pressione o botão [EXIT] ou [8 ▲▼] para retornar à tela original.

## <span id="page-18-0"></span>Reproduzindo as Demos

As Demos oferecem introduções úteis de fácil compreensão aos recursos e funções do Tyros3, bem como a demonstrações de som.

#### <span id="page-18-1"></span>*1* **Pressione o botão [DEMO] para iniciar as Demos.**

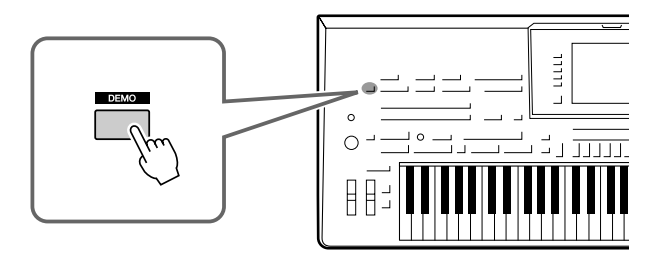

A Demo geral será reproduzida continuamente, acessando as várias telas em seqüência.

*2* **Pressione os botões [7** ▲▼**]/[8** ▲▼**] (SKIP OVERVIEW) (Pular síntese), na tela Demo, para acessar o menu de uma Demo específica.**

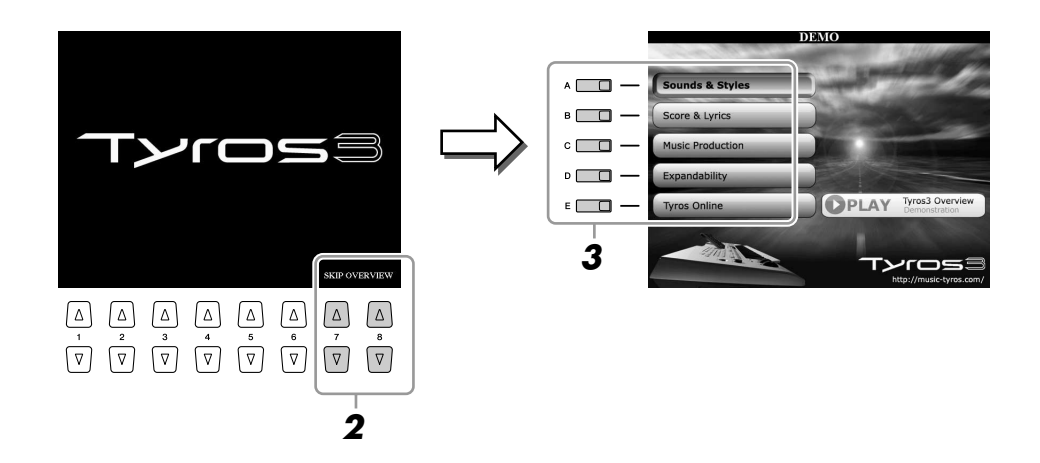

#### *3* **Pressione um dos botões [A]–[E] para exibir uma Demo específica.**

Os submenus aparecem na parte inferior da tela. Pressione um dos botões de [1 ▲▼] a [8 ▲▼] correspondente ao submenu.

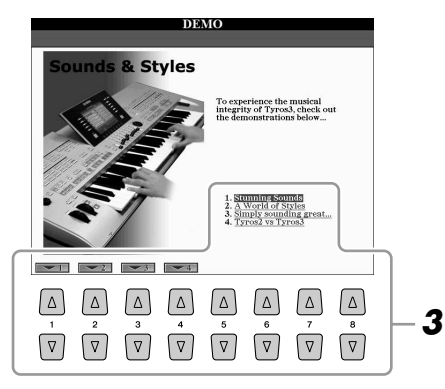

#### **OBSERVAÇÃO**

Para retornar ao menu de nível superior, pressione o botão [EXIT].

*4* **Pressione o botão [EXIT] várias vezes para sair das Demos.**

## <span id="page-19-0"></span>**Operações básicas**

## <span id="page-19-3"></span><span id="page-19-2"></span><span id="page-19-1"></span>Controles baseados no visor

O Tyros3 apresenta um visor excepcionalmente amplo e de fácil compreensão. Ele oferece informações gerais abrangentes sobre todas as configurações atuais, além de proporcionar controle conveniente e intuitivo sobre as funções do Tyros3.

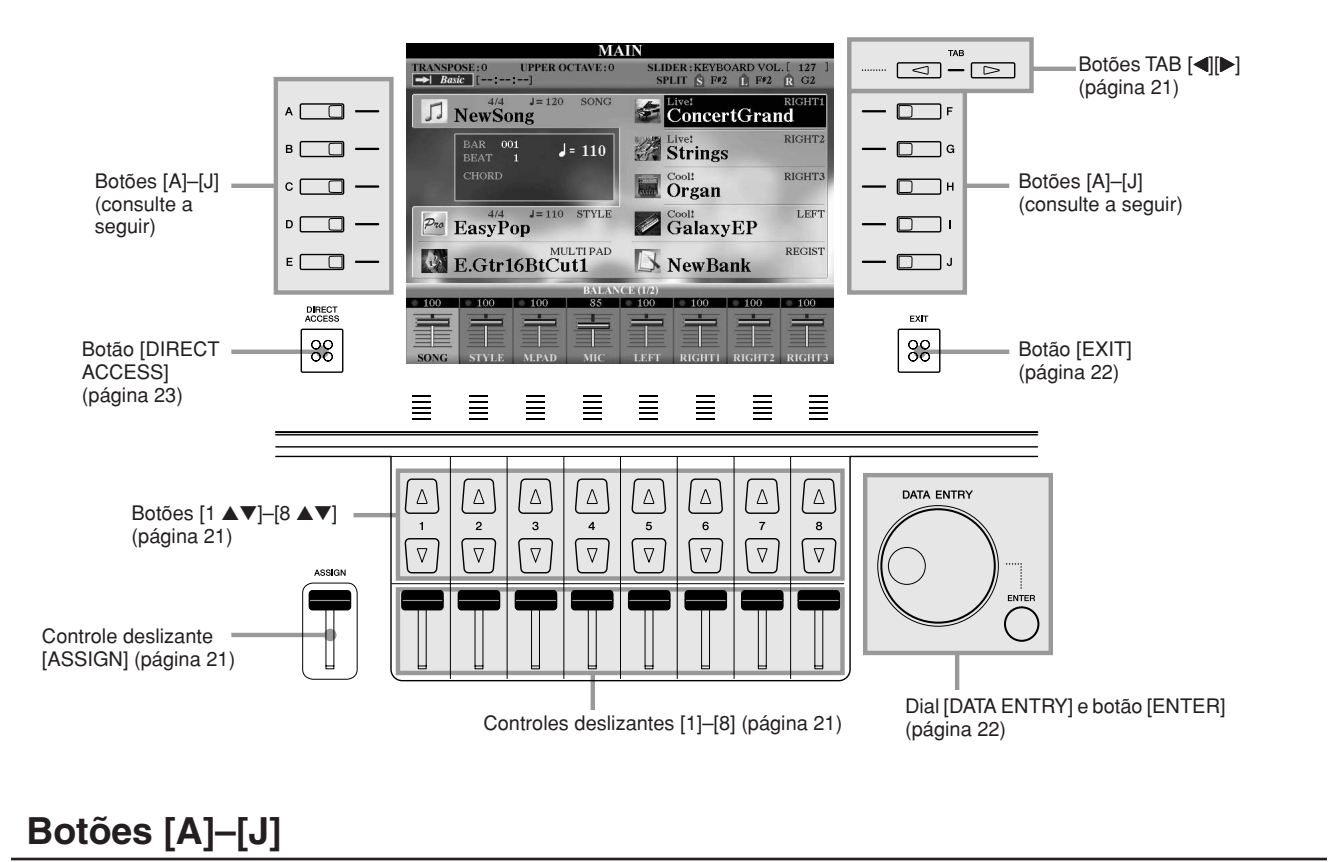

Os botões [A]–[J] são usados para selecionar o menu correspondente.

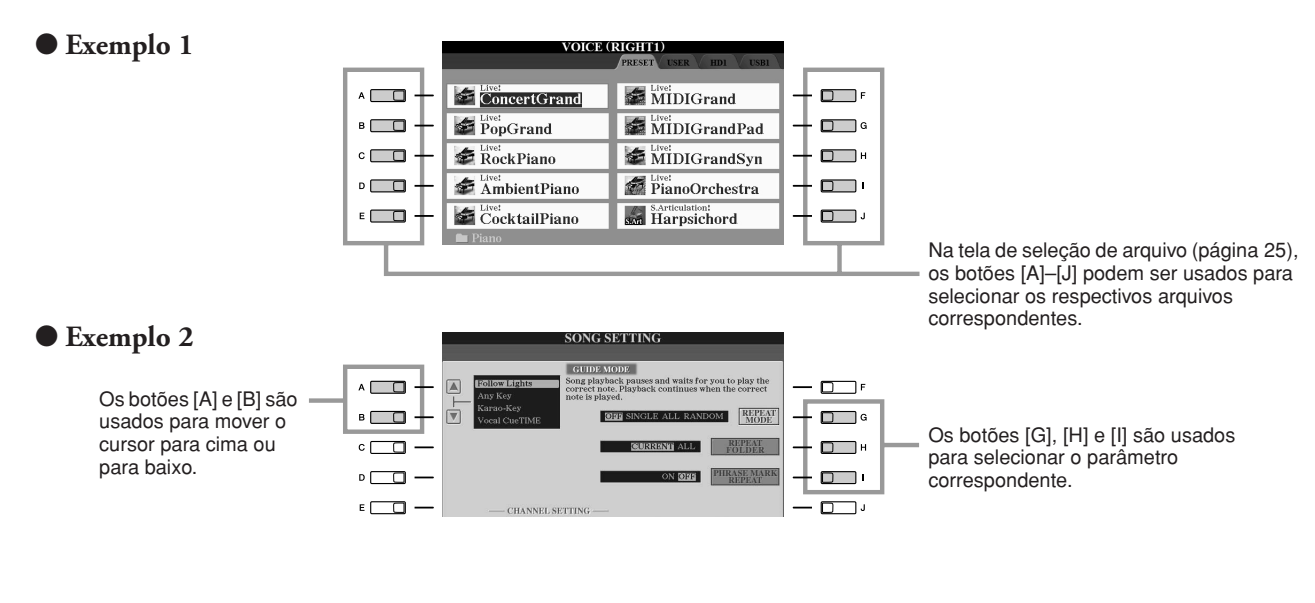

## <span id="page-20-4"></span>**Botões TAB [**Q**][**W**]**

Esses botões são usados principalmente para alterar as Páginas de telas que possuem "guias" na parte superior.

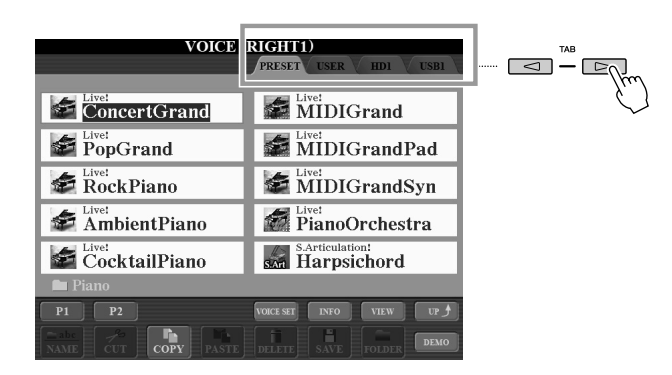

## <span id="page-20-2"></span><span id="page-20-0"></span>**Controle deslizante [ASSIGN]**

Quando a página Footage (Comprimento em pés) da voz Organ Flute é exibida, esse controle deslizante é usado para ajustar a alavanca de comprimento em pés de 16 pol. ([página 46](#page-45-0)).

Quando outras telas são exibidas, esse controle deslizante é usado por padrão para ajustar o volume do teclado ([página 55\)](#page-54-2) diretamente durante a sua apresentação.

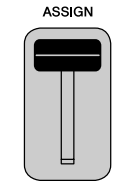

#### **OBSERVAÇÃO**

Você pode alterar livremente a função atribuída ao controle deslizante  $[ASSIGN]: [FUNCTION] \rightarrow$ [D] CONTROLLER (Controlador) → TAB [Q][W] ASSIGN SLIDER (Controle deslizante ASSIGN).

## <span id="page-20-3"></span>**Controles deslizantes [1]–[8]**

Na página Footage da voz Organ Flute, esses controles deslizantes são usados para ajustar os comprimentos em pés. Em outras telas, eles são usados para ajustar configurações (para cima ou para baixo, correspondentemente) referentes às funções exibidas logo acima deles, somente quando o menu aparece em forma de botão ou controle deslizante.

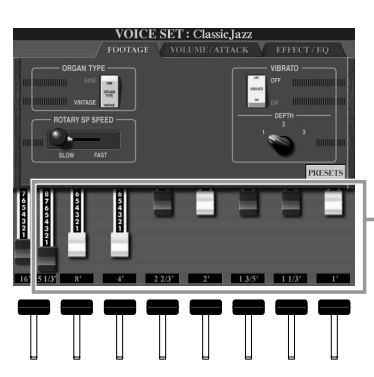

As alavancas de comprimento em pés de 5 1/3 pol. – 1 pol. podem ser ajustadas pelos controles deslizantes  $[1]-[8]$ .

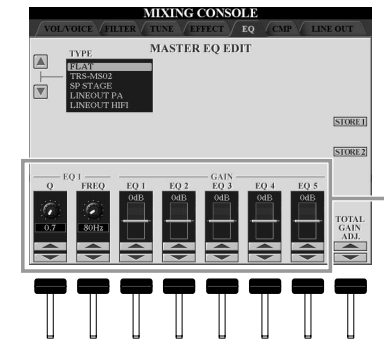

O botão ou controle deslizante na tela pode ser ajustado pelo controle deslizante [1]–[8] correspondente.

## <span id="page-20-1"></span>**Botões [1** ▲▼**]–[8** ▲▼**]**

Os botões [1 ▲▼]–[8 ▲▼] são usados para fazer seleções ou ajustar configurações (para cima ou para baixo correspondentemente) referentes às funções exibidas logo acima deles.

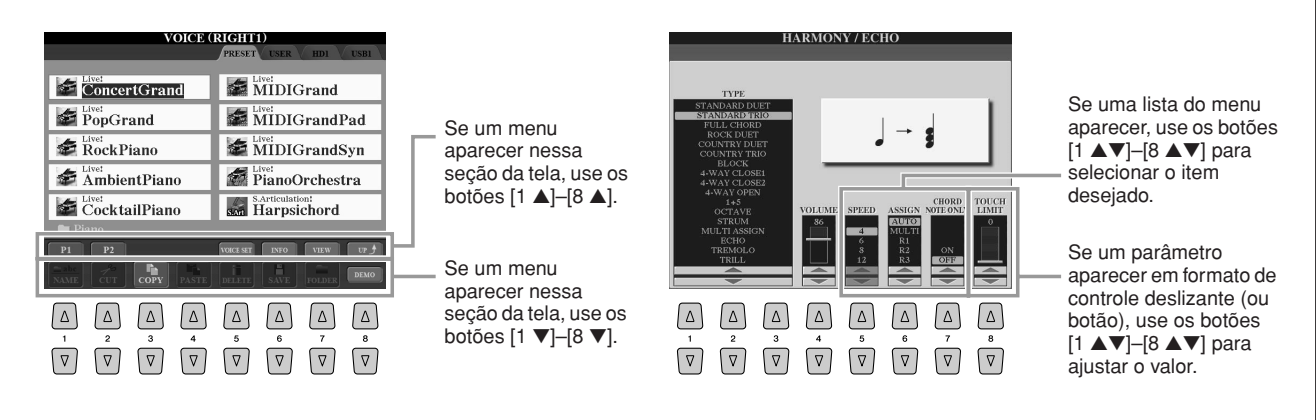

## <span id="page-21-1"></span>**[Dial DATA ENTRY e botão [ENTER]**

Dependendo do visor LCD selecionado, o dial [DATA ENTRY] pode ser usado das duas maneiras a seguir.

#### ● **Seleção de arquivos (Voz, Estilo, Música e assim por diante)**

Quando uma das telas de seleção de arquivo [\(página 25](#page-24-0)) é exibida, você pode usar o dial [DATA ENTRY] e o botão [ENTER] para selecionar um arquivo (Voz, Estilo, Música e assim por diante).

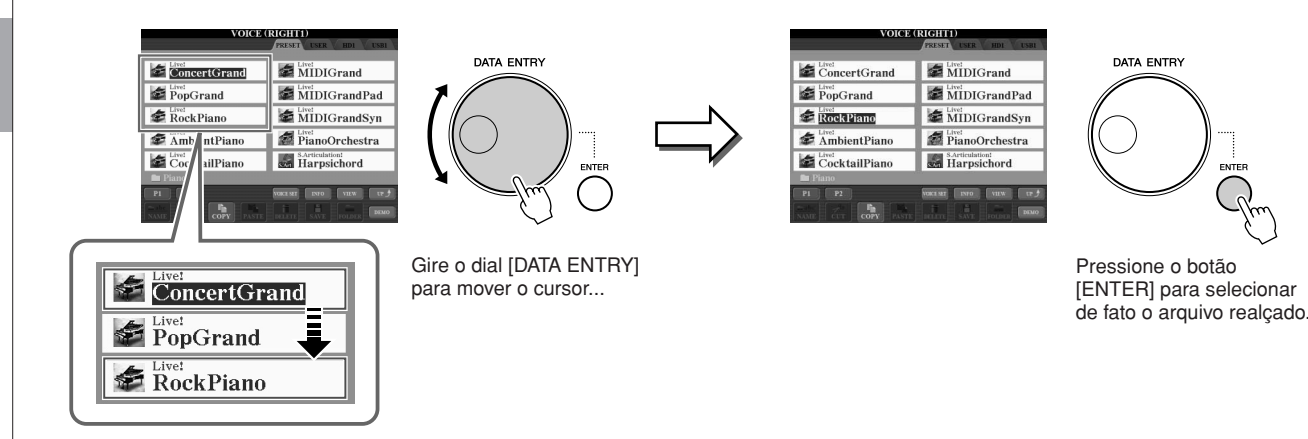

#### ● **Ajuste de valores de parâmetros**

Além de usar controles deslizantes, você pode usar convenientemente o dial [DATA ENTRY] em conjunto com os botões [1 ▲▼]–[8 ▲▼] para ajustar os parâmetros indicados na tela.

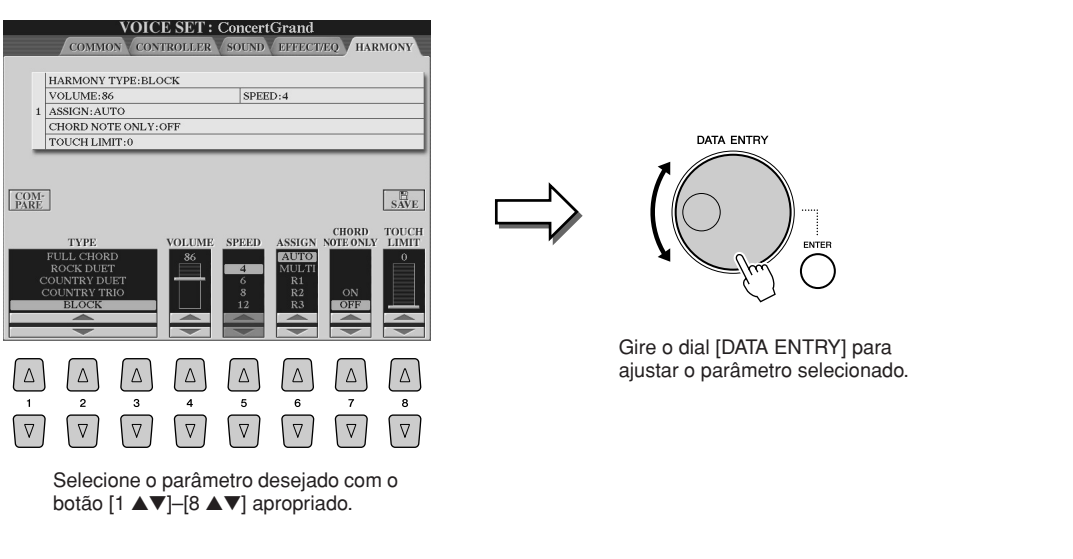

Essa técnica conveniente também funciona bem com parâmetros pop-up, como Tempo (Tempo) e Transpose (Transposição). Basta pressionar o botão apropriado (por exemplo, TEMPO [+]), girar o dial [DATA ENTRY] e pressionar [ENTER] para fechar a janela.

## <span id="page-21-0"></span>**Botão [EXIT]**

Independentemente do ponto em que você se encontra na hierarquia de telas do Tyros3, o botão [EXIT] irá retorná-lo ao próximo nível superior ou à tela anteriormente indicada. Pressione o botão [EXIT] várias vezes para retornar à tela principal padrão do Tyros3 [\(página 24](#page-23-1)) – a mesma tela exibida quando o instrumento é ligado.

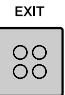

## <span id="page-22-0"></span>As mensagens exibidas na tela

Às vezes, uma mensagem (uma caixa de diálogo de confirmação ou informação) é exibida na tela para facilitar a operação. Quando a mensagem é exibida, pressione o botão apropriado.

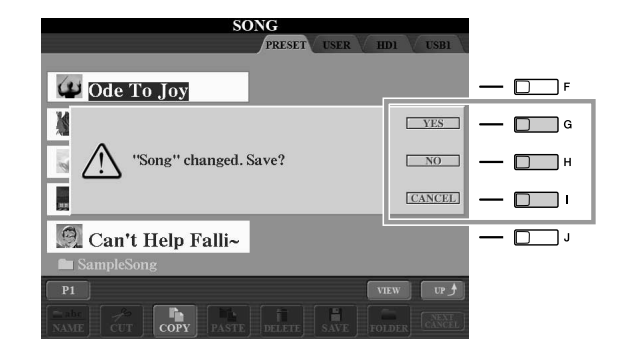

## <span id="page-22-1"></span>Seleção instantânea das telas — Acesso direto

Com a prática função Direct Access (Acesso direto), você pode acessar instantaneamente a tela desejada, com apenas um toque adicional no botão.

#### <span id="page-22-2"></span>*1* **Pressione o botão [DIRECT ACCESS].**

É exibida uma mensagem na tela solicitando que você pressione o botão apropriado.

*2* **Pressione o botão (ou mova o controle deslizante, o botão de rolagem ou o pedal conectado) correspondente à tela de configurações desejada para acessar instantaneamente essa tela.**

Por exemplo, pressionar o botão [ACMP] acessa a tela na qual é possível definir o tipo Chord Fingering (Dedilhado de acordes) para a reprodução de acompanhamento.

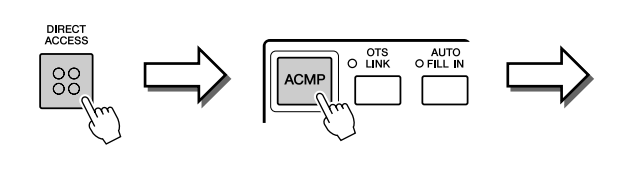

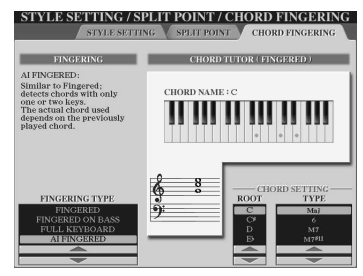

Consulte a Lista de dados para obter uma lista das telas que podem ser acessadas com a função Direct Access. A Lista de dados está disponível no site da Web da Yamaha. (Consulte a [página 8](#page-7-3).)

## <span id="page-23-0"></span>Telas básicas (tela principal e tela de seleção de arquivo)

Há dois tipos básicos de telas – a tela principal e a tela de seleção de arquivo. Seguem explicações de cada segmento de tela e sua operação básica.

## **Tela principal**

A tela principal mostra as configurações básicas atuais, como a Voz e o Estilo selecionados no momento, permitindo visualizá-los de uma única vez. Em geral, a tela principal é a única tela visualizada quando você toca o teclado.

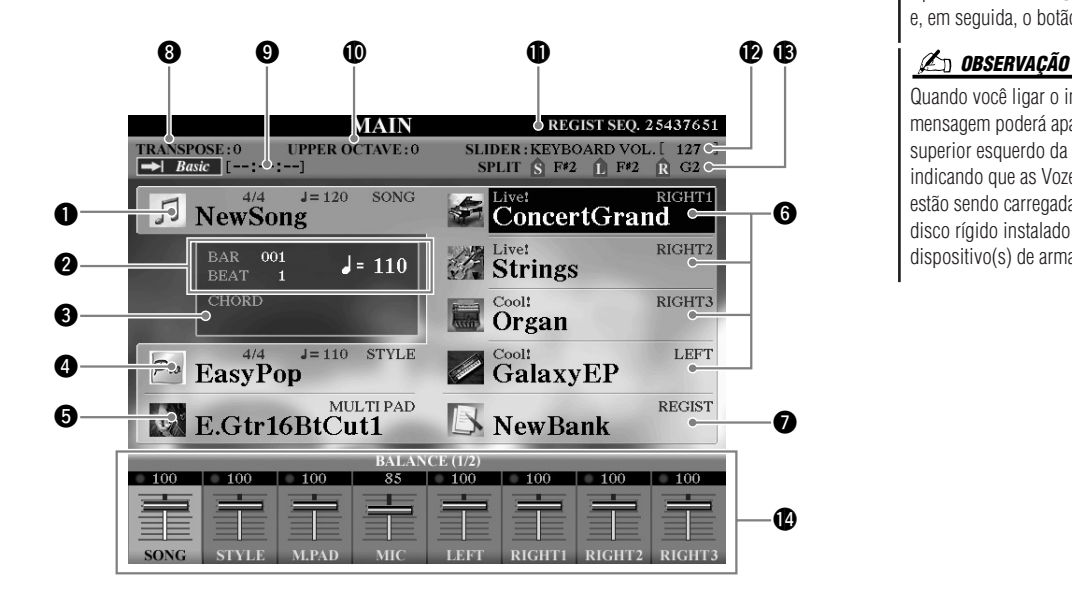

#### **OBSERVAÇÃO**

<span id="page-23-1"></span>Um modo prático de retornar à tela principal a partir de qualquer outra tela é pressionar o botão [DIRECT ACCESS] e, em seguida, o botão [EXIT].

Quando você ligar o instrumento, uma mensagem poderá aparecer no canto superior esquerdo da tela principal, indicando que as Vozes de expansão estão sendo carregadas a partir do disco rígido instalado ou do(s) dispositivo(s) de armazenamento USB.

#### q **Nome da música e informações relacionadas**

Exibe o nome da música selecionada no momento, a fórmula de compasso e o tempo. Se a Música tiver dados de acordes, o nome do acorde atual será exibido no segmento "CHORD" (Acorde) (consulte a seção  $\bigcirc$  a seguir).

Pressione o botão [A] para acessar a tela de seleção de música ([página 59](#page-58-1)).

#### w **BAR/BEAT/TEMPO (Barra/Batida/Tempo)**

Exibe a posição atual (barra/batida/tempo) na reprodução de Estilo ou de Música.

#### **B** Nome do acorde atual

Se o botão [ACMP] estiver ativado, o acorde especificado será exibido na seção de acorde do teclado.

#### r **Nome do estilo e informações relacionadas**

Exibe o nome do Estilo selecionado no momento, a fórmula de compasso e o tempo. Pressione o botão [D] para acessar a tela de seleção de estilo [\(página 48](#page-47-2)).

#### **to Nome do banco de Multi pads**

Exibe os nomes dos bancos de Multi pads selecionados. Pressione o botão [E] para acessar a tela de seleção do banco de Multi pads ([página 64](#page-63-2)).

#### **6** Nome da voz

Exibe os nomes das Vozes atualmente selecionados para RIGHT 1 (Direita 1), RIGHT 2 (Direita 2), RIGHT 3 (Direita 3) e LEFT (Esquerda). Pressione um dos botões [F], [G], [H] e [I] para acessar a tela de seleção de voz para cada parte [\(página 37](#page-36-0)).

#### u **Nome do banco de memória de registros**

Exibe o nome do Banco de memória de registros atualmente selecionado, bem como o número da Memória de registros.

Pressione o botão [J] para acessar a tela de seleção do banco de memória de registros ([página 69](#page-68-1)).

#### *<u>O* Transpose</u>

Exibe a quantidade de transposições em unidades de semitom [\(página 41](#page-40-4)).

#### o **Audio Song (Som do áudio)**

Exibe o título de Som do áudio selecionado na função Hard Disk Recorder) ([página 71](#page-70-3)). O status do indicador "Basic/Playlist" (Básico/Lista de reprodução) depende do modo ativo.

!0**Upper Octave (Oitava acima)** Exibe a intensidade de alteração do valor da oitava [\(página 41](#page-40-2)).

#### !1**Registration Sequence (Seqüência de registro)** Aparece quando a Seqüência de registro está ativa.

!2**Função do controle deslizante ASSIGN** Exibe a função (parâmetro) atribuída ao controle deslizante ASSIGN e seu valor ([página 21](#page-20-2)).

#### !3**Ponto de divisão**

Exibe as posições de ponto de divisão [\(página 38\)](#page-37-0).

#### !4**Balanço do volume**

Exibe o balanço do volume entre as partes. Ajuste o balanço do volume entre as partes usando os botões ou controles deslizantes  $[1 \blacktriangle \blacktriangledown]$ – $[8 \blacktriangle \blacktriangledown]$ .

## <span id="page-24-0"></span>**Tela de seleção de arquivo**

A tela de seleção de arquivo é exibida quando você pressiona um dos botões mostrados a seguir. Nessa tela, é possível selecionar Vozes, Estilos e outros dados.

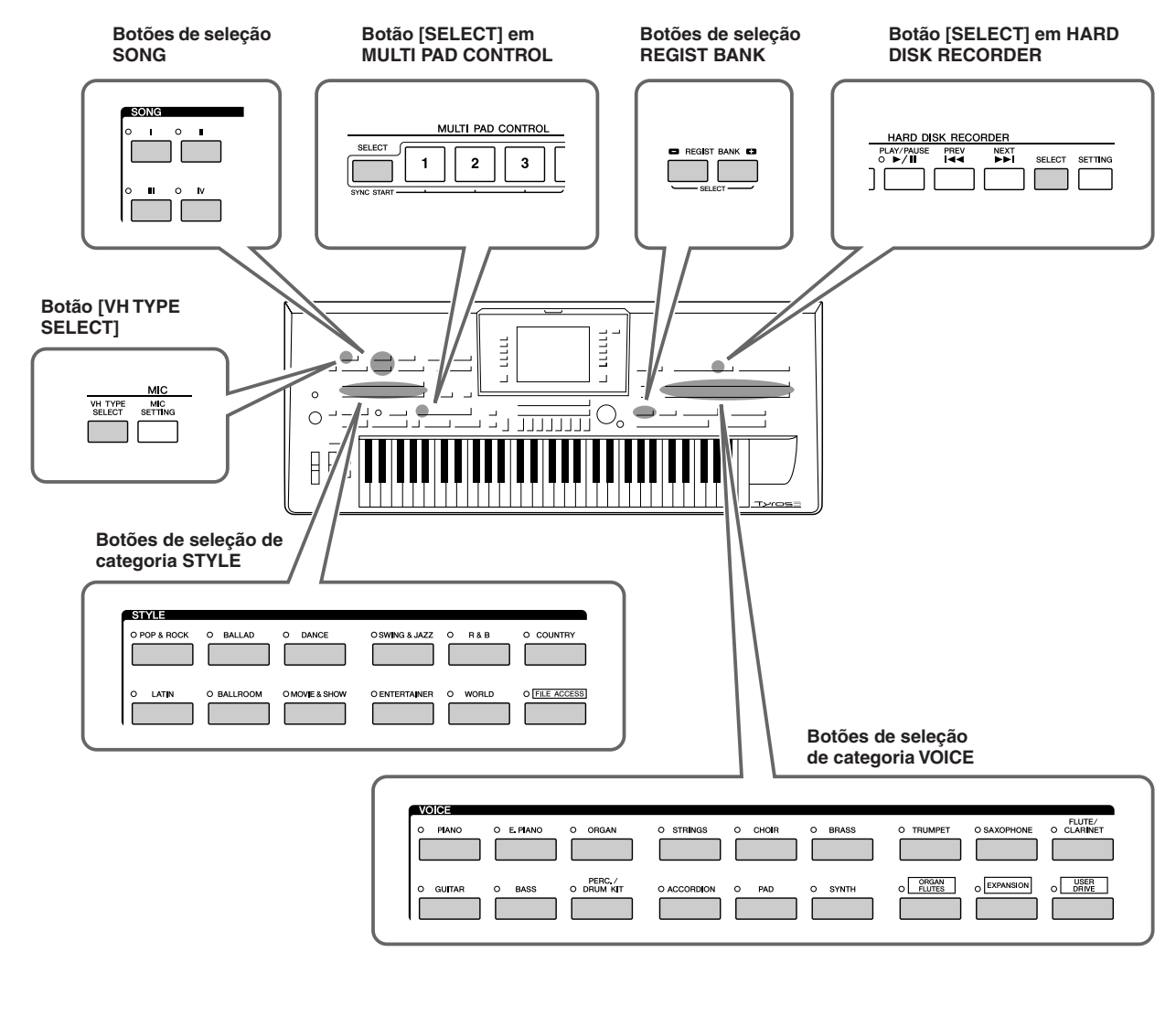

#### ■ **Configuração da tela de seleção de arquivo**

#### <span id="page-25-0"></span>● **Local (unidade) dos dados**

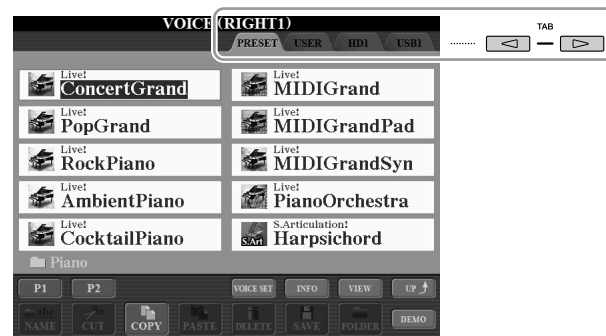

- **PRESET**................ (Predefinição) Local em que os dados pré-programados (predefinidos) ficam armazenados. • **USER** .................... (Usuário) Local em que os dados editados ou gravados são salvos.
- **HD**........................ Local em que os dados em uma unidade de disco rígido instalada no Tyros3 são salvos.
- **USB**....................... Local em que os dados do dispositivo de armazenamento USB (disquete/memória flash USB, etc.) são salvos. Essa opção somente é exibida quando há dispositivos de armazenamento USB conectados ao terminal [USB TO DEVICE] ([página 94](#page-93-0)).

#### ● **Pastas e arquivos de dados**

Os dados pré-programados e originais são salvos como "arquivos". Você pode colocar arquivos em uma pasta (exceto em Preset).

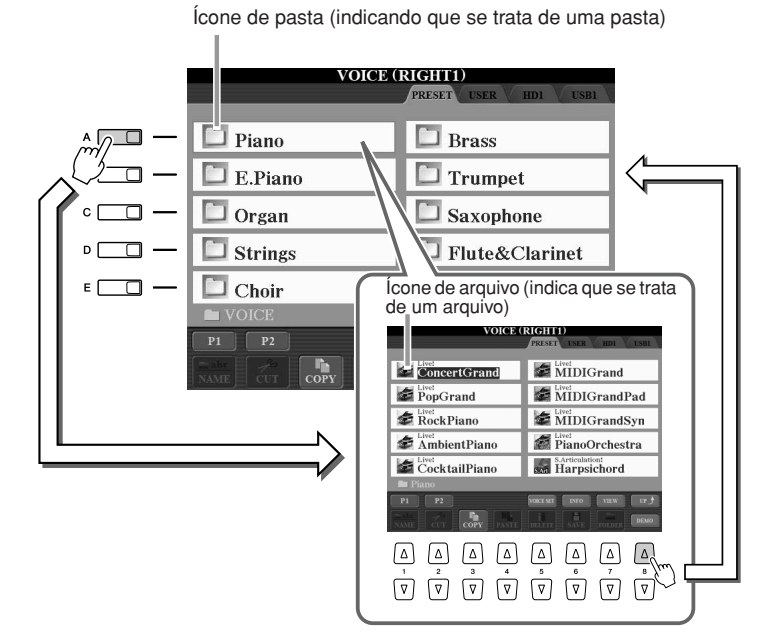

#### **OBSERVAÇÃO**

De agora em diante neste manual, qualquer dispositivo de armazenamento USB, como uma unidade de disquete, memória flash USB, etc., será chamado de "dispositivo de armazenamento USB".

<span id="page-26-0"></span>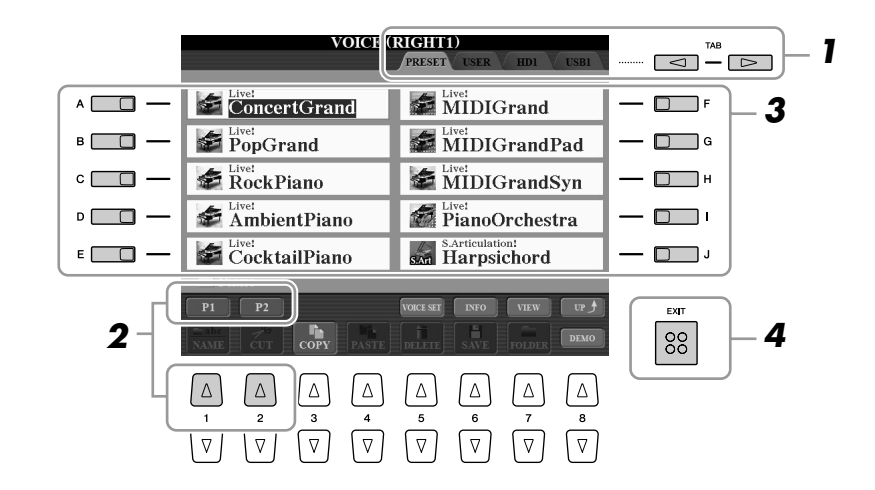

- *1* **Selecione a guia (PRESET, USER, etc.) que contém o arquivo desejado usando os botões TAB [**Q**][**W**].**
- *2* **Selecione a página que contém o arquivo desejado usando os botões correspondentes ([1** ▲**], [2** ▲**], etc.).**

O número de páginas mostrado varia dependendo da tela de seleção de Vozes/ Músicas/Estilos/Multi pads. Pressione o botão correspondente a "P1, P2 ..." na tela. Quando houver outras páginas seguintes, o botão "Next" (Próxima) será exibido e, para a página anterior, o botão "Prev" (Anterior) será exibido.

### *3* **Pressione um dos botões [A]–[J] para selecionar o arquivo.**

Você também pode selecionar o arquivo usando o botão [DATA ENTRY] e, em seguida, pressionando o botão [ENTER] para executá-lo.

#### *4* **Pressione o botão [EXIT] para retornar à tela anterior.**

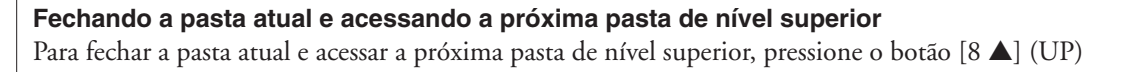

#### **Exemplo de PRESET na tela de seleção de voz**

Os arquivos de Voz em PRESET são categorizados e colocados nas pastas apropriadas.

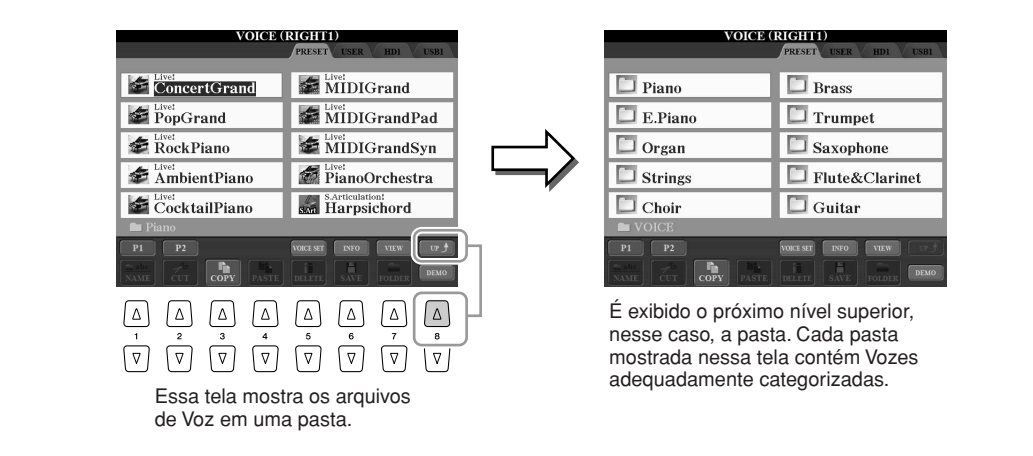

#### ■ **Alterando a visualização da tela de seleção de arquivo**

A tela de seleção de arquivo possui na prática dois tipos de visualização diferentes. Uma delas é a visualização normal, que está sendo apresentada até agora. A outra é a visualização em lista, que permite abrir arquivos de acordo com seus números. Como o Tyros3 tem vários arquivos espalhados por várias páginas, a entrada numérica na visualização em lista pode ser muito mais rápida e prática, desde que você conheça o número do arquivo.

Alterne entre os dois tipos pressionando o botão [7 ▲] (VIEW) (Visualização).

**Tela de seleção de arquivo — Visualização normal [\(página 27\)](#page-26-0)**

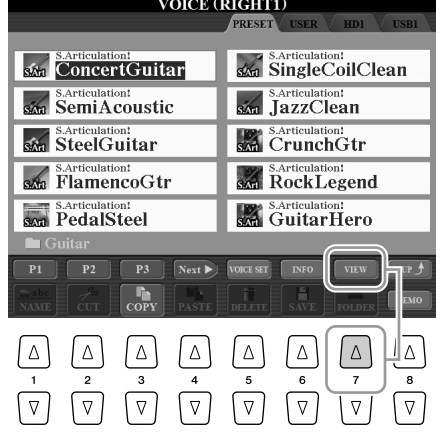

**Tela de seleção de arquivo — Visualização em lista (veja a seguir)**

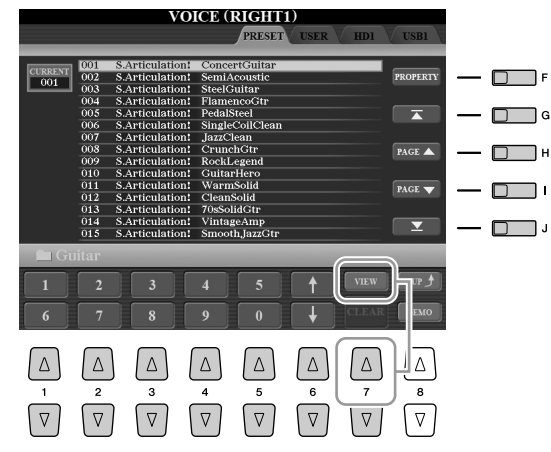

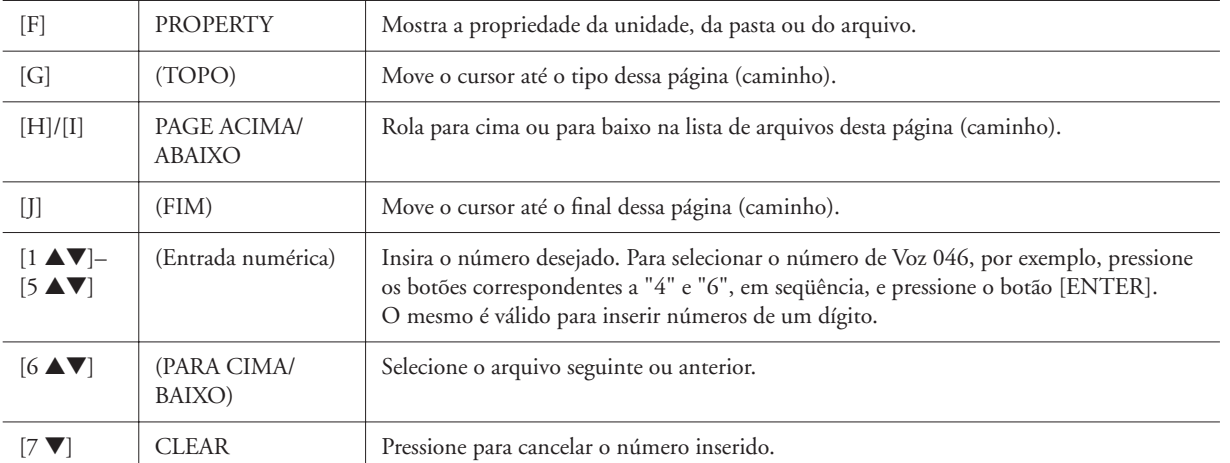

#### **Memorizando caminhos de Músicas/Estilos**

A tela de seleção de arquivo para Músicas e Estilos permite memorizar o caminho de uma Música/Estilo específico em um dos botões do painel. Mesmo que os seus dados estejam espalhados pela unidade em uma hierarquia complexa de pastas e caminhos, você pode acessar um arquivo específico instantaneamente pressionando um único botão, não importa em que nível de profundidade ele esteja escondido.

*1* Na visualização em lista, selecione a Música/Estilo a ser memorizado e pressione o botão [E] (MEMORY) (Memória).

É exibida uma mensagem solicitando que você selecione um dos botões SONG/STYLE no qual o caminho deve ser memorizado.

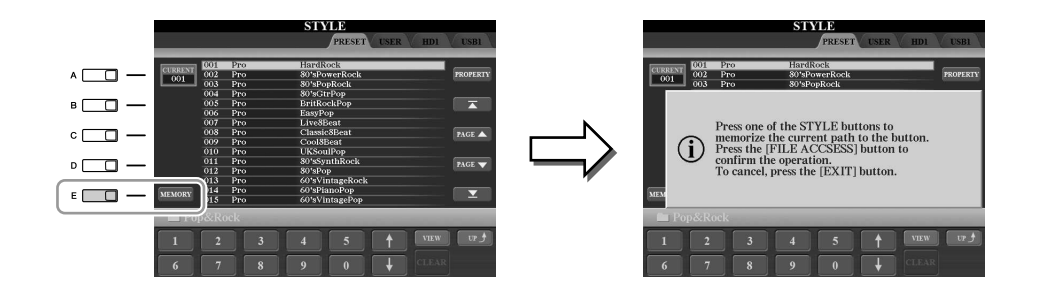

- *1* Pressione um dos botões SONG [I]–[IV] (para Músicas) ou um dos botões STYLE de seleção de categoria que não seja o botão [FILE ACCESS] (para Estilos). O caminho é memorizado no botão selecionado.
- *2* Saia da tela de seleção de música/estilo pressionando o botão [EXIT] e acesse o caminho memorizado.

**Para acessar o caminho memorizado de uma Música,** basta pressionar o botão SONG apropriado que foi selecionado na etapa 2.

**Para acessar o caminho memorizado de um Estilo,** ative primeiro o botão [FILE ACCESS] e pressione o botão STYLE apropriado que foi selecionado na etapa 2.

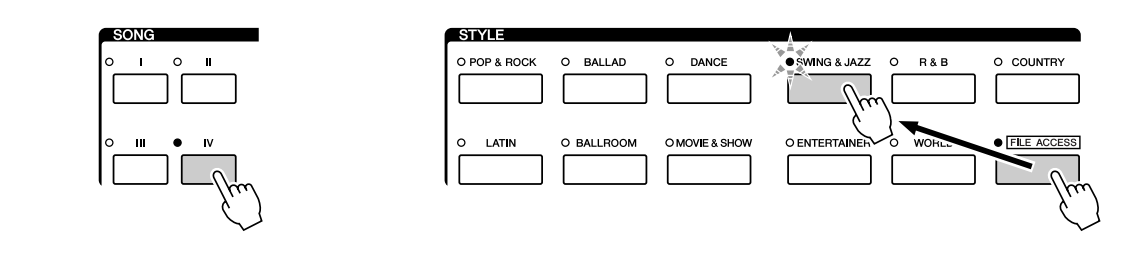

## <span id="page-29-1"></span>Operações de arquivos/pastas na tela de seleção de arquivo

Na tela de seleção de arquivo, é possível salvar e gerenciar arquivos de dados conforme a descrição a seguir.

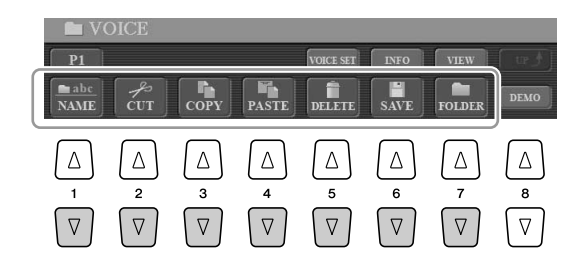

**[1** ▼**] Renomeando arquivos/pastas ................................................[página 33](#page-32-0) [2** ▼**]/[4** ▼**] Movimentando arquivos (recortar e colar) ..................[página 32](#page-31-0) [3** ▼**]/[4** ▼**] Copiando arquivos/pastas (copiar e colar) ..................[página 31](#page-30-0) [5** ▼**] Excluindo arquivos/pastas .....................................................[página 32](#page-31-1) [6** ▼**] Salvando arquivos.......................................................consulte a seguir [7** ▼**] Criando uma nova pasta........................................................[página 33](#page-32-1)**

## <span id="page-29-0"></span>**Salvando arquivos**

Essa operação permite salvar dados originais (como Músicas e Vozes criadas por você) em um arquivo.

*1* **Depois de criar dados originais (Voz, Estilo, Música, etc.) na tela relevante, pressione o botão de tela [SAVE] (Salvar).**

É exibida a tela de seleção de arquivo para os dados correspondentes. Lembre-se de que a operação para salvar é realizada a partir da tela de seleção de arquivo.

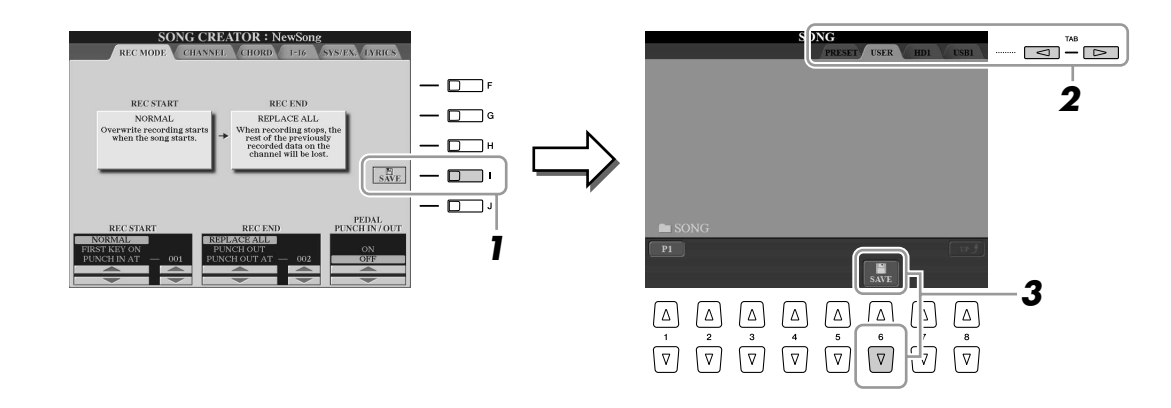

- *2* **Selecione a guia apropriada (USER, HD ou USB) na qual deseja salvar os dados usando os botões TAB [**Q**][**W**].**
- *3* **Pressione o botão [6** ▼**] (SAVE) para acessar a tela de nomeação de arquivo.**

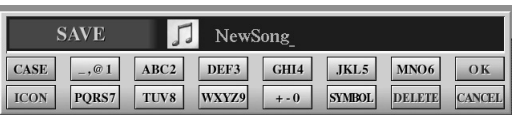

<span id="page-30-0"></span>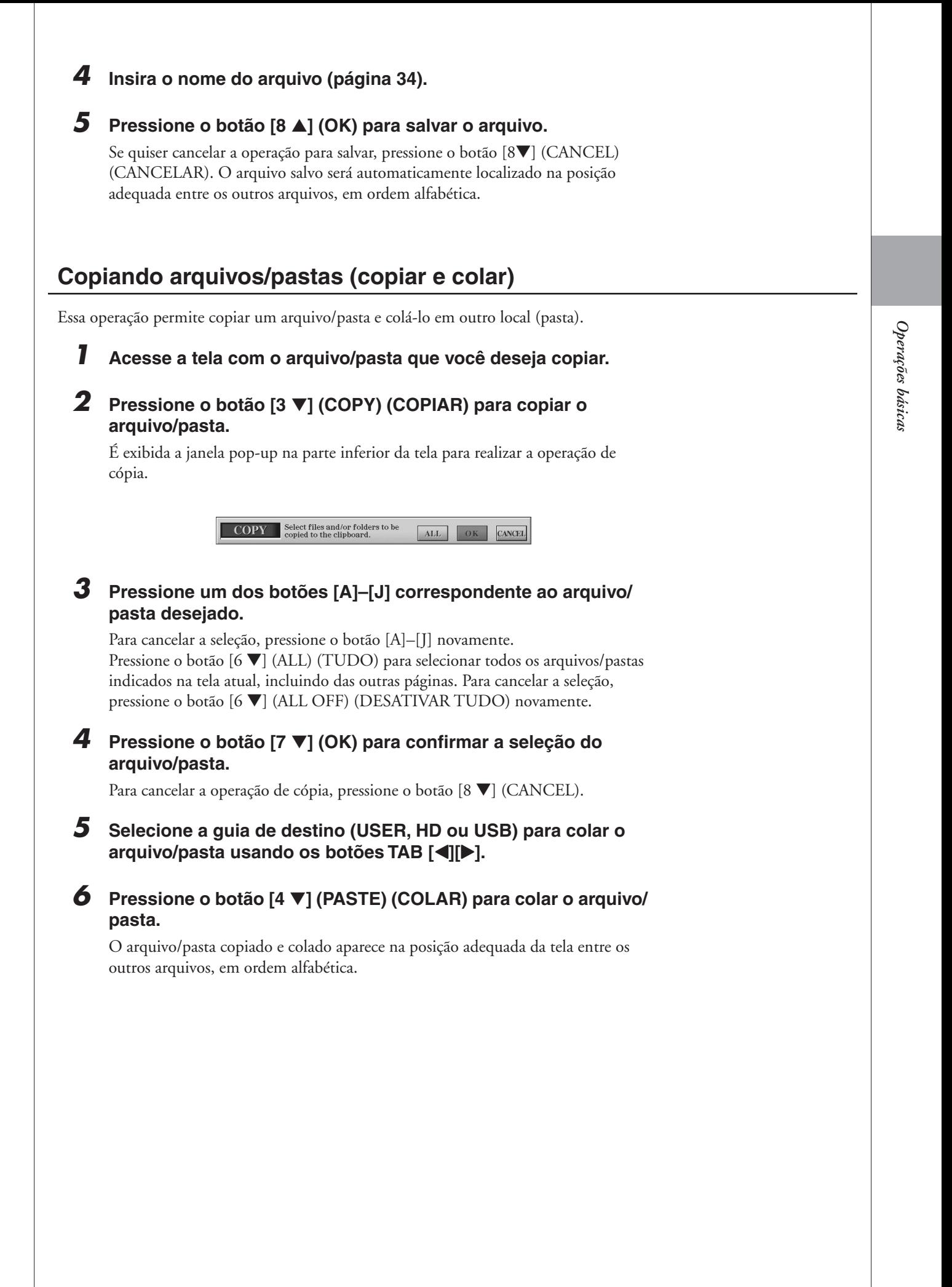

## <span id="page-31-0"></span>**Movimentando arquivos (recortar e colar)**

Essa operação permite recortar um arquivo e colá-lo em outro local (pasta).

#### *1* **Acesse a tela que contém o arquivo que você deseja mover.**

#### *2* **Pressione o botão [2** ▼**] (CUT) (RECORTAR) para recortar o arquivo.**

A janela pop-up a operação de recorte é exibida na parte inferior da tela.

**CUT** Select files to be cut ALL OK CANCEL

#### *3* **Pressione um dos botões [A]–[J] correspondente ao arquivo desejado.**

Para cancelar a seleção, pressione o botão [A]–[J] novamente. Pressione o botão [6 ▼] (ALL) para selecionar todos os arquivos indicados na tela atual, incluindo das outras páginas. Para cancelar a seleção, pressione o botão [6 ▼] (ALL OFF) novamente.

*4* **Pressione o botão [7** ▼**] (OK) para confirmar a seleção do arquivo.**

Para cancelar a operação de recorte, pressione o botão [8 ▼] (CANCEL).

*5* **Selecione a guia de destino (USER, HD ou USB) na qual o arquivo será colado usando os botões TAB [**Q**][**W**].**

## *6* **Pressione o botão [4** ▼**] (PASTE) para colar o arquivo.**

O arquivo movido e colado é exibido na posição adequada da tela entre os outros arquivos, em ordem alfabética.

## <span id="page-31-1"></span>**Excluindo arquivos/pastas**

Essa operação permite excluir um arquivo/pasta.

*1* **Acesse a tela que contém o arquivo/pasta que você deseja excluir.**

### *2* **Pressione o botão [5** ▼**] (DELETE) (EXCLUIR).**

É exibida a janela pop-up na parte inferior da tela para realizar a operação de exclusão.

> **DELETE** Select files and/or folders to be ALL OK CANCEL

#### *3* **Pressione um dos botões [A]–[J] correspondente ao arquivo/ pasta desejado.**

Para cancelar a seleção, pressione o botão [A]–[J] novamente. Pressione o botão [6 ▼] (ALL) para selecionar todos os arquivos/pastas indicados na tela atual, incluindo das outras páginas. Para cancelar a seleção, pressione o botão [6 ▼] (ALL OFF) novamente.

#### *4* **Pressione o botão [7** ▼**] (OK) para confirmar a seleção do arquivo/pasta.**

Para cancelar a operação de exclusão, pressione o botão [8 ▼] (CANCEL).

#### *5* **Siga as instruções exibidas na tela.**

• **YES**........................ (Sim) Excluir arquivo/pasta

- **YES ALL**................ (Sim para tudo) Excluir todos os arquivos/pastas
- **NO** ........................ (Não) Deixar arquivo/pasta como está, sem excluir
- **CANCEL**............... Cancelar a operação de exclusão

**Z**<sub>D</sub>**OBSERVAÇÃO** 

Os arquivos na guia PRESET não podem ser recortados.

## **OBSERVAÇÃO**

Os arquivos na guia PRESET não podem ser excluídos.

## <span id="page-32-0"></span>**Renomeando arquivos/pastas**

Essa operação permite renomear arquivos/pastas.

- *1* **Acesse a tela que contém o arquivo/pasta que você deseja renomear.**
- *2* **Pressione o botão [1** ▼**] (NAME) (NOMEAR).** É exibida a janela pop-up na parte inferior da tela para realizar a operação de renomeação.

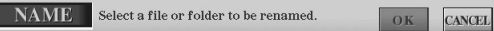

- *3* **Pressione um dos botões [A]–[J] correspondente ao arquivo/ pasta desejado.**
- *4* **Pressione o botão [7** ▼**] (OK) para confirmar a seleção do arquivo/pasta.**

Para cancelar a operação de renomeação, pressione o botão [8 ▼] (CANCEL).

*5* **Informe o nome (caracteres) do arquivo ou pasta selecionado ([página 34\)](#page-33-1).**

O arquivo/pasta renomeado aparece na posição adequada da tela entre os outros arquivos, em ordem alfabética.

## <span id="page-32-1"></span>**Criando uma nova pasta**

Essa operação permite criar novas pastas. Pastas podem ser criadas, nomeadas ou organizadas como você desejar, facilitando a localização e a seleção dos seus dados originais.

- *1* **Acesse a página da tela de seleção de arquivo na qual você deseja criar uma nova pasta.**
- *2* **Pressione o botão [7** ▼**] (FOLDER) (PASTA) para acessar a tela de nomeação para uma nova pasta.**

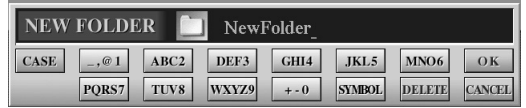

*3* **Informe o nome da nova pasta (consulte a [página 34\)](#page-33-1).**

#### **Z**n observação

Os arquivos na guia PRESET não podem ser renomeados.

#### **OBSERVAÇÃO**

Uma nova pasta não pode ser criada na guia PRESET.

#### **OBSERVAÇÃO**

O número máximo de arquivos/pastas que podem ser armazenados em uma pasta é 500.

#### **Z**n observação

Na exibição da guia USER, os diretórios de pastas podem conter até quatro níveis. O número máximo total de arquivos/pastas que podem ser armazenados varia dependendo do tamanho do arquivo e do comprimento dos nomes de arquivos/pastas.

#### **OBSERVAÇÃO**

Os sinais a seguir não podem ser usados para o nome de um arquivo/ pasta.  $\frac{1}{2}$  / : \* ? " < > |

#### <span id="page-33-1"></span><span id="page-33-0"></span>■ **Inserindo caracteres**

As instruções a seguir mostram como inserir caracteres para nomear arquivos/ pastas, informar palavras-chave e realizar outras funções relacionadas. A inserção de caracteres deve ser feita na tela indicada abaixo.

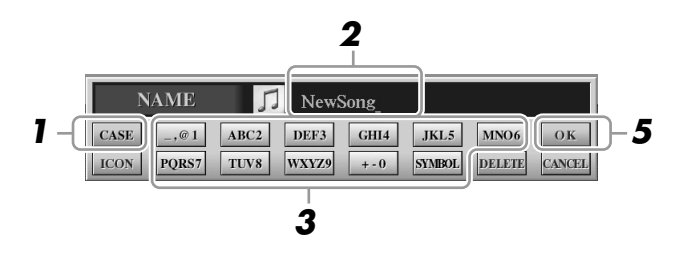

#### *1* **Altere o tipo de caractere pressionando o botão [1** ▲**].**

- **CASE**..................... letras, números, sinais em maiúsculas
- **case** ........................ letras, números, sinais em minúsculas
- *2* **Use o dial [DATA ENTRY] para mover o cursor até a posição desejada.**

#### *3* **Pressione os botões [2** ▲▼**]–[6** ▲▼**] e [7** ▲**] correspondentes aos caracteres que você deseja inserir.**

São atribuídos caracteres diferentes a cada botão, e esses caracteres são modificados sempre que o botão é pressionado. Para inserir o caractere selecionado, mova o cursor ou pressione outro botão de inserção de letra. Como alternativa, você pode aguardar um certo tempo para que os caracteres sejam inseridos automaticamente.

## *4* **Repita as etapas 2 e 3 para inserir o nome inteiro.**

#### ● **Excluindo caracteres**

Mova o cursor até o caractere que deseja excluir usando o dial [DATA ENTRY] e pressione o botão [7 ▼] (DELETE). Para excluir todos os caracteres da linha de uma vez, mantenha pressionado o botão [7 ▼] (DELETE).

#### ● **Inserindo sinais ou um espaço**

- *1* Pressione o botão [6 ▼] (SYMBOL) (Símbolo) para acessar a lista de sinais.
- *2* Use o dial [DATA ENTRY] para mover o cursor até o espaço ou o sinal desejado e, em seguida, pressione o botão [8 ▲] (OK).

#### ● **Cancelando a operação de inserção de caracteres**

Pressione o botão [8 ▼] (CANCEL).

#### **Selecionando ícones personalizados para arquivos (mostrados à esquerda do nome do arquivo)**

É possível selecionar ícones personalizados para arquivos (mostrados à esquerda do nome do arquivo).

- *1* Pressione o botão [1 ▼] (ICON) (ÍCONE) para acessar a tela ICON SELECT (Seleção de ícone).
- *2* Selecione o ícone usando os botões [A]–[J], os botões [3 ▲▼]–[5 ▲▼] ou o dial [DATA ENTRY]. A tela ICON inclui várias páginas. Pressione os botões TAB [ $\Box$ ] para selecionar páginas diferentes. Para cancelar a operação, pressione o botão [8 ▼] (CANCEL).
- *3* Pressione o botão [8 ▲] (OK) para aplicar o ícone selecionado.

#### *5* **Pressione o botão [8** ▲**] (OK) para inserir o novo nome e retornar à tela anterior.**

#### **OBSERVAÇÃO**

Ao inserir letras de músicas na função Song Creator (Criador de músicas), você também pode inserir caracteres em japonês (kana e kanji).

#### **OBSERVAÇÃO**

Quando você inserir uma senha para acessar um site da Web ou a chave WEP para uma conexão de LAN sem fio, os caracteres serão convertidos em asteriscos (\*), por motivos de segurança.

## <span id="page-34-0"></span>Restaurando as configurações programadas em fábrica

Com a tecla C6 (tecla na extremidade direita do teclado) pressionada, ligue o botão [POWER]. Isso restaura todas as configurações (exceto as configurações da Internet) para seus padrões de fábrica.

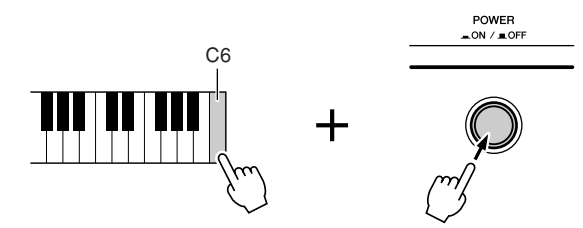

#### **OBSERVAÇÃO**

Se quiser inicializar apenas as configurações da memória de registros. pressione o botão [POWER] enquanto mantém a tecla B5 pressionada.

Essa operação não afeta as configurações da Internet. Para redefini-las, acesse a tela de operações: [INTERNET]  $\rightarrow$  [5  $\blacktriangledown$ ] SETTING (Configuração)  $\rightarrow$  TAB [◀][▶] OTHERS (Outros) (consulte a [página 87\)](#page-86-1).

Você também pode restaurar uma configuração especificada para o valor padrão de fábrica ou salvar/carregar as suas próprias configurações de redefinição. Acesse a tela de operações: [FUNCTION]  $\rightarrow$  [I] UTILITY  $\rightarrow$  TAB  $\Box$  SYSTEM RESET (Redefinição do sistema). Para obter detalhes, consulte o Manual de Referência no site da Web.

## <span id="page-34-1"></span>Backup de dados

Para manter a segurança máxima dos dados, a Yamaha recomenda que você copie ou salve seus dados importantes em um dispositivo de armazenamento USB. Isso fornece um backup prático caso a memória interna seja danificada.

*1* **Insira/conecte o dispositivo de armazenamento USB de backup (destino).**

### *2* **Acesse a tela de operações.**

 $[FUNCTION] \rightarrow [I] \ UTLITY \rightarrow TAB [\blacktriangle]$  OWNER

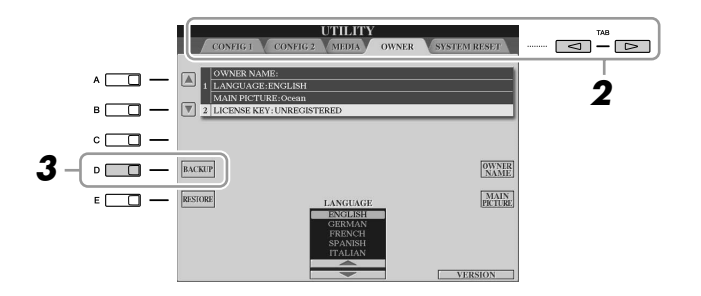

#### *3* **Pressione o botão [D] (BACKUP) para salvar os dados no dispositivo de armazenamento USB.**

Para restaurar os dados, pressione o botão [E] (RESTORE) (RESTAURAR) nessa tela.

#### **OBSERVAÇÃO**

A conclusão da operação de backup/ restauração pode demorar alguns minutos.

#### **AVISOS**

**Antes de restaurar, mova até a tela USER as músicas protegidas que forem salvas. Se as músicas não forem movidas, a operação excluirá os dados.**

#### **OBSERVAÇÃO**

Para salvar uma Música, um Estilo, um Multi pad, um Banco de memória de registros e uma Voz independentemente, realize a operação para copiar e colar a partir da tela de seleção de arquivo ([página 31](#page-30-0)).

#### **OBSERVAÇÃO**

Para salvar uma Gravação do localizador de músicas, um Efeito, um Modelo de MIDI e um Arquivo do sistema, acesse a tela de operações:  $[FUNCTION] \rightarrow [1]$  UTILITY  $\rightarrow$  TAB **[**<III > I SYSTEM RESET. Para obter mais informações, consulte o Manual de Referência no site.

<span id="page-35-0"></span>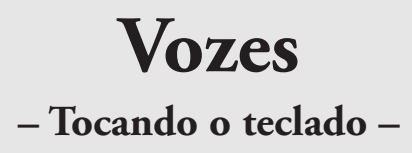

<span id="page-35-1"></span>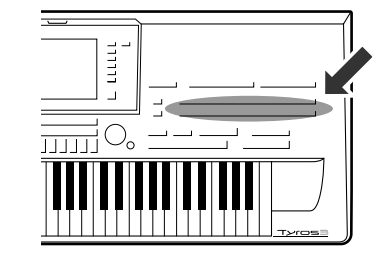

**O Tyros3 apresenta uma grande variedade de Vozes instrumentais excepcionalmente realísticas, incluindo piano, violão, instrumentos de corda, de sopro e muito mais. Elas incluem MegaVoices especiais e vozes Super Articulation. Em particular, as vozes Super Articulation 2 ultranaturais proporcionam um excelente nível de capacidade expressiva e sutis nuances de desempenho anteriormente não disponíveis em instrumentos de teclado.**

## <span id="page-35-2"></span>Reproduzindo vozes predefinidas

## **Selecionando uma voz (RIGHT1) e tocando o teclado**

### *1* **Pressione o botão [RIGHT 1] em PART SELECT.**

Verifique se o botão [RIGHT1] em PART ON/OFF também está ativado. Se estiver desativado, o som da parte da mão direita não será reproduzido.

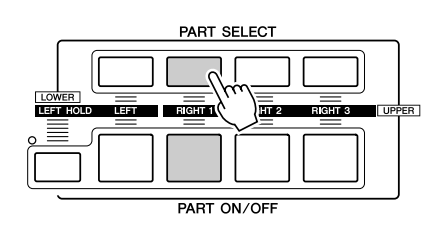

<span id="page-35-3"></span>*2* **Pressione um dos botões de seleção de categoria VOICE para selecionar uma categoria de Voz e acessar a tela de seleção de voz.**

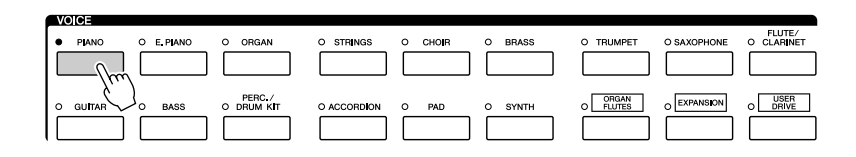

As Vozes predefinidas são classificadas e armazenadas nas pastas apropriadas. Os botões de voz no painel correspondem às categorias das Vozes predefinidas. Por exemplo, pressione o botão [PIANO] para exibir diversas vozes de piano. Para obter mais informações sobre os botões de seleção de categoria VOICE, consulte a [página 39](#page-38-1).
# *3* **Pressione um dos botões [A]– [J] para selecionar a Voz desejada.**

Para acessar as outras páginas da tela, pressione um dos botões [1 ▲]–[4 ▲] ou pressione o mesmo botão VOICE novamente.

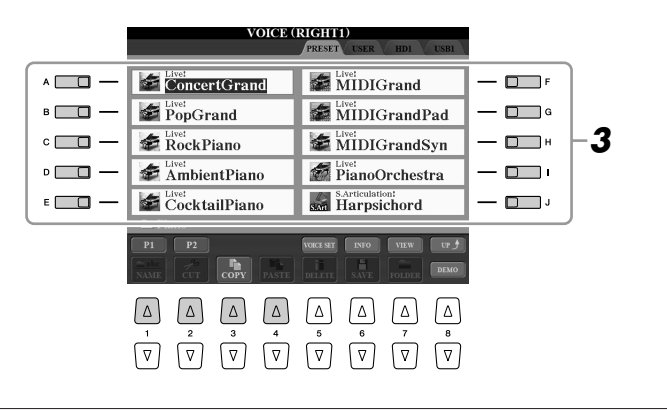

### **OBSERVAÇÃO**

O tipo de voz e suas características de definição são indicados acima do nome da voz predefinida. Para obter detalhes sobre as características, consulte a [página 39](#page-38-0).

# **OBSERVAÇÃO**

Você pode acessar as informações da Voz selecionada pressionando o botão [6 ▲] (INFO). Para fechar a tela de informações, pressione o botão [EXIT] ou o botão [F] (OK).

# **Para ouvir as músicas de demonstração para cada Voz**

Pressione o botão [8 ▼] (DEMO) para iniciar a Demo da Voz selecionada. Para interromper a Demo, pressione novamente o botão [8 ▼].

# *4* **Toque o teclado.**

### <span id="page-36-0"></span>**Recuperando facilmente as suas Vozes favoritas**

O Tyros3 possui uma grande variedade de Vozes de alta qualidade, que abrangem uma incrível gama de sons de instrumentos, o que o torna ideal para praticamente todas as aplicações musicais. Porém, o número total de Vozes pode parecer exagerado a princípio. Usando o botão [USER DRIVE], é possível recuperar facilmente a sua Voz favorita.

- *1* Copie suas Vozes preferidas da unidade Preset para a unidade User. Consulte a [página 31](#page-30-0) para obter detalhes sobre a operação de cópia.
- *2* Pressione o botão [USER DRIVE] para acessar a unidade User da tela de seleção de voz e, em seguida, pressione um dos botões [A]–[J] para selecionar a Voz desejada.

# **Tocando duas ou três vozes simultaneamente**

- *1* **Verifique se o botão [RIGHT 1] em PART ON/OFF está ativado.**
- *2* **Pressione o botão [RIGHT 2] em PART ON/OFF para ativá-lo.**

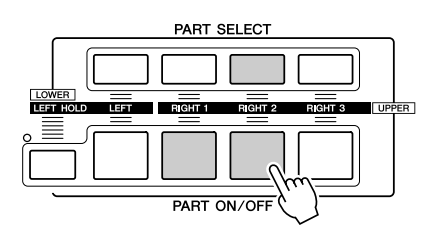

*3* **Pressione um dos botões de seleção de categoria VOICE para acessar a tela de seleção de voz para a parte Direita 2.**

*4* **Pressione um dos botões [A]–[J] para selecionar a Voz desejada.**

# *5* **Toque o teclado.**

O som da Voz selecionada para RIGHT 1 [\(página 36\)](#page-35-0) e da Voz aqui selecionada são reproduzidos simultaneamente em um nível.

A voz RIGHT 3 pode ser definida da mesma maneira acima descrita, utilizando por sua vez o respectivo botão [RIGHT 3].

### **OBSERVAÇÃO**

É possível salvar as configurações na Memória de registros. Consulte a [página 68](#page-67-0).

# <span id="page-37-0"></span>**Reproduzindo vozes diferentes com cada mão**

- *1* **Verifique se alguns dos botões [RIGHT 1]–[RIGHT 3] em PART ON/OFF estão ativados.**
- *2* **Pressione o botão [LEFT] em PART ON/OFF para ativá-lo.**

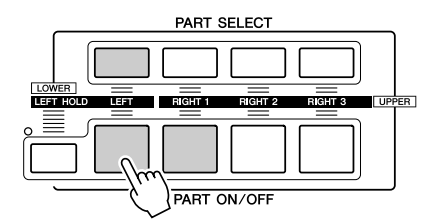

- *3* **Pressione um dos botões de seleção de categoria VOICE para acessar a tela de seleção de voz da parte da mão esquerda.**
- *4* **Pressione um dos botões [A]–[J] para selecionar a Voz desejada.**

# *5* **Toque o teclado.**

O som das notas tocadas com a mão esquerda é reproduzido como uma Voz (Voz LEFT 1 selecionada acima), enquanto o som das notas com a mão esquerda são reproduzidos como Vozes diferentes (Vozes RIGHT 1–3).

> Voz RIGHT 1, 2, 3 (SUPERIOR) Ponto de divisão Voz LEFT (INFERIOR)

#### **Z**<sup>D</sup> OBSERVAÇÃO

É possível salvar as configurações na Memória de registros. Consulte a [página 68](#page-67-0).

#### **Partes do teclado**

É possível atribuir Vozes de forma independente para cada uma das quatro partes do teclado: Right 1, Right 2, Right 3 e Left. Você pode combinar essas partes usando os botões PART ON/OFF a fim de criar um som rico e uniforme.

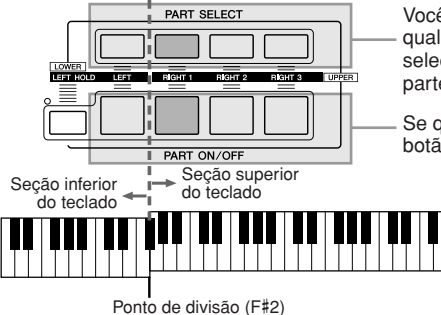

Você pode confirmar a parte atualmente selecionada verificando qual lâmpada dos botões PART SELECT está acesa. Para selecionar a parte desejada do teclado, pressione o botão de parte correspondente.

Se quiser ativar uma parte especificada, pressione o botão PART ON/OFF desejado.

Quando a parte LEFT está desativada, as Vozes RIGHT 1–3 podem ser reproduzidas no teclado inteiro. Quando a parte LEFT está ativada, as teclas abaixo de F#2 (o Ponto de divisão) são definidas para reprodução da parte LEFT e as teclas acima do Ponto de divisão são definidas para reprodução das partes RIGHT 1–3.

#### *C***<sub>n</sub> OBSERVAÇÃO**

Para alterar o Ponto de divisão, pressione: [FUNCTION] → [C] STYLE SETTING/SPLIT POINT/CHORD FINGERING (Configuração de estilo/Ponto de divisão/Dedilhado de acordes)→TAB [Q][W] SPLIT POINT. Para obter mais informações, consulte o Manual de Referência no site da Web.

#### **Mantendo a Voz da parte LEFT (Left Hold) (Esquerda pressionada)**

Essa função faz com que a Voz da parte LEFT seja mantida mesmo quando as teclas são soltas. Vozes sem decaimento, como cordas, são mantidas constantemente, enquanto Vozes com decaimento, como piano, caem mais lentamente (como se o pedal de sustentação tivesse sido pressionado).

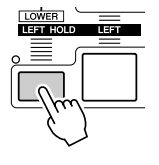

# **Tipos de vozes**

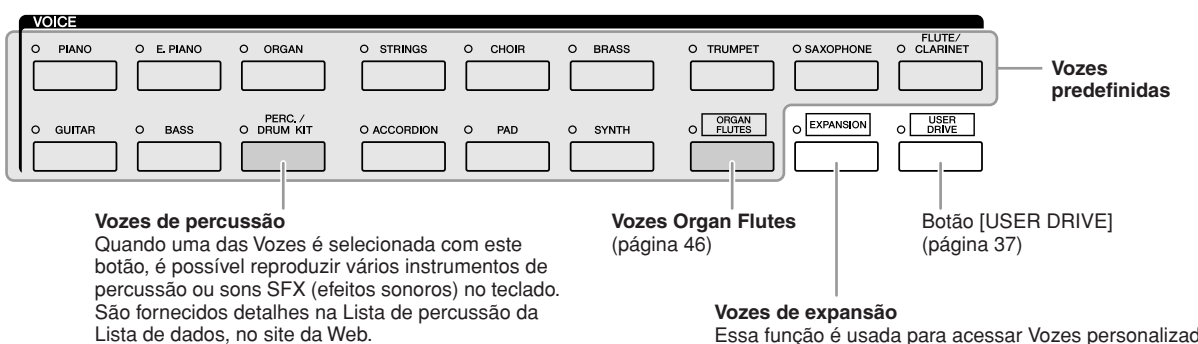

Essa função é usada para acessar Vozes personalizadas (suas Vozes originais criadas com a função Voice Creator – Criador de vozes) ou Vozes premium (obtidas no site da Internet).

#### <span id="page-38-0"></span>■ **Característica** da voz

O Tipo de voz e suas características determinantes são indicados acima do nome da Voz (Live!, Cool!, Sweet!, etc.). Para obter uma explicação detalhada, consulte o Manual de Referência.

Nesta seção, apenas as MegaVoices e as Vozes Super Articulation (SA e SA2) são explicadas. Essas Vozes têm características especiais das quais você precisa estar ciente, além de exigir técnicas específicas de apresentação para poderem revelar todas as suas qualidades expressivas.

#### ● **MegaVoices**

O que torna as MegaVoices especiais é o seu uso da distribuição de velocidade. Cada faixa de velocidade (o compasso da intensidade da reprodução) tem um som completamente diferente.

Por exemplo, uma MegaVoice de violão inclui sons de diversas técnicas de apresentação. Em instrumentos comuns, diferentes Vozes possuem sons que poderiam ser acessados via MIDI e reproduzidos em conjunto para se alcançar o efeito desejado. Porém, agora com as MegaVoices, uma parte de violão convincente pode ser reproduzida com uma única Voz, usando valores de velocidade específicos para tocar os sons desejados.

Em função da complexidade natural dessas Vozes e das velocidades precisas necessárias para reproduzir os sons, elas não foram projetadas para serem tocadas a partir do teclado. Porém, são muito úteis e práticas na criação de dados MIDI especialmente quando se deseja evitar o uso de várias Vozes diferentes para apenas um único instrumento.

#### **OBSERVAÇÃO**

MegaVoices, Vozes SA e Vozes SA2 apenas são compatíveis com outros modelos que possuem esses três tipos de Vozes instalados. Nenhum dos dados de Música/Estilo ou Multi pads criados no Tyros3 com essas Vozes será reproduzido corretamente quando usado em outros instrumentos.

#### **OBSERVAÇÃO**

MegaVoices, Vozes SA e Vozes SA2 têm sons diferentes dependendo da faixa do teclado, sua velocidade e toque, entre outros fatores. Dessa forma, se você aplicar o efeito HARMONY/ECHO, alterar a configuração de transposição ou modificar os parâmetros do Conjunto de vozes, poderá gerar sons inesperados ou indesejados.

#### ● **Vozes Super Articulation**

Em termos musicais, a palavra "articulação" geralmente se refere à transição ou à continuidade entre as notas. Isso se reflete muitas vezes em técnicas de apresentação específicas, como staccato, legato e modulação. Dois tipos de Vozes – Vozes SA (Super Articulation) e Vozes SA2 (Super Articulation 2) – permitem que você crie essas sutis expressões musicais simplesmente pela sua forma de tocar.

#### **Vozes SA (S.Articulation!)**

As Vozes SA fornecem muitos dos benefícios parecidos das MegaVoices, mas com maior capacidade de reprodução e com controle expressivo em tempo real.

Por exemplo, com a Voz Saxophone, se você tocar um Dó e, em seguida, um Ré em "legato", ouvirá a transição uniforme das notas, como se um saxofonista as tivesse tocado com um único sopro. De maneira semelhante, com a Voz Concert Guitar, a nota Ré soaria como "hammer on", sem voltar

a dedilhar a corda. Dependendo da sua forma de tocar, outros efeitos, como ruídos de vibração ou sopro (para a Voz Trumpet) ou ruídos de dedilhado (para a Voz Guitar), serão produzidos.

#### **Vozes SA2 (S. Articulation2!)**

Principalmente para Vozes de instrumentos de sopro, utiliza-se uma tecnologia especial da Yamaha, denominada AEM, que oferece amostras detalhadas de técnicas especiais expressivas usadas em instrumentos específicos – para arquear ou deslizar em notas, "unir" notas diferentes ou adicionar nuances expressivas ao final de uma nota, entre outros efeitos. Você pode adicionar essas articulações tocando em legato ou staccato ou pulando de afinação em cerca de uma oitava. Por exemplo, usando a Voz Clarinet, se você prender uma nota Dó e tocar o Si bemol acima, ouvirá um glissando até o Si bemol. Alguns efeitos de desativação de nota também são produzidos automaticamente quando você prende uma nota por um certo tempo.

Cada Voz SA2 tem a sua própria configuração de vibrato padrão, de forma que, ao ser selecionada, o vibrato apropriado é aplicado independentemente da posição do botão de rolagem Modulation. Você pode ajustar o vibrato movendo esse botão de rolagem.

Também pode usar os botões [ART. 1]/[ART. 2] para adicionar articulações às Vozes SA e SA2 [\(página 42](#page-41-0)).

Para obter detalhes sobre como reproduzir cada Voz SA e SA2, acesse a janela de Informações (pressionando o botão [6 ▲] (INFO) na tela de seleção de voz).

#### **OBSERVAÇÃO**

Para obter mais informações sobre a tecnologia AME, consulte a seguir.

#### **OBSERVAÇÃO**

As características das Vozes SA2 (efeitos padrão de articulação e configuração de vibrato aplicados pelos botões [ART]) são eficazes para apresentação em tempo real. Entretanto, esses efeitos podem não ser completamente reproduzidos quando ao se tocar uma Música que foi gravada com o uso de Vozes SA2.

#### **Tecnologia AEM**

Ao se tocar um piano, pressionar uma tecla Dó produz uma nota Dó clara e distinta e relativamente fixa. Entretanto, ao se tocar um instrumento de sopro, um único dedilhado pode gerar vários sons diferentes, dependendo da intensidade do sopro, do comprimento da nota, da inclusão de tremolo ou efeitos de arqueamento e de outras técnicas de apresentação. Além disso, quando duas notas forem tocadas continuamente – por exemplo, Dó e Ré – estas serão unidas suavemente e não terão um som independente como teriam em um piano.

A AEM (Articulation Element Modeling) é a tecnologia de simulação dessa característica dos instrumentos. Durante uma apresentação, as amostras de som mais apropriadas são selecionadas em seqüência e tempo real a partir de uma considerável quantidade de dados de amostra. Essas amostras são unidas e reproduzidas suavemente, como fariam naturalmente em um instrumento acústico real.

Essa tecnologia para unir diferentes amostras suavemente possibilita a aplicação de um vibrato realístico. De modo convencional, em instrumentos musicais eletrônicos, o vibrato é aplicado pela movimentação periódica da afinação. A tecnologia AEM vai muito além disso, analisando e desagregando as amostras de ondas de vibrato e então unindo suavemente os dados desagregados em tempo real durante a sua apresentação. Se você mover o botão de rolagem Modulation ao reproduzir a Voz SA2 (usando a tecnologia AEM), também poderá controlar a intensidade do vibrato, ao mesmo tempo em que mantém sua qualidade realística.

# Transpondo a afinação do teclado

Os botões TRANSPOSE [-]/[+] fazem a transposição da afinação geral do instrumento (o som do teclado, a reprodução de Estilo e a reprodução de Música, entre outros) em etapas de semitom. Pressione os botões [+] e [-] ao mesmo tempo para redefinir instantaneamente o valor de transposição como 0.

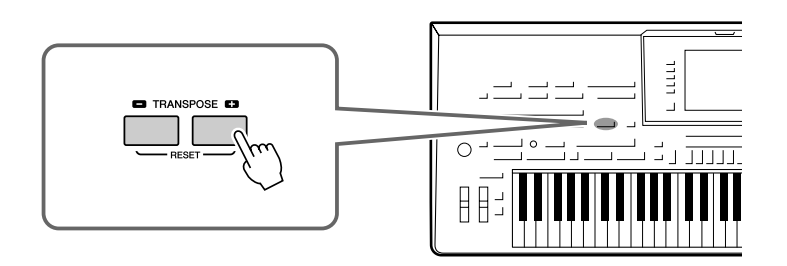

Os botões UPPER OCTAVE [-]/[+] permitem que a afinação das partes RIGHT 1–3 seja alterada em uma oitava acima ou abaixo. Pressione os botões [+] e [-] ao mesmo tempo para redefinir instantaneamente o valor de oitava como 0.

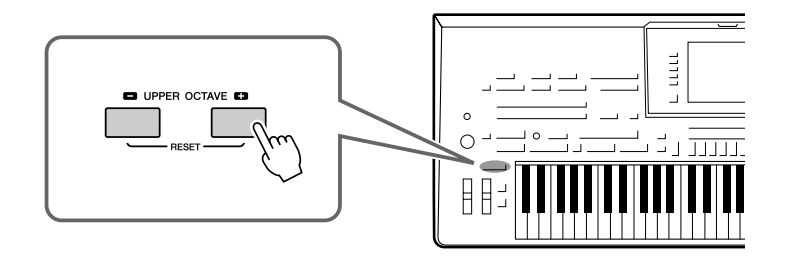

# Usando os botões de rolagem

# **Usando o botão de rolagem Pitch Bend**

Use o botão de rolagem PITCH BEND para arquear as notas para cima (movendo o botão na direção oposta à sua) ou para baixo (movendo-o na sua direção) enquanto toca o teclado. A curva de afinação é aplicada a todas as partes do teclado (RIGHT 1–3 e LEFT). O botão de rolagem PITCH BEND é auto-centralizado e retornará automaticamente ao normal quando for solto.

### **OBSERVAÇÃO**

Os efeitos causados pelo uso do botão de rolagem PITCH BEND podem não ser aplicados à parte LEFT durante a reprodução de Estilo, dependendo da configuração do Estilo.

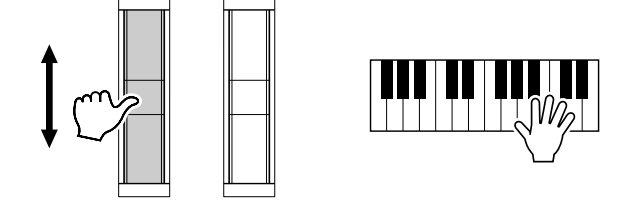

A faixa máxima da curva de afinação pode ser alterada na tela Mixing Console: [MIXING  $CONSOLE] \rightarrow \text{LAB} [\blacktriangle] [\blacktriangleright] \text{ TUNE} \rightarrow [H] \text{ PITCH BEND RANGE}$  (Faixa da curva de afinação).

# **OBSERVAÇÃO**

As funções Transpose não afetam as Vozes Drum Kit ou SFX Kit.

### **OBSERVAÇÃO**

Você também pode alterar as configurações de transposição na tela MIXING CONSOLE (Console de mixagens): [MIXING CONSOLE] → TAB  $\Box$  TUNE (Sintonia)  $\rightarrow$  $[1 \blacktriangle \blacktriangledown]$ - $[3 \blacktriangle \blacktriangledown]$  TRANSPOSE.

# **Usando o botão de rolagem Modulation**

A função Modulation (Modulação) aplica um efeito de vibrato às notas tocadas no teclado. Por padrão, esse efeito é aplicado às partes RIGHT 1–3 do teclado. Mover o botão de rolagem MODULATION para baixo (na sua direção) diminui a intensidade do efeito, enquanto movê-lo para cima (na direção oposta) aumenta a sua intensidade.

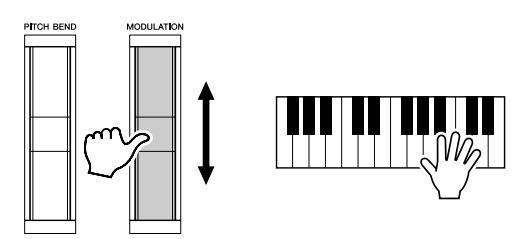

Você pode definir se os efeitos causados pelo botão de rolagem MODULATION serão aplicados ou não a cada parte do teclado: [FUNCTION] → [D] CONTROLLER → TAB [Q][W] KEYBOARD/PANEL (Teclado/Painel) → [A]/[B] 3 MODULATION WHEEL (Botão de rolagem de modulação)

### **OBSERVAÇÃO**

Dependendo da Voz selecionada, o botão de rolagem MODULATION pode controlar o volume, a filtragem ou algum outro parâmetro no lugar do vibrato.

#### **OBSERVAÇÃO**

Para evitar a aplicação acidental da modulação, verifique se o botão de rolagem MODULATION está definido na posição mínima (para baixo) antes de começar a tocar.

#### **OBSERVAÇÃO**

Os efeitos causados pelo uso do botão de rolagem MODULATION podem não ser aplicados à parte LEFT durante a reprodução de Estilo, dependendo da configuração do Estilo.

# <span id="page-41-0"></span>Adicionando efeitos de articulação a Vozes Super Articulation

Com os botões [ART. 1]/[ART. 2], você pode adicionar à sua reprodução efeitos de articulação e sons característicos de apresentação de instrumentos. Quando uma Voz SA ou SA2 é selecionada, os botões [ART. 1] e/ou [ART. 2] podem ficar acesos, exibindo uma luz verde. Pressionar um botão aceso adiciona articulação, enquanto pressionar um botão não aceso não produz nenhum efeito.

# **OBSERVAÇÃO**

O efeito de articulação aplicado depende da Voz selecionada. Para obter detalhes, consulte a tela de informações, que pode ser acessada pressionando-se o botão [6 ▲] (INFO) na tela de seleção de voz.

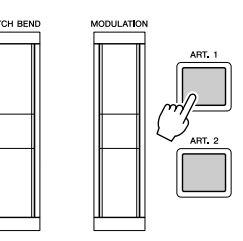

Dependendo da Voz selecionada, existem três tipos de efeitos.

# ● **Tipo 1**

Com esse tipo, você pode usar o botão [ART] disponível para acionar diferentes efeitos de reprodução, distintos da sua reprodução no teclado. Por exemplo, no caso da Voz SA Saxophone, pressionar o botão [ART. 1] produz o som típico de um saxofonista pegando fôlego, enquanto pressionar o botão [ART. 2] produz o ruído das teclas do saxofone. (Você pode intercalar esses efeitos efetivamente nas notas enquanto toca.) No caso da Voz SA JazzClean na categoria GUITAR, o botão [ART. 1] produz um som de batida de corpo, enquanto o botão [ART. 2] produz um certo ruído de trasto. Enquanto o efeito de articulação é reproduzido, o botão é iluminado em vermelho.

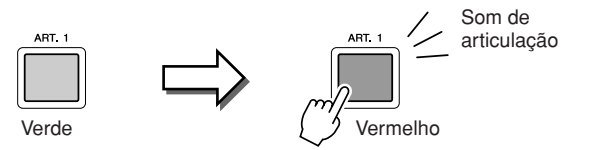

#### ● **Tipo 2**

Nesse tipo, tocar o teclado e manter pressionado o botão [ART] disponível modifica a natureza da Voz. Por exemplo, no caso da Voz SA Nylon Guitar, manter pressionado o botão [ART. 1] permite tocar harmônicas para a Voz de violão. Para retornar à Voz normal, basta soltar o botão. No caso da Voz SA BigBandBrass, em geral ocorre uma "vibração" de afinação ao se tocar com maior velocidade. Porém, se você mantiver o botão [ART. 1] pressionado ao tocar, essa vibração será substituída por uma queda. O botão é iluminado em vermelho enquanto é pressionado.

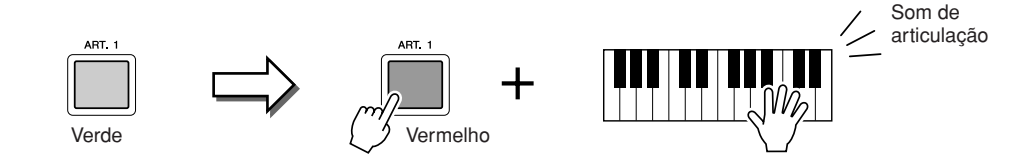

### ● **Tipo 3**

Cada botão [ART] tem dois efeitos diferentes, dependendo de ser pressionado antes de se tocar uma nota ou ao se prender uma nota. Por exemplo, no caso da Voz SA2 Jazz Trumpet, pressionar o botão [ART. 1] antes de tocar uma nota produz um arqueamento ascendente até a primeira nota tocada. Pressionar esse botão enquanto se prende uma nota irá produzir um arqueamento descendente à medida que essa nota é solta. Pressionar o botão [ART. 2] antes de tocar uma nota irá produzir um longo glissando até a nota que está sendo tocada e pressionar esse botão enquanto se prende uma nota irá produzir uma queda quando a nota for solta. Quando você pressionar o botão [ART] disponível, ele piscará em vermelho até que o respectivo efeito termine de ser reproduzido. Para cancelá-lo, pressione o botão novamente enquanto ele pisca. O botão emitirá uma luz vermelha logo depois que você pressionar/soltar a nota e reproduzir o efeito de articulação.

Com esse tipo, pressionar o botão [ART] disponível altera o ataque e a liberação da nota.

#### **OBSERVAÇÃO**

Em harmonia com a resposta realística dos instrumentos originais, os efeitos aplicados variam dependendo da faixa na qual você está tocando.

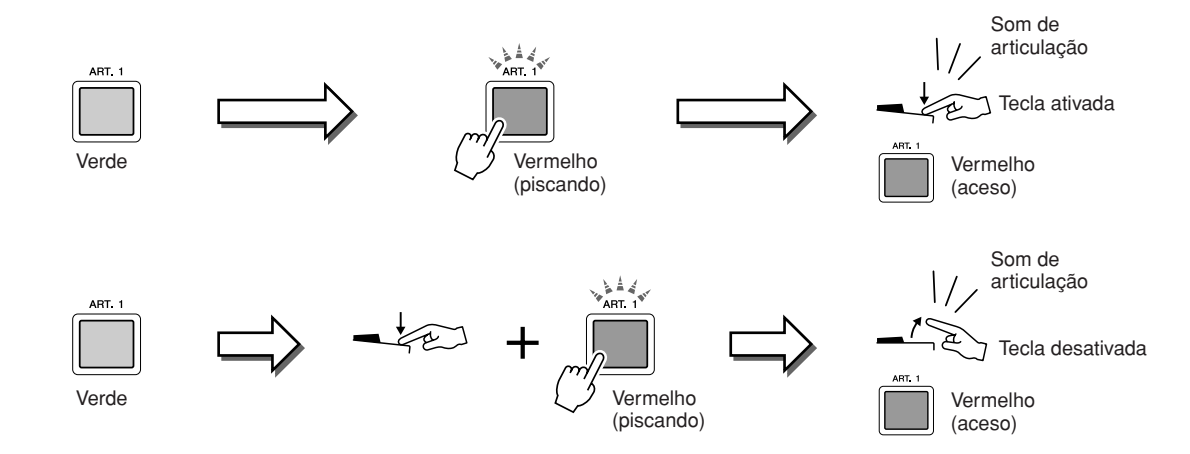

Os efeitos do Tipo 3 também podem ser usados como os efeitos do Tipo 2. Manter pressionado um botão [ART] (que piscará em vermelho) e tocar/soltar uma nota permite adicionar o efeito de articulação várias vezes em sucessão.

> **Aviso nos casos em que as Vozes Super Articulation são selecionadas para várias partes** Quando você seleciona Vozes SA/SA2 para duas ou mais partes do teclado, o uso de um botão [ART] simultaneamente afeta todas as partes nas quais as vozes SA/SA2 estão selecionadas.

Quando um efeito do Tipo 3 é designado às partes direita e esquerda e um botão [ART] pisca em vermelho (status em espera), tocar apenas uma parte do teclado (por exemplo, a parte direita) adiciona um efeito de articulação somente a essa parte. Como a outra parte (esquerda) se mantém no status em espera, o botão continua a piscar. Para cancelar esse status em espera, é necessário tocar a faixa da parte esquerda do teclado. (Não adianta pressionar o botão piscante para cancelar o status em espera. Isso pode cancelar a espera da parte esquerda, mas também retornará a parte direita ao status em espera.)

# Aplicando efeitos de voz

O Tyros3 oferece um sofisticado sistema de efeitos com multi-processador que pode adicionar expressão e intensidade extraordinárias aos seus sons. Esse sistema de efeitos pode ser ativado ou desativado com os seguintes botões.

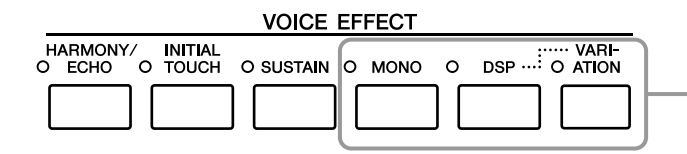

Esses três sistemas de efeitos são aplicados à parte do teclado atualmente selecionada (RIGHT 1, 2, 3 ou LEFT)

### ● **HARMONY/ECHO**

Os tipos Harmony/Echo (Harmonia/Eco) são aplicados às Vozes da mão direita. Consulte a seção "Aplicando harmonia à melodia da mão direita", na [página 45.](#page-44-0)

### ● **INITIAL TOUCH**

Esse botão ativa ou desativa a resposta ao toque do teclado. Quando está desativado, o mesmo volume é produzido independentemente da força com que você toca o teclado.

# ● **SUSTAIN**

Quando a função Sustain (Sustentação) está ativada, todas as notas tocadas no teclado com a parte da mão direita (RIGHT 1, 2, 3) têm uma sustentação mais longa.

### ● **MONO**

Quando esse botão está ativado, a Voz da parte é tocada monofonicamente (somente um nota de cada vez). O uso do modo MONO permite tocar sons de introdução isolados (como instrumentos de metal) de forma mais realista. Também permite controlar de forma expressiva o efeito Portamento (dependendo da Voz selecionada) ao se tocar legato. Quando esse botão está desativado, a Voz da parte é tocada polifonicamente.

### ● **DSP/DSP VARIATION**

Com os efeitos digitais embutidos no instrumento, você pode adicionar ambiente e intensidade à sua música de várias maneiras; por exemplo, adicionando uma reverberação que cria a impressão de se tocar em uma sala se concerto.

O botão [DSP] é usado para ativar ou desativar o efeito DSP (Digital Signal Processor, ou processador de sinais digitais) para a parte do teclado atualmente selecionada.

O botão [VARIATION] é usado para alternar entre variações do efeito DSP. Você poderia usá-lo enquanto toca, por exemplo, para alterar a velocidade de giro (lento/rápido) do efeito de alto-falante giratório.

#### **OBSERVAÇÃO**

Portamento é a função que cria uma transição suave na afinação, da primeira nota tocada no teclado até a seguinte.

#### *<u>And</u>* **OBSERVAÇÃO**

O tipo de efeito pode ser alterado. Na tela de seleção de voz, selecione [5 ▲] (VOICE SET) (Conjunto de  $vozes) \rightarrow$  TAB  $\Box$  EFFECT/EQ  $(Efeito/Eq) \rightarrow [A]/[B] 2$  DSP.

# <span id="page-44-0"></span>**Aplicando harmonia à melodia da mão direita (HARMONY/ECHO)**

Entre os efeitos de Vozes, a Harmonia é um dos mais expressivos. Ele adiciona automaticamente partes de harmonia às notas tocadas com a mão direita proporcionando imediatamente um som mais completo e profissional.

*1* **Ative o botão [HARMONY/ECHO].**

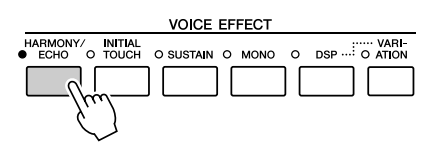

- *2* **Ative os botões [ACMP] e [SYNC START] ([página 48\)](#page-47-0) e verifique se a parte RIGHT 1 está ativada ([página 36\)](#page-35-1).**
- *3* **Toque um acorde com a mão esquerda para iniciar o Estilo ([página 49\)](#page-48-0) e toque algumas notas na faixa da mão direita do teclado.**

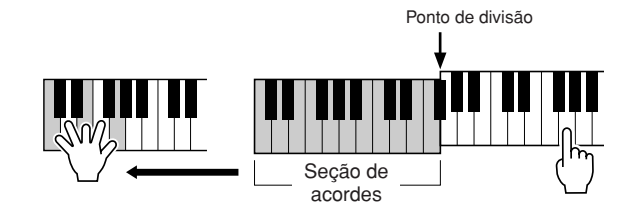

Neste exemplo, as notas harmônicas na escala de Dó maior (o acorde tocado na mão esquerda) são automaticamente adicionadas às notas tocadas na faixa da mão direita do teclado.

Você também pode usar o efeito de harmonia com o Estilo interrompido. Basta prender um acorde com a mão esquerda e tocar uma melodia com a mão direita.

Diversas Vozes foram automaticamente definidas para tocar determinados tipos de Harmonia/eco que correspondem à Voz particular. Faça testes com algumas das Vozes. Você também pode alterar o tipo de Harmonia/eco: [FUNCTION] → [F] HARMONY/ECHO.

# <span id="page-45-0"></span>Criando suas próprias Vozes Organ Flutes originais

O Tyros3 usa uma avançada tecnologia digital para recriar o som tradicional de órgãos clássicos. Como em um órgão tradicional, você pode criar o seu próprio som aumentando ou diminuindo os níveis dos comprimentos de flautas em pés.

# *1* **Pressione o botão [ORGAN FLUTES].**

A página FOOTAGE da Voz Organ Flutes é acessada.

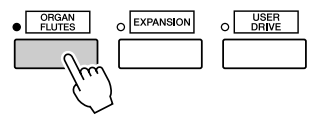

# *2* **Use o controle deslizante [ASSIGN] e os controles deslizantes [1]–[8] para ajustar as configurações de comprimento em pés.**

As configurações de comprimento em pés determinam o som básico das flautas do órgão. O termo "comprimento em pés" é uma referência à geração de sons dos órgãos de tubos tradicional, nos quais o som é produzido pelos tubos de comprimentos diferentes (em pés).

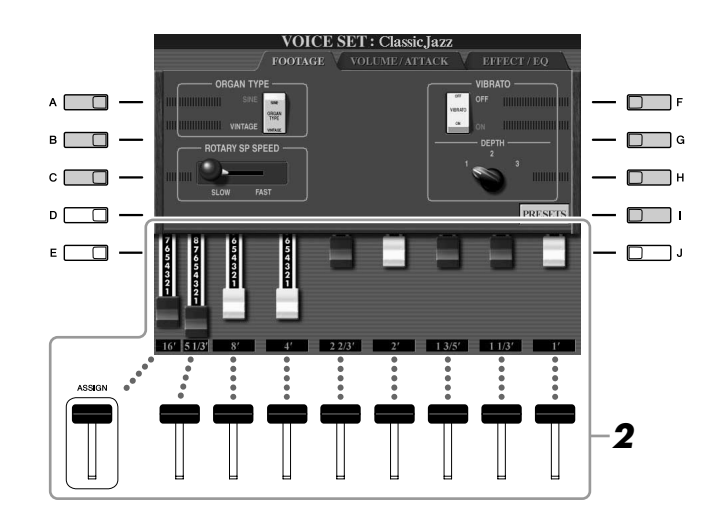

#### **OBSERVAÇÃO**

Você também pode usar os botões  $[1 \blacktriangle \blacktriangledown]$ – $[8 \blacktriangle \blacktriangledown]$  para ajustar as comprimentos em pés de 5 1/3 pol. a 1 pol.

#### **OBSERVAÇÃO**

Quando essa tela é exibida, a função designada ao controlador ASSIGN não funciona. O controle deslizante ASSIGN funciona apenas para ajustar o comprimento em pés de 16 pol.

Se desejar, você pode selecionar o tipo de órgão, alterar a velocidade do altofalante giratório e ajustar a configuração de vibrato usando os botões [A]–[C] e  $[F]-[H].$ 

### **OBSERVAÇÃO**

Para obter informações sobre as páginas VOLUME/ATTACK (Volume/ ataque) e EFFECT/EQ, consulte o Manual de Referência no site da Web.

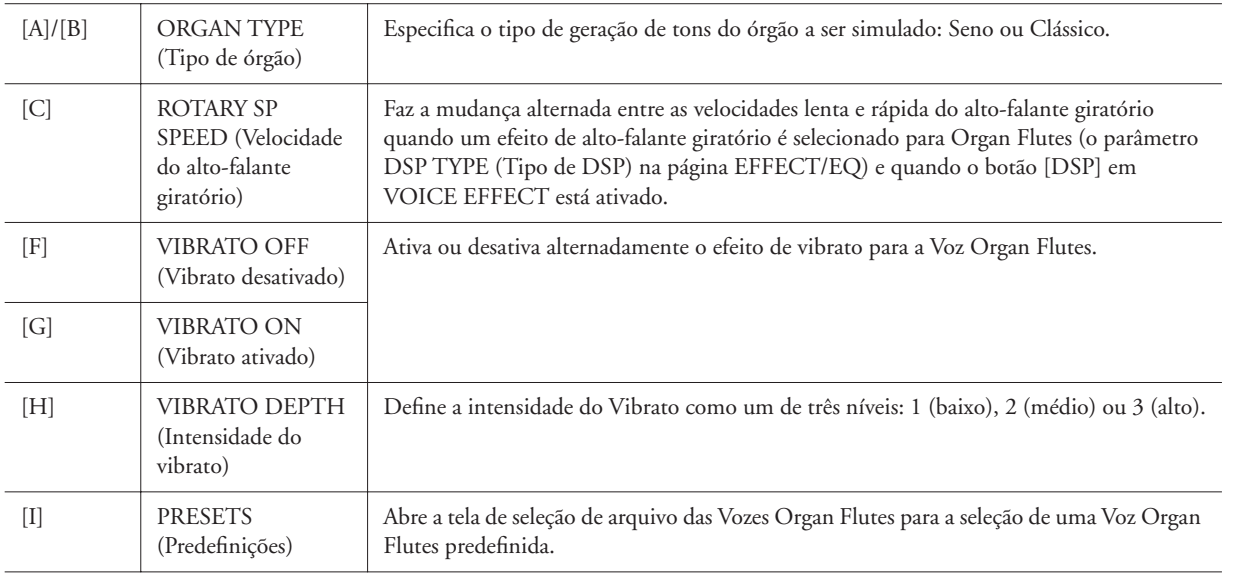

*1*

- *3* **Pressione o botão [I] (PRESETS) para retornar à tela de seleção de Vozes Organ Flutes.**
- *4* **Use os botões TAB [**Q**][**W**] para selecionar o local em que a sua Voz Organ Flutes será salva.**
- *5* **Pressione o botão [6** ▼**] (SAVE) para salvar a sua Voz Organ Flutes editada ([página 30\)](#page-29-0). As configurações também serão a configurações também serão**

### **AVISOS**

**perdidas se você selecionar outra Voz ou desligar o instrumento sem executar uma operação para salvar.**

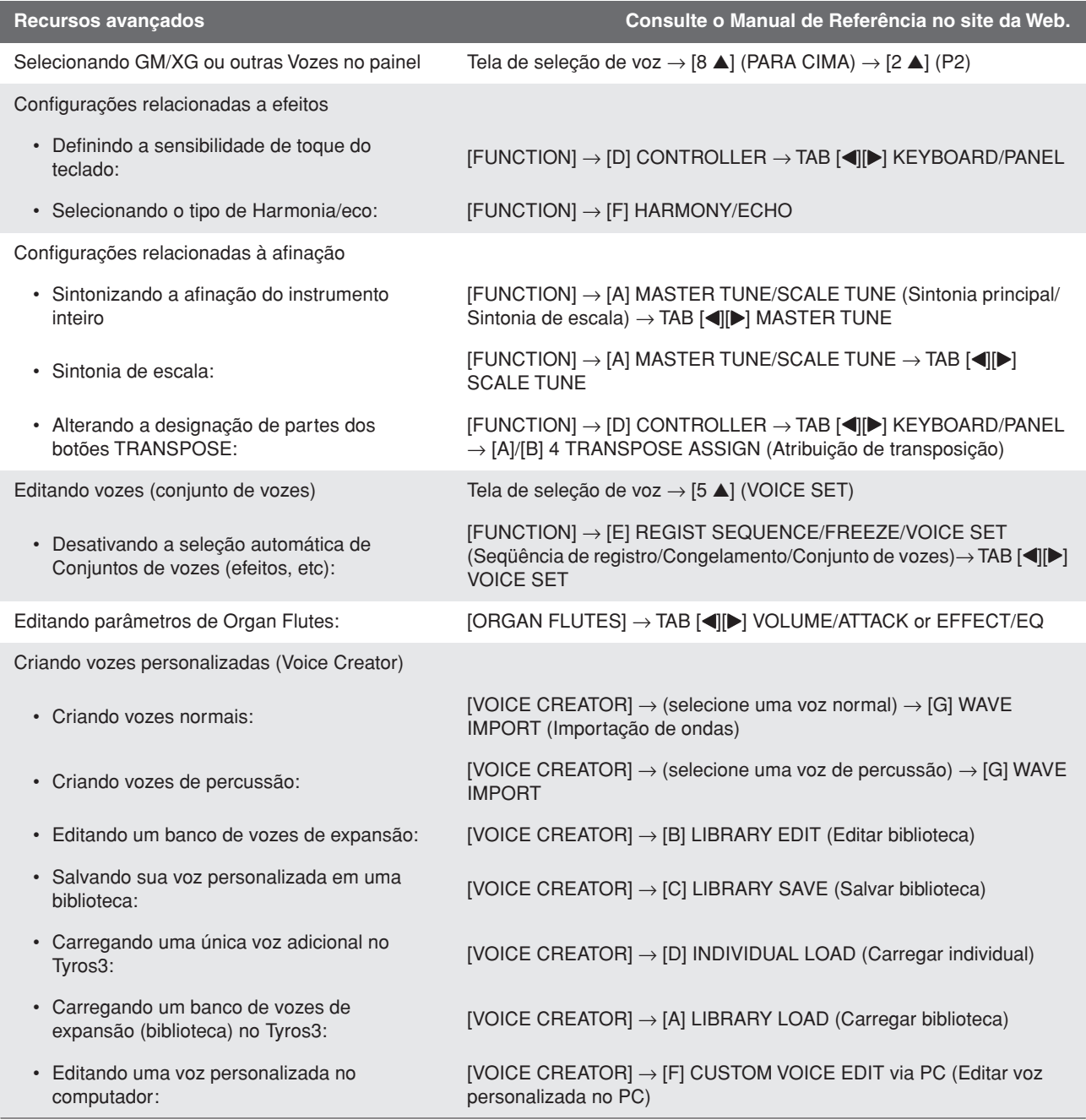

# **Estilos**

# **– Reproduzindo ritmos e acompanhamentos –**

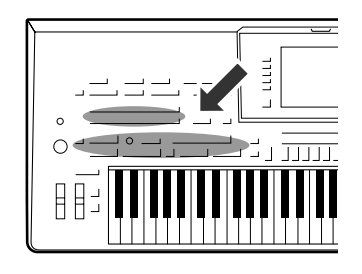

**O Tyros3 possui diversos padrões rítmicos e de acompanhamento musical (chamados de "Estilos") em vários gêneros musicais diferentes, incluindo pop, jazz e muitos outros. O recurso de Estilo inclui Acompanhamento automático, com o qual você pode produzir uma reprodução de acompanhamento automático simplesmente tocando os acordes com a mão esquerda. Isso permite recriar automaticamente o som de uma orquestra ou banda completa, mesmo se estiver tocando o teclado sozinho.** 

# <span id="page-47-2"></span>Reproduzindo um estilo com acompanhamento automático

<span id="page-47-1"></span>*1* **Pressione um dos botões de seleção de categoria STYLE para acessar a tela de seleção de estilo.**

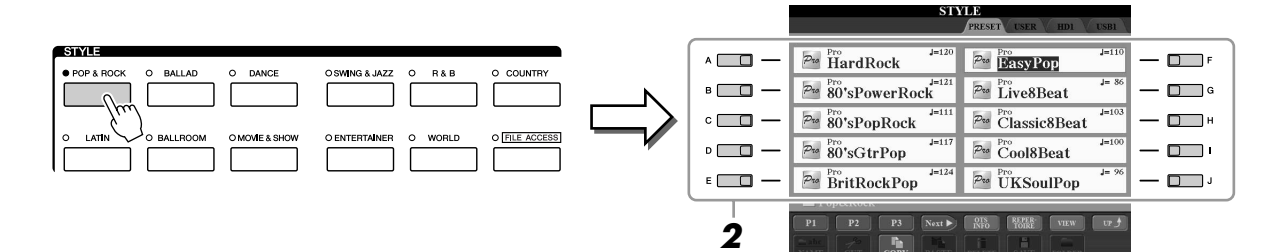

# *2* **Pressione um dos botões [A]–[J] para selecionar o Estilo desejado.**

Pressione um dos botões [1 ▲]–[4 ▲] ou pressione novamente o mesmo botão STYLE para acessar a outra página da tela.

# <span id="page-47-0"></span>*3* **Pressione o botão [ACMP] para ativar o acompanhamento automático.**

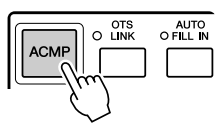

A seção específica da mão esquerda do teclado ([página 38\)](#page-37-0) se torna a seção de acordes, e os acordes nela tocados são automaticamente detectados e usados como base para o acompanhamento automático completo junto com o Estilo selecionado.

*4* **Pressione o botão [SYNC START] para habilitar o início sincronizado.**

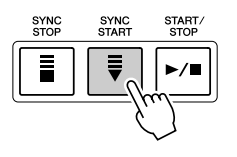

### <span id="page-48-0"></span>*5* **Assim que você tocar um acorde com a mão esquerda, o Estilo selecionado será iniciado.**

Experimente tocar acordes com a mão esquerda e tocar uma melodia com a mão direita.

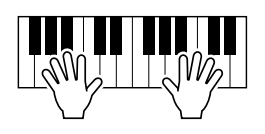

#### **OBSERVAÇÃO**

Se quiser saber que tecla precisa ser tocada para criar certos acordes, acesse a tela CHORD FINGERING:  $[FlINCTION] \rightarrow [C] STPLE SETTING/$ SPLIT POINT/CHORD FINGERING  $\rightarrow$  TAB [ $\blacktriangleleft$ ][ $\blacktriangleright$ ] CHORD FINGERING. Para obter mais informações, consulte o Manual de Referência no site da Web.

# *6* **Pressione o botão [START/STOP] para interromper a reprodução do Estilo.**

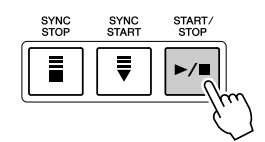

#### **Características do estilo**

O tipo de Estilo e suas características determinantes são indicados no ícone de Estilo predefinido.

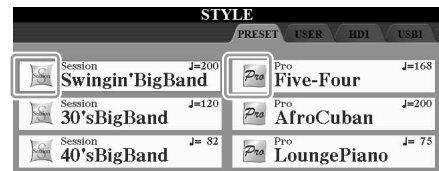

- **Pro:** esses estilos oferecem arranjos profissionais e fantásticos combinados com a uma perfeita reprodução. O acompanhamento resultante segue exatamente os acordes do músico. Como resultado, as alterações de acorde e as harmonias coloridas são transformadas instantaneamente em acompanhamento musical natural.
- **Session (Sessão):** esses estilos oferecem um realismo excelente e um suporte autêntico misturando as alterações e os tipos de acordes originais, bem como músicas especiais com alterações do acorde com as seções principais. Eles foram programados para adicionar um "tempero" e um toque profissional às apresentações de determinadas músicas e em alguns gêneros. Mas, lembre-se de que talvez os estilos não fiquem necessariamente adequados — ou até harmonicamente corretos — a todas as músicas e acordes tocados. Por exemplo, em alguns casos, tocar uma simples tríade maior para uma música country pode resultar no sétimo acorde de "jazz" ou tocar um acorde de baixo pode resultar em acompanhamento inesperado ou inadequado.

### **Compatibilidade de arquivos de estilo**

O Tyros3 usa o formato de arquivo SFF GE [\(página 7\)](#page-6-0). O Tyros3 pode reproduzir arquivos SFF existentes, mas estes serão alterados para o formato SFF GE quando forem salvos (ou colados) no Tyros3. Lembre-se de que o arquivo salvo apenas pode ser reproduzido em instrumentos compatíveis com o formato SFF GE.

# Operando a reprodução do Estilo

# **Para iniciar/interromper a reprodução**

### ● **Botão [START/STOP]**

O estilo começa a ser reproduzido assim que o botão [START/STOP] é pressionado. Para interromper a reprodução, pressione novamente esse botão.

### ● **Botão [SYNC START]**

Coloca a reprodução de Estilo "em espera". O Estilo volta a ser reproduzido quando você pressiona qualquer nota no teclado (com o botão [ACMP] desativado) ou toca um acorde com a mão esquerda (com o botão [ACMP] ativado). Quando a reprodução de Estilo é iniciada com o botão [SYNC START], pressionar novamente esse botão interrompe a reprodução e a coloca novamente "em espera".

### ● **Botão [SYNC STOP]**

Você pode iniciar e interromper o Estilo quando desejar. Para isso, basta tocar ou soltar as teclas na seção de acordes do teclado. Verifique se o botão [ACMP] está ativado, pressione o botão [SYNC STOP] e toque o teclado.

### ● **Botões INTRO [I]–[III]**

O Tyros3 apresenta três seções de introdução diferentes para adicionar uma integração antes de iniciar uma reprodução de Estilo. Depois de pressionar um dos botões INTRO [I]–[III], inicie a reprodução usando o botão [START/STOP] ou [SYNC START]. Quando a introdução terminar de tocar, a reprodução de Estilo é automaticamente alternada para a seção principal.

### ● **Botões ENDING/rit. [I]–[III]**

O Tyros3 apresenta três seções de finalização diferentes para adicionar uma finalização antes de interromper uma reprodução de Estilo. Quando você pressionar um dos botões Ending [I]–[III] durante a reprodução de um Estilo, este será automaticamente

interrompido após a reprodução da finalização. Você pode fazer com que a finalização diminua gradualmente (efeito ritardando) ao pressionando o botão ENDING mais uma vez durante a reprodução dessa finalização.

#### **Sobre o status da lâmpada nos botões de seção (INTRO/MAIN VARIATION/ BREAK/ENDING)**

- **Vermelho:** a seção está selecionada no momento.
- **Vermelho (piscando):** a seção será reproduzida em seguida, após a seção atualmente selecionada.
- **Verde:** a seção contém dados, mas não está selecionada no momento.
- **Desativada:** a seção não contém dados e não pode ser reproduzida.

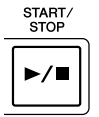

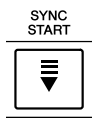

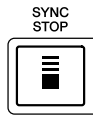

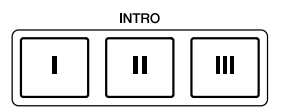

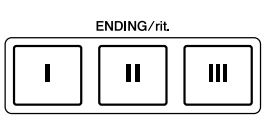

#### **OBSERVAÇÃO**

Se você pressionar o botão ENDING/rit. [I] durante a reprodução do Estilo, uma inserção será automaticamente reproduzida antes de ENDING/rit [I].

# **Alterando a variação de padrões (seções) durante a reprodução de estilos**

Cada Estilo apresenta quatro seções principais diferentes, quatro seções de inserção e uma seção de Quebra. Usando essas seções de maneira eficaz, é fácil tornar os sons da sua apresentação mais dinâmicos e profissionais. A seção pode ser livremente alterada durante a reprodução do Estilo.

AUTO<br>O FILL IN

### ● **Botões [A]–[D] em MAIN VARIATION**

Pressione um botões [A]–[D] em MAIN VARIATION para selecionar a seção principal desejada (o botão se acende em vermelho). Cada um desses botões é um padrão de acompanhamento de algumas medidas, sendo reproduzido indefinidamente. Pressione novamente o botão MAIN VARIATION selecionado para reproduzir um padrão de inserção apropriado, de modo a sofisticar o ritmo e quebrar a repetição. Após a reprodução da inserção, a seção principal é suavemente iniciada.

### **Função AUTO FILL (Inserção automática)**

Quando o botão [AUTO FILL IN] estiver ativado, pressione qualquer um dos botões [A]–[D] principais ao tocar para reproduzir automaticamente a seção de inserção.

# ● **Botão [BREAK]**

Permite adicionar quebras dinâmicas no ritmo do acompanhamento. Pressione o botão [BREAK] durante a reprodução do Estilo. Quando o padrão de Quebra de uma medida terminar de tocar, a reprodução de Estilo será automaticamente alternada para a seção principal.

# **Ajustando o tempo**

### ● **Botão [TEMPO]**

Pressionando o botão TEMPO [-] ou [+], você pode diminuir/aumentar o ritmo em uma faixa de 5–500. Enquanto a janela pop-up TEMPO aparece na tela, também é possível usar o dial [DATA ENTRY] para ajustar o valor.

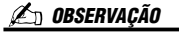

Essa operação é comum para a reprodução de Músicas ([página 59](#page-58-0)).

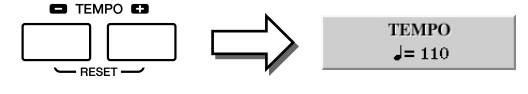

Pressionar os botões TEMPO [-]/[+] simultaneamente redefine o valor padrão do tempo (programado para cada Estilo).

# ● **Botão [TAP TEMPO]**

Durante a reprodução de um Estilo, você pode alterar o tempo tocando duas vezes no botão [TAP TEMPO], no ritmo desejado.

Quando o Estilo é interrompido, tocar no botão [TAP TEMPO] (quatro vezes para uma fórmula de compasso 4/4) inicia a reprodução do Estilo no tempo tocado.

# <span id="page-50-0"></span>**Aparecimento/desaparecimento gradual**

# ● **Botão [FADE IN/OUT]**

Produz aparecimentos e desaparecimentos graduais suaves ao iniciar/interromper uma reprodução. Pressione o botão [FADE IN/OUT] quando a reprodução estiver interrompida e pressione o botão [START/STOP] para iniciar a reprodução com um aparecimento gradual. Para interromper a reprodução com um desaparecimento gradual, pressione o botão [FADE IN/OUT] durante a reprodução.

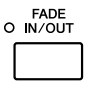

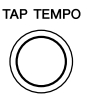

**OBSERVAÇÃO**

Essa operação é comum para a reprodução de Músicas ([página 59](#page-58-0)).

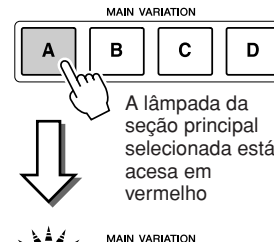

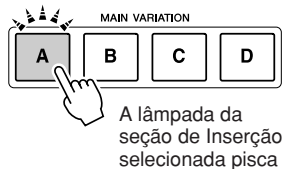

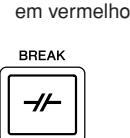

# Acessando as configurações do painel para corresponder ao estilo (Repertório)

A prática função Repertoire (Repertório) acessa automaticamente as configurações mais apropriadas do painel (número da Voz, etc.) para o Estilo atualmente selecionado.

### *1* **Selecione o Estilo desejado na guia "PRESET" ou "USER" da tela de seleção de estilo (etapas 1–2 na [página 48\)](#page-47-1).**

# *2* **Pressione o botão [6** ▲**] (REPERTOIRE).**

Várias configurações de painel apropriadas correspondentes ao Estilo selecionado serão exibidas na tela.

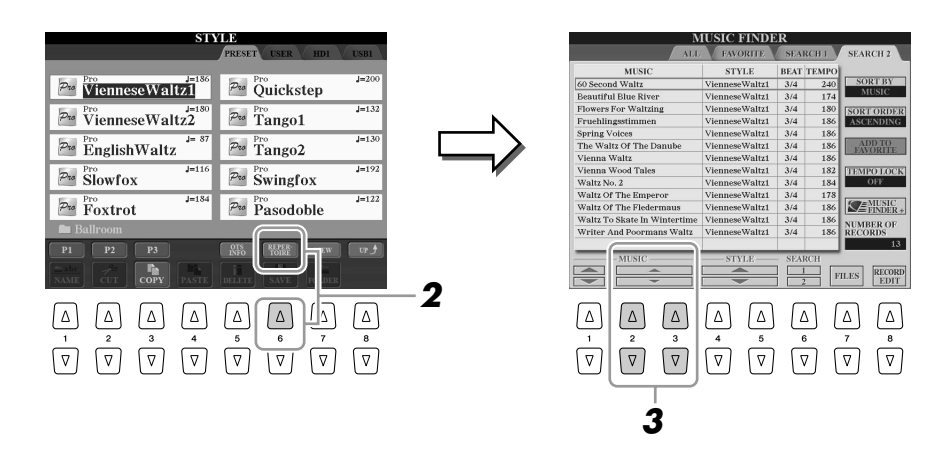

*3* **Use os botões [2** ▲▼**]–[3** ▲▼**] para selecionar a configuração de painel desejada.**

#### *C***<sub>n</sub> OBSERVAÇÃO**

As configurações mostradas aqui são Gravações do localizador de músicas. Você pode escolher configurações adicionais usando o recurso Music Finder (Localizador de músicas) ([página 66](#page-65-0)).

# Configurações de painel apropriadas para o Estilo selecionado (One Touch Setting)

O One Touch Setting (Configuração de um toque) é um recurso avançado e prático que acessa automaticamente as configurações de painel mais adequadas (Vozes ou efeitos, etc.) para o Estilo atualmente selecionado, com o toque de apenas um botão. Se você já decidiu o Estilo que deseja usar, pode fazer com que a função One Touch Setting selecione automaticamente a Voz apropriada.

*1* **Selecione um Estilo (etapas 1–2 na [página 48\)](#page-47-1).**

# *2* **Pressione um dos botões ONE TOUCH SETTING [1]–[4].**

Essa operação não só acessa todas as configurações instantaneamente (Vozes, efeitos, etc.) que correspondem ao Estilo atual, como também ativa automaticamente os botões ACMP e SYNC START, para que você possa começar a reproduzir o Estilo imediatamente.

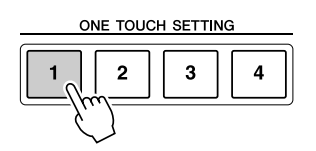

*3* **Assim que você tocar um acorde com a mão esquerda, o Estilo selecionado será iniciado.**

Cada Estilo tem quatro configurações para One Touch Setting. Pressione outro botão [1]–[4] em ONE TOUCH SETTING para testar outras configurações.

# **OBSERVAÇÃO**

Você também pode criar suas próprias configurações para One Touch Setting. Para obter detalhes, consulte o Manual de Referência no site da Web.

#### **Alterando automaticamente a função One Touch Setting com as seções principais**

Com a prática função OTS (One Touch Setting) Link (Vínculo OTS), é possível alterar automaticamente uma configuração para One Touch Setting quando uma seção principal diferente (A–D) é selecionada. As seções principais A, B, C e D correspondem às One Touch Settings 1, 2, 3 e 4, respectivamente. Para usar a função OTS Link, ative o botão [OTS LINK].

# OTS<br>UNK AUTO<br>O FILL IN **ACME**

# **Confirmando o conteúdo de One Touch Setting**

Você pode verificar as informações da One Touch Setting [1]–[4] designada ao Estilo atualmente selecionado.

*1* **Na tela de seleção de estilo, pressione o botão [5** ▲**] Z**n observação **(OTS INFO) para acessar a tela de informações.** Também pode acessar a tela de informações pressionando o botão [DIRECT ACCESS] e pressionando um dos botões [1]–[4] em ONE TOUCH **SETTING** OTS INFORMATION **STYLE NAME** ModernPopBld  $CLOSE$ **2** $\mathbb{P}_{\text{to}}$  Modern PopBld  $\frac{p_{\text{to}}}{p_0}$  90'sCoolBallad  $\Box$   $\vdash$  $\mathcal{P}^{\text{te}}$ 80's<br>Smooth<br/>Bld $\textsuperscript{\text{le}}$  $P_{\text{to}}$  SoulR&B  $\overline{D}$ SweetDX ConcertGuitar  $\frac{p_{\text{to}}}{70}$ 'sGlamPiano R&BSoulBallad DarkFatSav  $\n *Then*\n *n*$  $p_{\text{to}}$  70'sChartBallad  $\frac{p_{\text{to}}}{p_{\text{to}}}$  8BeatBallad1  $\Box$  $\mathcal{P}^{\rm ro}$  Chillout<br>Cafe  $\frac{p_{\text{to}}}{p_{\text{to}}}$  8BeatBallad2  $\Box$ ConcertGrand StudioStrings DX Dynamics **ButterStrings** SweetDX **1**  $\boxed{ \triangle \ \triangle \ } \boxed{ \triangle \ } \boxed{ \triangle \ } \boxed{ \triangle \ } \boxed{ \triangle \ }$  $\lceil \Delta \rceil$  $\overline{(\overline{v})}$   $\overline{(\overline{v})}$   $\overline{(\overline{v})}$   $\overline{(\overline{v})}$   $\overline{(\overline{v})}$   $\overline{(\overline{v})}$   $\overline{(\overline{v})}$ *2* **Pressione o botão [F] (CLOSE) (Fechar) para fechar a tela de informações.**

# Ativando ou desativando partes de Estilo e alterando vozes

Um Estilo contém oito canais: RHY1 (Ritmo 1) a PHR2 (Frase 2), a seguir. É possível adicionar variações e alterar a sensação de um Estilo ativando e desativando canais seletivamente durante a reprodução de um Estilo.

- **Canais de estilo**
- **RHY1/2 (Ritmo 1/2)**..... São as partes básicas do Estilo, contendo os padrões de ritmo de percussão.
- **BASS** .............................. (Baixo) A parte de baixo usa vários sons de instrumento apropriados para corresponder ao Estilo.
- **CHD1/2 (Acorde 1/ 2)**.. São os acompanhamentos musicais de acordes rítmicos comumente usados com Vozes de piano e violão.
- **PAD**................................ Essa parte é usada para instrumentos sustentados, como cordas, órgão, coro, etc.
- **PHR1/2 (Frase 1/2)**....... Essas partes são usadas para golpes em metais, acordes modulados com arpejo e outros itens

extras que tornam o acompanhamento mais interessante.

*1* **Pressione o botão [CHANNEL ON/OFF] uma ou duas vezes para acessar a tela CHANNEL ON/OFF (STYLE) (Ativação/ desativação de canal [Estilo]).**

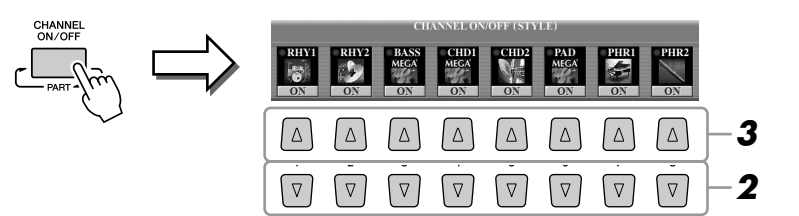

*2* **Pressione os botões [1** ▼**]–[8** ▼**] para ativar ou desativar os canais.**

Para ouvir somente um canal, pressione o botão apropriado do canal para definilo como SOLO. Para cancelar SOLO, basta pressionar novamente o botão de canal apropriado.

### *3* **Se necessário, pressione os botões [1** ▲**]–[8** ▲**] para alterar a Voz referente ao canal correspondente.**

A tela de seleção de voz é acessada, permitindo a seleção da Voz a ser usada para o canal. Consulte a [página 27](#page-26-0).

# *4* **Pressione o botão [EXIT] para fechar a tela CHANNEL ON/OFF.**

#### **OBSERVAÇÃO**

É possível salvar as configurações na Memória de registros. Consulte a [página 68](#page-67-0).

#### **OBSERVAÇÃO**

Quando a tela principal é exibida, não é possível fechar a tela CHANNEL ON/ OFF.

# <span id="page-54-0"></span>Ajustando o balanço do volume entre o estilo e o teclado

É possível ajustar o balanço do volume entre a reprodução de Estilo e o som que você toca no teclado.

### *1* **Pressione o botão [BALANCE] para acessar a tela BALANCE (1/2) (Balanço 1/2).**

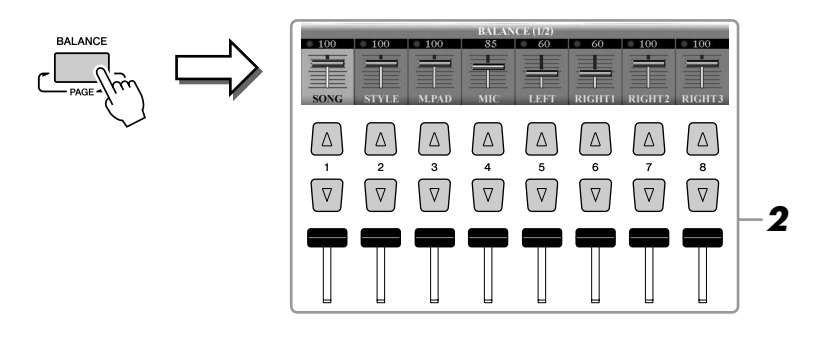

# *2* **Ajuste o volume do Estilo usando o botão ou controle deslizante [2** ▲▼**].**

Usando os botões ou controles deslizantes [1 ▲▼]–[8 ▲▼], você pode ajustar o volume das partes do teclado, de Músicas, Estilos, Multi pads e MIC.

# *3* **Pressione o botão [EXIT] para fechar a tela BALANCE.**

### **Sobre a tela BALANCE**

Pressionar novamente o botão [BALANCE] acessa a tela BALANCE (2/2). Nessa tela, você também pode ajustar o volume da função Hard Disk Recorder (usando o botão ou o controle deslizante [5]) e as partes gerais do teclado (usando o botão ou o controle deslizante [8]).

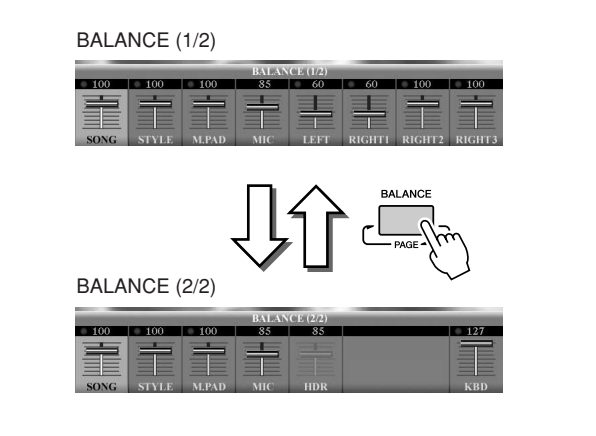

#### **OBSERVAÇÃO**

Quando a tela principal é exibida, não é possível fechar a tela BALANCE.

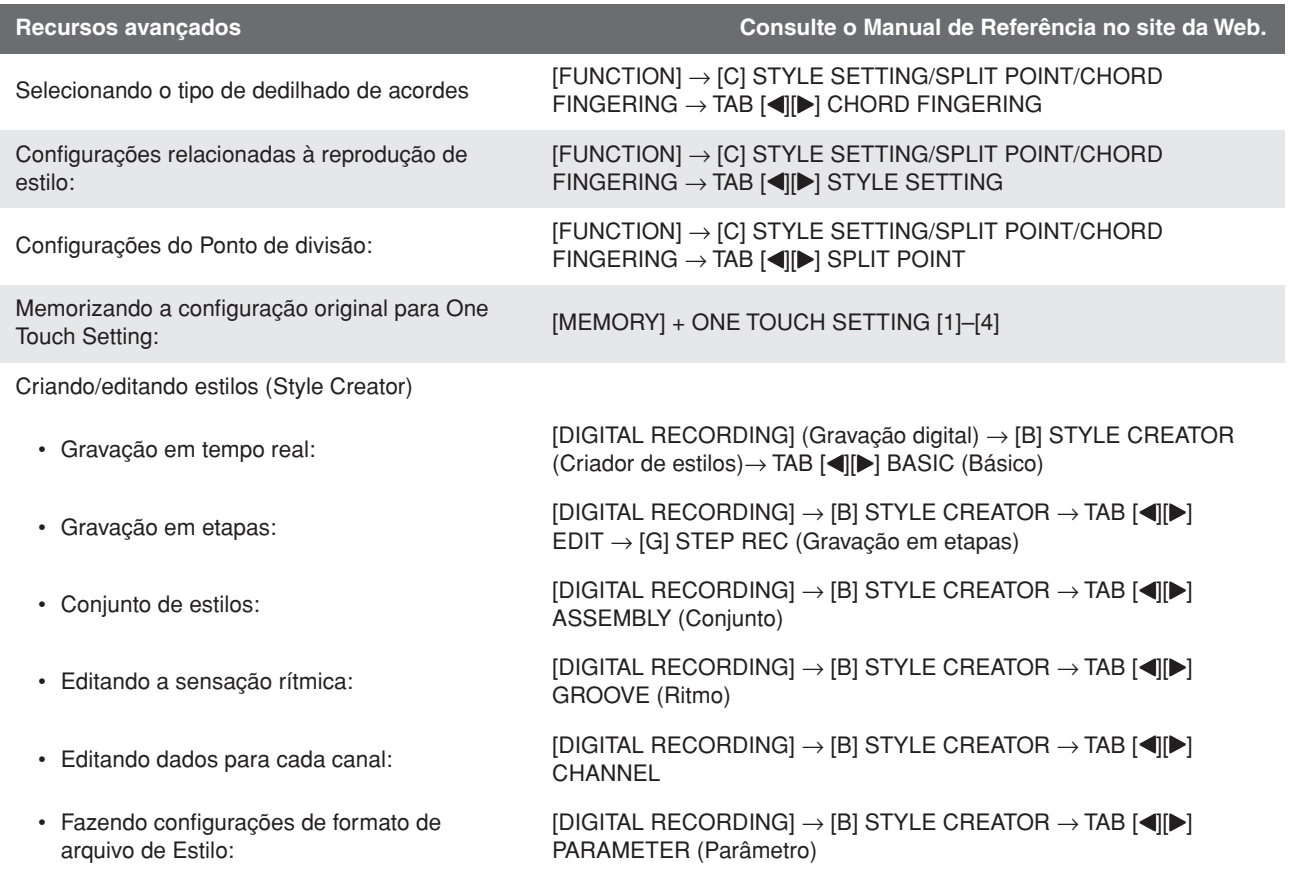

# **Músicas**

# **– Gravando suas apresentações e criando músicas –**

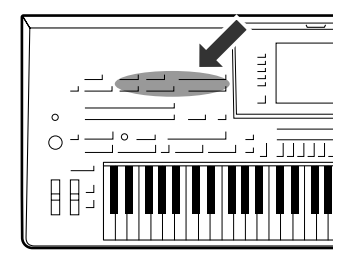

**O Tyros3 não só permite reproduzir músicas MIDI comercialmente disponíveis, como também possibilita que você crie as suas próprias músicas originais fazendo gravações de suas apresentações. A apresentação gravada é formada por 16 partes (canais) – partes de teclado, partes Multi pad e partes de Reprodução de estilo (conforme a ilustração) – e salva como uma música MIDI. Este capítulo explica como gravar a sua apresentação de maneira rápida e fácil como uma música MIDI, além de mostrar como reproduzir músicas MIDI no instrumento.** 

#### **Designações de canais MIDI (para gravação rápida)**

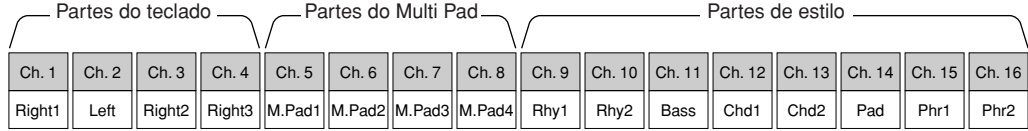

# Criando uma música (gravação rápida)

Antes de começar a gravar, faça as configurações de painel desejadas para a apresentação do teclado; por exemplo, selecione uma Voz, um Estilo, etc.

### *1* **Pressione o botão SONG [REC] e o botão [STOP] simultaneamente.**

Uma Música em branco para gravação é automaticamente definida.

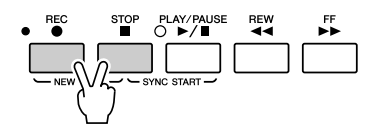

# *2* **Pressione o botão SONG [REC].**

Isso permite a gravação de todas as partes do Tyros3, de acordo com as designações de canais MIDI padrão (mostradas no gráfico acima).

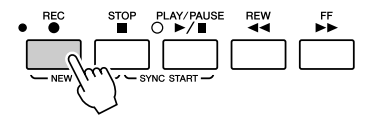

#### **Se você quiser gravar em canais específicos ou alterar a designação de canais MIDI:**

ao segurar o botão SONG [REC], pressione os botões [1 ▲▼]–[8 ▲▼] para definir os canais desejados em "REC" e, em seguida, atribua a parte desejada ao canal usando os botões [C]/[D]. (Esse processo é chamado de "Gravação múltipla".)

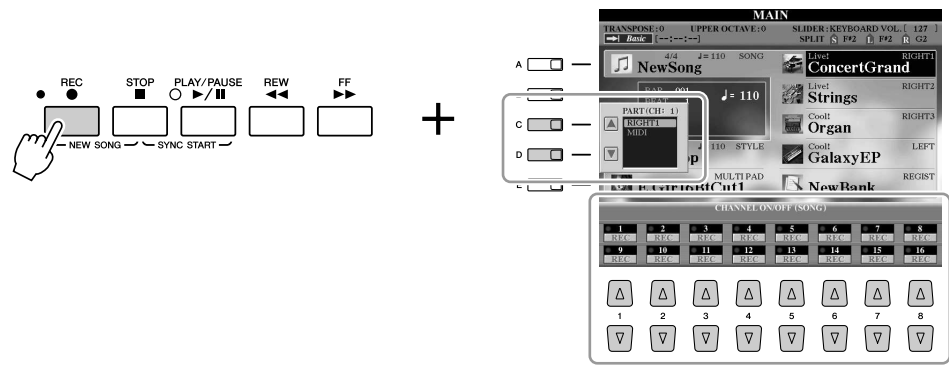

# *3* **Inicie a gravação.**

A gravação começará automaticamente assim que você tocar uma nota no teclado, iniciar uma reprodução de Estilo ou iniciar uma reprodução de Multi pad.

*4* **Pressione o botão [STOP] em SONG para interromper a gravação.**

É exibida uma mensagem solicitando que você salve a apresentação gravada. Para fechar essa mensagem, pressione o botão [EXIT].

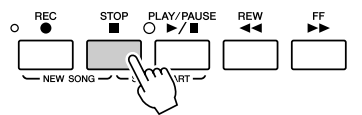

*5* **Pressione o botão [PLAY/PAUSE] em SONG para reproduzir a apresentação gravada.**

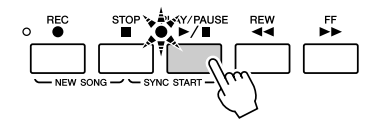

*6* **Se necessário, grave novamente um canal específico (ou grave outro canal) da Música gravada ou grave uma seção adicional ao final da Música gravada.**

Repita as etapas de 2 a 5 anteriores.

### <span id="page-57-0"></span>*7* **Salve a apresentação gravada como uma Música na unidade USER, HD ou USB.**

Pressione um dos botões SONG [I]–[IV] e acesse a página USER, HD ou USB pressionando o botão TAB [Q][W]. Em seguida, pressione o botão [6 ▼] (SAVE) para salvar a sua apresentação como um arquivo de Música ([página 30\)](#page-29-0).

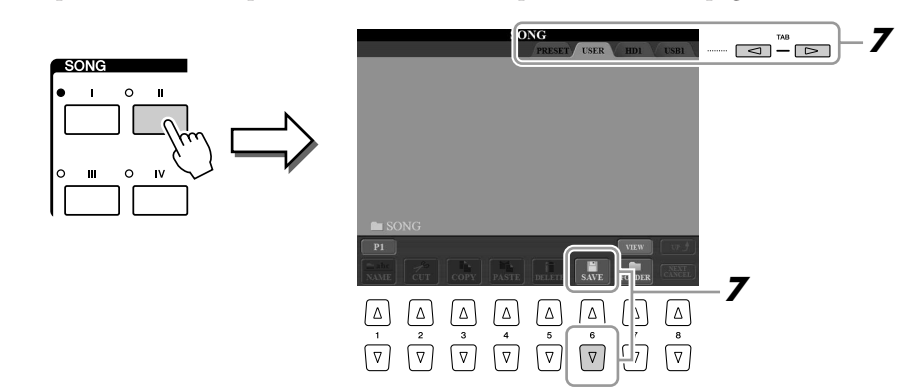

### **OBSERVAÇÃO**

Ao gravar sem a reprodução de Estilo, ative o botão [METRONOME] para tornar as suas sessões de gravação muito mais eficientes. O tempo do Metrônomo pode ser ajustado com os botões TEMPO [-]/[+].

#### **AVISOS**

**A Música gravada será perdida se você alternar para outra Música ou desligar o instrumento sem salvar.**

#### **OBSERVAÇÃO**

Por padrão, pressionar o botão SONG [I] acessa a página PRESET, enquanto pressionar um dos botões [II]–[IV] acessa a página USER.

# <span id="page-58-0"></span>Reprodução de músicas

Você pode reproduzir os seguintes tipos de Músicas.

- Músicas predefinidas (na página PRESET da tela de seleção de músicas)
- Suas próprias Músicas gravadas (salvas na página USER/HD/USB)
- <span id="page-58-1"></span>• Dados de músicas comercialmente disponíveis: SMF (Arquivo MIDI padrão)
	- *1* **Pressione qualquer um dos botões SONG para acessar a tela de seleção de música.**

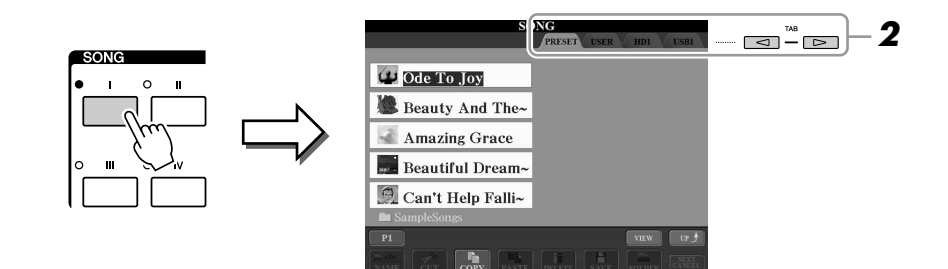

### *2* **Pressione os botões TAB [**Q**][**W**] para selecionar a localização da Música desejada.**

Se você quiser reproduzir a Música no dispositivo de armazenamento USB, conecte ao terminal USB TO DEVICE o dispositivo que contém os dados de Músicas MIDI.

# *3* **Selecione a Música desejada usando os botões [A]–[J].**

Você também pode selecionar uma Música usando o dial [DATA ENTRY] e, em seguida, pressionando o botão [ENTER] para executá-la.

*4* **Pressione o botão [PLAY/PAUSE] em SONG para iniciar a reprodução.**

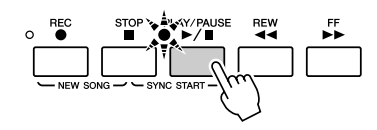

#### **Enfileirando a próxima Música para reprodução**

Enquanto uma Música estiver sendo reproduzida, você poderá enfileirar a próxima Música para reprodução. Isso é prático para encadear suavemente uma música à seguinte durante uma apresentação no palco. Durante a reprodução de uma Música, selecione a próxima Música que você deseja reproduzir na tela de seleção de músicas. A indicação "NEXT" é exibida no canto superior direito do nome da Música correspondente. Para cancelar essa configuração, pressione o botão [8 ▼] (NEXT CANCEL) (Cancelar próxima).

# *5* **Pressione o botão [STOP] em SONG para interromper a reprodução.**

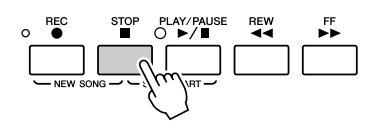

### **OBSERVAÇÃO**

A reprodução poderá ser iniciada assim que você começar a tocar o teclado (SYNC START). Pressione o botão [STOP] e o botão [PLAY/PAUSE] simultaneamente e, em seguida, toque o teclado para iniciar a reprodução.

# **Operações durante a reprodução**

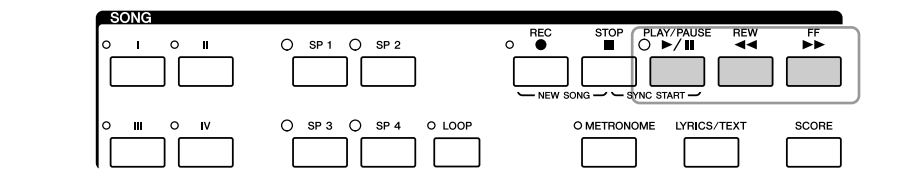

- **Pausar** ................... Pressione o botão [PLAY/PAUSE]. Pressioná-lo mais uma vez reinicia a reprodução da Música a partir da posição atual. • **Retroceder** ............ Pressione o botão [REW] para voltar uma medida. Mantenha pressionado o botão [REW] para retroceder
- continuamente. • **Avançar** ................ Pressione o botão [FF] para avançar uma medida. Mantenha pressionado o botão [FF] para avançar continuamente.

Pressionar o botão [REW] ou [FF] acessa uma janela pop-up que mostra o número da medida atual (ou o número de marca de frase) na tela. Enquanto a janela pop-up de posição da música aparecer na tela, você também poderá usar o dial [DATA ENTRY] para ajustar o valor.

#### **Para Músicas que não contêm Marcas de frase**  $\Box$  *L***<sub>D</sub> OBSERVAÇÃO SONG POSITION BAR:008** SONG POSITION 020 **Para Músicas que contêm Marcas de frase**  $E \Box$ É possível alternar entre BAR (Barra) e PHRASE PHRASE MARK MARK (Marca de frase) pressionando o botão [E].

# **OBSERVAÇÃO**

Também é possível ativar ou desativar as partes específicas. Consulte a [página 63](#page-62-0).

Você pode ajustar o balanço de volume entre a música e o teclado. Consulte a

Você pode alterar o tempo de reprodução de uma Música ou fazer com que ela apareça ou desapareça gradualmente [\(página 51\)](#page-50-0).

**OBSERVAÇÃO**

**OBSERVAÇÃO**

[página 55](#page-54-0).

A marca de frase é um marcador préprogramado em certos dados de Música, que especifica um determinado local na Música.

#### **Restrições para Músicas protegidas**

Os dados de Músicas comercialmente disponíveis podem ser protegidos para evitar cópias ilegais ou exclusão acidental. Existem marcas de indicação no lado superior esquerdo dos nomes dos arquivos. As indicações e restrições relevantes estão detalhadas a seguir.

- **Prot. 1:** indica músicas predefinidas salvas na unidade User. Essas músicas não podem ser copiadas/movidas/ salvas em dispositivos externos.
- **Prot. 2 Orig:** indica músicas formatadas e protegidas pela Yamaha. Elas não podem ser copiadas. É possível movê-las ou salvá-las apenas na unidade User e em dispositivos de armazenamento USB com a devida identificação.
- **Prot. 2 Edit:** indica músicas "Prot. 2 Orig" editadas. Salve-as na mesma pasta que contém a música "Prot. 2 Orig" correspondente. Essas músicas não podem ser copiadas. É possível movê-las ou salvá-las apenas na unidade User e em dispositivos de armazenamento USB com a devida identificação.

#### **Observação para a operação de arquivos de música "Prot. 2 Orig" e "Prot. 2 Edit"**

Salve a música "Prot. 2 Edit" na mesma pasta que contém a música "Prot. 2 Orig" original. Caso contrário, a música "Prot. 2 Edit" não poderá ser reproduzida. Além disso, se você mover uma música "Prot. 2 Edit", não se esqueça de mover sua música "Prot. 2 Orig" original para o mesmo local (pasta) e ao mesmo tempo. Para obter informações sobre dispositivos de armazenamento USB compatíveis para salvar músicas protegidas, visite o site da Yamaha na Web.

# Exibindo notações musicais (partituras)

Você pode exibir a notação musical (partitura) da Música selecionada.

### *1* **Selecione uma Música (etapas de 1 a 3 na [página 59\)](#page-58-1).**

*2* **Pressione o botão [SCORE] para acessar a tela Score (Partitura).**

Quando a reprodução é iniciada, a "bolinha" se move pela partitura, indicando a posição atual.

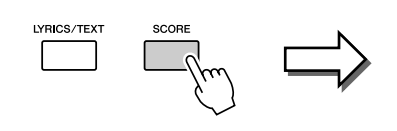

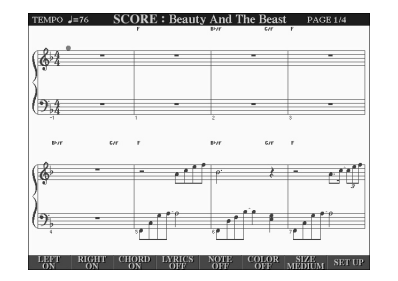

#### **OBSERVAÇÃO**

É possível ler a partitura inteira usando os botões TAB [<I][>] quando a reprodução da Música estiver parada.

#### **OBSERVAÇÃO**

A notação exibida é gerada pelo Tyros3 com base nos dados da Música. Conseqüentemente, talvez ela não seja exatamente igual à partitura comercialmente disponível da mesma Música, especialmente ao exibir a notação de passagens complexas ou muitas notas curtas.

Você pode alterar o estilo de notação exibido usando os botões [1 ▲▼]–[8 ▲▼]. Para obter detalhes, consulte o Manual de Referência no site da Web.

# Exibindo a letra da música (texto)

Se a Música selecionada tiver dados de letra, você poderá visualizá-los na tela do Tyros3 durante a reprodução. Mesmo que a Música não contenha dados de letra, estes poderão ser visualizados na tela se o respectivo arquivo de texto (.txt) criado em um computador for carregado com o uso de um dispositivo de armazenamento USB.

**LYRICS** 

### *1* **Selecione uma Música (etapas de 1 a 3 na [página 59\)](#page-58-1).**

### *2* **Pressione o botão [LYRICS/TEXT] para acessar a tela Lyrics (Letra).**

#### **OBSERVAÇÃO**

É possível ler a letra inteira usando os botões TAB [<||botões TAB [\, quando a reprodução da Música estiver parada.

Se os dados de uma Música contiverem dados de letra, estes serão exibidos na tela. Assim que a reprodução da Música começar, a cor da letra é alterada, indicando a posição atual.

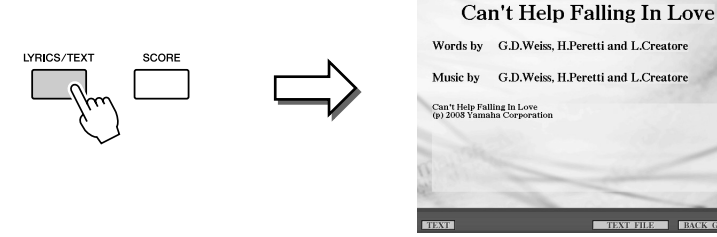

Se você quiser visualizar o arquivo de texto criado no computador, pressione o botão [5 ▲▼]/[6 ▲▼] (TEXT FILE) (Arquivo de texto) para selecionar o arquivo de texto desejado e pressione o botão [1 ▲▼] (TEXT) para exibir o arquivo selecionado.

Para obter mais informações sobre a tela Lyrics, consulte o Manual de Referência no site da Web.

**OBSERVAÇÃO**

A letra (texto) pode ser exibida em um monitor externo. Consulte a [página 90](#page-89-0).

# Usando marcadores de posição de música

Marcadores de posição de música (SP 1–SP 4) podem ser inseridos nos dados de uma Música. Com esse recurso, você não só pode navegar de maneira rápida e fácil pelos dados de uma Música, como também pode configurar práticos loops de reprodução, permitindo a criação de arranjos musicais dinâmicos durante uma apresentação.

# **Informando marcadores de posição de música**

- *1* **Selecione uma Música e inicie a reprodução (etapas de 1 a 4 na [página 59\)](#page-58-1).**
- *2* **Quando a Música chegar ao ponto no qual você deseja informar um marcador, clique duas vezes (pressione duas vezes rapidamente) um dos botões [SP 1]–[SP 4] durante a reprodução.**

O botão correspondente pisca em verde, e o marcador referente a esse botão é informado na primeira batida da medida apropriada.

Continue a informar outros marcadores da mesma maneira.

*3* **Pare a reprodução da música pressionando o botão [STOP].**

*4* **Salve a Música (etapa 7 na [página 58\)](#page-57-0).**

### **Z**<sup>D</sup> OBSERVAÇÃO

Se um marcador já tiver sido informado no botão, a lâmpada estará acesa em verde ou vermelho. Clique duas vezes no botão para definir o marcador em uma nova posição na música.

### **OBSERVAÇÃO**

Você também pode informar o marcador quando a reprodução da Música estiver parada na posição desejada. Para isso, clique duas vezes em qualquer um dos botões [SP 1]–[SP 4]. O marcador é informado sobre a medida atual.

### **AVISOS**

**As configurações do marcador informado serão perdidas se você alternar para outra Música ou desligar o instrumento sem salvar.**

# **Saltando para um marcador durante a reprodução**

Pressionar um dos botões [SP 1]–[SP 4] durante a reprodução de uma música faz com que esta salte até a posição correspondente, depois que a medida atual reproduzida chegar ao final. (O botão piscará em vermelho, indicando que o salto da reprodução já pode ser feito.) É possível cancelar o salto pressionando novamente o mesmo botão SP antes do salto propriamente dito.

#### **Sobre o status da lâmpada dos botões SP**

- **Vermelho:** a posição da música passou, e a reprodução continua na próxima posição.
- **Verde:** a posição da música está memorizada no botão.
- **Desativada:** a posição da música não está memorizada no botão.

# **Iniciando a reprodução a partir de um marcador específico**

Em primeiro lugar, pressione o botão SP desejado (enquanto a reprodução estiver parada) e pressione o botão [PLAY/ PAUSE] em seguida.

# **Usando marcadores na reprodução em loop**

Nesta seção, o método de reprodução em loop é explicado como um exemplo de reprodução em loop entre SP 1 e SP 2.

- *1* **Pressione o botão [PLAY/PAUSE] para iniciar a reprodução do início da Música.**
- *2* **Depois de passar o ponto de [SP 1], pressione o botão [LOOP] para ativar a função de loop.**

A Música é reproduzida até o ponto de [SP 2], retorna a [SP 1] e, em seguida, faz loops entre esses dois pontos.

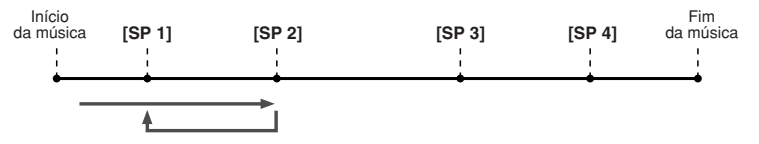

# *3* **Para desativar a função de loop, pressione novamente o botão [LOOP].**

Quando o loop for desativado, a reprodução continuará além do ponto de [SP 2].

# <span id="page-62-0"></span>Ativando/desativando canais de música

*1* **Pressione o botão [CHANNEL ON/OFF] uma ou duas vezes para acessar a tela CHANNEL ON/OFF (SONG) (Ativação/ desativação de canal [Música]).**

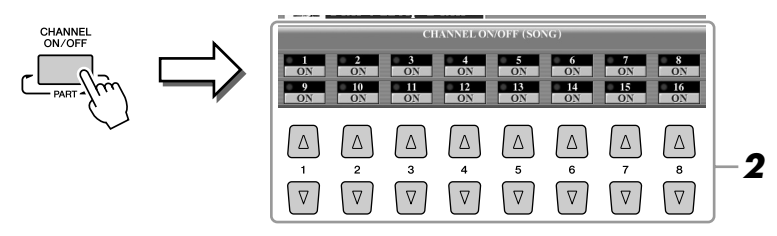

# *2* **Use o botão [1** ▲▼**]–[8** ▲▼**] para ativar ou desativar cada canal.**

Se quiser reproduzir somente um canal particular (reprodução solo), pressione e segure um dos botões [1 ▲▼]–[8 ▲▼] correspondente ao canal desejado. Somente o canal selecionado é ativado, enquanto os outros permanecem desativados. Para cancelar a reprodução solo, pressione o mesmo botão novamente.

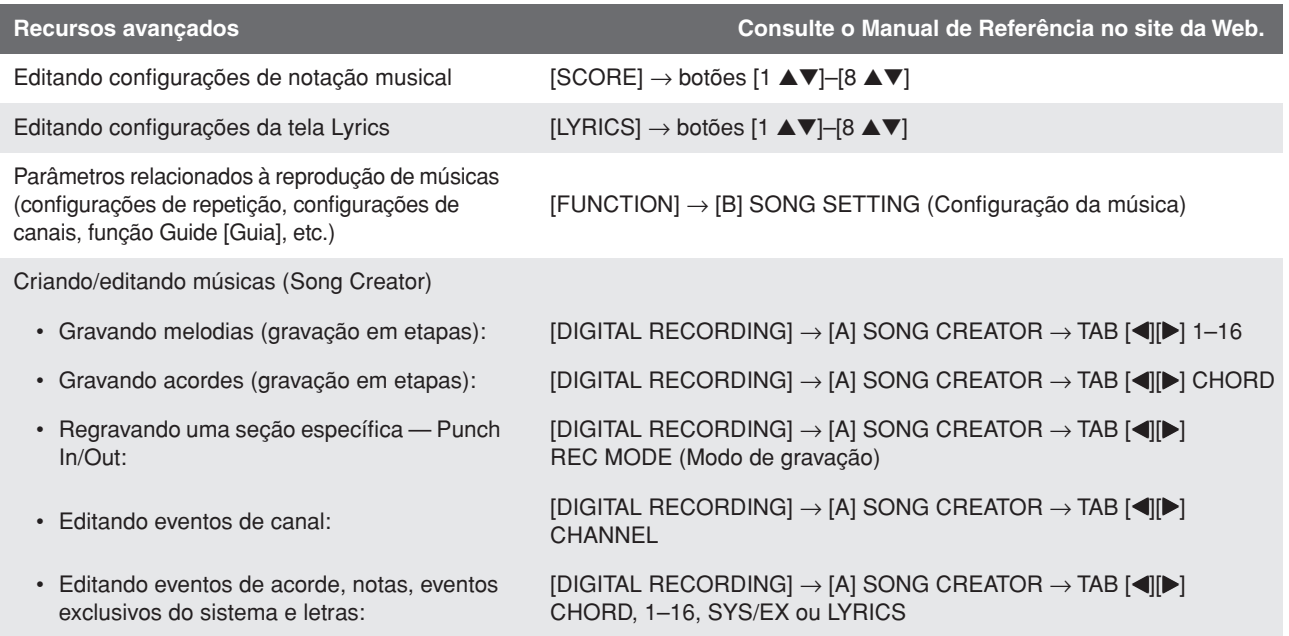

# **Multi Pads**

**– Adicionando frases musicais à sua apresentação –**

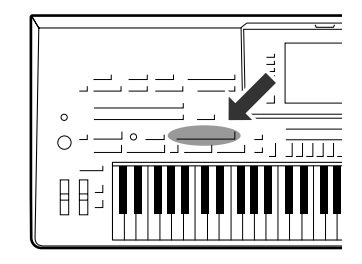

**Os Multi Pads podem ser usados para produzir um número de curtas seqüências melódicas e rítmicas pré-gravadas que podem ser usadas para adicionar impacto e variedade às suas apresentações de teclado. Os Multi Pads são agrupados em bancos com quatro cada um. O Tyros3 oferece uma variedade de bancos de Multi Pad em vários gêneros musicais diferentes.**

# Tocando os Multi Pads

### *1* **Pressione o botão [SELECT] em MULTI PAD CONTROL para acessar a tela de seleção do banco de Multi Pads e, em seguida, selecione o banco desejado.**

Selecione páginas usando os botões [1 ▲]–[6 ▲] que correspondem a "P1, P2..." na tela ou pressionando repetidamente o botão [SELECT] em MULTI PAD CONTROL. Em seguida, use os botões [A]–[J] para selecionar o banco desejado.

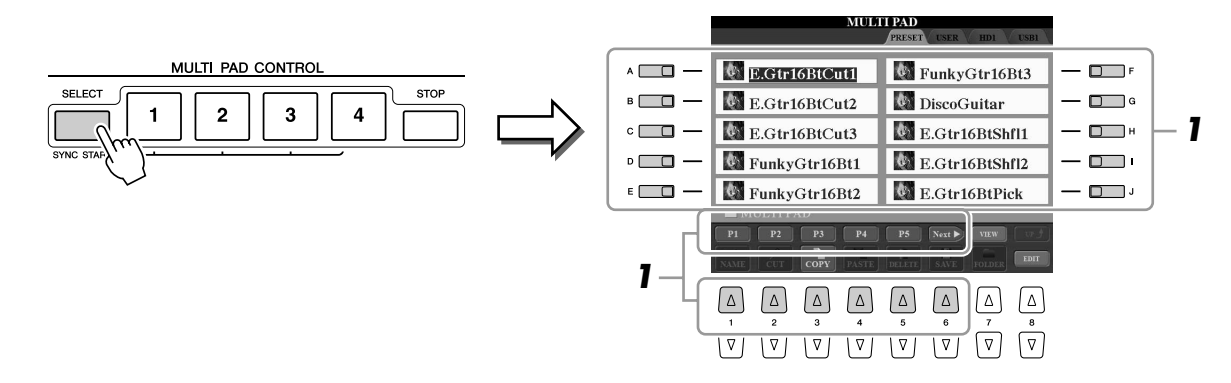

# *2* **Pressione qualquer botão [1]–[4] em MULTI PAD CONTROL para reproduzir a frase de Multi Pad.**

A frase correspondente (neste caso, para Pad 1) é reproduzida em sua totalidade no tempo atualmente definido. Você pode até mesmo tocar dois ou mais Multi Pads ao mesmo tempo.

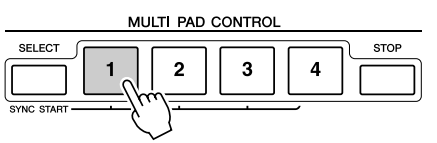

# *3* **Pressione o botão [STOP] para interromper a reprodução dos Multi Pads.**

Para interromper blocos específicos, pressione simultaneamente o botão [STOP] e pressione os blocos que deseja interromper.

#### **Sobre a cor dos Multi Pads**

- **Verde:** indica que o bloco correspondente contém dados (frase).
- **Vermelho:** indica que o bloco correspondente está sendo reproduzido.
- **Vermelho (piscando):** indica que bloco correspondente está em espera (Synchro Start – Início sincronizado).

#### **OBSERVAÇÃO**

Há dois tipos de dados de Multi Pads. Alguns tipos são reproduzidos uma vez, parando quando chegam ao final. Outros são reproduzidos repetidamente.

#### **OBSERVAÇÃO**

Se você pressionar o bloco durante sua reprodução, ele deixará de tocar e será reproduzido a partir do início novamente.

# Usando a função Synchro Start para Multi Pads

Ao pressionar o botão [SELECT] em MULTI PAD CONTROL, pressione um dos botões MULTI PAD CONTROL [1]–[4] para colocar a reprodução do Multi Pad em espera. O botão correspondente piscará em vermelho. Você pode tocar até dois, três ou quatro Multi Pads ao mesmo tempo.

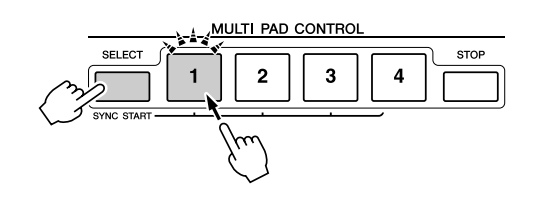

O Multi Pad atualmente definido em espera começará a tocar quando você reproduzir um Estilo, pressionar qualquer nota no teclado (com [ACMP] desativado) ou tocar um acorde com a mão esquerda (com [ACMP] ativado). Se você colocar o Multi Pad em espera durante a reprodução de Música/Estilo, pressionar qualquer nota no teclado iniciará a reprodução desse Multi Pad sobre a barra seguinte.

Quando dois ou mais Multi Pads estiverem em espera, pressionar um deles simultaneamente iniciará todos os outros Multi Pads que também estão em espera.

Para cancelar o início sincronizado, ao pressionar o botão [SELECT] (ou [STOP]) em MULTI PAD CONTROL, pressione um dos botões [1]–[4]. Pressionar o botão [STOP] em MULTI PAD CONTROL uma vez cancela o início sincronizado de todos os botões.

# Usando a função Chord Match (Correspondência de acordes)

Muitas das frases de Multi Pads são melódicas ou cordais, e você pode fazer com que elas mudem de acorde automaticamente junto com os acordes tocados com a mão esquerda. Quando a função [ACMP] está e a parte LEFT estão ativadas, basta tocar um acorde com a mão esquerda e pressionar qualquer um dos Multi Pads: a função Chord Match irá mudar a afinação para correspondê-la aos acordes tocados. Lembre-se de que alguns Multi Pads não são afetados pela função Chord Match.

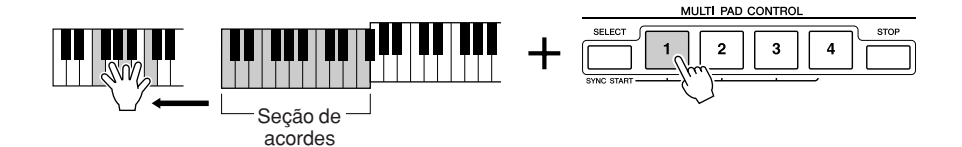

Neste exemplo, a frase para Pad 1 será transposta para antes para Fá maior. Experimente os outros diversos tipos de acordes durante a reprodução de Multi Pads.

**Recursos avançados Consulte o Manual de Referência no site da Web.**

Criação de Multi Pads (Multi Pad Creator – Criação de Multi Pads (Multi Pad Creator – [DIGITAL RECORDING] → [C] MULTI PAD CREATOR<br>Criador de Multi Pads):

Edição de Multi Pads: Tela de seleção do banco de Multi Pads → [8 ▼] (EDIT)

# **Music Finder**

**– Acessando configurações ideais para suas músicas –**

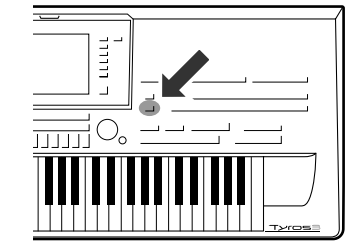

**Se você quiser reproduzir um determinado gênero musical, mas não sabe as configurações de Estilo e Voz que seriam mais adequadas, a função Music Finder poderá ajudá-lo. Selecione o gênero musical desejado entre os "Registros", e o Tyros3 fará automaticamente todas as configurações de painel apropriadas para que você possa reproduzir esse estilo de música.** 

# <span id="page-65-0"></span>Selecionando o gênero musical desejado na lista de gravações

### *1* **Pressione o botão [MUSIC FINDER] para acessar a tela MUSIC FINDER.**

Na guia ALL, são exibidas as gravações predefinidas.

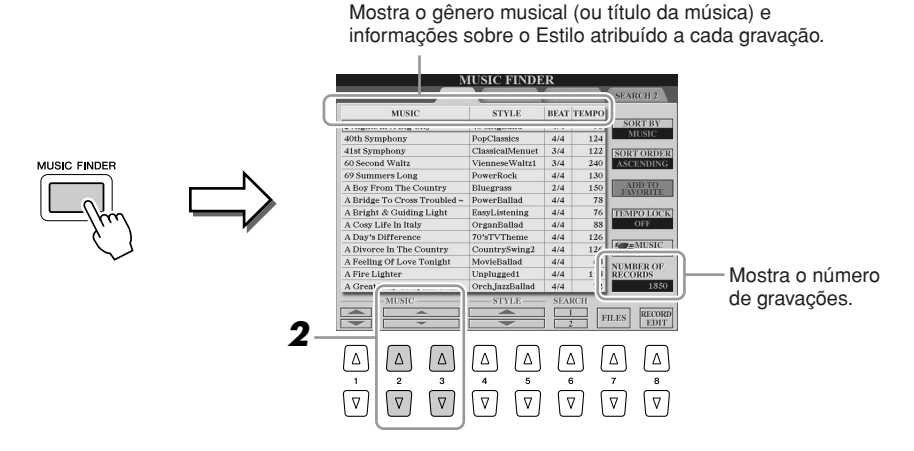

# *2* **Selecione a Gravação desejada usando os botões [2** ▲▼**]/[3** ▲▼**].**

Também é possível usar o dial [DATA ENTRY] e o botão [ENTER].

### **Classificando as gravações**

Pressione o botão [F] (SORT BY) (Classificar por) para classificar as gravações por MUSIC, STYLE, BEAT e TEMPO. Pressione o botão [G] (SORT ORDER) (Ordem de classificação) para alterar a ordem das gravações (crescente ou decrescente).

Ao classificar gravações por MUSIC, use o botão [1 ▲▼] para navegar pelas músicas em ordem alfabética, para cima ou para baixo. Ao classificar gravações por STYLE, use o botão [4 ▲▼]/[5 ▲▼] para navegar pelos estilos em ordem alfabética, para cima ou para baixo. Pressione simultaneamente os botões [▲] e [▼] para mover o cursor até a primeira gravação.

# *3* **Toque o teclado.**

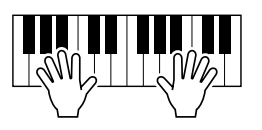

### **Z**<sub>D</sub> OBSERVAÇÃO

Para não ter que mudar o Tempo durante a reprodução de Estilo ao selecionar outra gravação, ative a função Tempo Lock (Bloqueio do ritmo), pressionando o botão [I] (TEMPO LOCK) na tela Music Finder.

# Pesquisando as gravações

*2* **Informe os critérios de pesquisa.**

É possível pesquisar as gravações especificando o nome ou a palavra-chave de uma música com o uso da função Search (Pesquisa) do Music Finder.

### *1* **Na guia ALL da tela MUSIC FINDER, pressione o botão [6** ▲**] (SEARCH 1) para acessar a tela de pesquisa.**

**MUSIC FINDER SEARCH 1 CLEAR**  $A \Box$ CLEAR  $B \Box$ KEYWOR  $c \Box$ **CLEAR**  $D$   $\Box$ **ENNY**  $E \Box$ SEARCH AREA  $\frac{\text{TEMP}}{\text{FROM}}$ START<br>SEARCH  $\begin{picture}(40,40) \put(0,0){\line(1,0){155}} \put(15,0){\line(1,0){155}} \put(15,0){\line(1,0){155}} \put(15,0){\line(1,0){155}} \put(15,0){\line(1,0){155}} \put(15,0){\line(1,0){155}} \put(15,0){\line(1,0){155}} \put(15,0){\line(1,0){155}} \put(15,0){\line(1,0){155}} \put(15,0){\line(1,0){155}} \put(15,0){\line(1,0){155}} \$  $\boxed{\triangle}$  $\Delta$  $\Delta$  $\Delta$  $\boxed{\Delta}$  $\lfloor \Delta \rfloor$  $\sqrt{\frac{4}{\sqrt{2}}}$  $\sqrt{\frac{6}{\sqrt{2}}}$  $\overline{|\nabla|}$  $\boxed{\triangledown}$  $\sqrt{v}$  $\sqrt{v}$  $\sqrt{2}$ 

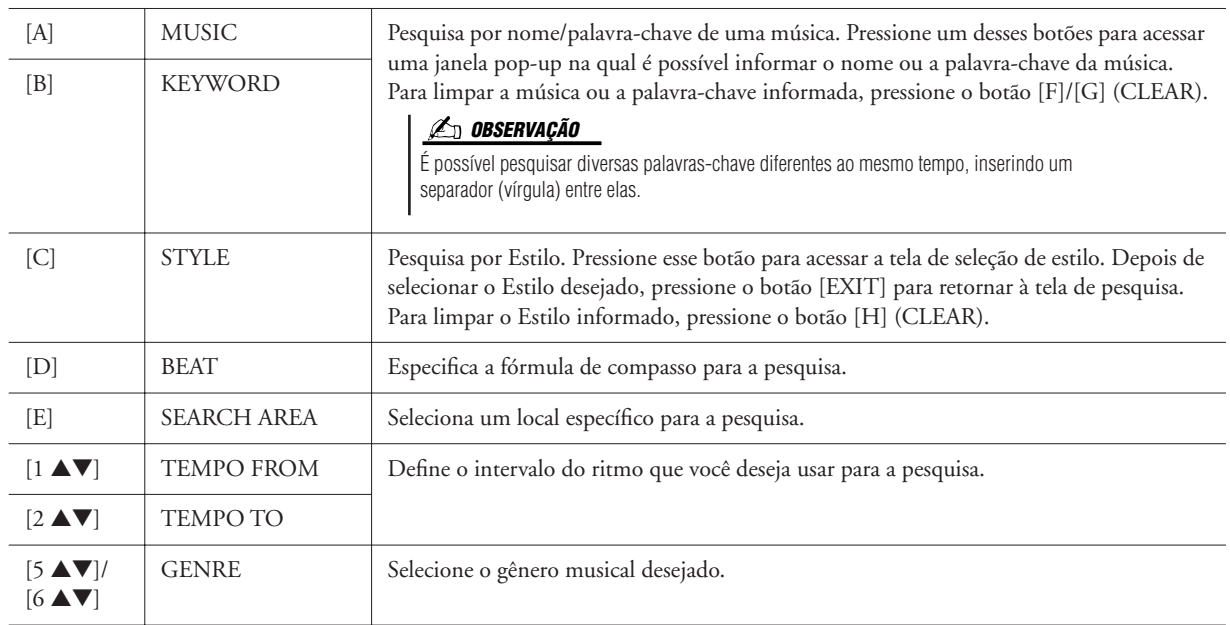

# *3* **Pressione o botão [8** ▲**] (START SEARCH) (Iniciar pesquisa) para iniciar a pesquisa.**

### **<u>An Observação</u>**

A tela Search 1 é exibida, mostrando os resultados da pesquisa. Para cancelar a pesquisa, pressione o botão [8 ▼] (CANCEL).

Se quiser refinar ainda mais a sua pesquisa, ou pesquisar outro gênero musical, pressione o botão [6 ▼] (SEARCH 2) na tela Music Finder.

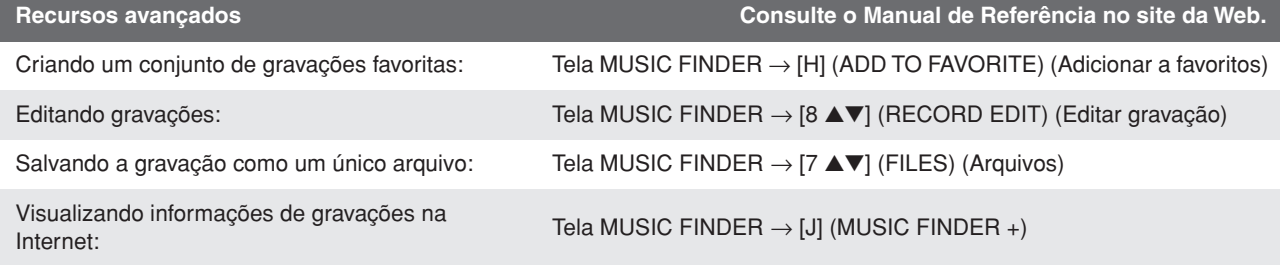

*5*

# *Tyros3 Manual do Proprietário • 67*

# **Memória de registros**

**– Salvando e registrando configurações de painel personalizadas –**

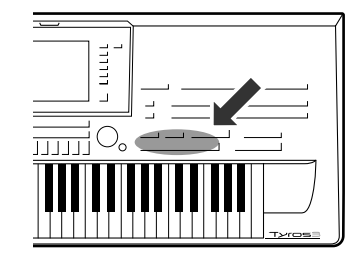

**A função Registration Memory (Memória de registros) permite salvar (ou "registrar") praticamente todas as configurações de painel em um botão Registration Memory, recuperando-as em seguida com o simples pressionamento de botão. As configurações registradas para oito botões Registration Memory devem ser salvas como um único Banco (arquivo).**

# <span id="page-67-0"></span>Registrando suas configurações de painel

- *1* **Configure os controles do painel (como voz, estilo e efeitos, entre outros) conforme desejado.**
- *2* **Pressione o botão [MEMORY] acima da seção REGISTRATION MEMORY.**

A tela para selecionar os itens que serão registrados é exibida.

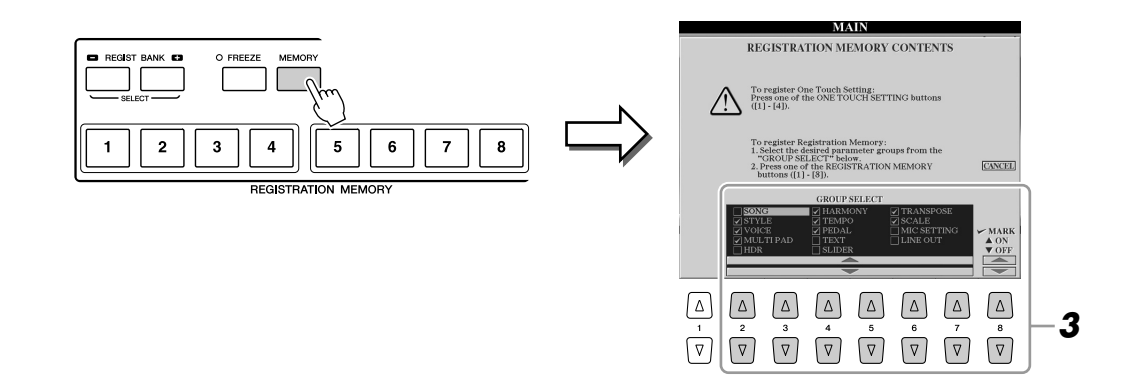

# *3* **Determine os itens que você deseja registrar.**

Selecione o item desejado usando os botões [2 ▲▼]–[7 ▲▼] e, em seguida, informe ou remova a marca de seleção usando os botões [8 ▲] (MARK ON) (Marca ativa)/ [8 ▼] (MARK OFF) (Marca inativa). Para cancelar a operação, pressione o botão [I] (CANCEL).

# *4* **Pressione um dos botões REGISTRATION MEMORY [1]–[8] no qual você deseja memorizar a configuração de painel.**

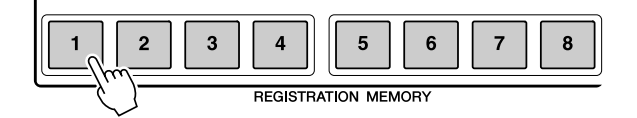

#### **AVISOS**

**Se você selecionar o botão cuja lâmpada está acesa em vermelho ou verde, a configuração de painel anteriormente memorizada no botão será apagada e substituída pelas novas configurações.**

O botão memorizado fica vermelho, indicando que o botão numérico contém dados e seu número está selecionado.

- **Vermelho:** dados registrados e selecionados atualmente
- **Verde:** dados registrados, mas não selecionados atualmente
- **Desativada:** nenhum dado registrado

### *5* **Registre várias configurações de painel em outros botões repetindo as etapas de 1 a 4.**

Para memorizar as configurações registradas, basta pressionar o botão numérico desejado.

#### **OBSERVAÇÃO**

As configurações de painel registradas nos botões numerados são preservadas mesmo quando o instrumento é desligado. Para excluir todas as oito configurações de painel atuais, pressione o botão [POWER] enquanto pressiona a tecla B5 (tecla Si na extremidade direita do teclado).

# Salvando a Memória de registros como um arquivo de Banco

Você pode salvar todas as oito configurações de painel registradas como um único arquivo do Banco de memória de registros.

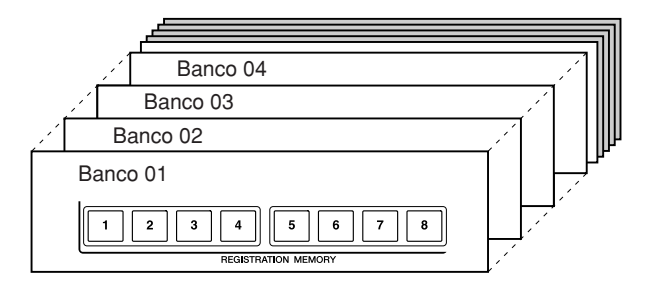

*1* **Pressione simultaneamente os botões REGIST BANK [+] e [-] para acessar a tela de seleção do banco de registros.**

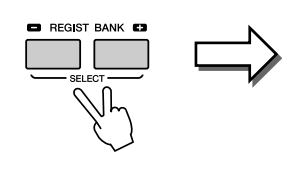

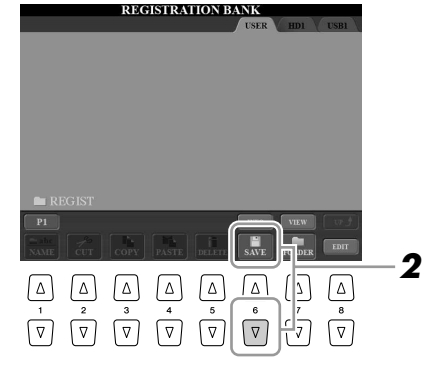

*2* **Pressione o botão [6** ▼**] (SAVE) para salvar o arquivo de Banco ([página 30\)](#page-29-0).**

# **Recuperando uma configuração de painel registrada**

Os arquivos salvos do Banco de memória de registros podem ser recuperados com o uso dos botões REGIST BANK  $[-]/[+]$  ou do procedimento a seguir.

- *1* **Pressione simultaneamente os botões REGIST BANK [+] e [-] para acessar a tela de seleção REGISTRATION BANK.**
- *2* **Pressione um dos botões [A]–[J] para selecionar um Banco.**
- *3* **Pressione um dos botões numerados ([1]–[8]) acesos em verde na seção Registration Memory.**

#### **OBSERVAÇÃO**

Ativar o botão [FREEZE] desabilita a recuperação de um ou mais itens específicos. Para usar essa função, é necessário selecionar os itens que não devem ser recuperados, acessando  $[FUNCTION] \rightarrow [E] REGIST$ SEQUENCE/FREEZE/VOICE SET  $\rightarrow$  TAB [<|| $\blacktriangleright$ ] FREEZE.

# Confirmando as informações na memória de registros

Você pode acessar a tela de informações para examinar que vozes e estilos estão memorizados nos botões [1]–[8] de um Banco de memória de registros.

**REGIST INFORMATION** 

**BANK NAME** 

 $(1.4)$ 

Ū

*1* **Pressione simultaneamente os botões REGIST BANK [+] e [-] para acessar a tela de seleção do banco de registros e use os botões [A]–[J] para selecionar o Banco desejado.** 

Também é possível usar o dial [DATA ENTRY] e o botão [ENTER] para selecionar um Banco.

### *2* **Pressione o botão [6** ▲**] (INFO) para acessar a tela de informações.**

#### **OBSERVAÇÃO**

Para acessar instantaneamente a tela de informações do Banco de memória de registros atualmente selecionado, pressione o botão [DIRECT ACCESS] e um dos botões REGISTRATION MEMORY [1]–[8] em seqüência.

**3**

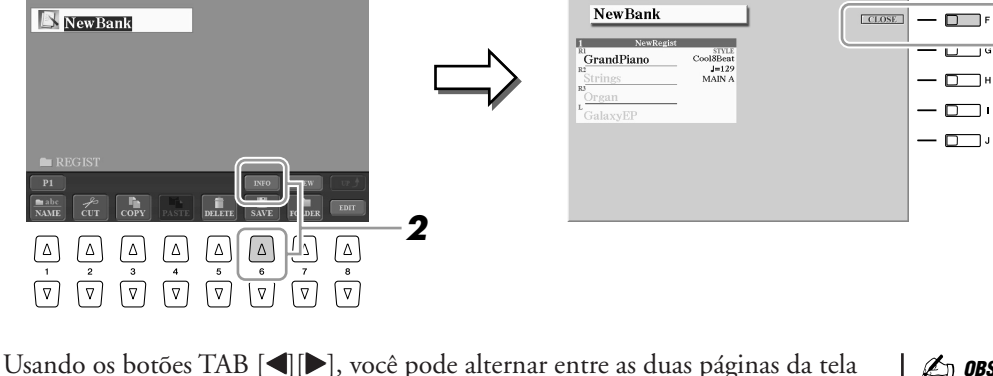

de informações: informações para os botões [1]–[4] e informações para os botões

#### **OBSERVAÇÃO**

A Voz em cinza indica que a parte de Voz correspondente está desativada, enquanto a cor preta indica que a parte está ativada.

### *3* **Pressione o botão [F] (CLOSE) para fechar a tela de informações.**

[5]–[8] em Registration Memory.

2 FEEKTRATION RANK

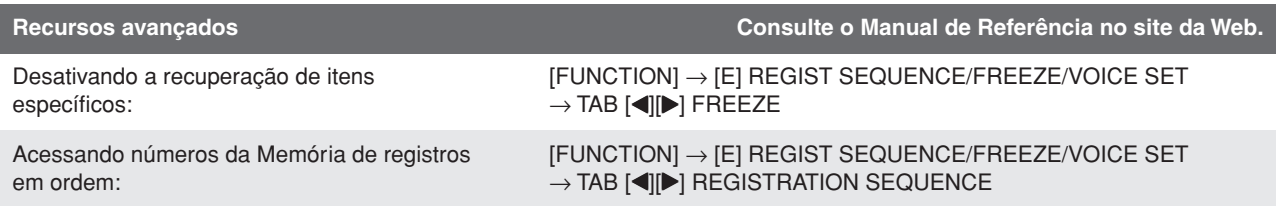

# **Gravando áudio com o Hard Disk Recorder**

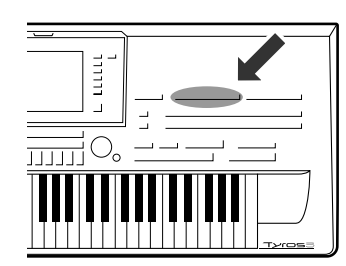

**Nesta seção, você aprenderá a gravar sua apresentação como dados de áudio em uma unidade de disco rígido instalada. Por exemplo, se conectar um violão, um microfone ou outro dispositivo ao instrumento, você poderá gravar uma apresentação de teclado e violão em conjunto ou gravar a reprodução da música com sua voz. A função Hard Disk Recorder (Gravador de disco rígido) oferece duas faixas com as quais você pode trabalhar: Main e Sub. Com o uso eficaz do recurso Bounce Recording (Gravação por reflexão), você pode mixar trechos anteriores e gravar muito mais do que apenas duas faixas, uma por uma. Os dados da apresentação são salvos como um arquivo WAV de qualidade de CD convencional (44,1 kHz/16 bits). Os dados gravados também podem ser exportados para um dispositivo de armazenamento USB e, em seguida, para que você possa reproduzir e até mesmo editar a apresentação gravada no seu computador.**

**Os sons a seguir podem ser gravados.**

- **Sons internos do Tyros3 (Partes do teclado (Right 1, Right 2, Right 3, Left), Multi Pad, Partes de música, Partes de estilo)**
- **Entrada de um microfone, violão ou outro instrumento (pelo conector [LINE IN/MIC]).**
- **Entrada de outro dispositivo de áudio, como um CD player, um player de áudio digital ou semelhante (pelo conector [LINE IN/MIC]).**

# Gravando sua apresentação

Esta seção explica como gravar a sua apresentação no Hard Disk Recorder. Por exemplo, você pode gravar primeiro a sua apresentação na faixa Main e, em seguida, gravar sua voz (vocal) na faixa Sub, seguindo o procedimento descrito abaixo. É possível gravar no máximo 80 minutos em uma música.

*1* **Defina a voz, o estilo e outros atributos desejados que você deseja usar para a sua apresentação.**

Para obter instruções sobre como selecionar uma voz, consulte a [página 36.](#page-35-2) Para obter instruções sobre como selecionar um Estilo e usar o acompanhamento automático, selecione a [página 48.](#page-47-2)

#### **IMPORTANTE**

**Para gravação, sua unidade de disco rígido deve ter pelo menos 50 MB. Verifique se existe espaço disponível suficiente no disco rígido: [FUNCTION]** ➔ **[I] UTILITY**  ➔ **TAB [**Q**][**W**] MEDIA (Mídia)** ➔ **[F] PROPERTY (Propriedades).**

# *2* **Pressione o botão [SETTING] em HARD DISK RECORDER para acessar a tela Audio Setting (Configurações de áudio).**

Ao tocar o teclado, você poderá verificar o sinal no medidor REC MONITOR.

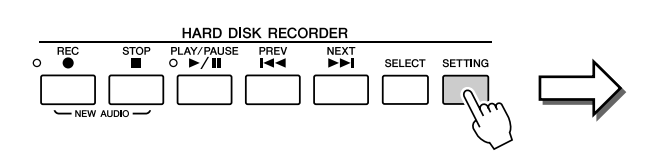

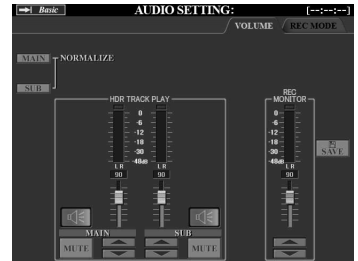

# *3* **Pressione simultaneamente os botões [REC] e [STOP] em HARD DISK RECORDER.**

Isso cria um arquivo de áudio para gravação.

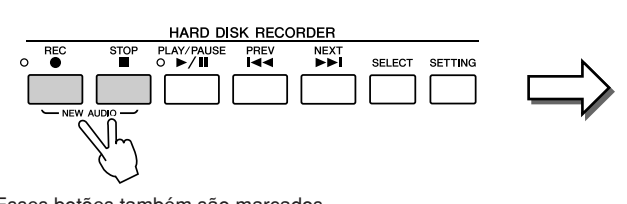

Esses botões também são marcados como [NEW AUDIO], pois permitem criar um novo arquivo de áudio.

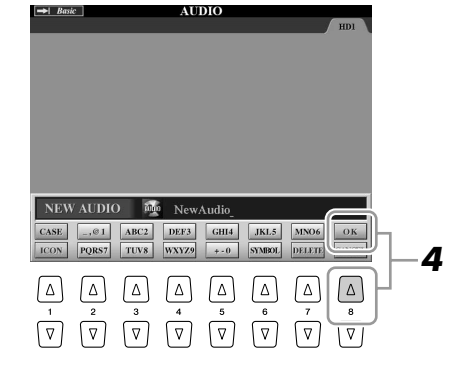

# *4* **Informe um nome para o novo arquivo e pressione o botão [8** ▲**] (OK).**

Para obter instruções de nomenclatura, consulte a [página 34.](#page-33-0)

# *5* **Pressione o botão [REC] para habilitar a gravação.**

A página REC MODE é automaticamente acessada e você já pode iniciar a gravação.

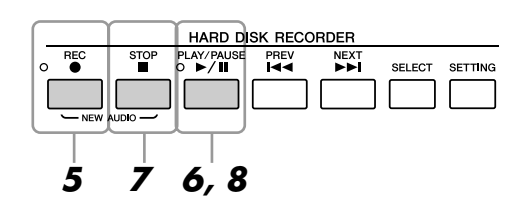

# *6* **Pressione o botão [PLAY/PAUSE] para iniciar a gravação.**

Inicie o Estilo e toque o teclado.

- *7* **Quando terminar de gravar, pressione o botão [STOP].**
- *8* **Para ouvir a nova gravação, pressione o botão [PLAY/PAUSE].**

#### **Desfazer/Refazer**

Se você cometer um engano ou não estiver totalmente satisfeito com a sua apresentação, poderá usar a função Undo (Desfazer) para apagar o trecho e tentar novamente (começando na Etapa 5 acima).

- *1* Use o botão TAB [Q][W] para selecionar a página REC MODE.
- *2* Pressione o botão [H] (UNDO).

A gravação mais recente feita é cancelada. Se quiser refazer a operação, pressione o botão [H] (REDO) (Refazer) logo após a operação UNDO.

### **OBSERVAÇÃO**

Lembre-se de que, mesmo sem salvar os dados gravados após o término da gravação (na etapa 9 ou 19), um arquivo com o nome especificado aqui ainda será mantido na unidade de disco rígido. Em outras palavras, o arquivo existe nessa unidade, mas está vazio (já que não foi corretamente salvo).

### **OBSERVAÇÃO**

Para cancelar a gravação, pressione novamente o botão [REC].

### **AVISOS**

**Não conecte ou desconecte o dispositivo de armazenamento USB durante a reprodução ou gravação da música, uma vez que isso pode fazer com que ela seja reproduzida incorretamente.**
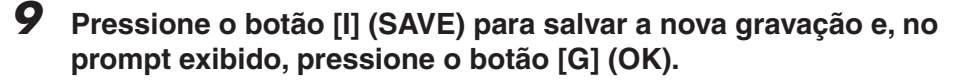

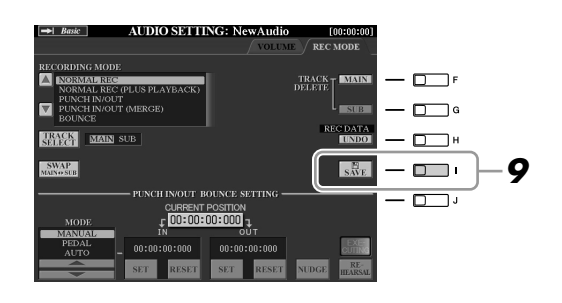

Vejamos agora como gravar a sua voz na faixa Sub. Você pode gravar os vocais enquanto ouve a reprodução da faixa Main (gravada nas etapas anteriores).

# *10* **Conecte um microfone ao conector [L/L+R/MIC] no painel traseiro.**

Ajuste o controle [TRIM] no painel traseiro e o controle [INPUT VOLUME] no painel frontal enquanto canta ao microfone. Para obter detalhes sobre como conectar um microfone, consulte a [página 91.](#page-90-0)

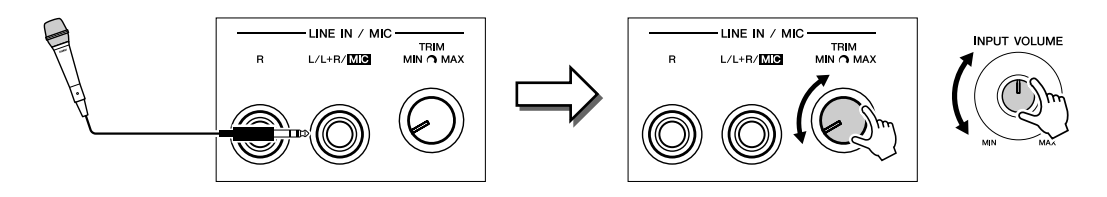

*11* **Use os botões TAB [**Q**][**W**] para acessar a página VOLUME.**

# *12* **Pratique a parte (cante ao microfone) e verifique os níveis no medidor REC MONITOR.**

Verifique se o nível não está entrando constantemente em "vermelho" e acendendo o indicador. Se isso acontecer, convém reduzir um pouco o nível de entrada do microfone.

- *13* **Use os botões TAB [**Q**][**W**] para acessar a página REC MODE.**
- *14* **Pressione o botão [C] (TRACK SELECT) (Seleção de faixas) para definir a faixa de destino como "SUB".**

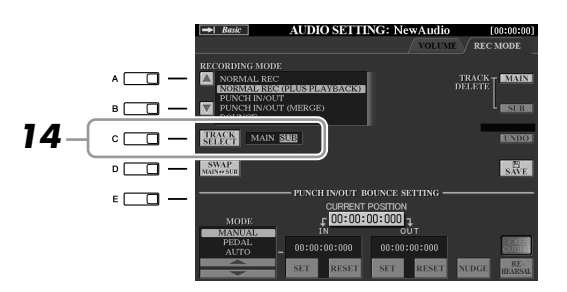

## **OBSERVAÇÃO**

Verifique se a seção RECORDING MODE (Modo de gravação, no canto superior esquerdo da tela) está definida como "NORMAL REC" (Gravação normal) ou "NORMAL REC (PLUS PLAYBACK)" (Gravação normal, mas reprodução).

*7*

*Gravando áudio com o Hard Disk Recorder*

Gravando áudio com o Hard Disk Recorder

*15* **Pressione o botão [REC] para habilitar a gravação.**

# *16* **Pressione o botão [PLAY/PAUSE] para iniciar a gravação.**

Cante junto com a reprodução da faixa Main.

# *17* **Quando terminar de gravar, pressione o botão [STOP].**

# *18* **Para ouvir a nova gravação, pressione o botão [PLAY/PAUSE].**

#### **Ajustando o balanço do volume**

Na página VOLUME, é possível ajustar o volume das faixas Main e Sub separadamente. Use os controles deslizantes ou os botões [3 ▲▼]/[4 ▲▼] para ajustar o volume das faixas Main/Sub. Usando os botões [2 ▲▼]/ [5 ▲▼], você também pode desativar o áudio dessas duas faixas.

# *19* **Pressione o botão [I] (SAVE) para salvar a nova gravação e, no prompt exibido, pressione o botão [G] (OK).**

Em seguida, mixe todos os dados das faixas Main e Sub em uma única faixa (Main). O procedimento a seguir é chamado de "Bounce Recording".

# <span id="page-73-0"></span>*20* **Na página REC MODE, use os botões [A]/[B] para selecionar "BOUNCE" (Refletir).**

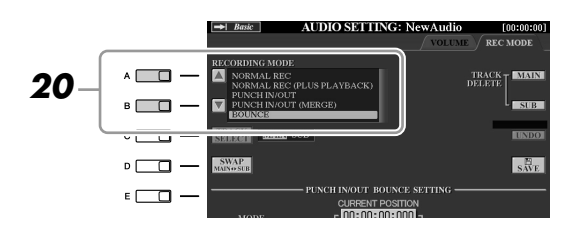

# *21* **Pressione o botão [REC] para habilitar a gravação.**

# *22* **Pressione o botão [PLAY/PAUSE] para iniciar a gravação.**

Todos os dados nas faixas Main e Sub são mixados e gravados na faixa Main. Quando a reprodução de ambas as faixas terminar, a função Bounce Recording irá parar automaticamente.

# *23* **Para ouvir a nova gravação, pressione o botão [PLAY/PAUSE].**

Nesse ponto, os dados da faixa Sub são gravados nas faixas Main e Sub. Para evitar a reprodução duplicada da faixa Sub, pressione o botão [5 ▲▼] (SUB MUTE) (Sub mudo) na página VOLUME.

# *24* **Na página REC MODE, pressione o botão [G] (TRACK DELETE SUB) (Excluir faixa Sub) para excluir a faixa Sub.**

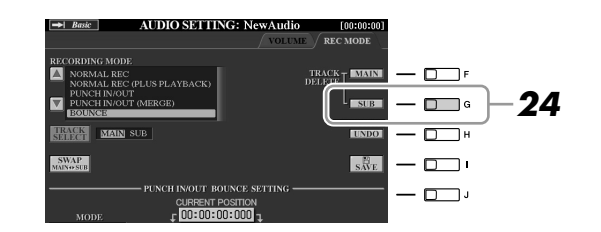

# *25* **Pressione o botão [I] (SAVE) para salvar a gravação.**

Agora, todos os dados gravados nas faixas Main e Sub são combinados e gravados apenas na faixa Main. Como a faixa Sub está vazia, você pode continuar a gravar outra parte nessa faixa, repetindo as etapas de 13 a 19 anteriores.

## **Z**<sup>D</sup> OBSERVAÇÃO

Se você cantar ou tocar o teclado ao usar a função Bounce Recording, sua apresentação também será gravada na faixa Main.

*7*

*Gravando áudio com o Hard Disk Recorder*

Gravando áudio com o Hard Disk Recorder

# <span id="page-74-0"></span>Reprodução de dados de áudio

*1* **Pressione o botão [SELECT] em HARD DISK RECORDER e use os botões [A]–[J] para selecionar o arquivo de áudio desejado.**

#### **Confirmando as propriedades de áudio**

Ao pressionar o botão [7 ▲] (PROPERTY) nesse ponto, você pode conferir as informações de propriedades (nome do arquivo, local, taxa de amostragem, etc.) do arquivo selecionado. Para fechar a tela de propriedades, pressione o botão [F] (OK).

## *2* **Pressione o botão [PLAY/PAUSE] em HARD DISK RECORDER para iniciar a reprodução.**

Para interromper a reprodução, pressione o botão [STOP].

# **Selecionando o áudio anterior/seguinte**

Pressione o botão [PREV]/[NEXT] em HARD DISK RECORDER. Isso seleciona apenas a música anterior/seguinte no mesmo nível de pasta.

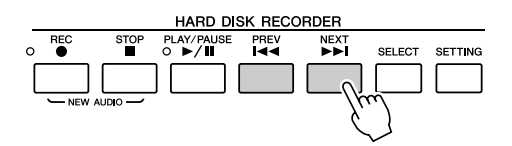

Lembre-se de que esses botões não podem ser usados quando a tela VOLUME, REC MODE ou START END POINT (Ponto inicial/final) é exibida.

# **Ajustando o volume da reprodução**

*1* **Pressione o botão [BALANCE] uma ou duas vezes para acessar a tela BALANCE (2/2).**

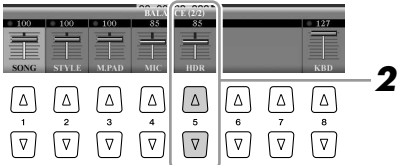

- *2* **Use os botões ou o controle deslizante [5** ▲▼**] para ajustar o volume de reprodução de HDR (Hard Disk Recorder).**
- *3* **Pressione o botão [EXIT] para fechar a tela BALANCE.**

#### **OBSERVAÇÃO**

Quando a tela principal é exibida, não é possível fechar a tela BALANCE.

# Exportando um arquivo de áudio para um dispositivo de armazenamento USB

Essa função permite transferir o áudio gravado para um computador usando um dispositivo de armazenamento USB para operações adicionais de edição e/ou gravação. Os dados que podem ser exportados estão em formato WAV estéreo (taxa de amostragem de 44,1 kHz e resolução de 16 bits).

Apenas a faixa Main pode ser exportada. Se você quiser exportar a faixa Sub, precisará substituir as faixas Main e Sub (pressionando o botão [D] na página REC MODE) com antecedência ou usar a função Bounce Recording (consulte as etapas de 20 a 22 na [página 74\)](#page-73-0) para gravar os dados da faixa Sub na faixa Main.

## *1* **Insira um dispositivo de armazenamento USB no terminal USB TO DEVICE.**

*2* **Pressione o botão [SELECT] em HARD DISK RECORDER para acessar a tela AUDIO.**

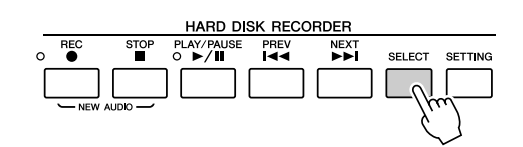

Se necessário, selecione a pasta desejada na tela.

*3* **Pressione o botão [8** ▼**] (CHANGE MENU) (Alterar menu), se necessário, e pressione o botão [5** ▼**] (EXPORT) para acessar a função Export.**

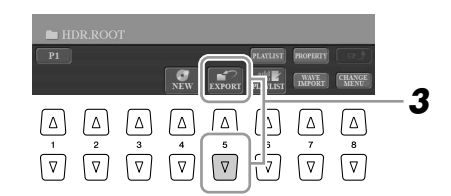

# *4* **Selecione o arquivo de áudio desejado usando os botões [A]–[J].**

O nome do arquivo selecionado é realçado. Você pode continuar a selecionar quantos arquivos adicionais desejar. Se várias páginas (P1, P2, ...) aparecerem na parte inferior, também será possível selecionar arquivos nessas páginas. Se você quiser selecionar todos os arquivos na pasta atual, pressione o botão [6 ▼] (ALL).

# *5* **Ao finalizar a seleção, pressione o botão [7** ▼**] (OK).**

# *6* **Selecione o destino desejado para exportação usando os botões TAB [**Q**][**W**].**

Em geral, um dispositivo de armazenamento USB aparecerá como "USB1" na tela. Quando o dispositivo é selecionado, todas as pastas e arquivos de áudio que ele contém são exibidos automaticamente. Se necessário, é possível especificar a pasta desejada usando os botões [A]–[J].

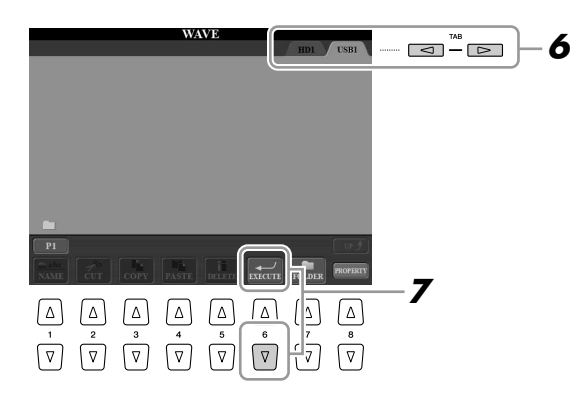

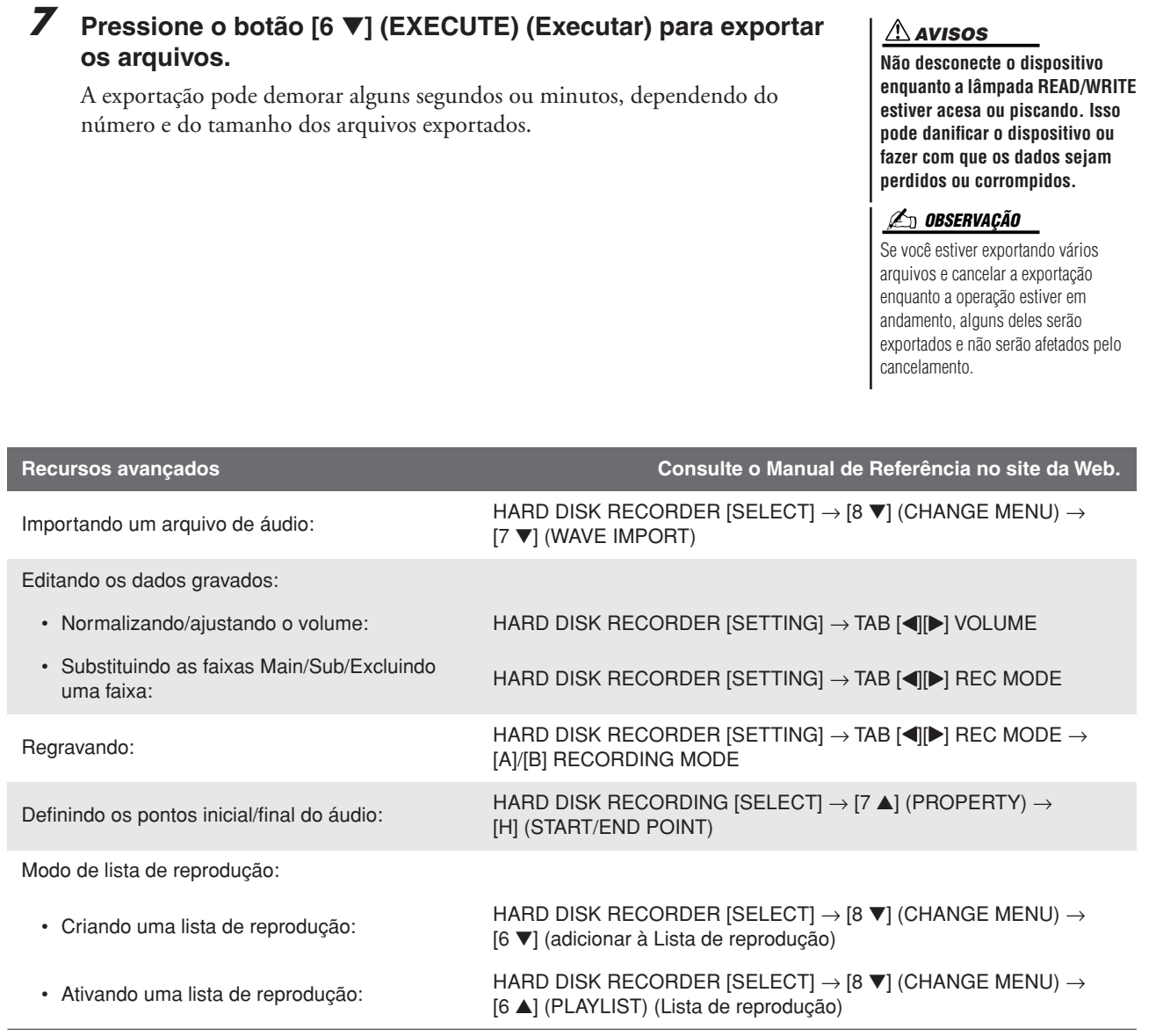

# **Console de mixagens**

**– Editando o volume e o balanço tonal –**

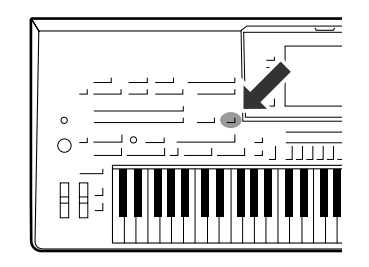

**Existem vários componentes que formam o som geral do Tyros3. Eles incluem dados de seqüências de MIDI de Estilos, Músicas e Multi Pads, entradas de áudio de um microfone e as várias partes de uma apresentação do teclado. O Console de mixagens proporciona controle sobre as configurações de volume e balanço de cada um desses componentes (e também sobre outras configurações), permitindo que você ajuste o som geral do seu Tyros3.**

# Procedimento básico

<span id="page-77-1"></span>*1* **Pressione o botão [MIXING CONSOLE] para acessar a tela MIXING CONSOLE.**

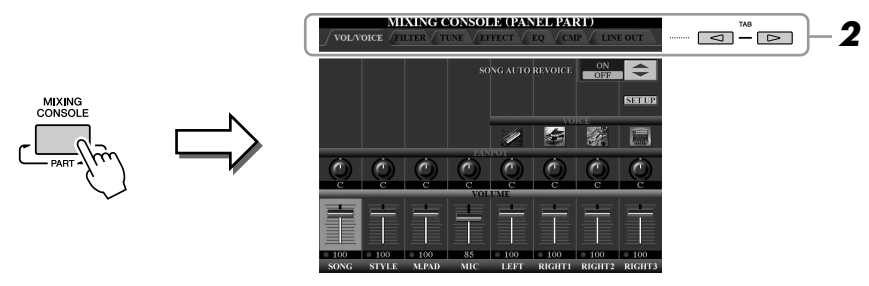

# <span id="page-77-2"></span><span id="page-77-0"></span>*2* **Use os botões TAB [**Q**][**W**] para acessar a página desejada.**

Para obter detalhes sobre cada página da tela, consulte o Manual de Referência no site da Web.

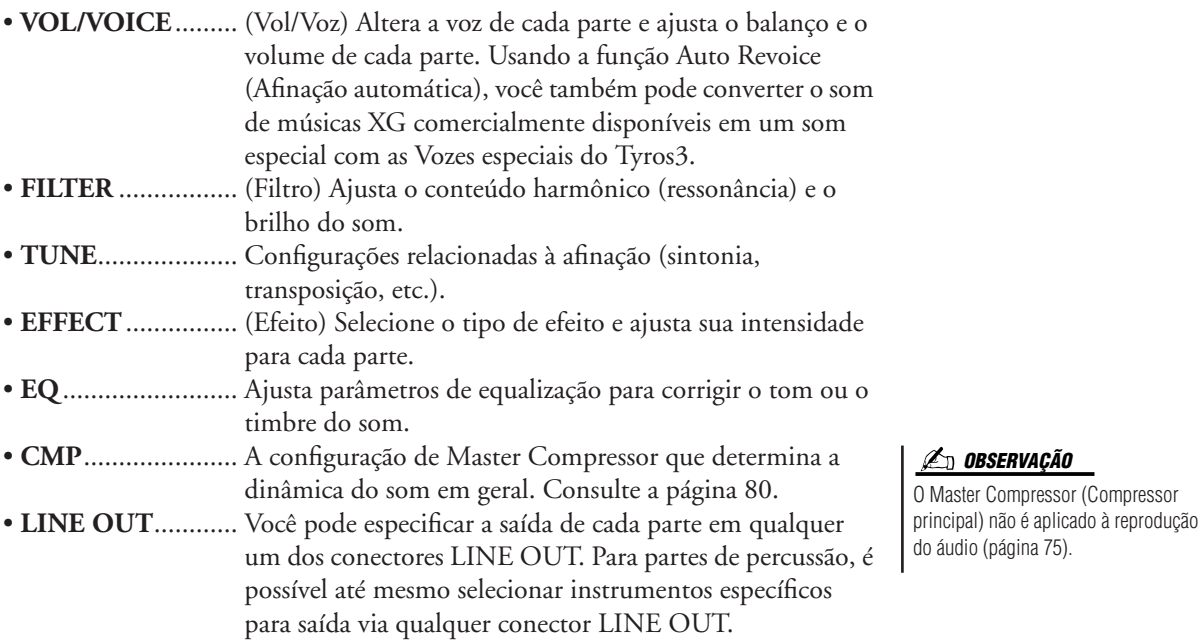

# **88** Console de mixagens - Editando o volume e o balanço tonal -*Console de mixagens – Editando o volume e o balanço tonal –*

# *3* **Pressione o botão [MIXING CONSOLE] repetidamente para acessar a tela MIXING CONSOLE referente às partes relevantes.** O nome da parte é indicado no canto superior da tela. **MIXING CONSOLE (PANEL PART)** VOLVOICE Q CMP LINE OUT **FILTER** TINE **PANEL PART** Partes do teclado (Right 1, 2, 3, Left), Som, Estilo, Multi Pad, MIC **STYLE PART** Ritmo 1, 2, Baixo, Acorde 1, 2, Bloco, Frase 1, 2 **SONG CH 1-8**  Canais de música 1–8 **SONG CH 9-16** Canais de música 9–16 *4* **Use os botões [A]–[J] para selecionar um parâmetro e use os controles deslizantes/botões [1]–[8] para definir o valor de cada parte.** *5* **Salve suas configurações de MIXING CONSOLE. Para salvar as configurações da tela PANEL PART (Parte de painel):**  Registre-as na Memória de registros ([página 68](#page-67-0)). **Para salvar as configurações da tela STYLE PART (Parte de estilo):**  Salve-as como dados de estilo. *1* Acesse a tela de operações.  $[DIGITAL RECORDING] \rightarrow [B] STYLE CREATOR$ *2* Pressione o botão [EXIT] para fechar a tela RECORD. *3* Pressione o botão [I] (SAVE) para acessar a tela de seleção de estilo e salvar os seus dados. **Para salvar as configurações da tela SONG CH 1–8/9–16:** Primeiro, registre as configurações editadas como parte dos dados de música (SETUP) e ,em seguida, salve a música. *1* Acesse a tela de operações. [DIGITAL RECORDING] → [A] SONG CREATOR 2 Use os botões TAB  $\Box$  para selecionar a página CHANNEL. *3* Use os botões [A]/[B] para selecionar "SETUP". *4* Pressione o botão [D] (EXECUTE). *5* Pressione o botão [I] para salvar a música na unidade User ou em dispositivos externos.

# Master Compressor

O compressor é um efeito usado geralmente para limitar e reduzir a dinâmica (suavidade/volume) de um sinal de áudio. Para sinais que variam amplamente em dinâmica, como vocais e partes de violão, ele "comprime" a faixa dinâmica, deixando efetivamente os sons suaves mais altos e os sons altos mais suaves. Quando usado para reforçar o nível geral, ele cria um som de alto nível mais consistente e potente.

# <span id="page-79-0"></span>**Editando as configurações de Master Compressor**

Selecione a guia [CMP] na etapa 2 da [página 78.](#page-77-0)

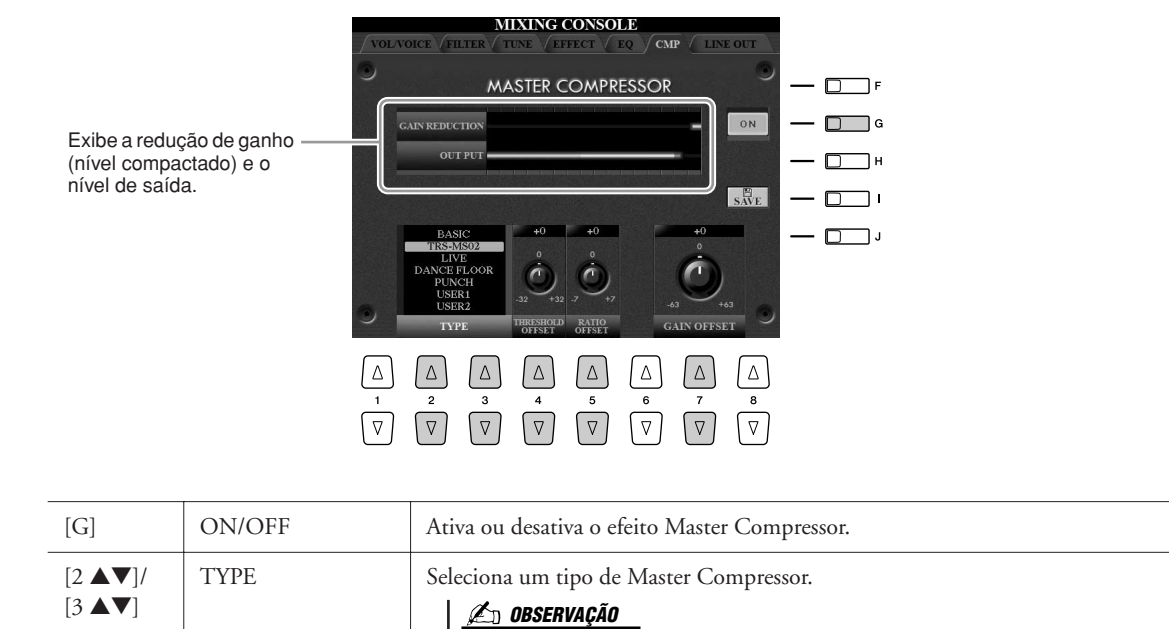

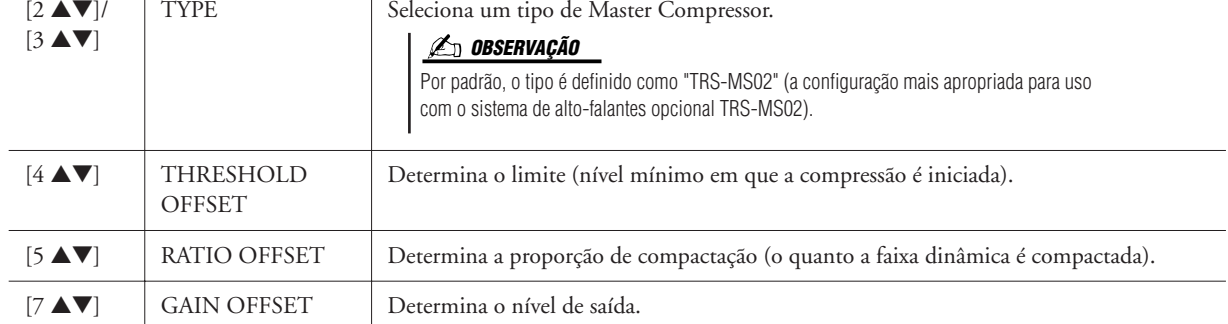

# **Salvando as configurações de Master Compressor**

As configurações de Master Compressor editadas na [página 80](#page-79-0) podem ser salvas como o tipo User Compressor (Compressor do usuário).

# *1* **Pressione o botão [I] (SAVE) para acessar a tela USER MASTER COMPRESSOR (Compressor principal do usuário).**

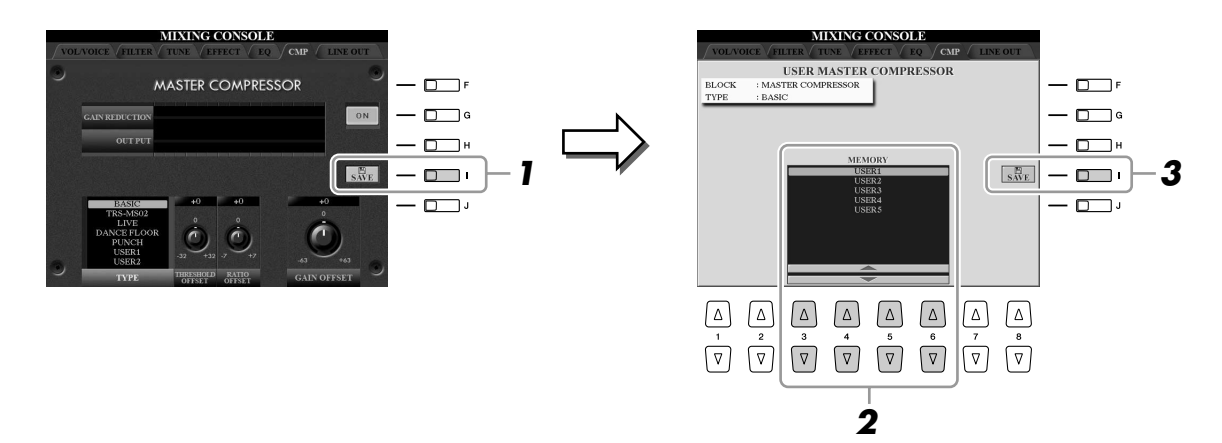

- *2* **Selecione o destino no qual o compressor principal do usuário deve ser armazenado, usando os botões [3** ▲▼**]–[6** ▲▼**].**
- *3* **Pressione o botão [I] (SAVE) para abrir a tela SAVE.**

da tela.

*4* **Informe o nome do tipo de compressor editado [\(página 34\)](#page-33-0) e pressione o botão [8** ▲**] (OK).**

# *5* **Pressione o botão [EXIT] para retornar à tela anterior.** O tipo de compressor salvo aparece na seleção TYPE, no canto inferior esquerdo

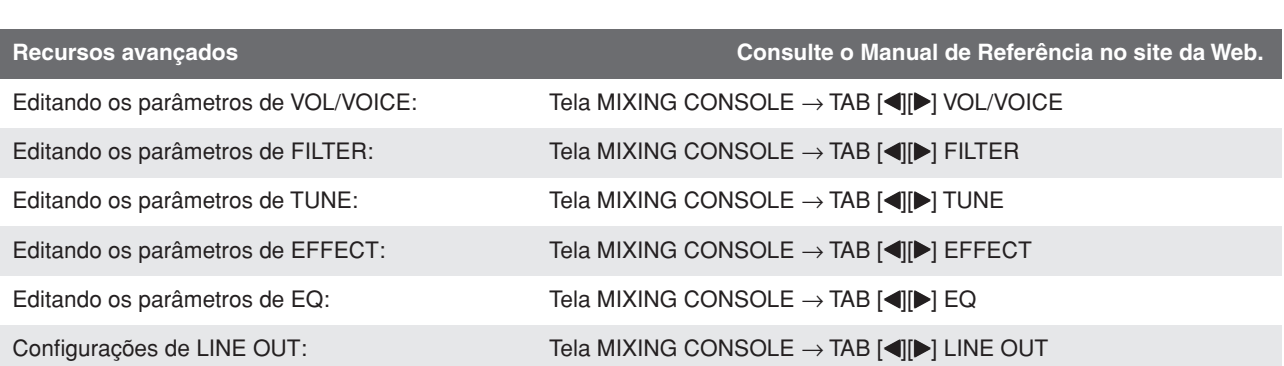

# **Conexão direta com a Internet**

**– Conectando o Tyros3 diretamente à Internet –**

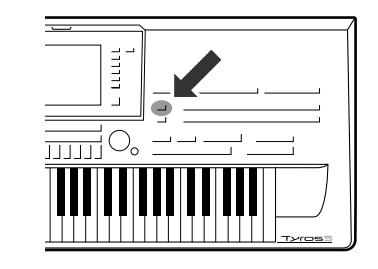

**Você pode comprar e fazer o download de dados de músicas e outros tipos de dados no site especial, conectando o instrumento diretamente à Internet.** 

# Conexão do instrumento com a Internet

Você pode conectar o instrumento a uma conexão on-line em tempo integral (ADSL, fibra óptica, Internet a cabo, etc.) usando um roteador ou um modem equipado com um roteador. Para obter instruções específicas sobre a conexão (bem como informações sobre roteadores, adaptadores de LAN compatíveis, etc.), consulte o site da Yamaha, em (http:/ /music.yamaha.com/idc/).

Use um computador para se conectar à Internet antes de conectar o instrumento, já que nenhuma configuração de roteador ou modem pode ser feita a partir do instrumento propriamente dito.

Para usar a conexão com a Internet, você terá primeiro que assinar os serviços de um provedor da Internet.

# ● **Exemplo de conexão 1:**

Conexão por cabo (usando um modem sem roteador)

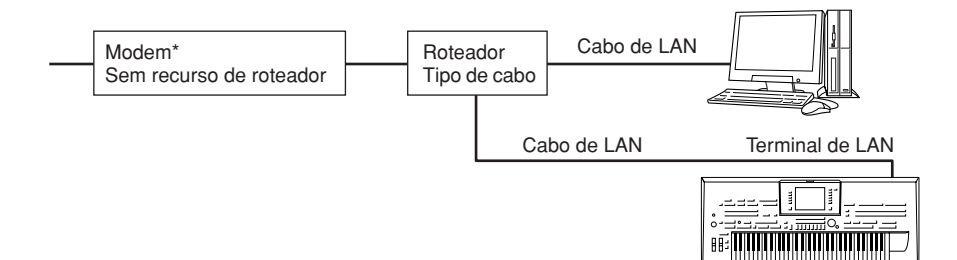

Aqui, "modem" se refere a um modem ADSL, uma unidade de rede óptica (ONU) ou um modem a cabo.

# ● **Exemplo de conexão 2:**

Conexão por cabo (usando um modem com roteador)

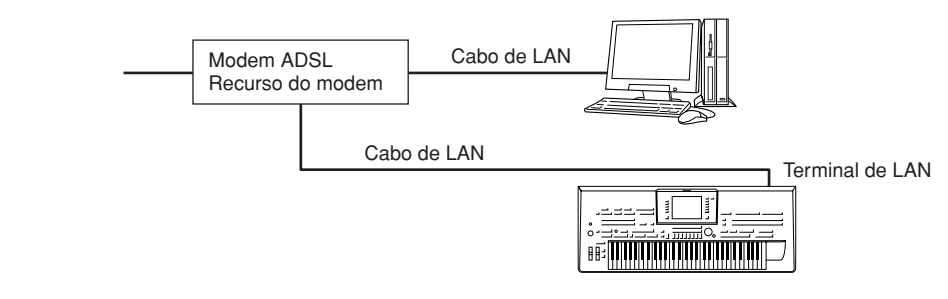

# *82 • Tyros3 Manual do Proprietário*

# **Z**<sup>D</sup>**OBSERVAÇÃO**

Dependendo da conexão com a Internet, talvez não seja possível conectar dois ou mais dispositivos (como um computador e o instrumento), segundo o contrato com o provedor. Isso significa que você não pode conectar o Tyros3 à Internet. Se tiver dúvidas, consulte seu contrato ou entre em contato com o seu provedor.

# **IMPORTANTE**

**Devido a normas da UE/Coréia, os usuários na Europa e Coréia devem usar um cabo STP (par trançado revestido) para prevenir interferência eletromagnética.**

## **OBSERVAÇÃO**

Alguns tipos de modems exigem uma rede de hubs opcional para conectar vários dispositivos simultaneamente (como um computador, um instrumento musical, etc.).

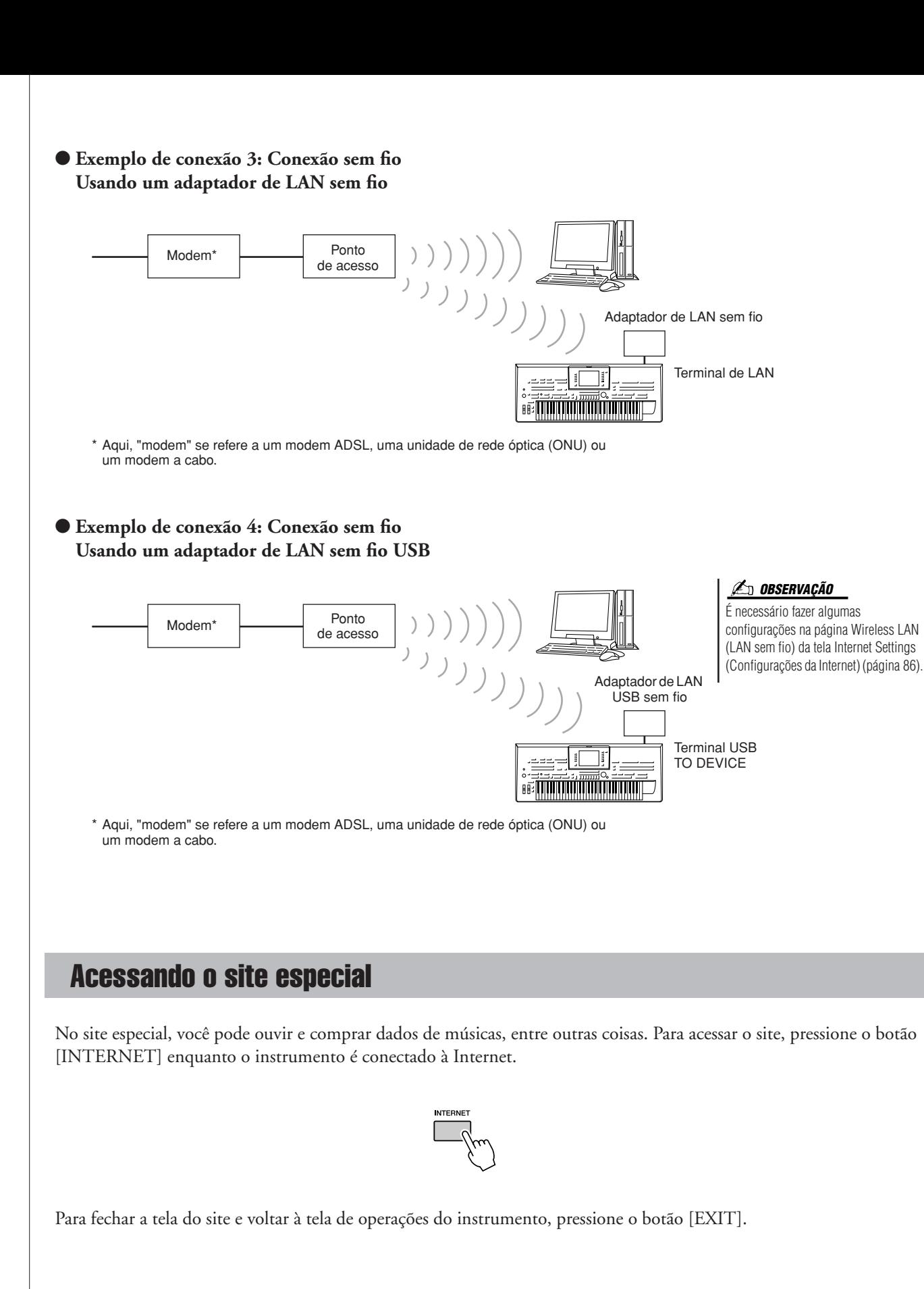

Usando os botões [1 ▲▼]–[8 ▲▼], é possível navegar pelo site; por exemplo, seguir links, retornar a páginas anteriormente exibidas, etc.

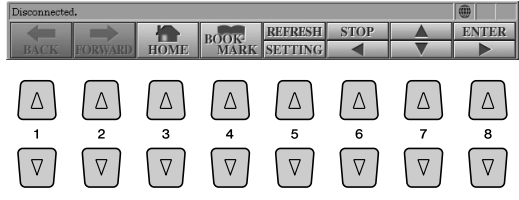

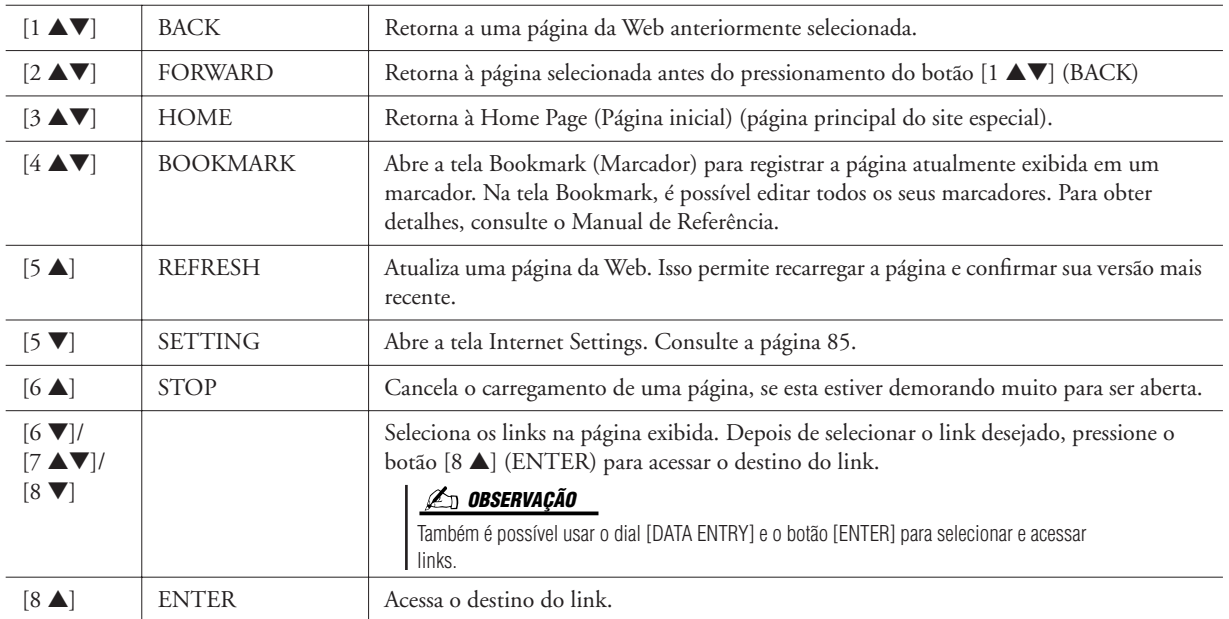

Quando a página da Web for muito grande para aparecer inteiramente na tela do instrumento, uma barra de rolagem será exibida à direita. Use o dial [DATA ENTRY] para navegar pela tela e visualizar as partes da página que não foram mostradas inicialmente.

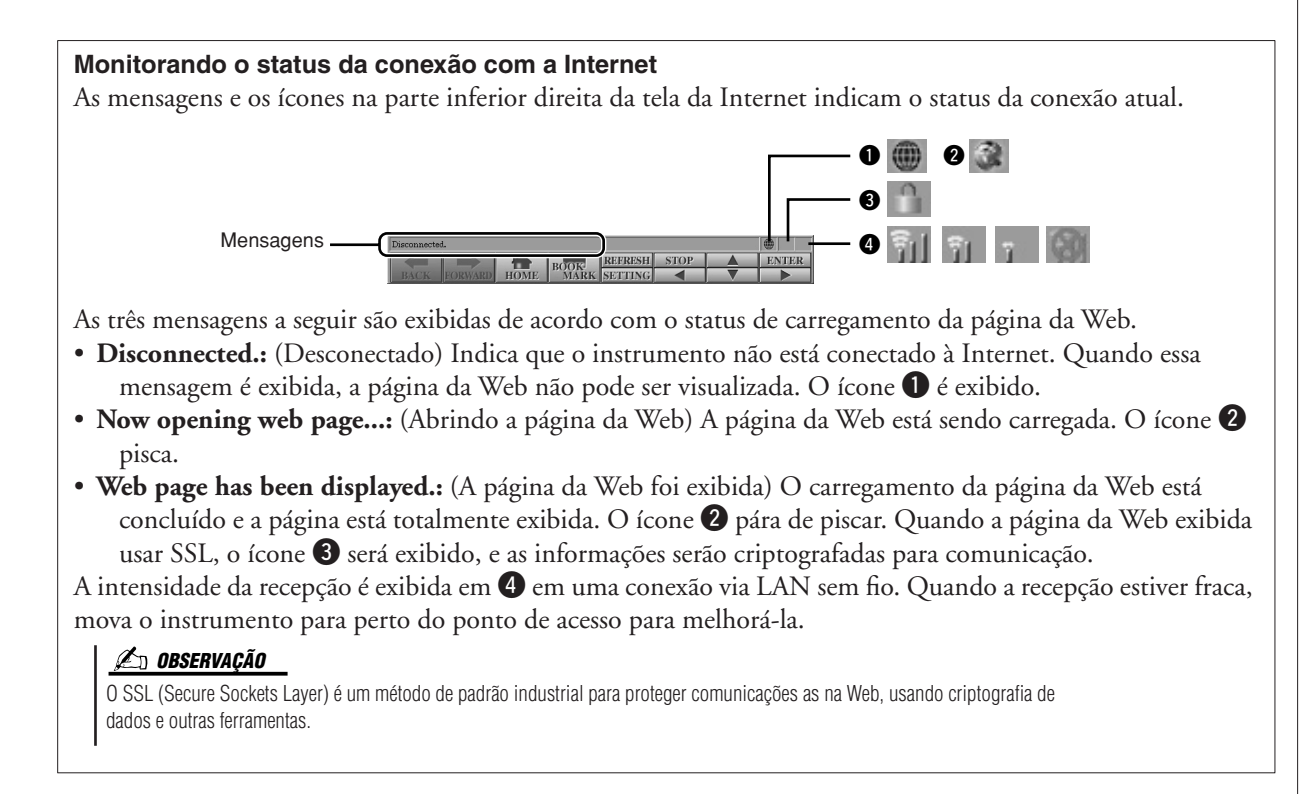

# Fazendo compras e downloads de dados

Você pode fazer compras e downloads de dados de música (para reprodução no instrumento) e de outros tipos de dados no site especial. Para obter detalhes sobre a compra e o download de dados, consulte as instruções no próprio site.

# **Operação depois da compra e do download**

Quando o download estiver concluído, uma mensagem será exibida perguntando se você deseja ou não abrir a tela de seleção de arquivos. Selecione "YES" para acessar essa tela, na qual é possível selecionar os dados transferidos por download. Para voltar à tela Internet, selecione "NO". Quando a tela de seleção de arquivo estiver aberta, pressione o botão [8▲] (PARA CIMA), para acessar a pasta do nível imediatamente acima.

#### **Destino do download**

Se um dispositivo de armazenamento USB estiver conectado ao instrumento no momento das compras, os dados transferidos por download serão salvos na pasta "MyDownloads" (Meus downloads), na guia USB da tela de seleção de arquivos. Se um dispositivo de armazenamento USB não estiver conectado, os dados transferidos por download serão salvos na pasta "MyDownloads" da guia USER nessa mesma tela.

# Sobre a tela Internet Settings

Na tela Internet Settings, você pode realizar várias configurações relacionadas à conexão com a Internet, incluindo preferências para os menus e telas.

# <span id="page-84-0"></span>*1* **Pressione o botão [5** ▼**] ((SETTING) para acessar a tela Internet Settings.**

<span id="page-84-1"></span>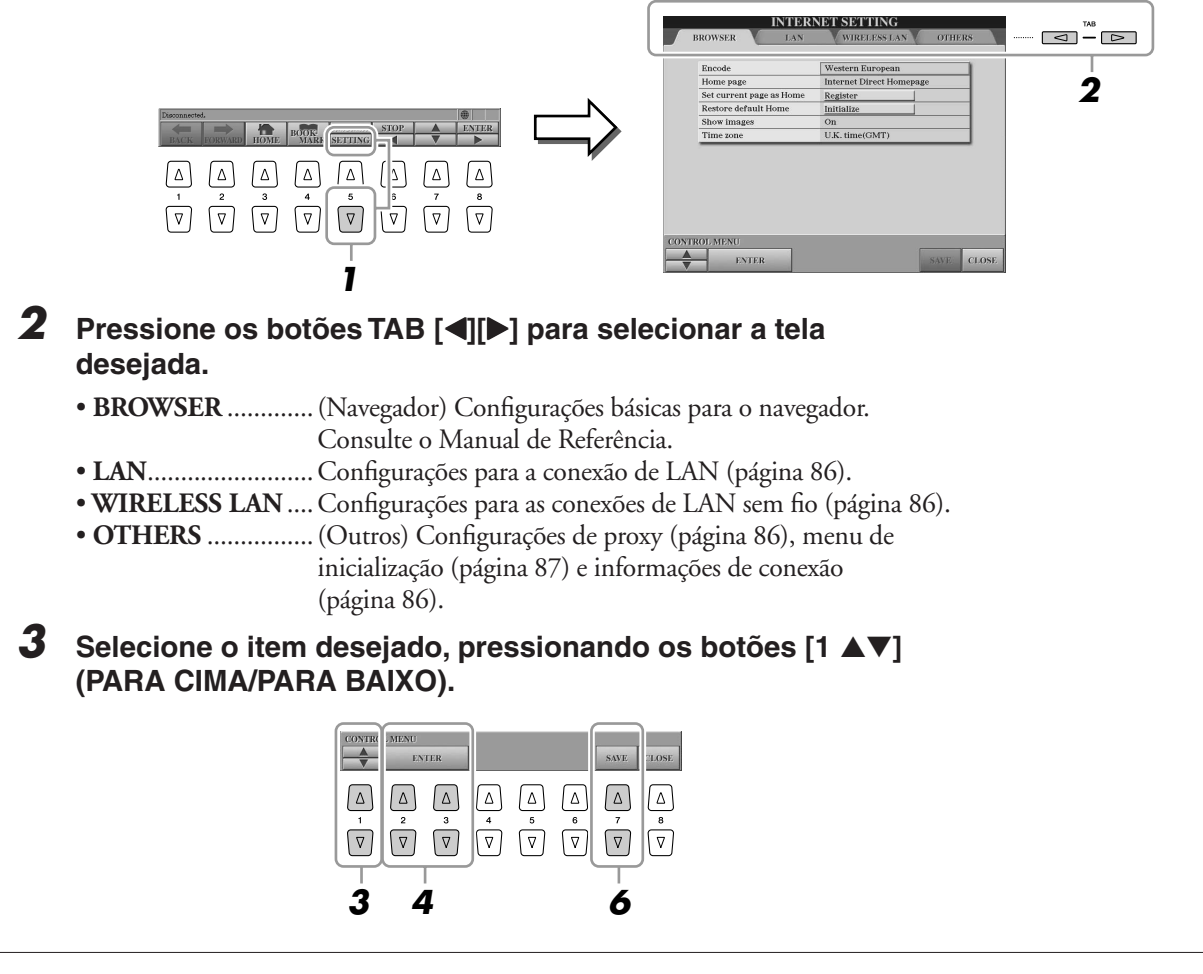

*9*

## **AVISOS**

**Os dados comprados serão perdidos se você desligar o instrumento durante o download.**

# *4* **Para acessar a tela de edição relevante, use os botões [2** ▲▼**]/ [3** ▲▼**] (ENTER).**

Talvez para alguns itens, a tela Edit não seja exibida, embora as configurações ou alterações possam ser executadas.

# *5* **Pressione os botões [2** ▲▼**] (PARA CIMA/PARA BAIXO) para selecionar a configuração ou alterar o valor e, em seguida, pressione o botão [3** ▲**] (OK).**

Você também pode usar o dial [DATA ENTRY] e o botão [ENTER].

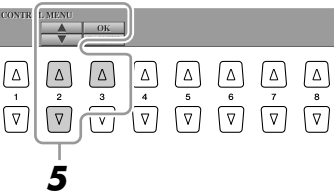

# *6* **Para aplicar todas as configurações alteradas na tela Internet Settings, pressione o botão [7** ▲▼**] (SAVE).**

Para cancelar, pressione o botão [8 ▲▼] (CLOSE).

# **Configurações relacionadas a conexões**

Dependendo do seu ambiente de conexão, talvez seja necessário fazer as seguintes configurações para conexão com a Internet.

# <span id="page-85-1"></span>● **Página LAN**

As configurações nessa página são necessárias quando o DHCP não é usado. Essas configurações são necessárias não só para conexões de LAN a cabo, como também para conexões de LAN sem fio.

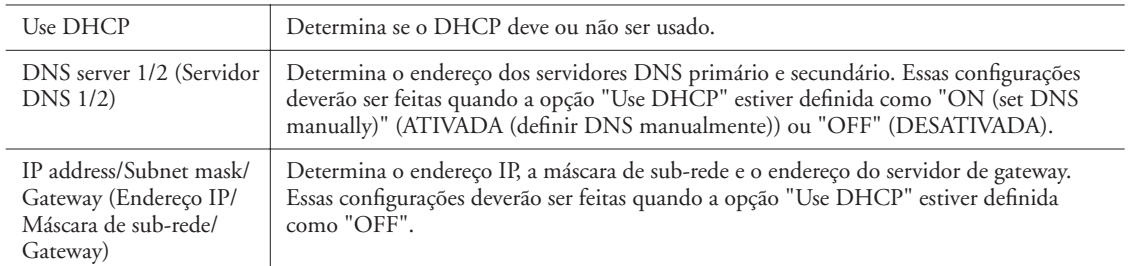

# <span id="page-85-0"></span>● **Página Wireless LAN**

As configurações nessa página apenas são necessárias ao se usar um adaptador de LAN sem fio USB. Defina-as com os mesmos valores das configurações de ponto de acesso.

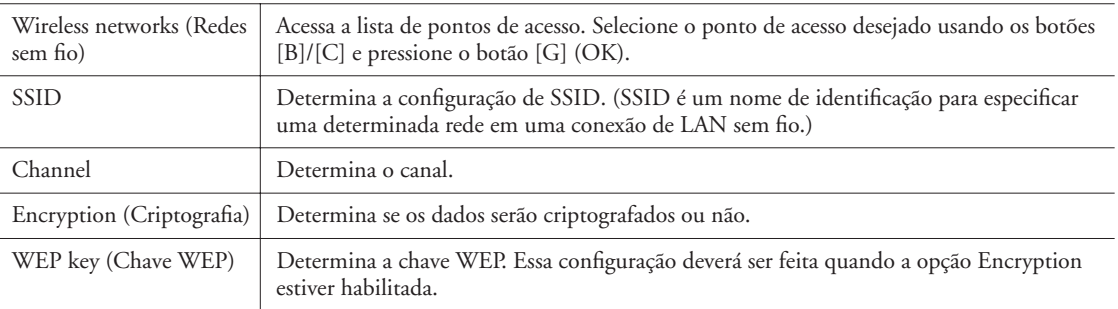

# <span id="page-85-2"></span>● **Página Others**

Configurações de proxy somente são necessárias quando um servidor proxy é utilizado.

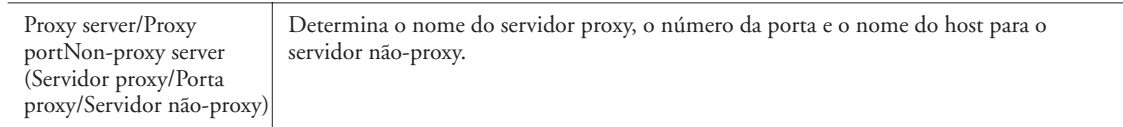

<span id="page-85-3"></span>Depois de informar todas as configurações necessário, você poderá consultar informações detalhadas sobre a conexão atual selecionando o menu "Connect Information" (Informações sobre a conexão), na página OTHERS.

# <span id="page-86-0"></span>Inicializando as configurações da Internet

As configurações da função Internet não são inicializadas quando a operação Inicialize (Inicializar) do instrumento é usada [\(página 35](#page-34-0)); as configurações da Internet devem ser inicializadas separadamente, conforme explicado aqui. Ao inicializar, você redefinirá os valores padrão não apenas das configurações do navegador, mas também das telas Internet Settings (exceto para cookies e marcadores), incluindo aquelas relacionadas à conexão com a Internet.

- *1* **Selecione a guia OTHERS na etapa 2 da [página 85.](#page-84-1)**
- *2* **Pressione os botões [1** ▲▼**] (PARA CIMA/PARA BAIXO) para selecionar "Initialize setup".**

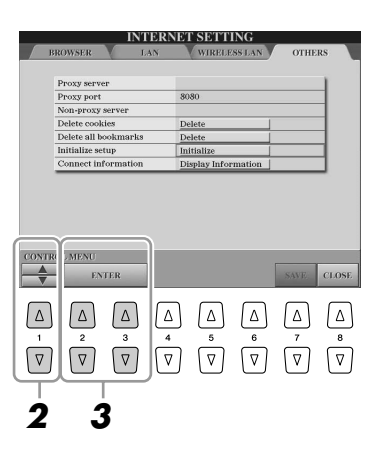

*3* **Use os botões [2** ▲▼**]/ [3** ▲▼**] (ENTER) para inicializar as configurações da Internet.**

#### **OBSERVAÇÃO**

**Consulte o Manual de Referência no site da Web.** 

Cookies e marcadores serão mantidos após a execução dessa operação de inicialização. Para excluí-los, selecione "Delete

cookies" (Excluir cookies) ou "Delete all bookmarks" (Excluir todos os marcadores), na etapa 2.

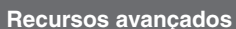

Registrando marcadores das suas páginas  $P$ registrando marcadores das suas paginas<br>preferidas:  $T$ ela Browser  $\rightarrow$  [4  $\blacktriangle$   $\blacktriangledown$ ] (BOOKMARK)  $\rightarrow$  [3  $\blacktriangle$   $\blacktriangledown$ ] (ADD)

Editando marcadores: Tela Browser → [4 ▲▼] (BOOKMARK)

# **Conexões**

# **– Usando o Tyros3 com outros dispositivos –**

#### **AVISOS**

**Antes de conectar o instrumento a outros componentes eletrônicos, desligue todos esses componentes. Além disso, antes de ligar ou desligar qualquer componente, defina todos os níveis de volume para o mínimo (0). Caso contrário, haverá riscos de choque elétrico e danos aos componentes.**

# Conectando dispositivos de áudio

#### **IMPORTANTE**

**Como o Tyros3 não tem alto-falantes embutidos, sua saída de som precisa ser monitorada com o uso de equipamentos de áudio externos. Como alternativa, use um par de fones de ouvido [\(página 15\)](#page-14-0).**

# **Conectando o alto-falante opcional Yamaha TRS-MS02**

Use os conectores [TO RIGHT SPEAKER], [TO LEFT SPEAKER] e [TO SUB WOOFER L/R]. Consulte a [página 100](#page-99-0).

# <span id="page-87-0"></span>**Usando dispositivos de áudio externos para reprodução**

Os conectores [LINE OUT] são usados para enviar a saída do Tyros3 a um amplificador de teclado, sistema de som estéreo, console de mixagens ou gravador de fita. Se estiver conectando o Tyros3 a um sistema de som mono, use apenas o conector [L/L+R]. Quando apenas esse conector está conectado (com o uso de um plugue para fone padrão), os canais esquerdo e direito se combinam e são reproduzidos por meio desse conector, permitindo que você tenha uma mixagem mono do som estéreo do Tyros3.

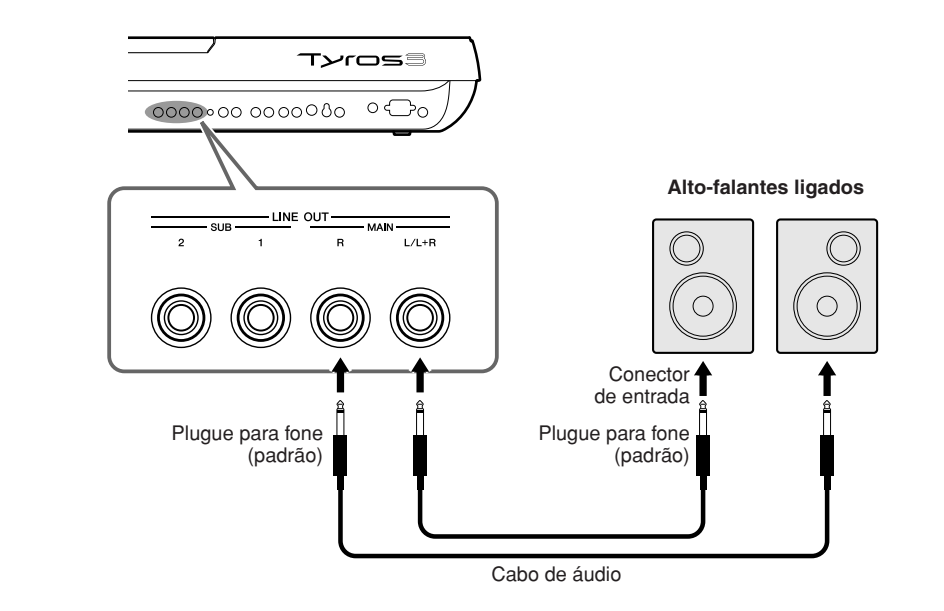

#### **OBSERVAÇÃO**

Você pode enviar uma parte específica aos conectores LINE OUT desejados. Para isso, acesse a tela de operações:  $[MIXING CONSOLE] \rightarrow TAB$   $\Box$ LINE OUT. Para obter detalhes, consulte o Manual de Referência no site da Web.

#### **OBSERVAÇÃO**

Você também pode usar os conectores [AUX OUT/LOOP SEND] no lugar dos conectores [LINE OUT]. Entretanto, o volume de saída em [AUX OUT/LOOP SEND] não pode ser controlado pelo MASTER VOLUME.

#### **AVISOS**

**Quando o som do Tyros3 for reproduzido em um dispositivo externo, ligue primeiro o Tyros3 e, em seguida, o dispositivo externo. Inverta a ordem ao desligar.**

# **Mixando o som dos dispositivos de áudio externos com o som do Tyros3**

Os conectores [LINE IN/MIC] podem ser usados como LINE IN ou MIC. O conector [L/L+R/MIC] pode ser conectado a qualquer microfone padrão ou fonte de nível de linha com um plugue para fone de 1/4". Ao conectar uma fonte de áudio externa aos conectores [R] e [L/L+R/MIC], você pode gravar essa fonte junto com a sua apresentação usando a função Hard Disk Recorder.

Conectar uma fonte somente ao conector [L/L+R/MIC] resulta em uma entrada mono. Conectar aos conectores [R] e [L/L+R/MIC] (ou apenas ao conector [R]) resulta em uma entrada estéreo.

O controle TRIM permite que sensibilidade de entrada dos conectores MIC/LINE IN seja ajustada para o nível ideal correspondente ao equipamento conectado.

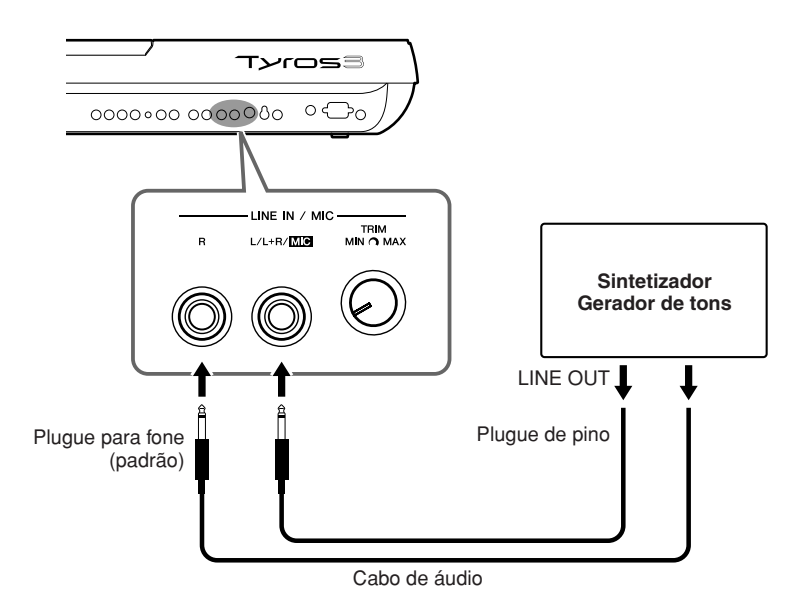

#### **OBSERVAÇÃO**

Se quiser conectar um Microfone ou um violão ao conector [LINE IN/MIC], consulte a [página 91](#page-90-1).

#### **AVISOS**

**Quando o som de um dispositivo externo for reproduzido no Tyros3, primeiro ligue esse dispositivo externo e, em seguida, ligue o Tyros3. Inverta a ordem ao desligar.**

## **Conectores [AUX IN/LOOP RETURN] e [AUX OUT/LOOP SEND]**

Os conectores [AUX OUT/LOOP SEND] podem ser usados como AUX OUT ou LOOP SEND e podem ser selecionados no menu Function: [FUNCTION]  $\rightarrow$  [I] UTILITY  $\rightarrow$  TAB [ $\blacksquare$ ] CONFIG 2. O som é reproduzido em nível fixo, independentemente da configuração de controle em [MASTER VOLUME]. Use os conectores [AUX OUT] para reproduzir o som do Tyros3 por meio de um sistema de áudio externo ou para gravar o som com um gravador de áudio externo. Conecte os conectores [AUX OUT] do Tyros3 aos conectores [AUX IN] do sistema de áudio usando os cabos de áudio apropriados. Quando estes forem usados como conectores LOOP SEND, você poderá direcionar a saída do Tyros3 a um processador de sinais externo e retornar o sinal processado ao instrumento por meio dos conectores [AUX IN/LOOP RETURN], possibilitando a aplicação dos seus efeitos favoritos ao som geral.

O controle TRIM permite que sensibilidade de entrada dos conectores AUX IN [L/L+R] e [R] (LOOP RETURN) seja ajustada para o nível ideal correspondente ao equipamento conectado.

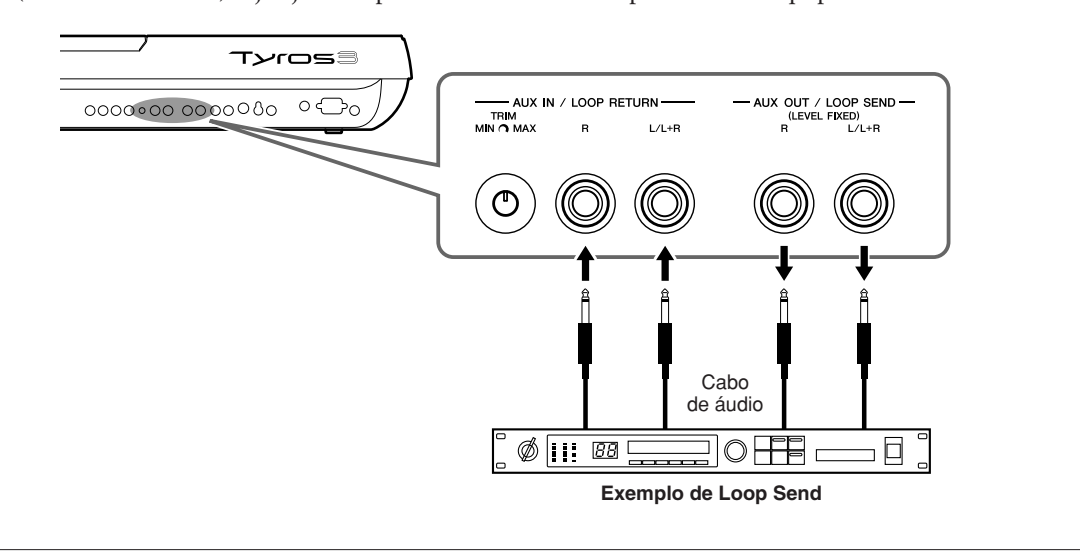

# Conectando um monitor de TV/monitor de computador separado

Você pode conectar o Tyros3 diretamente a um monitor externo para exibição de letras e acordes dos seus dados de músicas em uma tela ampla. Existem dois tipos de conectores de saída: RGB OUT (para um monitor de computador) e VIDEO OUT (para um monitor de TV ou vídeo). A resolução do terminal RGB OUT é maior do que a do conector VIDEO OUT.

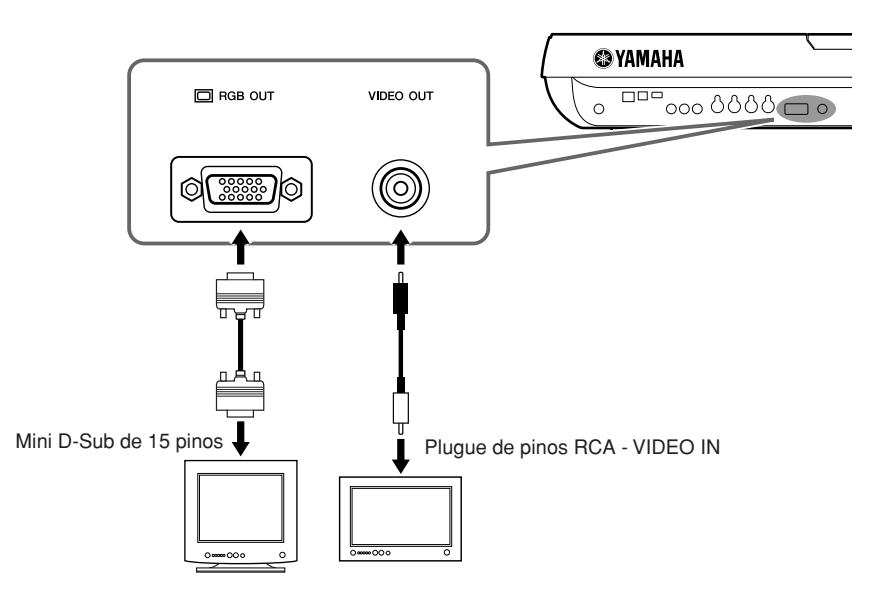

#### **OBSERVAÇÃO**

Se a tela não estiver alinhada corretamente no monitor do computador, altere as configurações no próprio monitor.

#### **OBSERVAÇÃO**

Evite ficar olhando para o monitor por períodos de tempo prolongados, pois isso pode prejudicar sua vista. Faça pausas freqüentes e desvie seus olhos para objetos distantes para evitar fadiga ocular.

# **Configurações de saída da tela**

# *1* **Acesse a tela de operações.**

[FUNCTION] → [G] SCREEN OUT (Saída da tela)

# *2* **Defina o tipo de monitor e o conteúdo da tela.**

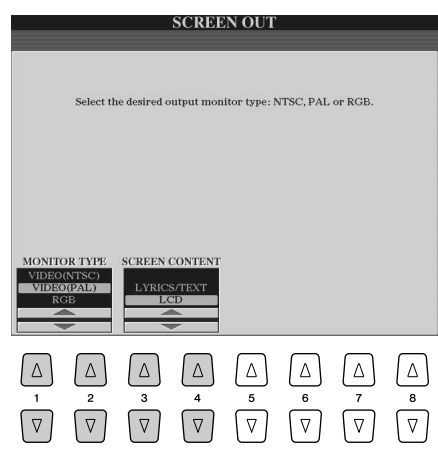

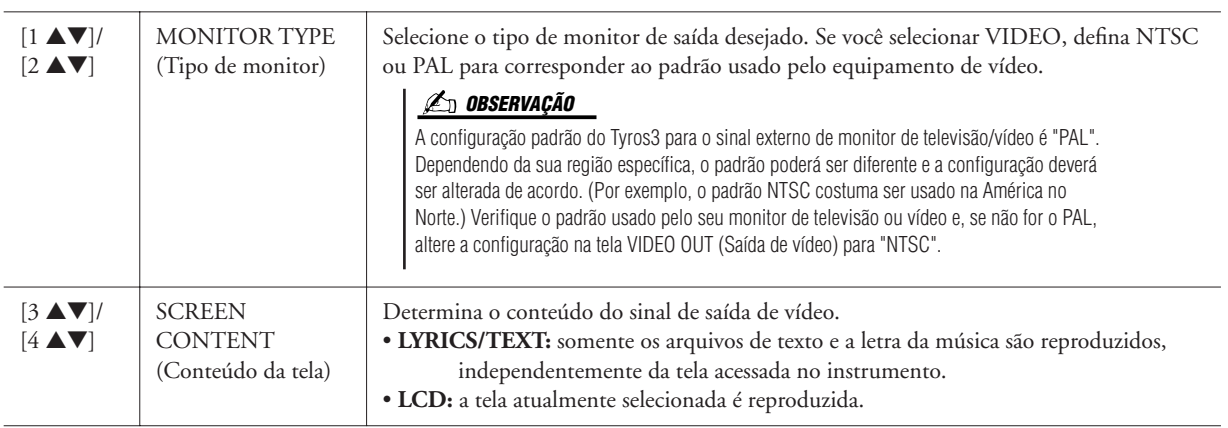

# <span id="page-90-1"></span><span id="page-90-0"></span>Conectando um microfone

Conectando um microfone, você pode cantar acompanhando a sua apresentação no teclado ou com a reprodução de Música (KARAOKE). Certifique-se de ter um microfone dinâmico convencional.

*1* **Defina o controle [TRIM] no painel traseiro e o [INPUT VOLUME] no painel frontal como "MIN".**

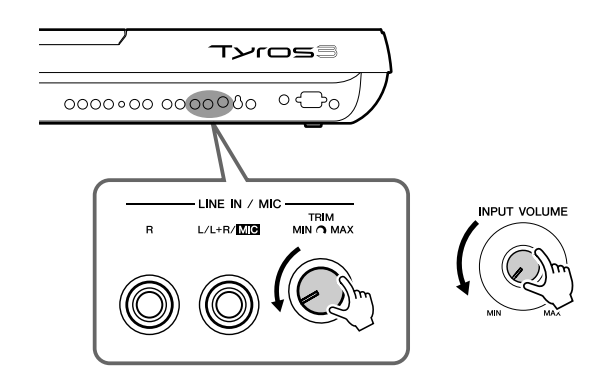

# *2* **Conecte um microfone ao conector [L/L+R/MIC].**

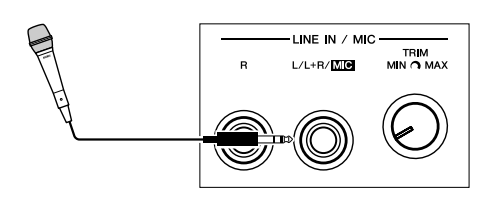

# *3* **Ligue o instrumento.**

# *4* **Ajuste os controles [TRIM] e [INPUT VOLUME] ao cantar no microfone.**

Ajuste os controles enquanto verifica a lâmpada SIGNAL. Ajuste os controles para a lâmpada acender na cor verde ou laranja. A lâmpada não deve acender na cor vermelha, pois indica que o nível de entrada está muito alto.

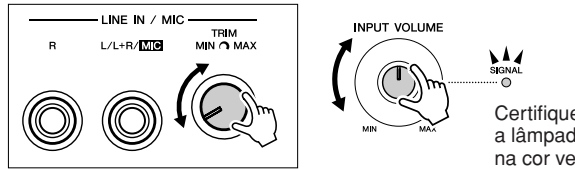

Certifique-se de que a lâmpada não acenda na cor vermelha.

#### **Desconectando o microfone OBSERVAÇÃO OBSERVAÇÃO**

- *1* Coloque o controle [TRIM] e [INPUT VOLUME] em "MIN".
- *2* Desconecte o microfone do Tyros3.

## **OBSERVAÇÃO**

Convém usar um microfone dinâmico com impedância de 250 ohms.

#### **OBSERVAÇÃO**

Você também pode conectar um violão ao conector LINE IN/MIC [L/L+R/MIC] da mesma maneira que um microfone.

#### **IMPORTANTE**

**Para evitar produzir o ruído captado pelo conector, sempre defina [INPUT VOLUME] para um nível mínimo quando não houver nada conectado ao conector [L/L+R/MIC].**

# **OBSERVAÇÃO**

É possível que o som do microfone esteja distorcido, mesmo que a lâmpada SIGNAL não esteja acesa em vermelho. Nesse caso, tente definir o controle [TRIM] a um nível próximo de "MIN" e ajustar o controle [INPUT VOLUME] até o nível apropriado.

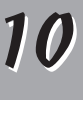

Coloque o [INPUT VOLUME] na posição mínima antes de desligar o instrumento.

# **Adicionando efeitos ao som do microfone**

Use o botão [EFFECT] para determinar a configuração ativa/inativa do efeito aplicado ao microfone, que é definido na tela Mixing Console [\(página 78](#page-77-1)).

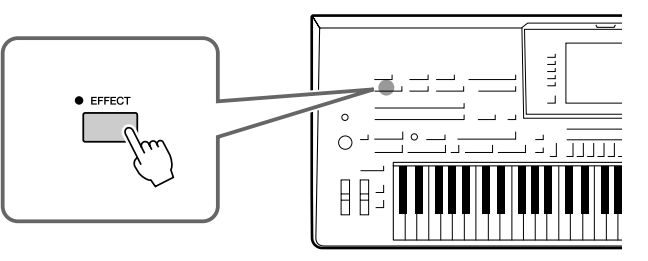

# **Aplicando harmonias vocais à sua voz**

Você pode aplicar automaticamente várias harmonias vocais à sua voz ao cantar no microfone conectado.

*1* **Pressione o botão [VOCAL HARMONY] para ativar essa função.**

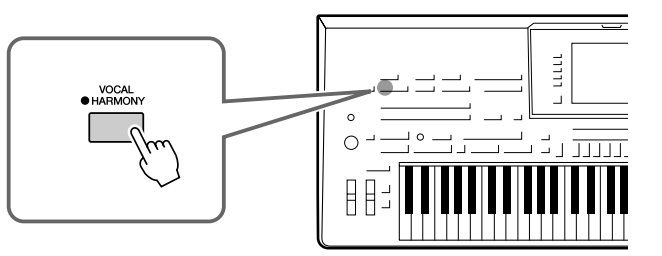

*2* **Pressione o botão [VH TYPE SELECT] para acessar a tela de seleção do tipo de harmonia vocal.**

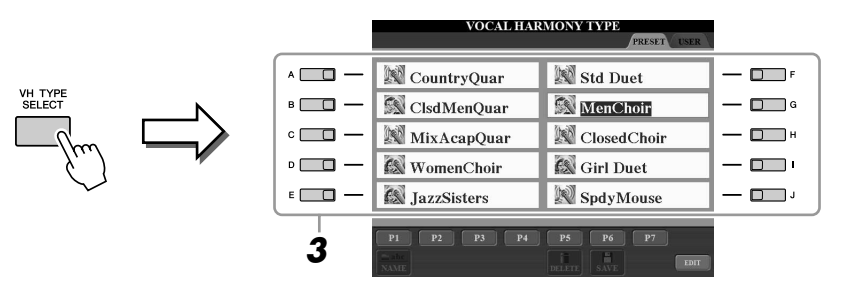

*3* **Selecione um tipo de harmonia vocal usando os botões [A]–[J].**

Para acessar as outras páginas da tela, pressione um dos botões [1 ▲]–[7 ▲] ou pressione novamente o botão [VH TYPE SELECT].

*4* **Ative o botão [ACMP].**

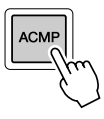

# *5* **Toque e prenda acordes na seção da mão esquerda do teclado enquanto canta com o acompanhamento.**

A harmonia é aplicada à sua voz de acordo com o acorde tocado.

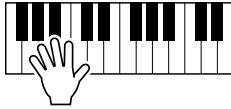

# **OBSERVAÇÃO**

Você pode ajustar o balanço de volume entre a apresentação do teclado e o microfone usando o botão [BALANCE]. Consulte a [página 55.](#page-54-0)

#### **Fazendo anúncios entre as músicas**

Ativar o botão [TALK] permite cancelar temporariamente a harmonia vocal ou outros efeitos do microfone quando um microfone conectado está em uso. Isso é especialmente útil para se fazer comentários entre as músicas durante uma apresentação.

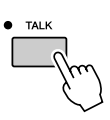

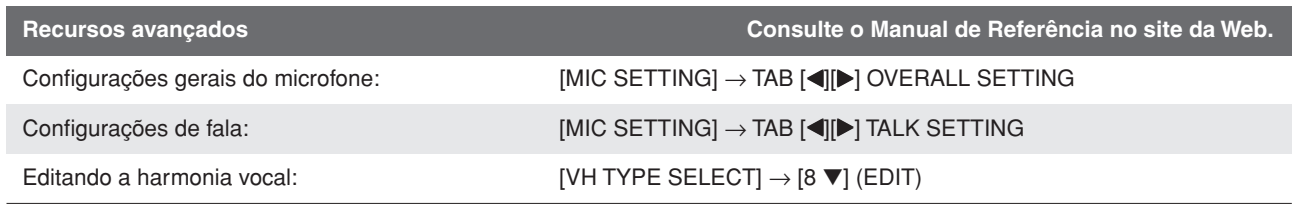

# Conectando pedais/controladores de pedais

Um ou dois pedais opcionais Yamaha FC4 ou FC5, e um Controlador de pedal opcional Yamaha FC7, podem ser conectados a um dos conectores ASSIGNABLE FOOT PEDAL.

Por padrão, um pedal conectado ao conector 1 controla a sustentação, um pedal conectado ao conector 2 controla um efeito de articulação em uma Voz SA/SA2 e um pedal conectado ao conector 3 controla o volume.

#### **AVISOS**

**Conecte ou desconecte o pedal somente quando o instrumento estiver desligado.**

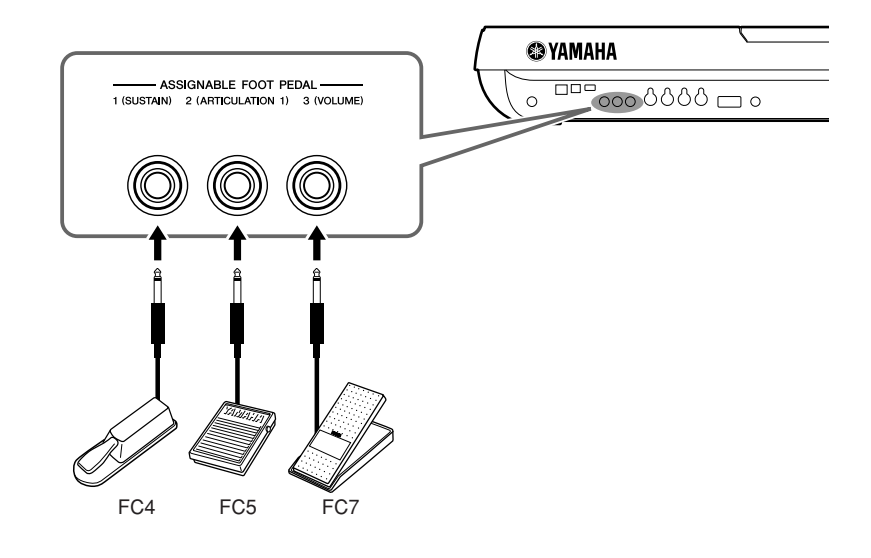

**Recursos avançados Consulte o Manual de Referência no site da Web.**

Atribuindo funções específicas a cada pedal [FUNCTION] → [D] CONTROLLER → TAB [<[[Mextion] FOOT PEDAL

# Conectando um dispositivo de armazenamento USB

Ao conectar um dispositivo de armazenamento USB, você pode salvar nele todos os dados que criou, bem como ler dados a partir dele. Use o terminal [USB TO DEVICE] para conectar um dispositivo de armazenamento USB.

## **Precauções ao usar o terminal [USB TO DEVICE]**

Este instrumento possui dois terminais [USB TO DEVICE] embutidos. Ao conectar um dispositivo USB ao terminal, lembre-se de manuseá-lo com cuidado. Siga as precauções importantes a seguir.

#### **OBSERVAÇÃO**

Para obter mais informações sobre o manuseio de dispositivos USB, consulte o manual do proprietário do dispositivo.

## ● **Dispositivos USB compatíveis**

- Dispositivos de armazenamento USB (memória flash, unidade de disco flexível, unidade de disco rígido, etc.)
- Adaptador de LAN USB
- Hub USB

O instrumento não oferece, necessariamente, suporte a todos os dispositivos USB disponíveis no mercado. A Yamaha não pode garantir o funcionamento dos dispositivos USB adquiridos por você. Antes de comprar um dispositivo USB para uso com este instrumento, visite a seguinte página na web:

http://music.yamaha.com/download/

## **OBSERVAÇÃO**

Outros dispositivos USB, como mouse ou teclado do computador, não podem ser usados.

#### ● **Conectando um dispositivo USB**

• Ao conectar um dispositivo USB ao terminal [USB TO DEVICE], verifique se você está usando o conector apropriado e se ele está conectado ao dispositivo na direção correta.

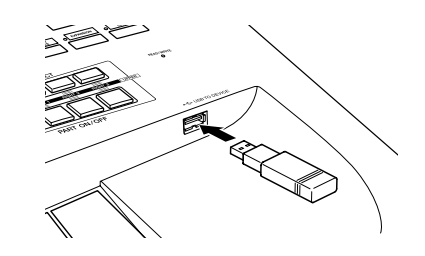

Se você pretende conectar dois ou três dispositivos ao mesmo tempo a um terminal, convém usar um dispositivo de hub USA. O hub USB deve ter fonte de energia própria e deve estar ligado. Só é possível usar um único hub USB. Se for exibida uma mensagem de erro quando o hub USB estiver sendo usado, desconecte-o do instrumento, ligue o instrumento e reconecte o hub.

#### ● **Usando dispositivos de armazenamento USB**

Conectando um dispositivo de armazenamento USB, você pode salvar nele os dados que criou, bem como ler dados a partir dele.

#### **OBSERVAÇÃO**

Embora seja possível usar unidades de CD-R/RW para a leitura de dados no instrumento, elas não podem ser usadas para salvar dados.

#### ● **Número de dispositivos de armazenamento USB que podem ser usados**

Até dois dispositivos de armazenamento USB podem ser conectados ao terminal [USB TO DEVICE]. (Se necessário, use um hub USB. No máximo dois dispositivos de armazenamento USB podem ser usados simultaneamente com instrumentos musicais, mesmo se houver um hub USB.)

## ● **Formatando uma mídia de armazenamento USB**

Quando um dispositivo de armazenamento USB é conectado ou uma mídia é inserida, uma mensagem pode ser exibida, solicitando a formatação do dispositivo/mídia. Nesse caso, execute a operação de formatação ([página 95\)](#page-94-0).

#### ● **Protegendo seus dados (proteção contra gravação)**

Para impedir que dados importantes sejam apagados acidentalmente, aplique a proteção contra gravação fornecida com cada mídia ou dispositivo de armazenamento. Se estiver salvando dados no dispositivo de armazenamento USB, desative a proteção contra gravação.

#### ● **Conectando/removendo um dispositivo de armazenamento USB**

Antes de remover a mídia do dispositivo, certifique-se de que o instrumento não esteja acessando dados (como nas operações Salvar, Copiar e Excluir).

#### **AVISOS**

**Evite ligar/desligar o dispositivo de armazenamento USB ou conectar/desconectar o dispositivo com muita freqüência. Essa ação poderá resultar na suspensão ou no "congelamento" da operação do instrumento. Quando o instrumento estiver acessando dados (como nas operações Salvar, Copiar, Excluir, Carregar e Formatar) ou estiver montando o dispositivo de armazenamento USB (logo após a conexão), NÃO desconecte o conector USB, NÃO remova a mídia do dispositivo e NÃO desligue nenhum dos dispositivos. Essa ação poderá corromper os dados em um ou em ambos os dispositivos.**

# <span id="page-94-1"></span><span id="page-94-0"></span>**Formatando um dispositivo de armazenamento USB**

Quando um dispositivo de armazenamento USB é conectado ou a mídia é inserida, uma mensagem pode ser exibida, solicitando a formatação do dispositivo/mídia. Nesse caso, execute a operação de formatação.

## *1* **Insira um dispositivo de armazenamento USB para a formatação em [USB TO DEVICE].**

# *2* **Acesse a tela de operações.**

 $[FUNCTION] \rightarrow [I] UTLITY \rightarrow TAB [\blacktriangle] \blacktriangleright] \text{ MEDIA}$ 

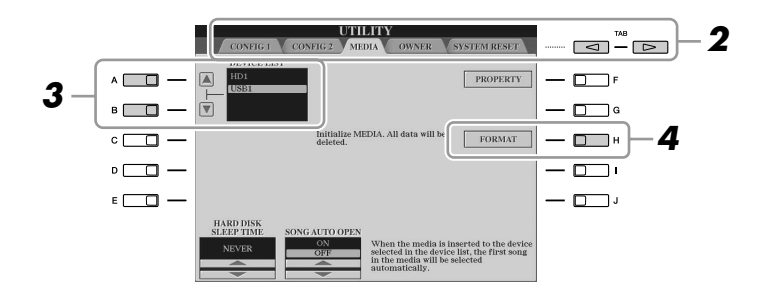

**AVISOS**

**A operação de formatação exclui todos os dados já existentes. Verifique se a mídia que está sendo formatada não contém dados importantes. Prossiga com cuidado, especialmente quando conectar diversas mídias de armazenamento USB.**

# *3* **Pressione os botões [A]/[B] para selecionar o dispositivo USB que será formatado a partir da lista de dispositivos.**

As indicações USB 1, USB 2 etc serão exibidas dependendo do número de dispositivos conectados.

*4* **Pressione o botão [H] (FORMAT) para formatar o dispositivo ou a mídia.**

# Conectando a um computador

Ao conectar um computador ao terminal [USB TO HOST], você pode transferir dados entre o Tyros3 e o computador via MIDI e usar o computador para controlar, editar e organizar dados no Tyros3. Por exemplo, pode usar o programa Voice Editor incluso para editar as Vozes personalizadas do Tyros3.

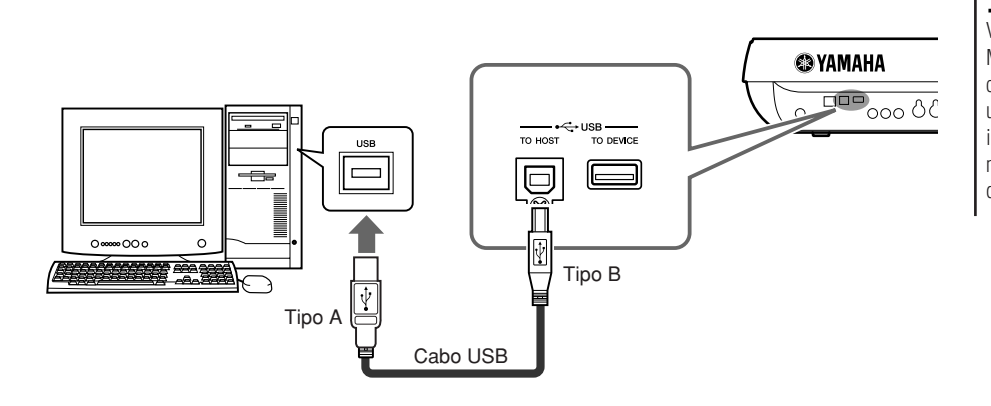

#### **OBSERVAÇÃO**

Será necessário instalar um driver USB-MIDI para conectar o computador e o instrumento. Consulte o Guia de Instalação separado.

#### **OBSERVAÇÃO**

Você também pode usar os terminais MIDI IN/OUT para conectar um computador. Nesse caso, é necessário usar uma interface USB-MIDI (como a interface Yamaha UX16). Para obter mais informações, consulte o manual do proprietário da interface USB-MIDI.

## **Precauções ao usar o terminal [USB TO HOST]**

Ao conectar o computador ao terminal [USB TO HOST], verifique os itens a seguir. Caso contrário, haverá risco de travamento do computador e danificação ou perda dos dados. Se o computador ou o instrumento travar, reinicie o software aplicativo ou o sistema operacional do computador, ou desligue e religue a alimentação elétrica do instrumento.

#### **AVISOS**

- **• Use um cabo USB do tipo AB de menos de 3 metros.**
- **• Antes de conectar o computador ao terminal [USB TO HOST], saia de qualquer modo de economia de energia do computador (como suspensão, hibernação ou espera).**
- **• Antes de ligar o instrumento, conecte o computador ao terminal [USB TO HOST].**

#### **AVISOS**

- **• Execute o procedimento a seguir antes de ligar/desligar o instrumento ou conectar/desconectar o cabo USB ao/do terminal [USB TO HOST].**
- **• Saia de qualquer software aplicativo aberto no computador.**
- **• Certifique-se de que os dados não estejam sendo transmitidos do instrumento. (Os dados são transmitidos apenas quando você toca notas no teclado ou reproduz uma música.)**
- **• Enquanto o computador estiver conectado ao instrumento, aguarde seis segundos ou mais entre estas operações: (1) quando desligar e ligar o instrumento ou (2) quando conectar/desconectar alternadamente o cabo USB.**

Conexões – Usando o Tyros3 com outros dispositivos – *Conexões – Usando o Tyros3 com outros dispositivos –*

# <span id="page-96-0"></span>**Acessando uma unidade de disco rígido no Tyros3 a partir do computador (modo de armazenamento USB)**

Quando o modo de armazenamento USB estiver selecionado, será possível transferir arquivos Wave e arquivos de música entre a unidade de disco rígido interna do Tyros3 e o computador. No modo "normal", a conexão USB pode ser usada para o controle de MIDI. A interface USB não manipula sinais de áudio diretamente.

#### **OBSERVAÇÃO**

O Modo de armazenamento USB pode ser usado com o Windows XP/Vista.

*1* **Confirme se a unidade de disco rígido está instalada no Tyros3 e ligue o computador.**

# *2* **Ligue o Tyros3 ao pressionar o botão [MUSIC FINDER].**

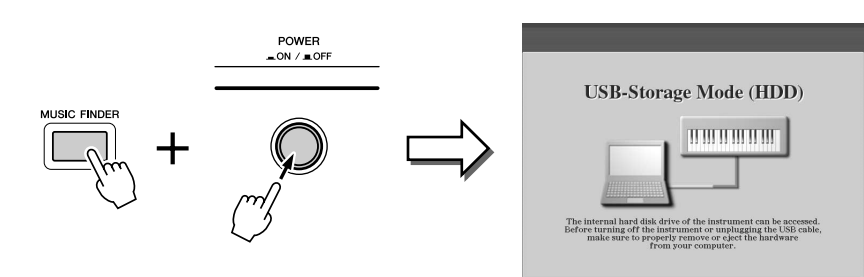

- *3* **Gerencie arquivos/pastas na unidade de disco rígido instalada no Tyros3 usando o computador.**
- *4* **Pressione o botão [EXIT] para sair do modo de armazenamento USB e acessar a tela principal.**

# **OBSERVAÇÃO**

Não será possível operar o Tyros3 a partir do painel enquanto o modo de armazenamento USB estiver ativado. Além disso, o Tyros3 não poderá receber sinais de MIDI ou executar algumas funções nos pedais enquanto esse modo estiver ativado.

# **OBSERVAÇÃO**

Execute o procedimento a seguir antes de ativar ou desativar o modo de armazenamento USB.

- Feche todos os aplicativos abertos. • Se o modo de armazenamento USB estiver desativado, verifique se os dados não estão sendo transmitidos a partir do Tyros3.
- Se o modo de armazenamento USB estiver ativado, certifique-se de que nenhuma operação de leitura ou gravação esteja em andamento.
- Se o modo de armazenamento USB estiver ativado, remova o Tyros3 com segurança da barra de tarefas do Windows ou arraste os ícones do Tyros3 a partir da área de trabalho do Macintosh até a lixeira depois de fechar todas as janelas do Tyros3.

## **AVISOS**

**Não formate a unidade de disco rígido a partir de um computador ao acessar a unidade por meio do modo de armazenamento USB. Se você formatar a unidade de disco rígido enquanto estiver acessando o modo de armazenamento USB, talvez a unidade não possa ser usada no Hard Disk Recorder.**

## **AVISOS**

**Não acesse a pasta HDR ROOT contendo os arquivos de áudio que você criou com a função Hard Disk Recorder. Se você acessar essa pasta ou fizer alterações nela (movendo-a ou copiando alguns arquivos, etc.), dados importantes serão excluídos ou danificados.**

# Conectando dispositivos MIDI externos

As sofisticadas funções MIDI oferecem eficientes ferramentas para você aprimorar a sua apresentação musical e aumentar suas possibilidades de criação. Use os terminais [MIDI] e os cabos MIDI padrão para conectar dispositivos MIDI externos (teclado, seqüenciador, etc.)

- **MIDI IN** ............... Recebe mensagens MIDI de outro dispositivo MIDI. Duas portas (A, B) são fornecidas e cada uma pode receber mensagens MIDI de 16 canais.
- **MIDI OUT**........... Transmite mensagens MIDI geradas pelo Tyros3 a outro dispositivo MIDI. Duas portas (A, B) são fornecidas e cada uma pode transmitir mensagens MIDI de 16 canais.

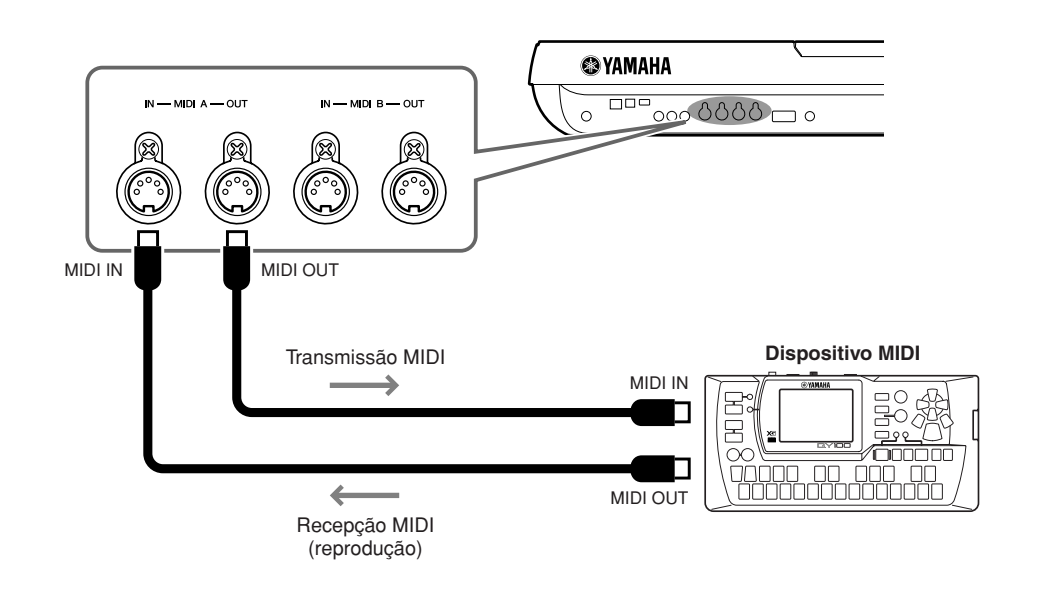

**Recursos avançados Consulte o Manual de Referência no site da Web.**

Configurações MIDI: [FUNCTION] → [H] MIDI → [8 ▼] EDIT

Conexões - Usando o Tyros3 com outros dispositivos -*Conexões – Usando o Tyros3 com outros dispositivos –*

# **Utility – Fazendo configurações globais –**

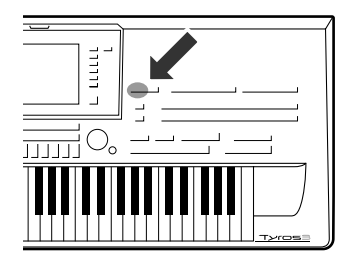

**A seção Utility no menu Function fornece várias ferramentas e configurações práticas para o Tyros3, incluindo configurações gerais que afetam o instrumento inteiro e configurações detalhadas para funções específicas. Também estão inclusos controles de mídia de armazenamento e funções de redefinição de dados, como formatação de discos.** 

# **Para acessar o menu Utility, pressione: [FUNCTION]** ➔ **botão [I] UTILITY.**

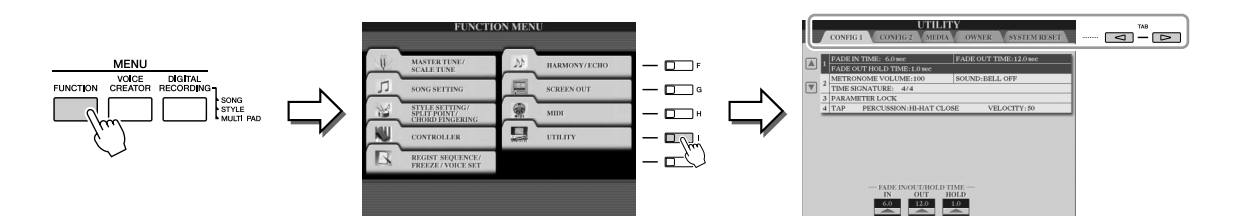

O menu Utility contém as cinco páginas a seguir.

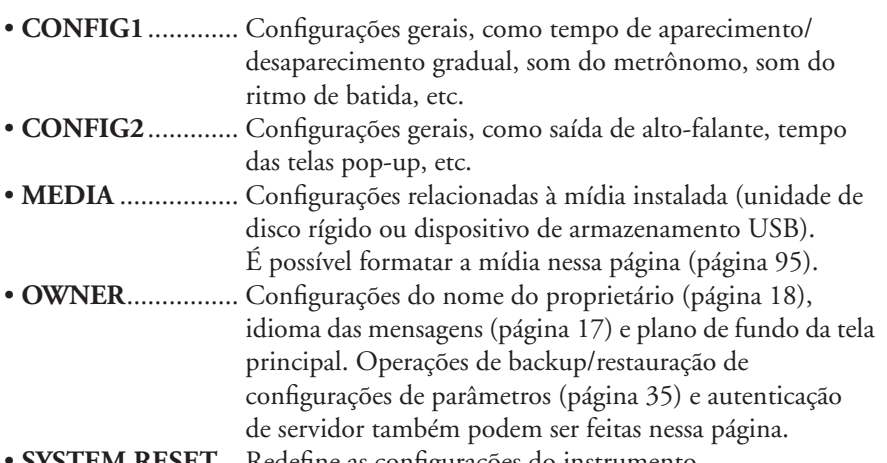

• **SYSTEM RESET**... Redefine as configurações do instrumento.

Para obter detalhes sobre as configurações em Utility, consulte o Manual de Referência no site da Web.

# Apêndice

# <span id="page-99-1"></span>**Instalando os alto-falantes opcionais**

**Certifique-se de ter todas as peças a seguir inclusas na embalagem do alto-falante TRS-MS02.**

<span id="page-99-0"></span>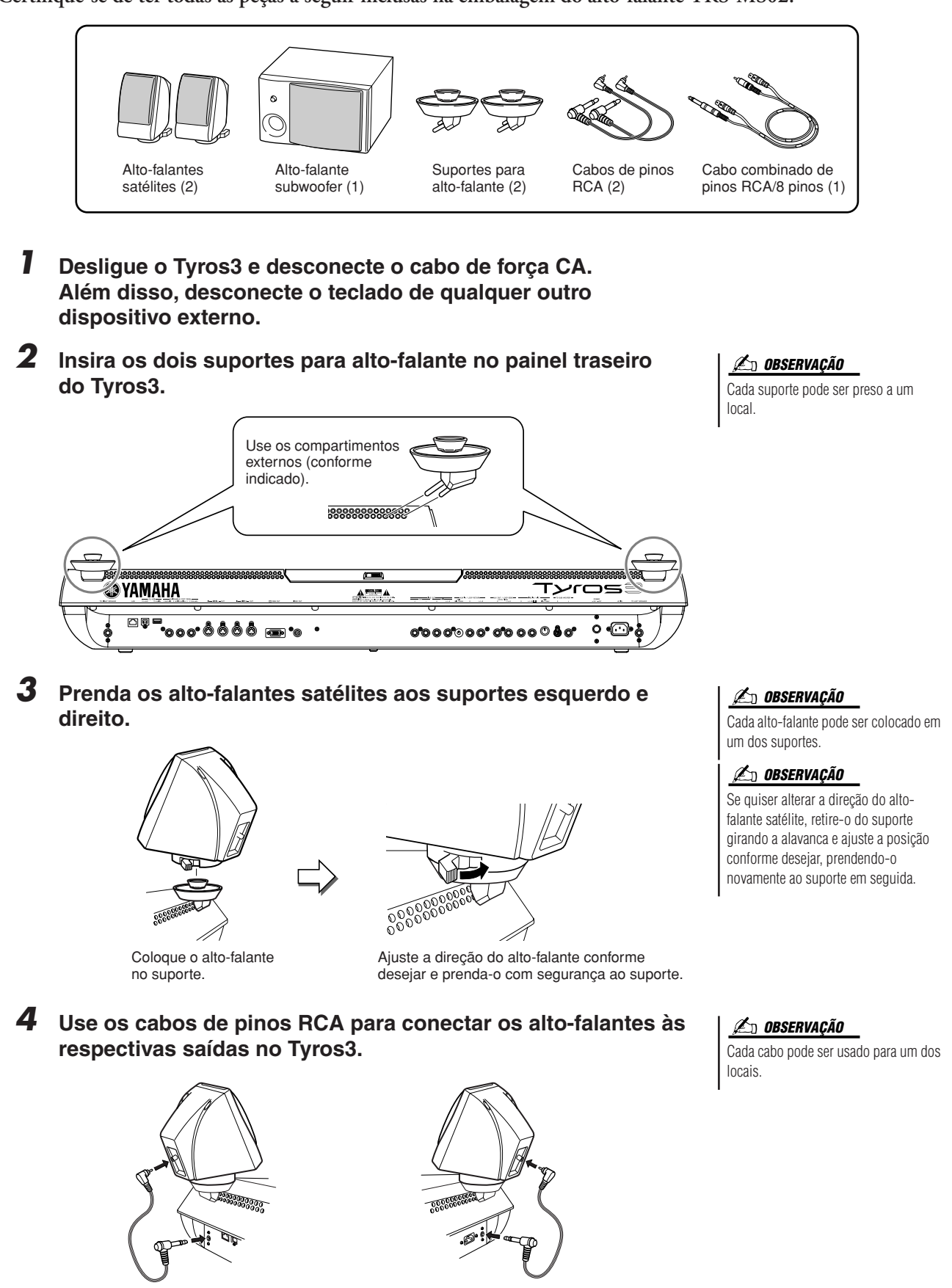

*5* **Use o cabo combinado de pinos RCA/8 pinos para conectar o alto-falante subwoofer às respectivas saídas no Tyros3.**

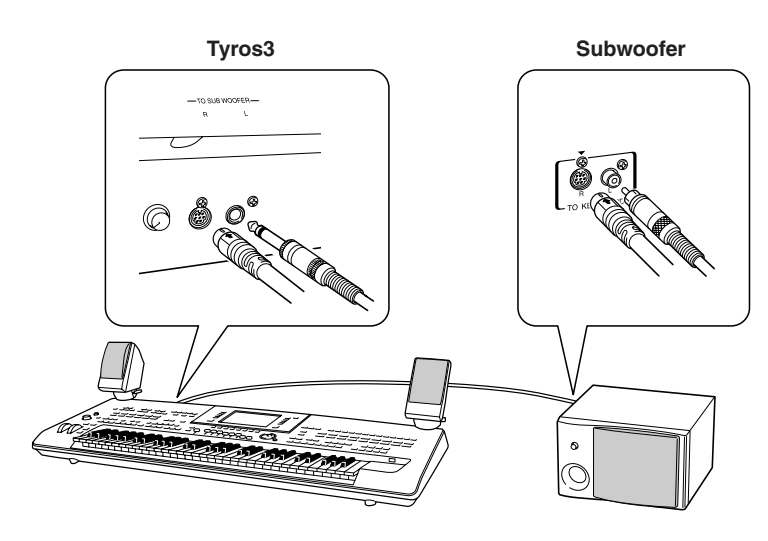

- *6* **Conecte os plugues de força do Tyros3 e o subwoofer a uma tomada de corrente alternada (CA) apropriada.**
- *7* **Em primeiro lugar, defina os controles de volume (MASTER VOLUME no Tyros3 e BASS no subwoofer) para níveis mínimos. Em seguida, ligue o subwoofer e o Tyros3.**

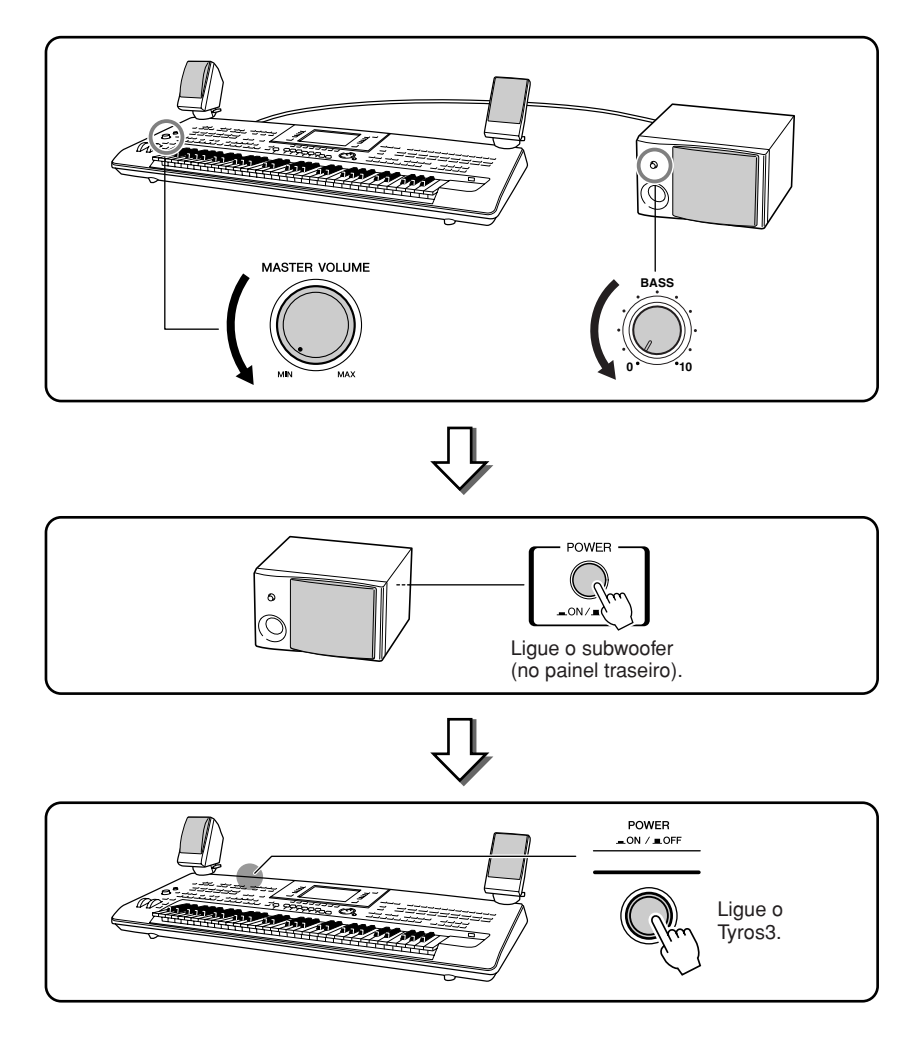

*8* **Ajuste os controles de volume (MASTER VOLUME no Tyros3 e BASS no subwoofer) para os níveis apropriados.**

# **Instalando os DIMMS opcionais**

**A instalação de DIMMs opcionais no Tyros3 permite salvar grandes quantidades de dados de voz criados pela função Voice Creator. Esta seção explica como instalar módulos de memória DIMM no Tyros3.**

#### **ADVERTÊNCIAS AVISOS**

- **• Antes de iniciar a instalação, desligue o Tyros3 e os periféricos conectados e desconecteos da tomada. Em seguida, remova todos os cabos que conectam o Tyros3 a outros dispositivos. (Deixar o cabo de força conectado durante a operação pode resultar em choque elétrico. Deixar outros cabos conectados pode interferir com a operação.)**
- **Tome cuidado para não deixar cair nenhum parafuso dentro do instrumento durante a instalação. Para evitar isso, mantenha as unidades opcionais e a tampa longe do instrumento durante a operação de fixação. Se isso acontecer, não deixe de remover os parafusos de dentro da unidade antes de ligá-la. Parafusos soltos dentro do instrumento podem resultar na operação imprópria ou podem causar sérios danos. Se você não conseguir retirar um parafuso que caiu dentro da unidade, entre em contato com o seu revendedor Yamaha para obter aconselhamento.**
- **• Instale as unidades opcionais com cuidado, conforme descrito no procedimento a seguir. A instalação incorreta pode causar curto-circuito, que, por sua vez, pode representar riscos de incêndio ou resultar em danos irreparáveis ao instrumento.**

# **DIMMs compatíveis**

- **• Não toque nas peças metálicas exportas na placa de**
- **circuito. Isso pode resultar em falhas de contato. • Tome cuidado para não perder nenhum dos parafusos,**
- **já que todos eles são usados.**
- **• Cuidado com a eletricidade estática. A descarga de eletricidade estática pode danificar os DIMMs ou o instrumento. Antes de manusear os DIMMS, para reduzir a possibilidade de eletricidade estática, toque em uma superfície metálica não pintada ou em um fio-terra em um dispositivo que esteja aterrado.**
- **• Não use parafusos que não sejam os instalados no instrumento.**

O Tyros3 não oferece, necessariamente, suporte a todos os DIMMs disponíveis no mercado. A Yamaha não pode garantir o funcionamento dos DIMMs adquiridos por você. Antes de adquirir DIMMs, consulte o revendedor Yamaha ou um distribuidor Yamaha autorizado (consulte a lista no final do Manual do Proprietário) ou visite esta página da Web: http://music-tyros.com/

# **Tipo e configuração de DIMMs**

- A Yamaha recomenda a aquisição de DIMMs que estejam em conformidade com o padrão JEDEC\*. Mesmo assim, lembre-se de que a conformidade com essa padrão não constitui uma garantia de que os DIMMs irão operar corretamente no Tyros3.
	- \* O JEDEC (Joint Electron Device Engineering Council) define padrões para configurações de terminal em dispositivos eletrônicos.
- Use apenas DIMMs de 168 pinos com capacidade de 64, 128, 256 ou 512 MB (DRAM sincronizada; PC100 ou PC133).
- Use apenas DIMMs com altura máxima de 38,2 mm.
- Ao instalar DIMMs, instale-os em um par combinado com a mesma capacidade. Não é possível instalar somente um módulo e deixar o segundo soquete de memória aberto. Além disso, verifique se os DIMM no par são dos mesmos tipo e fabricante. DIMMs de marcas e configurações diferentes podem não funcionar em conjunto.
- Ao adquirir DIMMs, certifique-se de que o seu design não utilize mais de 18 chips de memória por módulo. (DIMMs compostos por mais de 18 chips não operam corretamente no Tyros3.)

# **Instalação dos DIMMs**

Antes de realizar as etapas a seguir, verifique se você possui os DIMMs apropriados e uma chave de fenda Phillips.

*1* **Desligue o Tyros3 e desconecte os cabos, incluindo o cabo de força CA, do teclado.**

Além disso, certifique-se de fechar o painel LCD e desconectar o dispositivo USB do terminal USB TO DEVICE.

*2* **Coloque o Tyros3 voltado para baixo em um cobertor ou outra superfície macia, de modo a possibilitar o acesso direto à parte inferior do instrumento.** 

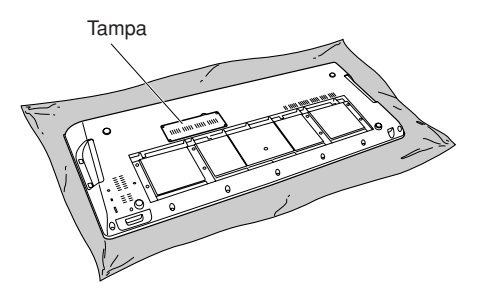

# *3* **Remova os quatro parafusos da tampa.**

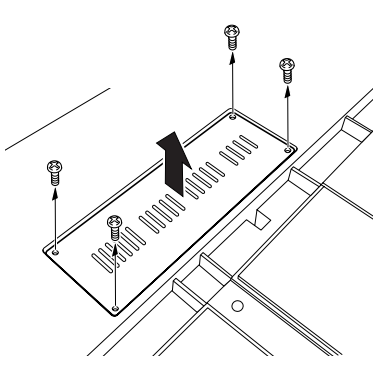

# *4* **Insira os dois DIMMs nos respectivos soquetes de DIMM.**

Abra as alavancas ejetoras e insira o DIMM verticalmente no soquete.

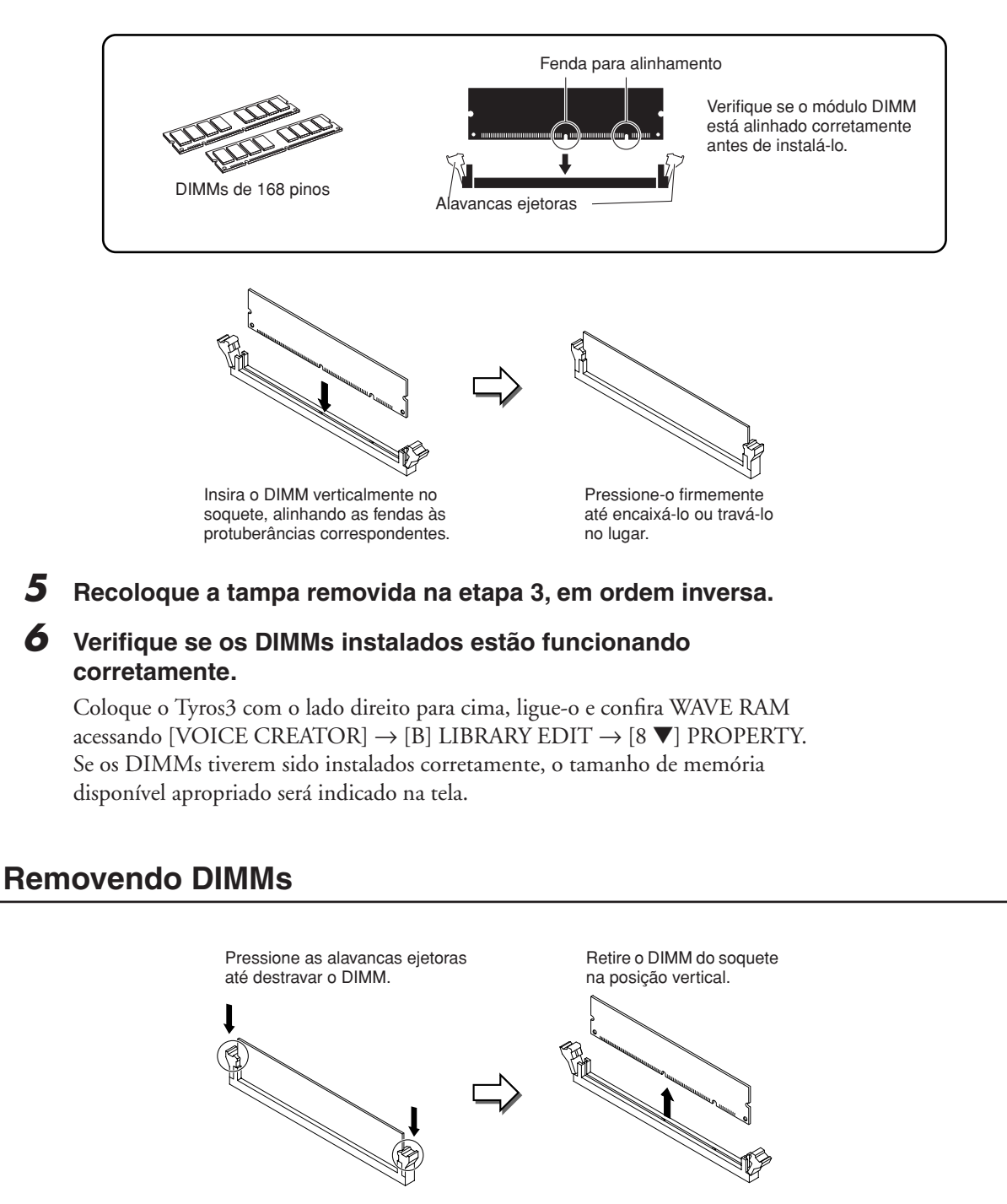

# **Substituindo o disco rígido interno**

**Se o disco rígido instalado em fábrica travar ou quando você quiser trocá-lo (por exemplo, por um disco rígido usado no Tyros/Tyros2), basta remover o disco atual e instalar o novo realizando o procedimento a seguir. O disco rígido usado deve ser compatível com P-ATA (ATA paralelo) de 2,5 polegadas. Porém, talvez não seja possível instalar todos esses tipos de unidades.**

#### **ADVERTÊNCIAS AVISOS**

- **• Antes de começar, desligue o Tyros3 e os periféricos conectados e desconecte-os da tomada. Em seguida, remova todos os cabos que conectam o Tyros3 a outros dispositivos. (Deixar o cabo de força conectado durante a operação pode resultar em choque elétrico. Deixar outros cabos conectados pode interferir com a operação.)**
- **• Cuidado para não deixar nenhum parafuso cair dentro do instrumento. Se isso acontecer, não deixe de remover os parafusos de dentro da unidade antes de ligá-la. Parafusos soltos dentro do instrumento podem resultar na operação imprópria ou podem causar sérios danos. Se você não conseguir retirar um parafuso que caiu dentro da unidade, entre em contato com o seu revendedor Yamaha para obter aconselhamento.**
- **• Instale as unidades de disco rígido com cuidado, conforme descrito no procedimento a seguir. A instalação incorreta pode causar curto-circuito, que, por sua vez, pode representar riscos de incêndio ou resultar em danos irreparáveis ao instrumento.**
- **• Não desmonte, modifique ou aplique força em excesso às áreas de circuito e conectores das unidades de disco rígido. Se as placas de circuito e os conectores forem entortados ou adulterados, haverá riscos de choque elétrico, incêndio ou falhas no equipamento.**

- **• Antes de remover a unidade de disco rígido instalada, não deixe de fazer o backup dos dados necessários para o computador, usando o Modo de armazenamento USB [\(página 97](#page-96-0)). Isso impedirá a perda de dados importantes e permitirá que você utilize os dados no novo disco rígido. (Se precisar fazer o backup dos arquivos de áudio gravado, salve a pasta oculta "HDR.ROOT" no computador.)**
- **• Convém usar luvas para proteger suas mãos das projeções metálicas nas unidades de disco rígido e em outros componentes. Tocar em fios condutores ou conectores com as mãos descobertas pode causar cortes, resultar em fraco contato elétrico ou danos eletrostáticos.**
- **• Manuseie a unidade de disco rígido com cuidado. Não a deixe cair, nem deixe-a exposta a nenhum tipo de choque, pois isso pode resultar em danos ou problemas de funcionamento.**
- **• Cuidado com a eletricidade estática. A descarga de eletricidade estática pode danificar os chips IC no disco rígido ou o instrumento. Antes de manusear o disco rígido, para reduzir a possibilidade de eletricidade estática, toque nas peças metálicas não pintadas ou em um fio-terra em dispositivos que estejam aterrados.**
- **• Não toque nas peças metálicas exportas na placa de circuito. Isso pode resultar em falhas de contato.**
- **Tome cuidado para não perder nenhum dos parafusos, já que todos eles são usados. • Não use parafusos que não sejam os instalados no instrumento.**

#### **OBSERVAÇÃO**

- Unidades de disco rígido com espessura superior a 12,7 mm não podem ser instaladas no Tyros3.
- Discos rígidos compatíveis com S-ATA não podem ser usados.

**Antes de realizar as etapas a seguir, verifique se você possui uma unidade de disco rígido apropriada e uma chave de fenda Phillips.**

*1* **Desligue o Tyros3 e desconecte os cabos, incluindo o cabo de força CA, do teclado.**

Além disso, certifique-se de fechar o painel LCD e desconectar o dispositivo USB do terminal USB TO DEVICE.

*2* **Coloque o Tyros3 voltado para baixo em um cobertor ou outra superfície macia, de modo a possibilitar o acesso direto à parte inferior do instrumento.** 

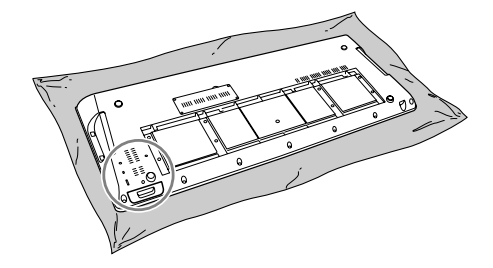

- *3* **Remova os três parafusos.**
- *4* **Remova o suporte de disco rígido.**

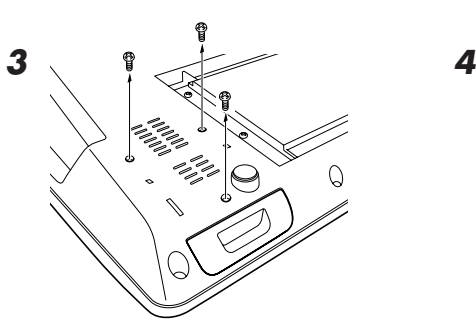

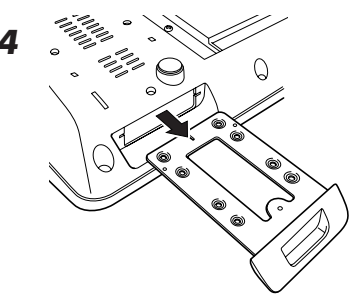

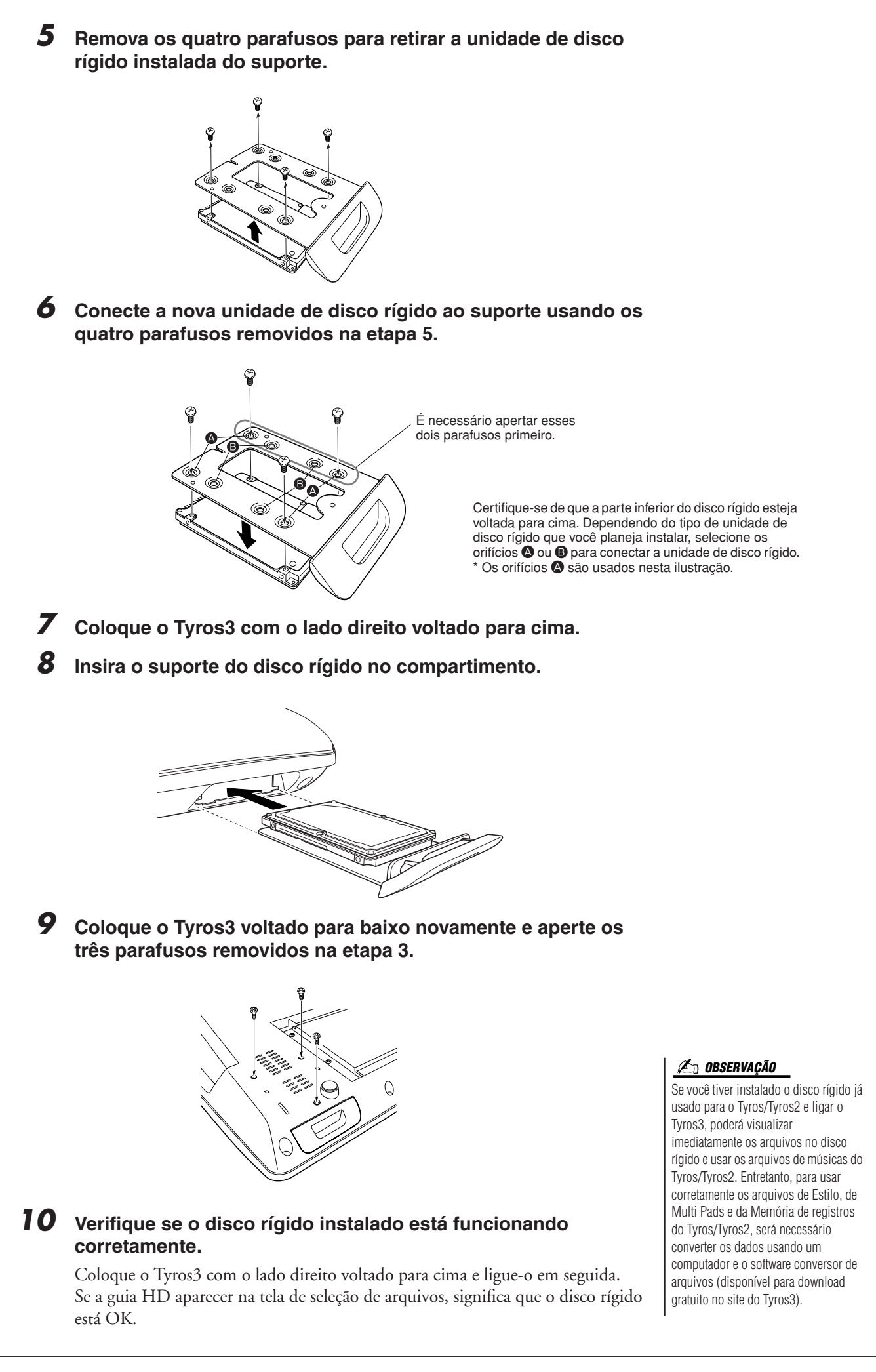

# **Solução de problemas**

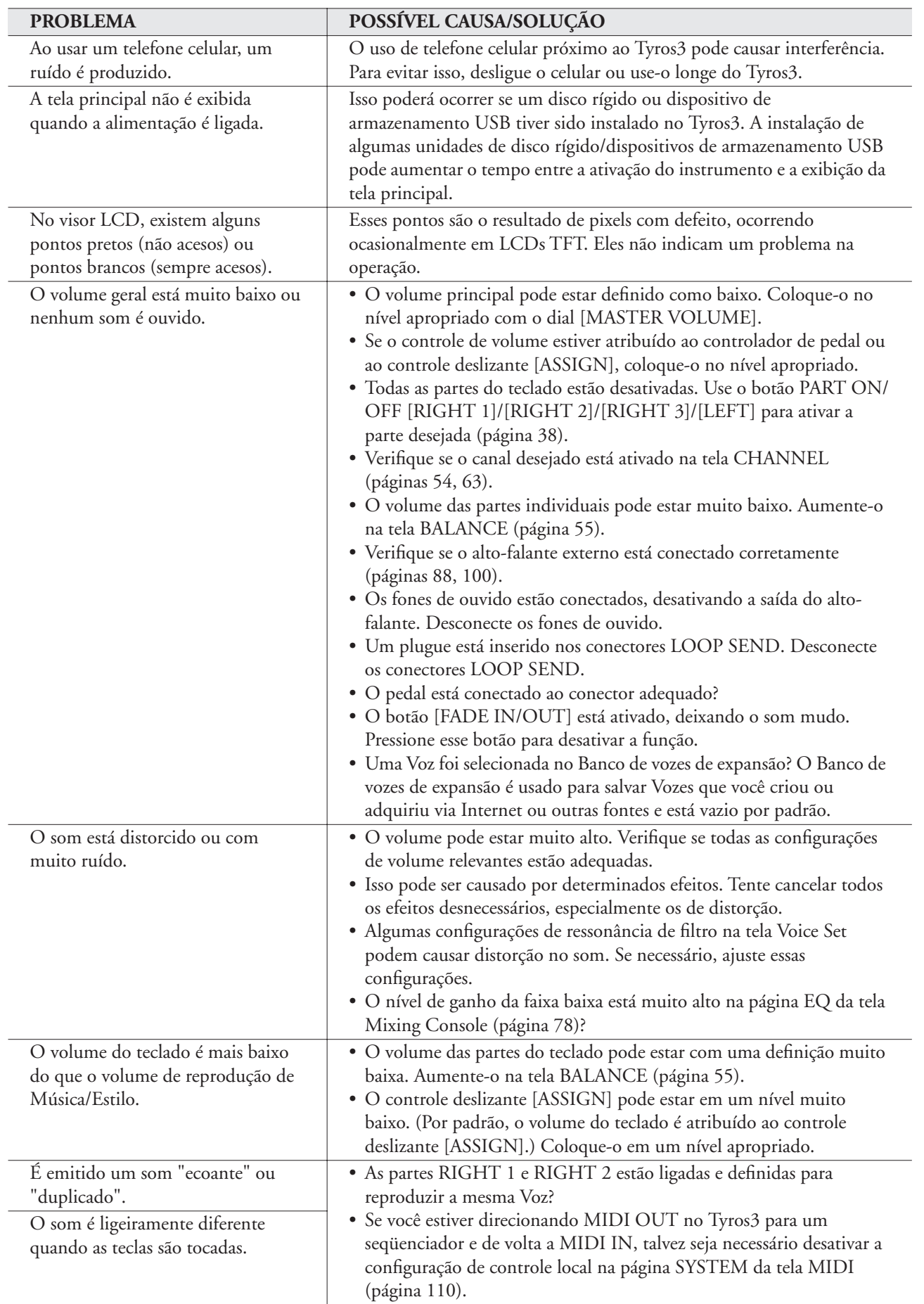

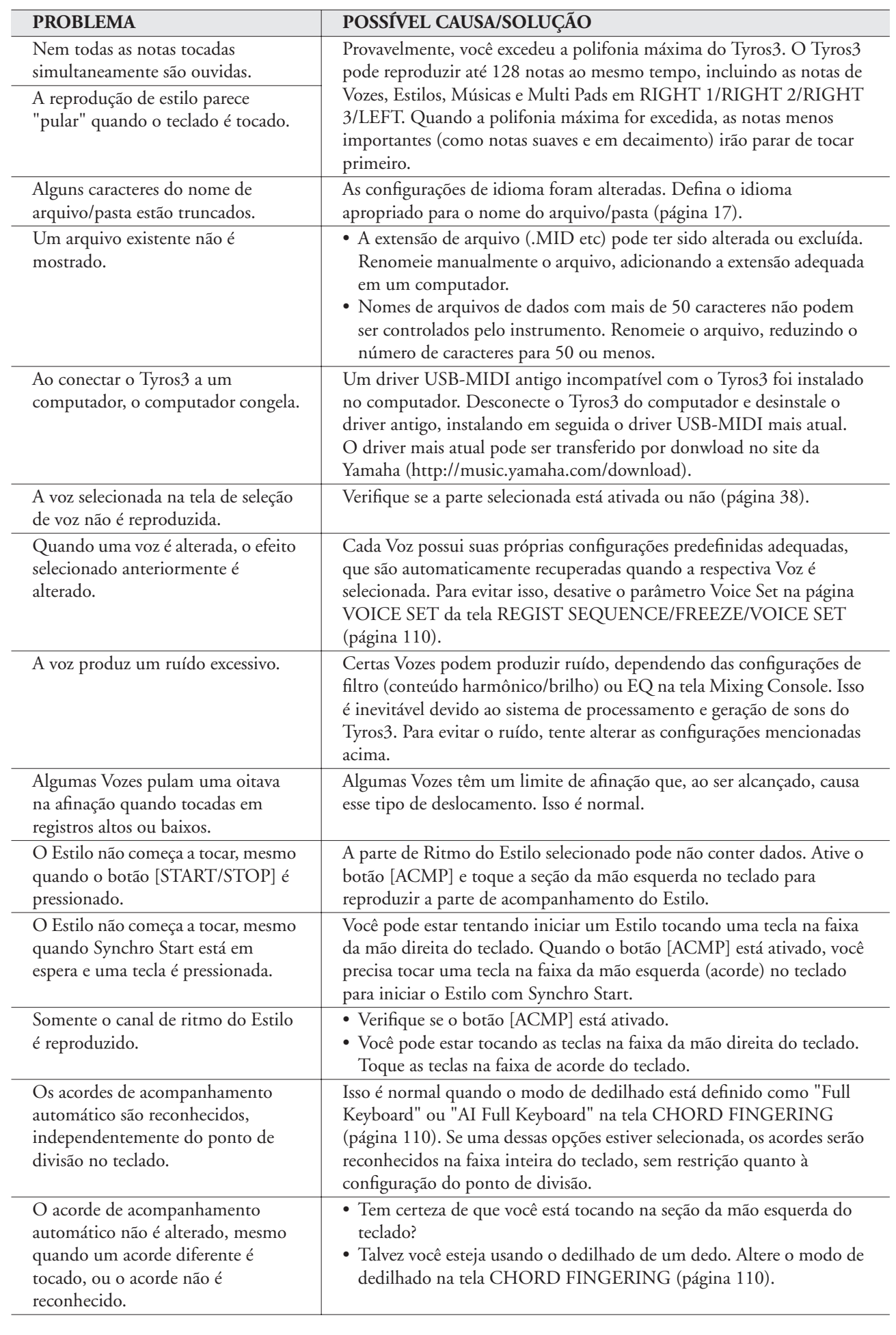

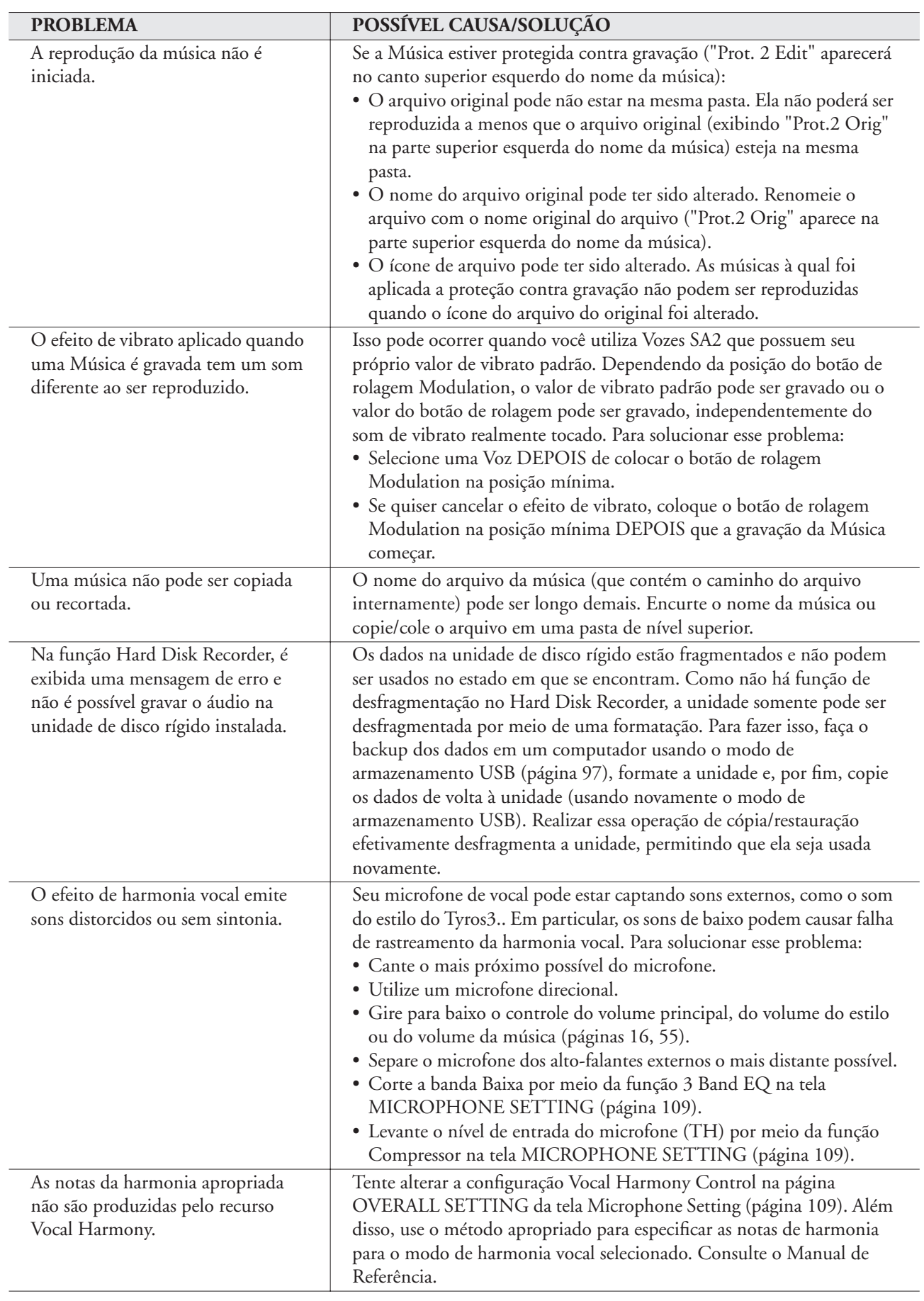
# <span id="page-108-0"></span>**Tabela de botões do painel**

- **N˚** .................................. Corresponde ao número em "Controles e terminais do painel", na [página 12.](#page-11-0)
- **Botão/Controle**.............. Indica o botão/controlador que você deve usar primeiro para acessar a função correspondente.
- **Tela**................................. Indica o título da tela (e o título da guia) acessada pela operação do botão/controlador.
- **Manual de Referência**.... "●" indica que informações detalhadas estão descritas no Manual de Referência (que pode ser transferido por download no site da Web).

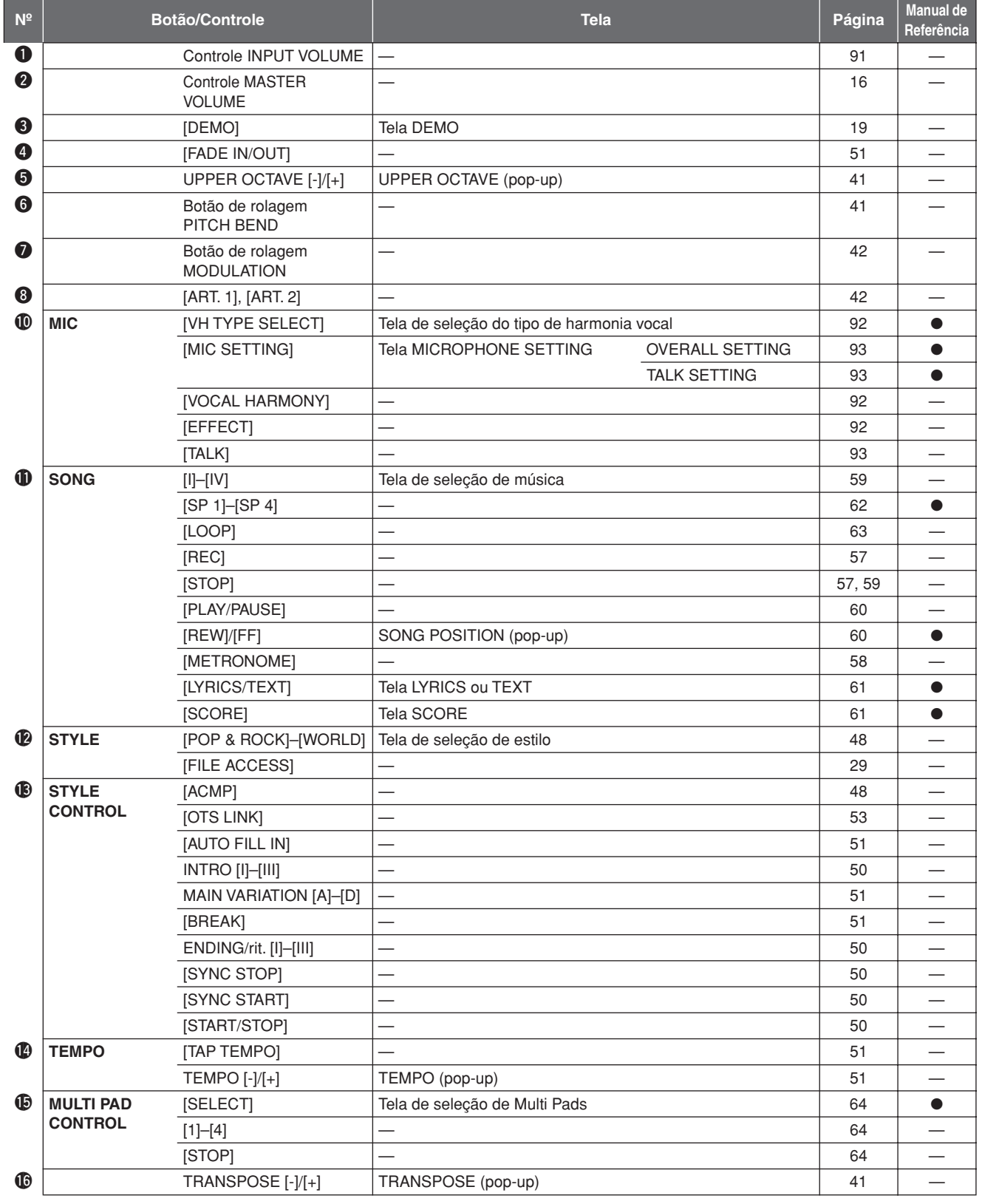

<span id="page-109-1"></span><span id="page-109-0"></span>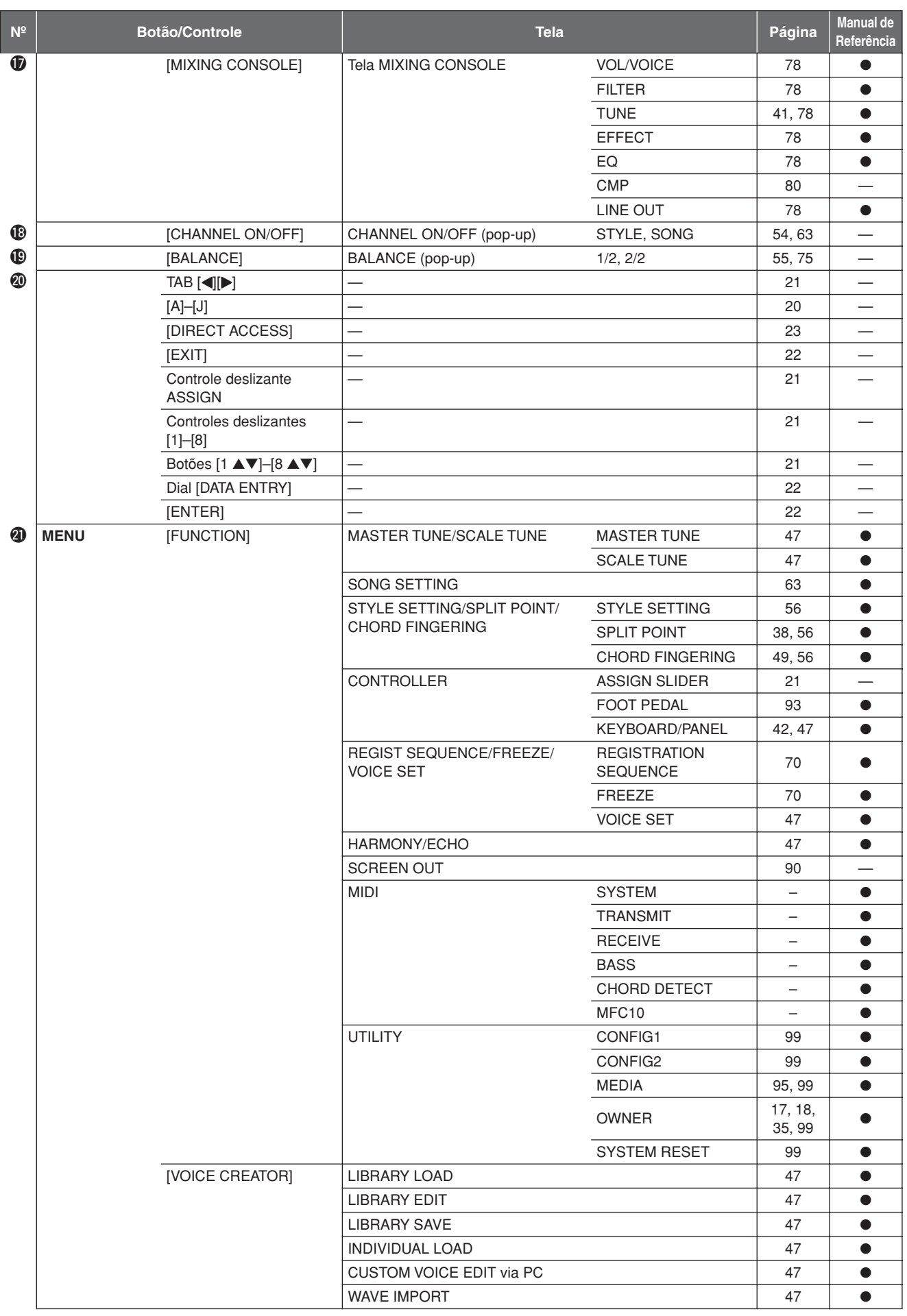

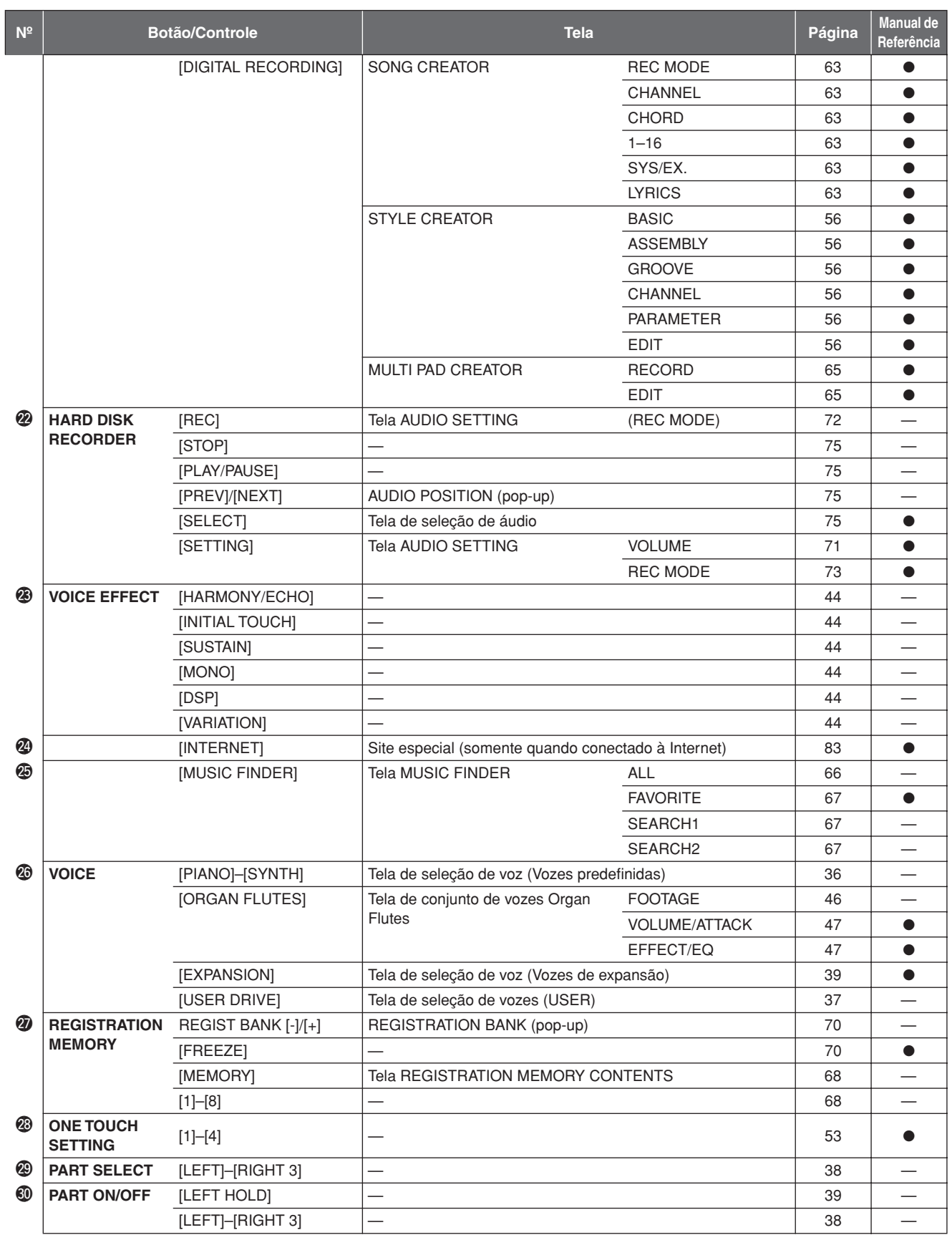

# **Especificações**

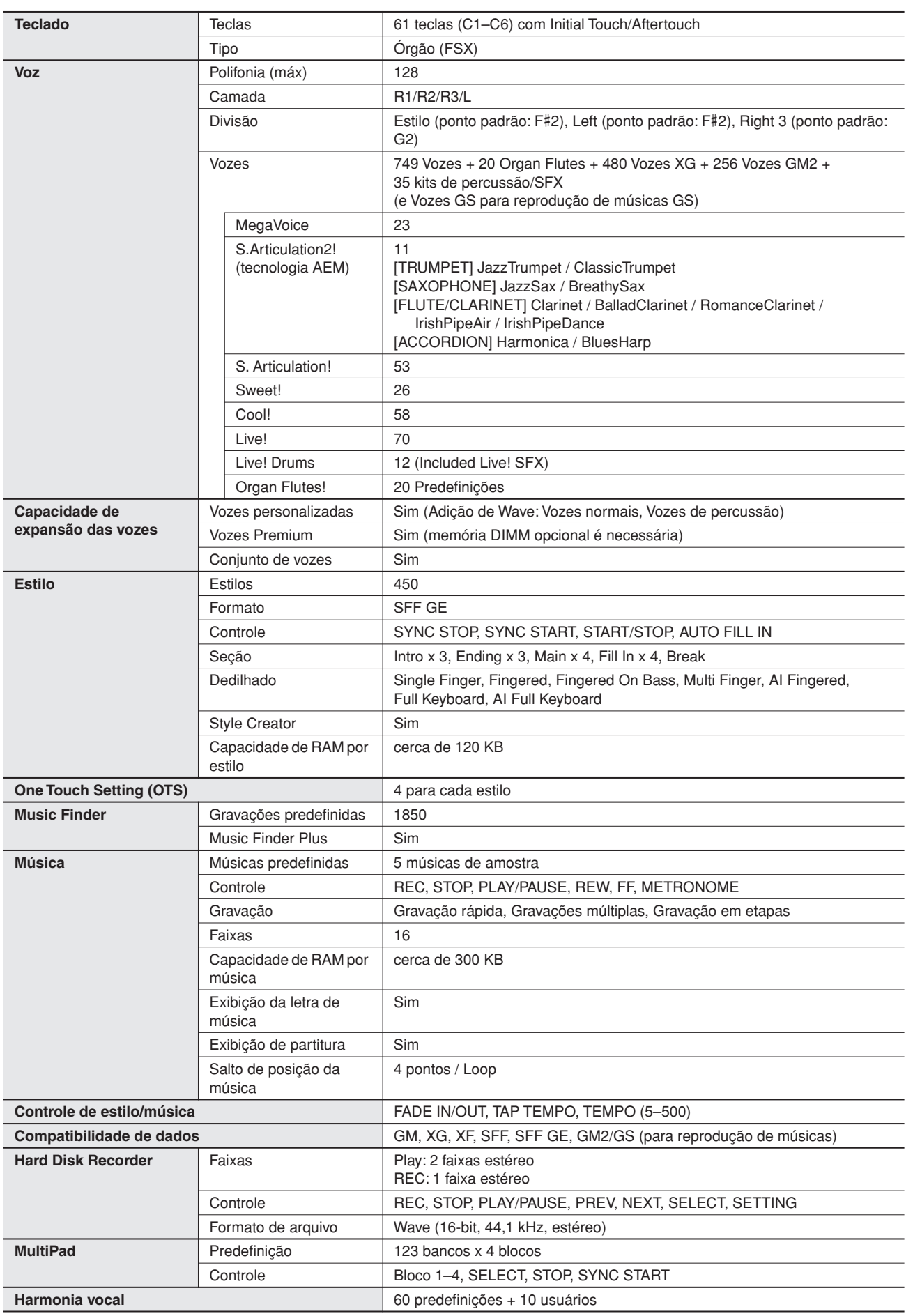

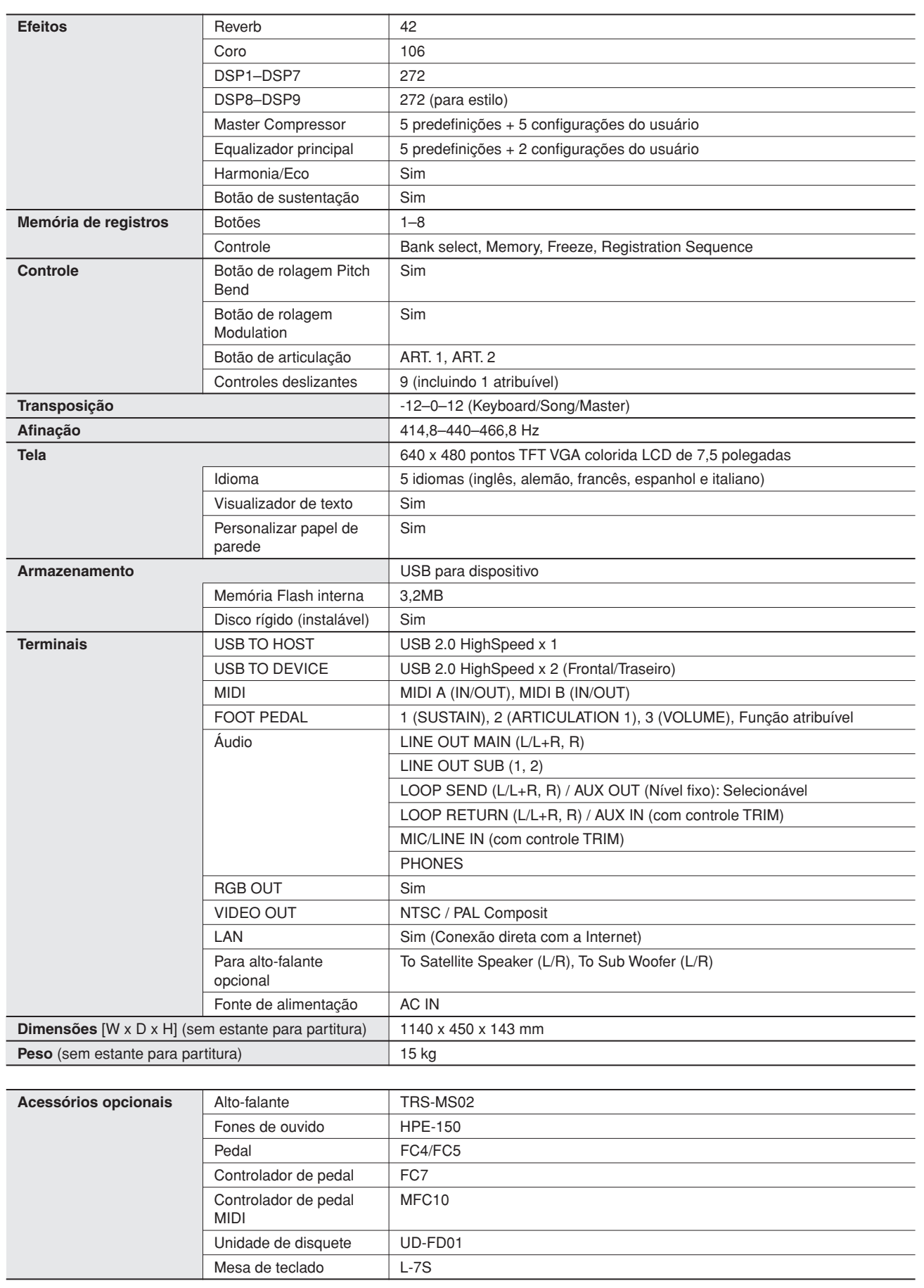

\* As especificações e as descrições contidas neste manual do proprietário têm apenas fins informativos. A Yamaha Corp. reserva-se o direito de alterar ou modificar produtos ou especificações a qualquer momento, sem notificação prévia. Como as especificações, os equipamentos ou as opções podem não ser iguais em todas as localidades, verifique esses itens com o revendedor Yamaha.

# Índice

# **Números**

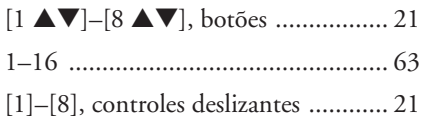

# $\mathbf{A}$

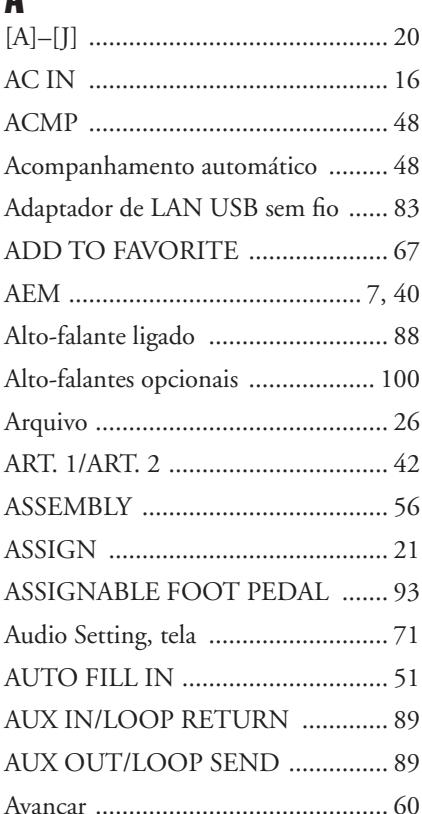

# $\mathbf{B}$

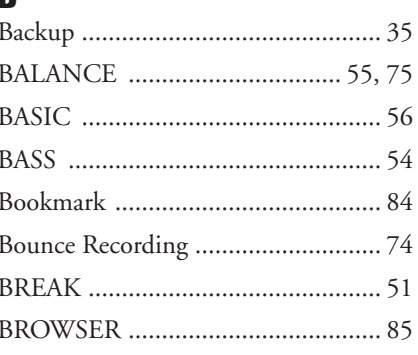

# $\mathbf{c}$

*Índice* 

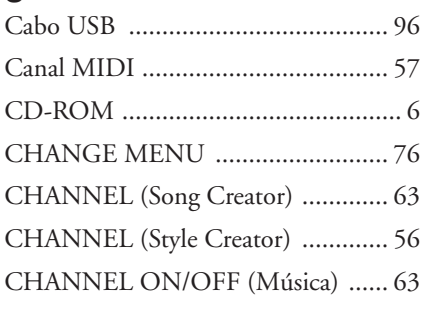

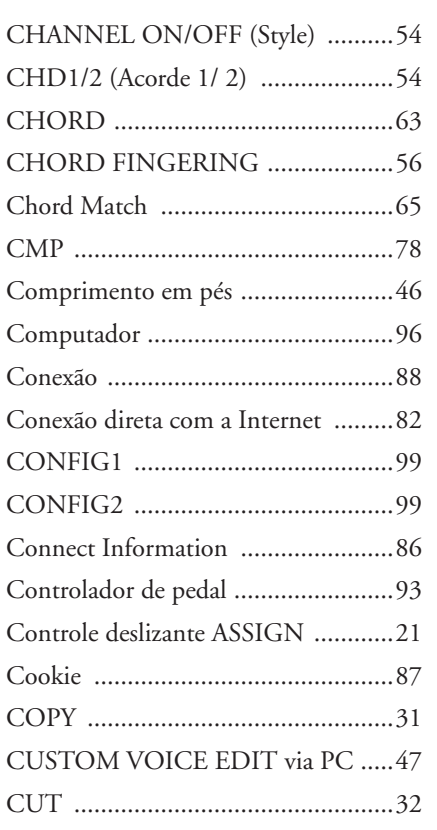

## $\overline{\mathbf{n}}$

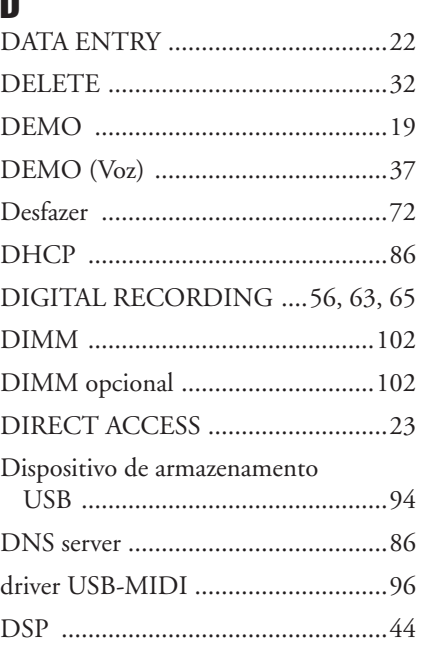

### Þ

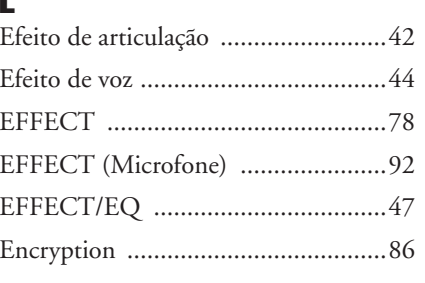

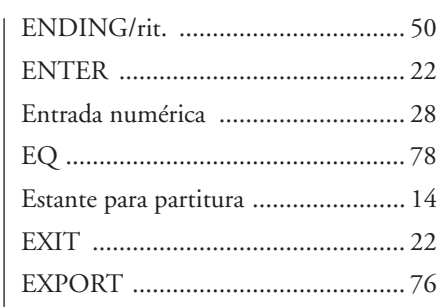

# $\mathbf F$

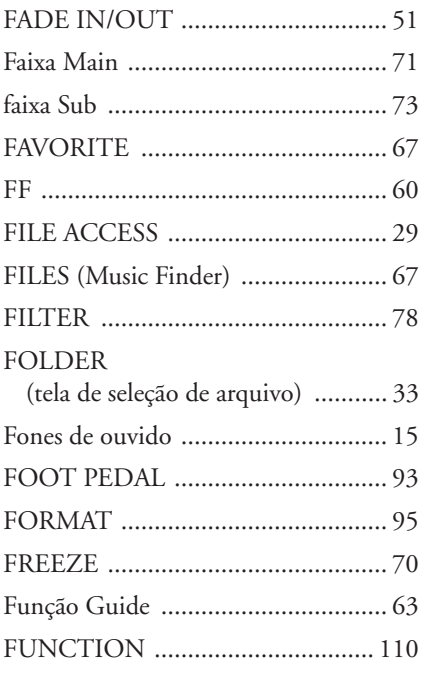

# $\mathbf{G}$

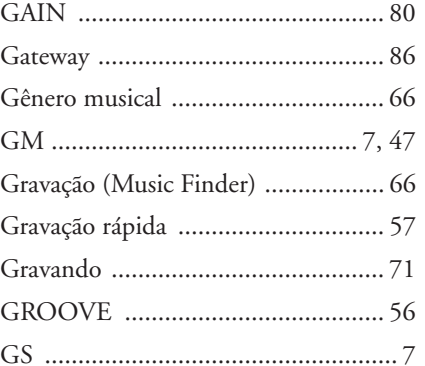

# $\mathbf H$

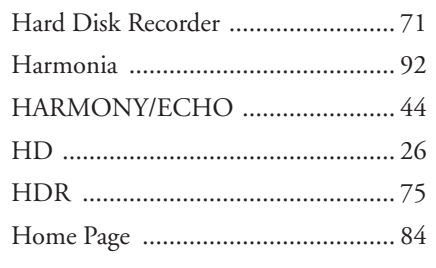

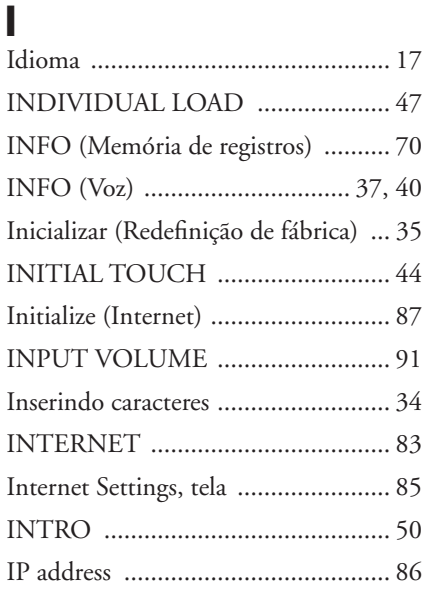

## K

**[KEYBOARD/PANEL ................ 42,](#page-41-5) [47](#page-46-16)** 

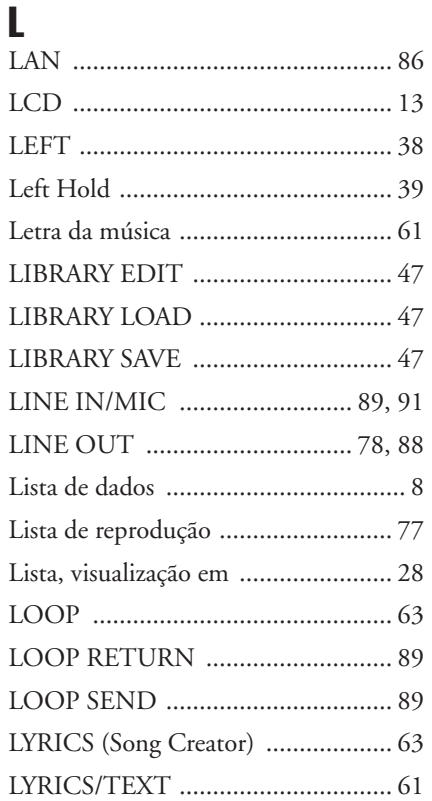

# M

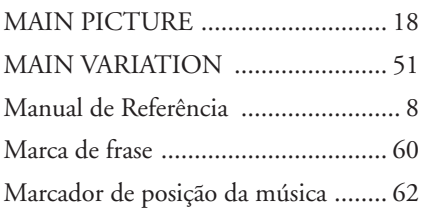

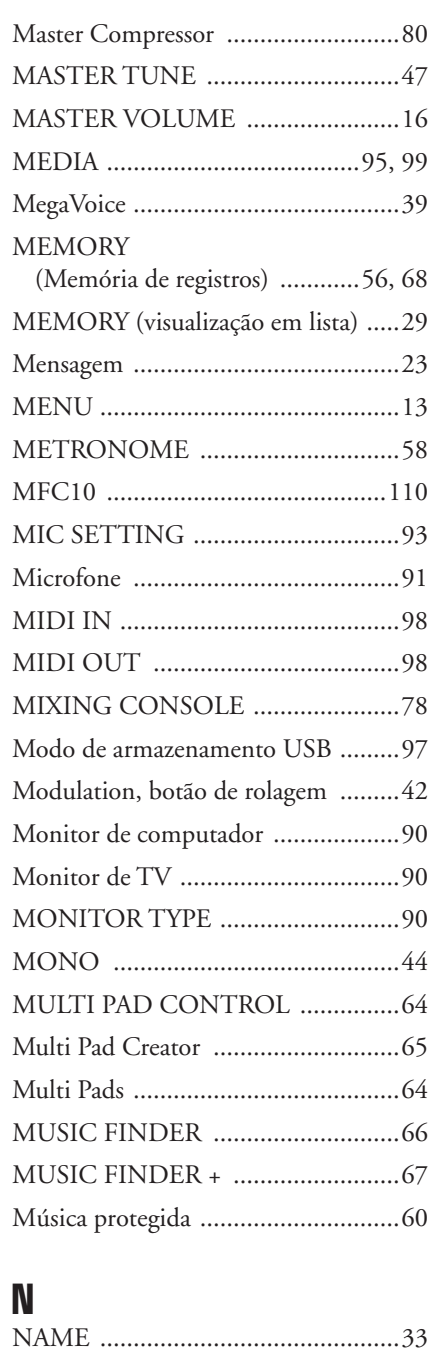

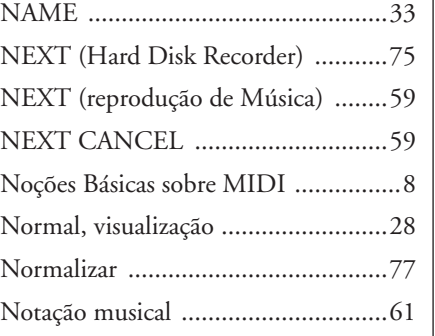

### O ONE TOUCH SETTING  $\ldots$  53 |R [ORGAN FLUTES ...........................46](#page-45-2) [ORGAN TYPE ................................46](#page-45-3)

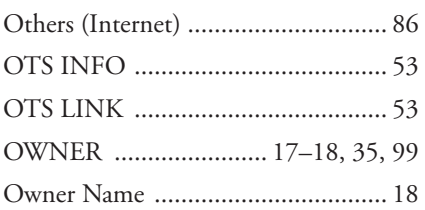

## P

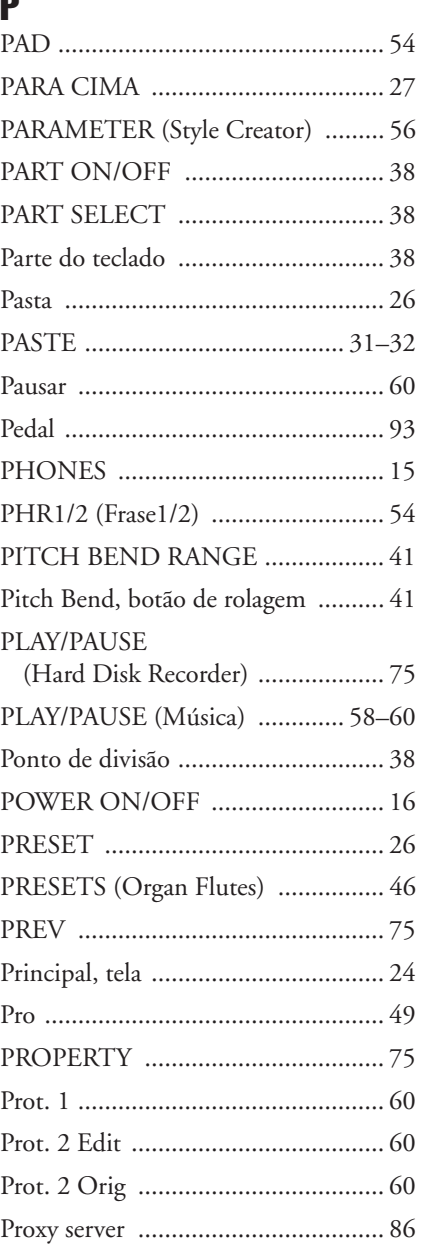

# R

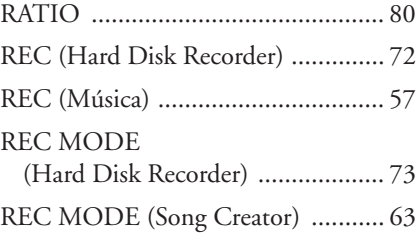

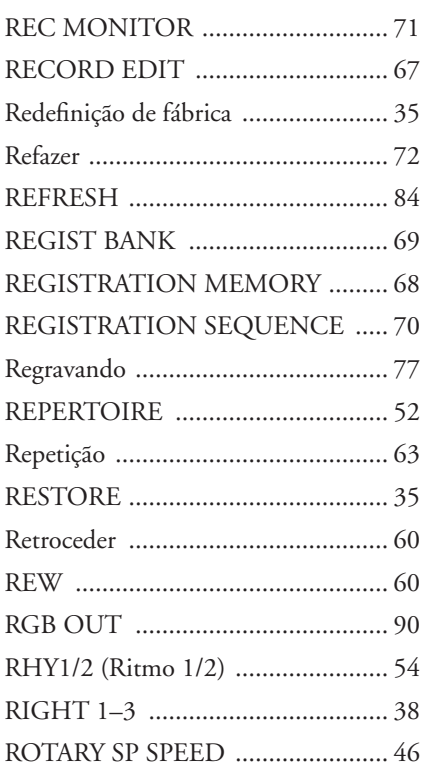

# $\mathbf{s}$

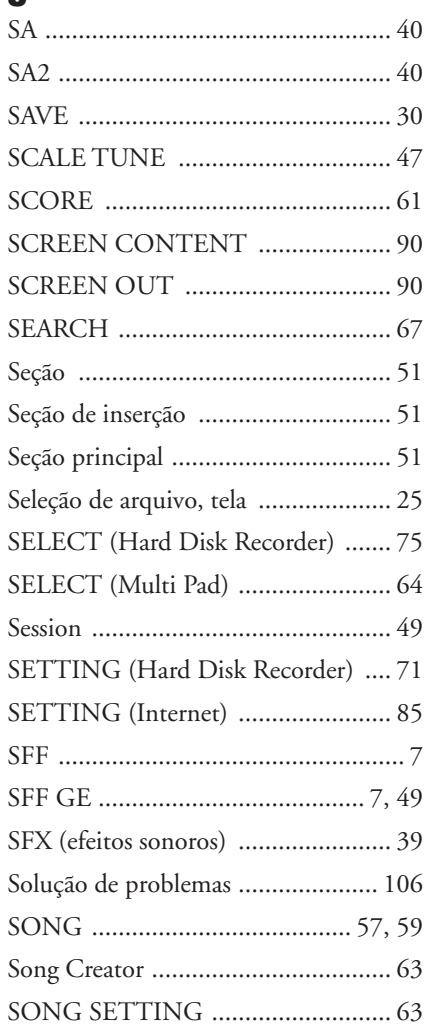

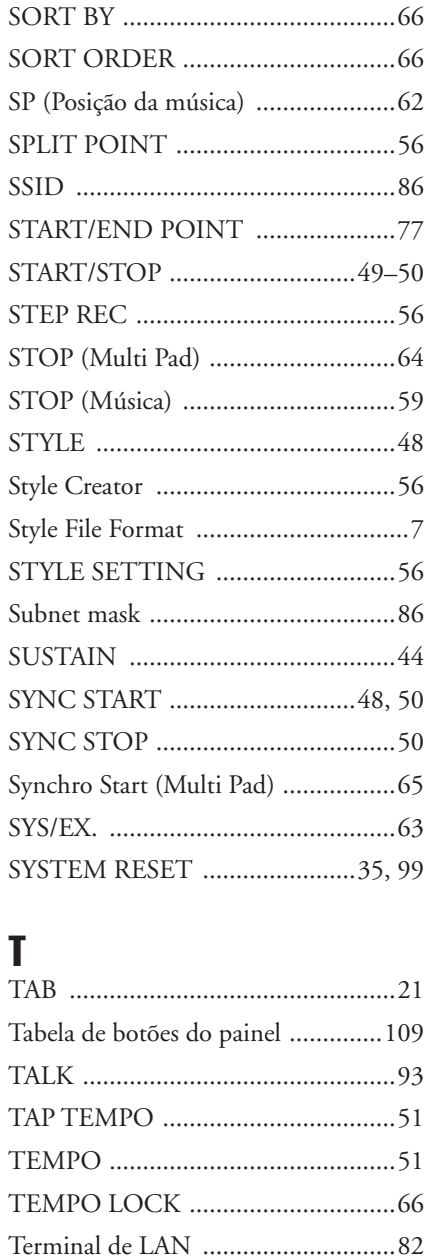

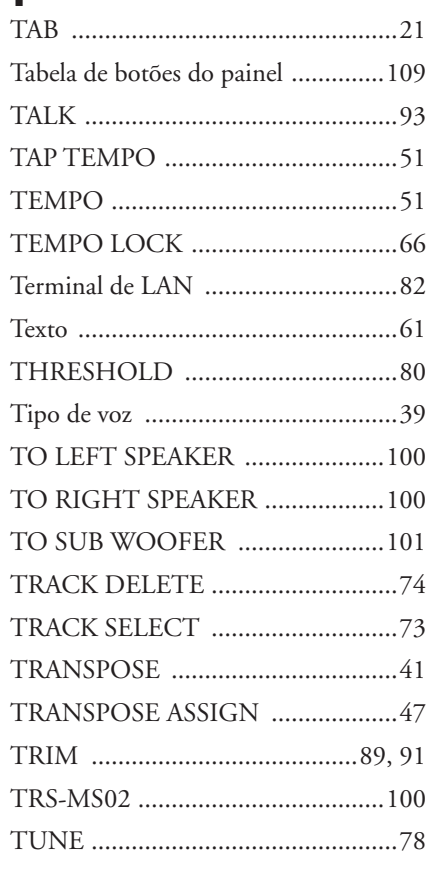

## $\mathbf U$

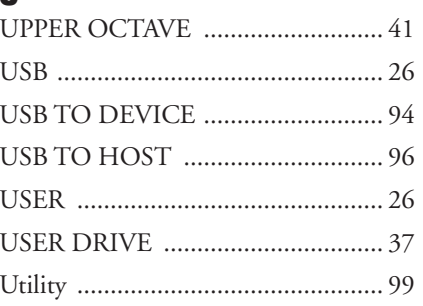

# $\mathbf{V}$

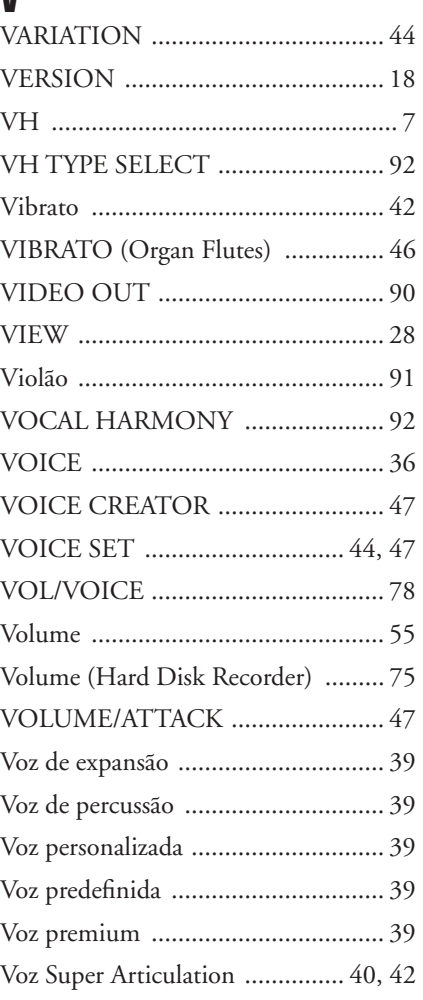

# $\mathbf W$

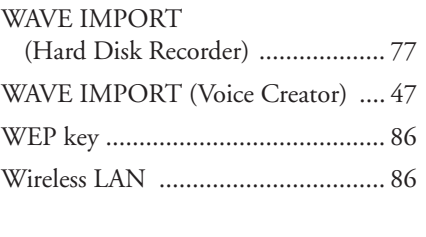

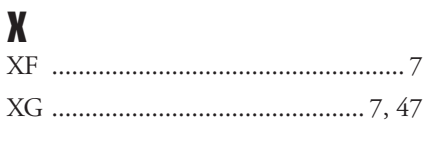

#### **NORTH AMERICA**

#### **CANADA**

**Yamaha Canada Music Ltd.** 135 Milner Avenue, Scarborough, Ontario, M1S 3R1, Canada Tel: 416-298-1311

#### **U.S.A.**

**Yamaha Corporation of America**  6600 Orangethorpe Ave., Buena Park, Calif. 90620, U.S.A. Tel: 714-522-9011

#### **MEXICO CENTRAL & SOUTH AMERICA**

**Yamaha de México S.A. de C.V.** Calz. Javier Rojo Gómez #1149,

Col. Guadalupe del Moral C.P. 09300, México, D.F., México Tel: 55-5804-0600

#### **BRAZIL**

**Yamaha Musical do Brasil Ltda.** Rua Joaquim Floriano, 913 - 4' andar, Itaim Bibi, CEP 04534-013 Sao Paulo, SP. BRAZIL

#### Tel: 011-3704-1377 **ARGENTINA**

**Yamaha Music Latin America, S.A. Sucursal de Argentina** Olga Cossettini 1553, Piso 4 Norte Madero Este-C1107CEK Buenos Aires, Argentina Tel: 011-4119-7000

#### **PANAMA AND OTHER LATIN AMERICAN COUNTRIES/ CARIBBEAN COUNTRIES**

**Yamaha Music Latin America, S.A.** Torre Banco General, Piso 7, Urbanización Marbella, Calle 47 y Aquilino de la Guardia, Ciudad de Panamá, Panamá Tel: +507-269-5311

### **EUROPE**

### **THE UNITED KINGDOM**

**Yamaha Music U.K. Ltd.** Sherbourne Drive, Tilbrook, Milton Keynes, MK7 8BL, England Tel: 01908-366700

#### **IRELAND**

**Danfay Ltd.** 61D, Sallynoggin Road, Dun Laoghaire, Co. Dublin Tel: 01-2859177

#### **GERMANY**

**Yamaha Music Central Europe GmbH** Siemensstraße 22-34, 25462 Rellingen, Germany Tel: 04101-3030

### **SWITZERLAND/LIECHTENSTEIN**

**Yamaha Music Central Europe GmbH, Branch Switzerland** Seefeldstrasse 94, 8008 Zürich, Switzerland Tel: 01-383 3990

#### **AUSTRIA**

**Yamaha Music Central Europe GmbH, Branch Austria**

Schleiergasse 20, A-1100 Wien, Austria Tel: 01-60203900

#### **CZECH REPUBLIC/SLOVAKIA/ HUNGARY/SLOVENIA**

**Yamaha Music Central Europe GmbH, Branch Austria, CEE Department** Schleiergasse 20, A-1100 Wien, Austria Tel: 01-602039025

#### **POLAND**

**Yamaha Music Central Europe GmbH** 

**Sp.z. o.o. Oddzial w Polsce** ul. 17 Stycznia 56, PL-02-146 Warszawa, Poland Tel: 022-868-07-57

#### **THE NETHERLANDS/ BELGIUM/LUXEMBOURG**

**Yamaha Music Central Europe GmbH, Branch Benelux** 

Clarissenhof 5-b, 4133 AB Vianen, The Netherlands Tel: 0347-358 040

#### **FRANCE**

**Yamaha Musique France**  BP 70-77312 Marne-la-Vallée Cedex 2, France Tel: 01-64-61-4000

#### **ITALY**

**Yamaha Musica Italia S.P.A.**  Viale Italia 88, 20020 Lainate (Milano), Italy Tel: 02-935-771

#### **SPAIN/PORTUGAL**

**Yamaha Música Ibérica, S.A.** Ctra. de la Coruna km. 17, 200, 28230 Las Rozas (Madrid), Spain Tel: 91-639-8888

#### **GREECE**

**Philippos Nakas S.A. The Music House** 147 Skiathou Street, 112-55 Athens, Greece Tel: 01-228 2160

#### **SWEDEN**

**Yamaha Scandinavia AB** J. A. Wettergrens Gata 1, Box 30053 S-400 43 Göteborg, Sweden Tel: 031 89 34 00

### **DENMARK**

**YS Copenhagen Liaison Office** Generatorvej 6A, DK-2730 Herlev, Denmark Tel: 44 92 49 00

#### **FINLAND F-Musiikki Oy** Kluuvikatu 6, P.O. Box 260, SF-00101 Helsinki, Finland Tel: 09 618511

**NORWAY**

**Norsk filial av Yamaha Scandinavia AB**  Grini Næringspark 1, N-1345 Østerås, Norway Tel: 67 16 77 70

#### **ICELAND Skifan HF**

Skeifan 17 P.O. Box 8120, IS-128 Reykjavik, Iceland Tel: 525 5000

### **RUSSIA**

**Yamaha Music (Russia)** Office 4015, entrance 2, 21/5 Kuznetskii Most street, Moscow, 107996, Russia Tel: 495 626 0660

### **OTHER EUROPEAN COUNTRIES**

**Yamaha Music Central Europe GmbH** Siemensstraße 22-34, 25462 Rellingen, Germany Tel: +49-4101-3030

### **AFRICA**

### **Yamaha Corporation,**

**Asia-Pacific Music Marketing Group** Nakazawa-cho 10-1, Naka-ku, Hamamatsu, Japan 430-8650 Tel: +81-53-460-2312

### **MIDDLE EAST**

#### **TURKEY/CYPRUS**

**Yamaha Music Central Europe GmbH** Siemensstraße 22-34, 25462 Rellingen, Germany Tel: 04101-3030

### **OTHER COUNTRIES**

**Yamaha Music Gulf FZE** LOB 16-513, P.O.Box 17328, Jubel Ali, Dubai, United Arab Emirates Tel: +971-4-881-5868

### **ASIA**

### **THE PEOPLE'S REPUBLIC OF CHINA**

**Yamaha Music & Electronics (China) Co.,Ltd.** 25/F., United Plaza, 1468 Nanjing Road (West), Jingan, Shanghai, China Tel: 021-6247-2211

#### **HONG KONG**

**Tom Lee Music Co., Ltd.** 11/F., Silvercord Tower 1, 30 Canton Road, Tsimshatsui, Kowloon, Hong Kong Tel: 2737-7688

### **INDONESIA**

#### **PT. Yamaha Music Indonesia (Distributor) PT. Nusantik**

Gedung Yamaha Music Center, Jalan Jend. Gatot Subroto Kav. 4, Jakarta 12930, Indonesia Tel: 21-520-2577

#### **KOREA**

**Yamaha Music Korea Ltd.** 8F, 9F, Dongsung Bldg. 158-9 Samsung-Dong, Kangnam-Gu, Seoul, Korea Tel: 080-004-0022

#### **MALAYSIA**

**Yamaha Music Malaysia, Sdn., Bhd.** Lot 8, Jalan Perbandaran, 47301 Kelana Jaya, Petaling Jaya, Selangor, Malaysia Tel: 3-78030900

#### **PHILIPPINES**

**Yupangco Music Corporation** 339 Gil J. Puyat Avenue, P.O. Box 885 MCPO, Makati, Metro Manila, Philippines Tel: 819-7551

#### **SINGAPORE**

**Yamaha Music Asia Pte., Ltd.** #03-11 A-Z Building 140 Paya Lebor Road, Singapore 409015 Tel: 747-4374

#### **TAIWAN**

**Yamaha KHS Music Co., Ltd.**  3F, #6, Sec.2, Nan Jing E. Rd. Taipei. Taiwan 104, R.O.C. Tel: 02-2511-8688

#### **THAILAND**

**Siam Music Yamaha Co., Ltd.**<br>4, 6, 15 and 16<sup>th</sup> floor, Siam Motors Building, 891/1 Rama 1 Road, Wangmai, Pathumwan, Bangkok 10330, Thailand Tel: 02-215-2626

#### **OTHER ASIAN COUNTRIES**

**Yamaha Corporation, Asia-Pacific Music Marketing Group** Nakazawa-cho 10-1, Naka-ku, Hamamatsu, Japan 430-8650 Tel: +81-53-460-2317

### **OCEANIA**

### **AUSTRALIA**

**Yamaha Music Australia Pty. Ltd.** Level 1, 99 Queensbridge Street, Southbank, Victoria 3006, Australia Tel: 3-9693-5111

### **NEW ZEALAND**

**Music Works LTD** P.O.BOX 6246 Wellesley, Auckland 4680, New Zealand Tel: 9-634-0099

#### **COUNTRIES AND TRUST TERRITORIES IN PACIFIC OCEAN**

#### **Yamaha Corporation, Asia-Pacific Music Marketing Group** Nakazawa-cho 10-1, Naka-ku, Hamamatsu, Japan 430-8650

Tel: +81-53-460-2312

#### **HEAD OFFICE Yamaha Corporation, Pro Audio & Digital Musical Instrument Division** Nakazawa-cho 10-1, Naka-ku, Hamamatsu, Japan 430-8650 Tel: +81-53-460-3273

# **®YAMAHA**

Yamaha Home Keyboards Home Page **http://music.yamaha.com/homekeyboard**

Yamaha Manual Library **http://www.yamaha.co.jp/manual/**

U.R.G., Pro Audio & Digital Musical Instrument Division, Yamaha Corporation © 2008 Yamaha Corporation

> LBA0 8\*\*YCXX\*.\*-01 **Printed in Europe**

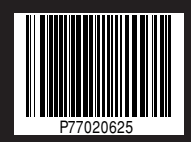